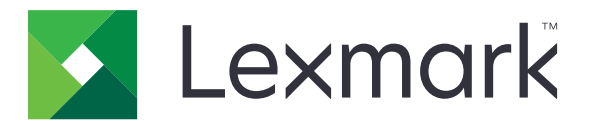

# **B2338, B2442, M1242, MS321, MS421 Printers**

**User's Guide**

**March 2024 [www.lexmark.com](http://www.lexmark.com)**

Machine type(s): 4600 Models: 230, 238, 430, 438, 490

## **Contents**

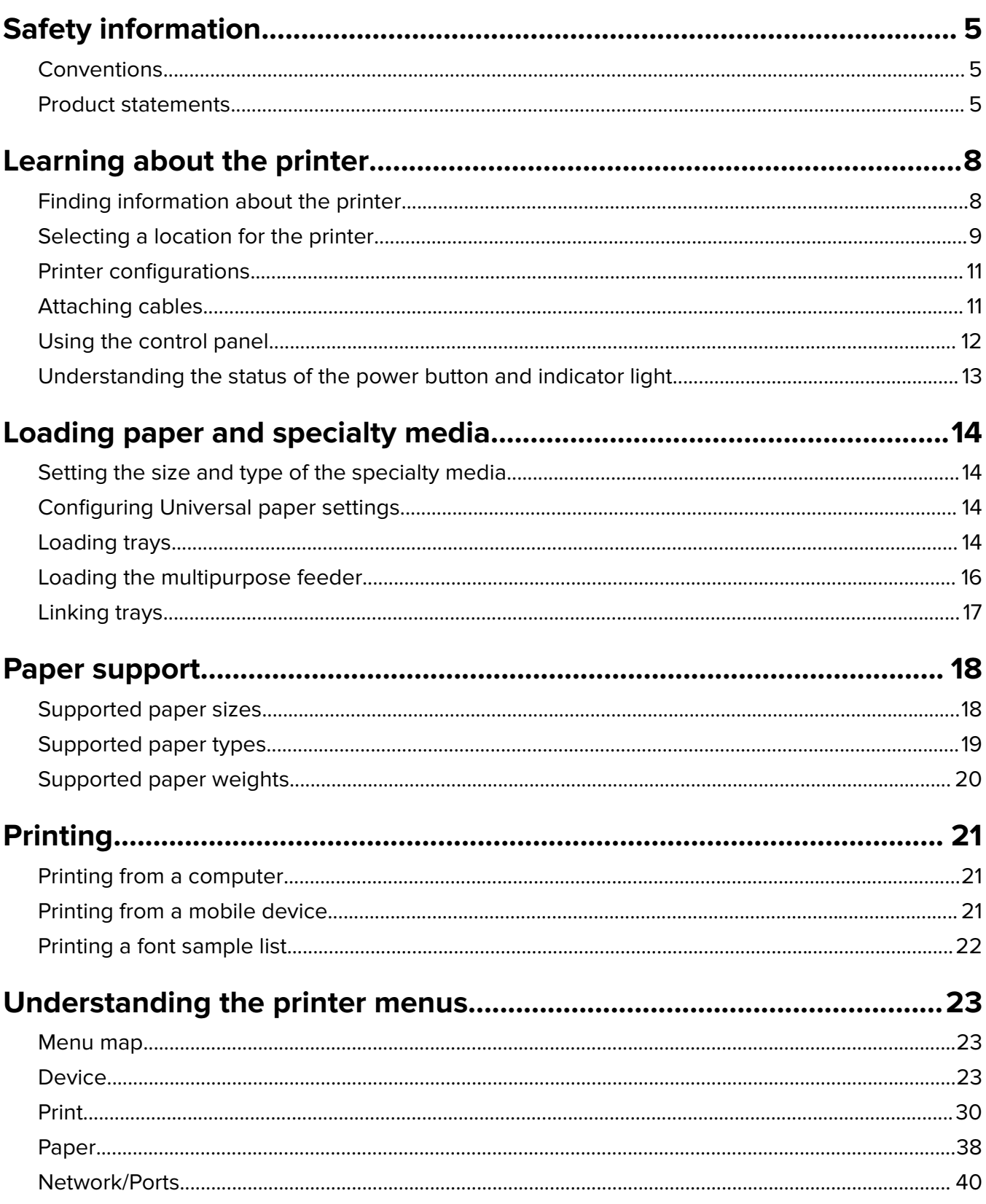

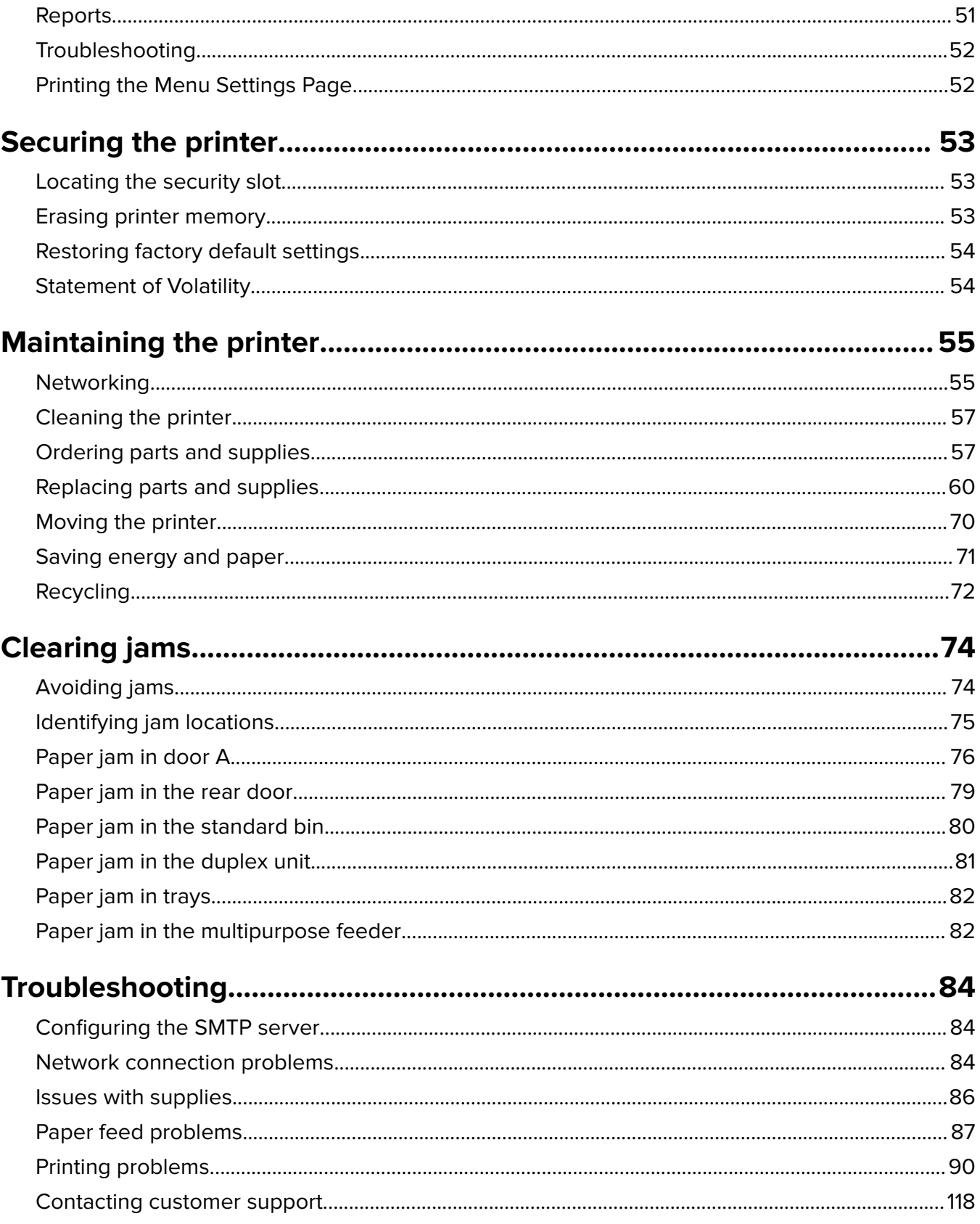

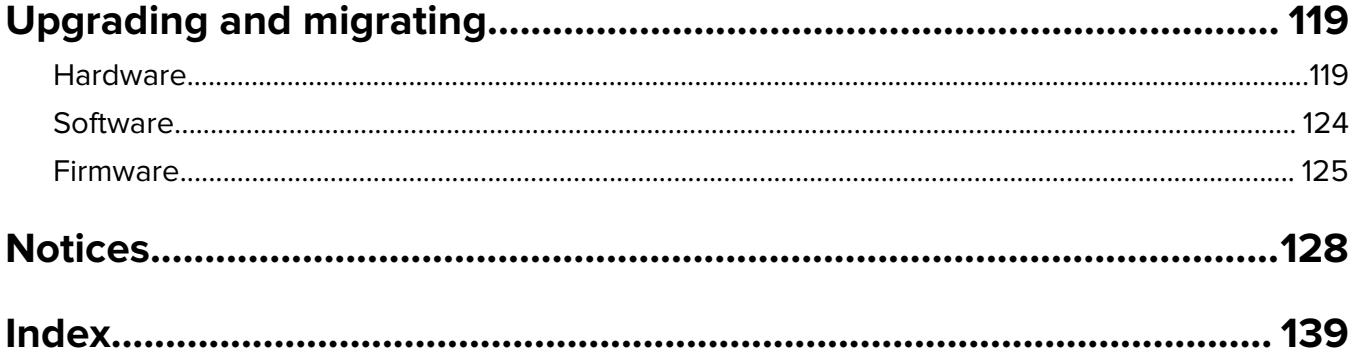

## <span id="page-4-0"></span>**Safety information**

## **Conventions**

**Note**: A note identifies information that could help you.

Warning: A warning identifies something that could damage the product hardware or software.

**WARNING (in full capitals)**: A WARNING indicates a risk of death or serious injury if not avoided.

**CAUTION**: A caution indicates a potentially hazardous situation that could injure you.

Different types of caution statements include:

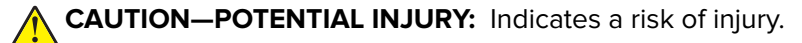

**CAUTION—SHOCK HAZARD:** Indicates a risk of electrical shock.

**CAUTION—HOT SURFACE:** Indicates a risk of burn if touched.

**CAUTION—TIPPING HAZARD:** Indicates a crush hazard.

**CAUTION—PINCH HAZARD:** Indicates a risk of being caught between moving parts.

## **Product statements**

**CAUTION—POTENTIAL INJURY:** To avoid the risk of fire or electrical shock, connect the power cord to an appropriately rated and properly grounded electrical outlet that is near the product and easily accessible.

**CAUTION—POTENTIAL INJURY:** To avoid the risk of fire or electrical shock, use only the power cord provided with this product or the manufacturer's authorized replacement.

**CAUTION—POTENTIAL INJURY:** Do not use this product with extension cords, multioutlet power strips, multioutlet extenders, or UPS devices. The power capacity of these types of accessories can be easily overloaded by a laser printer and may result in a risk of fire, property damage, or poor printer performance.

**CAUTION—POTENTIAL INJURY:** Only a Lexmark Inline Surge Protector that is properly connected between the printer and the power cord provided with the printer may be used with this product. The use of non-Lexmark surge protection devices may result in a risk of fire, property damage, or poor printer performance.

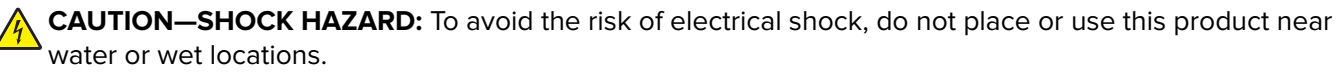

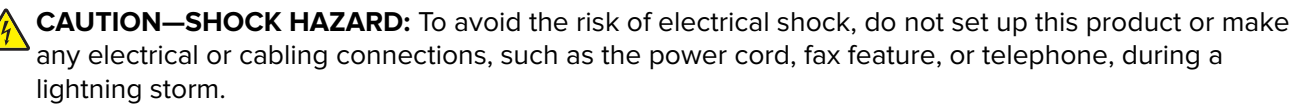

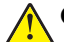

**CAUTION—POTENTIAL INJURY:** Do not cut, twist, bind, crush, or place heavy objects on the power cord. Do not subject the power cord to abrasion or stress. Do not pinch the power cord between objects such as furniture and walls. If any of these things happen, a risk of fire or electrical shock results. Inspect the power cord regularly for signs of such problems. Remove the power cord from the electrical outlet before inspecting it.

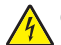

**CAUTION—SHOCK HAZARD:** To avoid the risk of electrical shock, make sure that all external connections (such as Ethernet and telephone system connections) are properly installed in their marked plug-in ports.

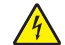

**CAUTION—SHOCK HAZARD:** To avoid the risk of electrical shock, if you are accessing the controller board or installing optional hardware or memory devices sometime after setting up the printer, then turn the printer off, and unplug the power cord from the electrical outlet before continuing. If you have any other devices attached to the printer, then turn them off as well, and unplug any cables going into the printer.

**CAUTION—SHOCK HAZARD:** To avoid the risk of electrical shock when cleaning the exterior of the printer, unplug the power cord from the electrical outlet and disconnect all cables from the printer before proceeding.

**CAUTION—POTENTIAL INJURY:** If the printer weight is greater than 20 kg (44 lb), then it may require two or more people to lift it safely.

**CAUTION—POTENTIAL INJURY:** When moving the printer, follow these guidelines to avoid personal injury or printer damage:

- **•** Make sure that all doors and trays are closed.
- **•** Turn off the printer, and then unplug the power cord from the electrical outlet.
- **•** Disconnect all cords and cables from the printer.
- **•** If the printer has separate floor-standing optional trays or output options attached to it, then disconnect them before moving the printer.
- **•** If the printer has a caster base, then carefully roll it to the new location. Use caution when passing over thresholds and breaks in flooring.
- **•** If the printer does not have a caster base but is configured with optional trays or output options, then remove the output options and lift the printer off the trays. Do not try to lift the printer and any options at the same time.
- **•** Always use the handholds on the printer to lift it.
- **•** Any cart used to move the printer must have a surface able to support the full footprint of the printer.
- **•** Any cart used to move the hardware options must have a surface able to support the dimensions of the options.
- **•** Keep the printer in an upright position.
- **•** Avoid severe jarring movements.
- **•** Make sure that your fingers are not under the printer when you set it down.
- **•** Make sure that there is adequate clearance around the printer.

**CAUTION—TIPPING HAZARD:** Installing one or more options on your printer or MFP may require a caster base, furniture, or other feature to prevent instability causing possible injury. For more information on supported configurations, see **[www.lexmark.com/multifunctionprinters](http://www.lexmark.com/multifunctionprinters)**.

**CAUTION—TIPPING HAZARD:** To reduce the risk of equipment instability, load each tray separately. Keep all other trays closed until needed.

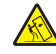

**CAUTION—HOT SURFACE:** The inside of the printer might be hot. To reduce the risk of injury from a hot component, allow the surface to cool before touching it.

**CAUTION—PINCH HAZARD:** To avoid the risk of a pinch injury, use caution in areas marked with this label. Pinch injuries may occur around moving parts, such as gears, doors, trays, and covers.

**CAUTION—POTENTIAL INJURY:** This product uses a laser. Use of controls or adjustments or performance of procedures other than those specified in the User's Guide may result in hazardous radiation exposure.

**CAUTION—POTENTIAL INJURY:** The lithium battery in this product is not intended to be replaced. There is a danger of explosion if a lithium battery is incorrectly replaced. Do not recharge, disassemble, or incinerate a lithium battery. Discard used lithium batteries according to the manufacturer's instructions and local regulations.

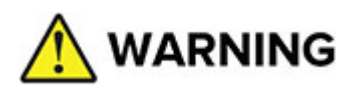

- **• INGESTION HAZARD**: This product contains a button cell or coin battery.
- **• DEATH** or serious injury can occur if ingested.
- **•** A swallowed button cell or coin battery can cause **Internal Chemical Burns** in as little as **2 hours**.
- **• KEEP** new and used batteries **OUT OF REACH of CHILDREN**.
- **• Seek immediate medical attention** if a battery is suspected to be swallowed or inserted inside any part of the body.

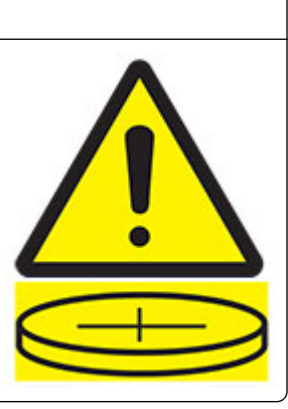

Remove and immediately recycle or dispose of used batteries according to local regulations and keep away from children. Do not dispose of batteries in household trash or incinerate. Even used batteries may cause severe injury or death. Call a local poison control center for treatment information. Battery type: CR6821

Nominal battery voltage: 3V

Do not force discharge, recharge, disassemble, heat above 60°C (140°F), or incinerate. Doing so may result in injury due to venting, leakage, or explosion resulting in chemical burns.

This product is designed, tested, and approved to meet strict global safety standards with the use of specific manufacturer's components. The safety features of some parts may not always be obvious. The manufacturer is not responsible for the use of other replacement parts.

Refer service or repairs, other than those described in the user documentation, to a service representative.

This product uses a printing process that heats the print media, and the heat may cause the media to release emissions. You must understand the section in your operating instructions that discusses the guidelines for selecting print media to avoid the possibility of harmful emissions.

This product may produce small amounts of ozone during normal operation, and may be equipped with a filter designed to limit ozone concentrations to levels well below the recommended exposure limits. To avoid high ozone concentration levels during extensive usage, install this product in a well-ventilated area and replace the ozone and exhaust filters if instructed to do so in the product maintenance instructions. If there are no references to filters in the product maintenance instructions, then there are no filters requiring replacement for this product.

#### **SAVE THESE INSTRUCTIONS.**

## <span id="page-7-0"></span>**Learning about the printer**

## **Finding information about the printer**

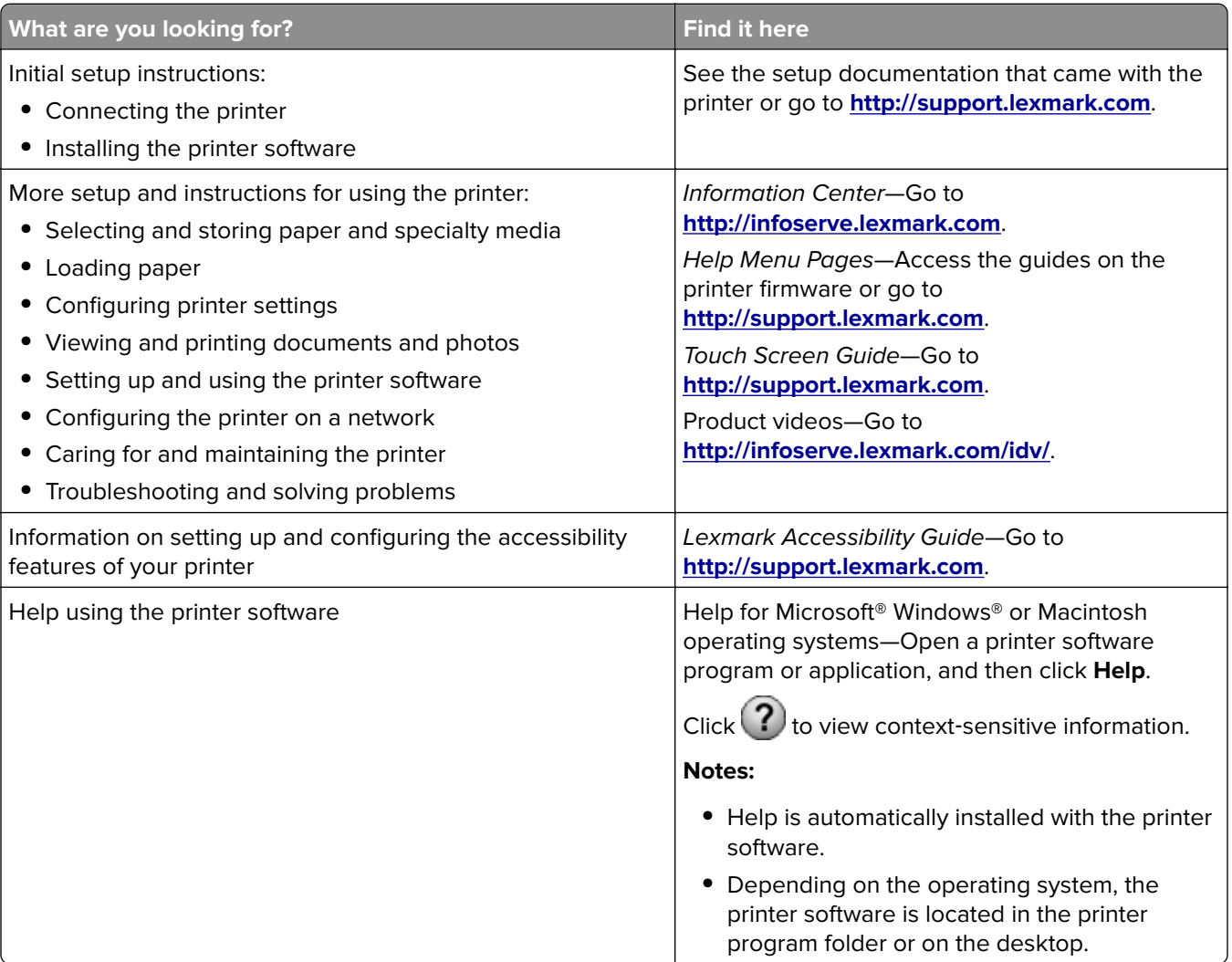

<span id="page-8-0"></span>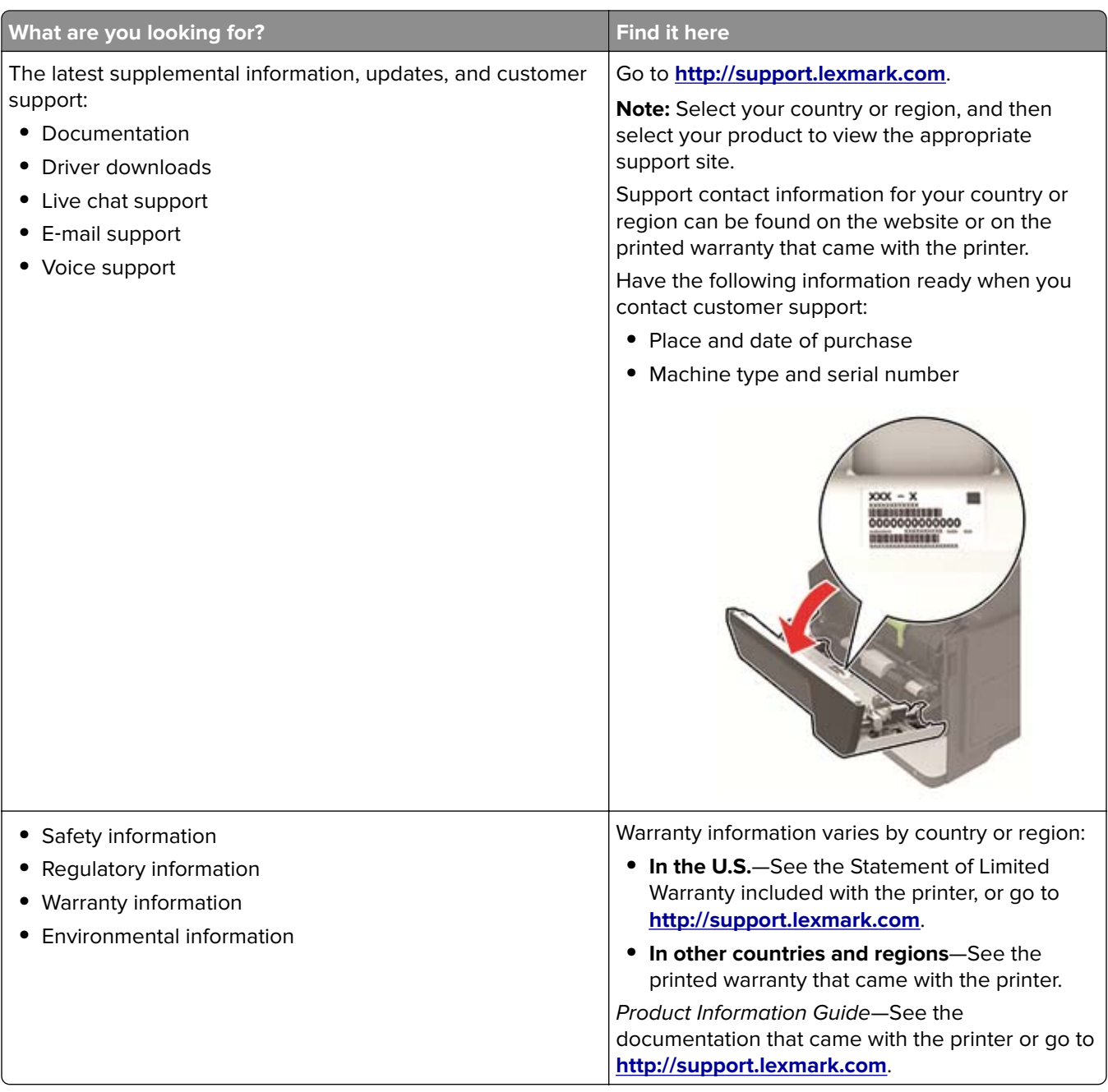

## **Selecting a location for the printer**

- **•** Leave enough room to open trays, covers, and doors and to install hardware options.
- **•** Set up the printer near an electrical outlet.

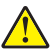

**CAUTION—POTENTIAL INJURY:** To avoid the risk of fire or electrical shock, connect the power cord to an appropriately rated and properly grounded electrical outlet that is near the product and easily accessible.

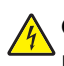

**CAUTION—SHOCK HAZARD:** To avoid the risk of electrical shock, do not place or use this product near water or wet locations.

- **•** Make sure that airflow in the room meets the latest revision of the ASHRAE 62 standard or the CEN Technical Committee 156 standard.
- **•** Provide a flat, sturdy, and stable surface.
- **•** Keep the printer:
	- **–** Clean, dry, and free of dust
	- **–** Away from stray staples and paper clips
	- **–** Away from the direct airflow of air conditioners, heaters, or ventilators
	- **–** Free from direct sunlight and humidity extremes
- **•** Observe the recommended temperatures and avoid fluctuations.

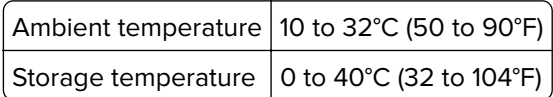

**•** Allow the following recommended amount of space around the printer for proper ventilation:

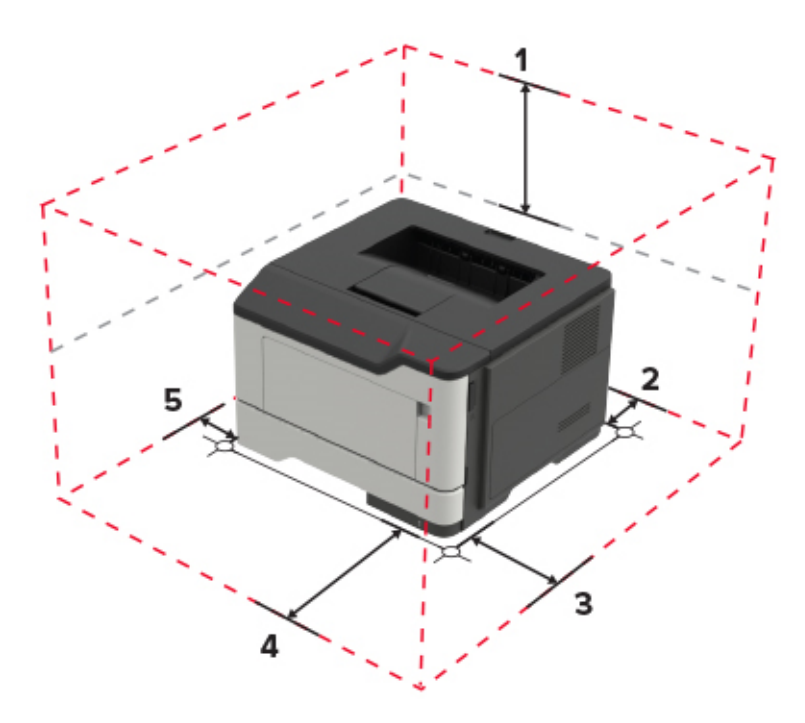

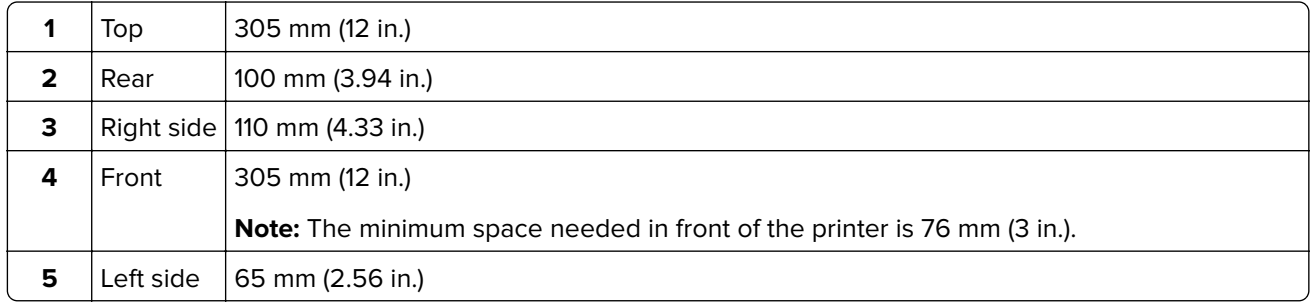

## <span id="page-10-0"></span>**Printer configurations**

**CAUTION—TIPPING HAZARD:** Installing one or more options on your printer or MFP may require a caster base, furniture, or other feature to prevent instability causing possible injury. For more information on supported configurations, see **[www.lexmark.com/multifunctionprinters](http://www.lexmark.com/multifunctionprinters)**.

**CAUTION—TIPPING HAZARD:** To reduce the risk of equipment instability, load each tray separately. Keep all other trays closed until needed.

You can configure your printer by adding optional 250- or 550-sheet trays. For more information, see ["Installing](#page-122-0) [optional trays" on page 123.](#page-122-0)

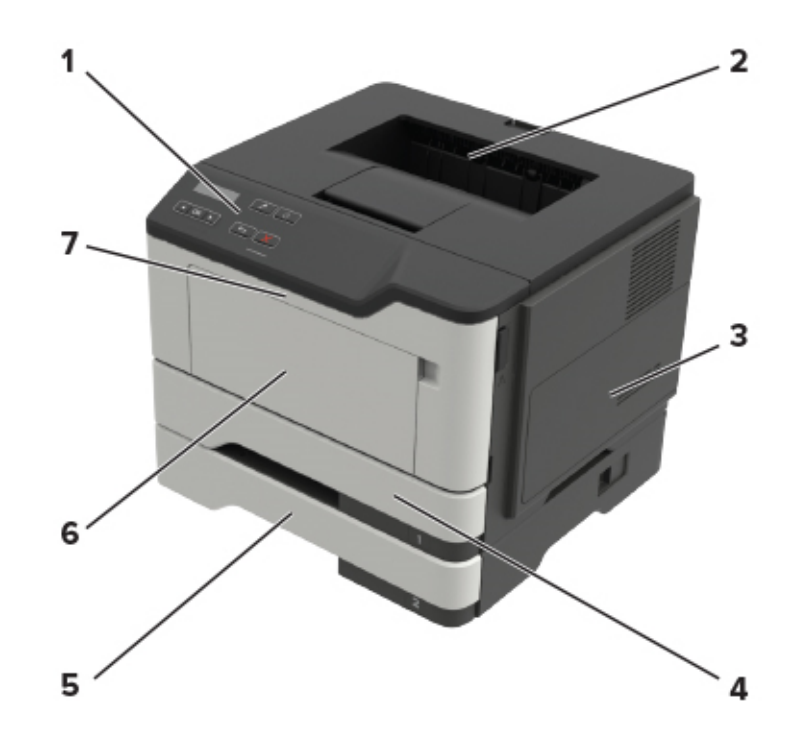

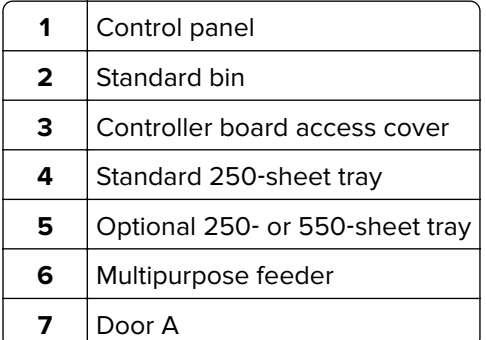

## **Attaching cables**

**CAUTION—SHOCK HAZARD:** To avoid the risk of electrical shock, do not set up this product or make any electrical or cabling connections, such as the power cord, fax feature, or telephone, during a lightning storm.

<span id="page-11-0"></span>**CAUTION—POTENTIAL INJURY:** To avoid the risk of fire or electrical shock, connect the power cord to an appropriately rated and properly grounded electrical outlet that is near the product and easily accessible.

**CAUTION—POTENTIAL INJURY:** To avoid the risk of fire or electrical shock, use only the power cord provided with this product or the manufacturer's authorized replacement.

**Warning—Potential Damage:** To avoid loss of data or printer malfunction, do not touch the USB cable, any wireless network adapter, or the printer in the areas shown while actively printing.

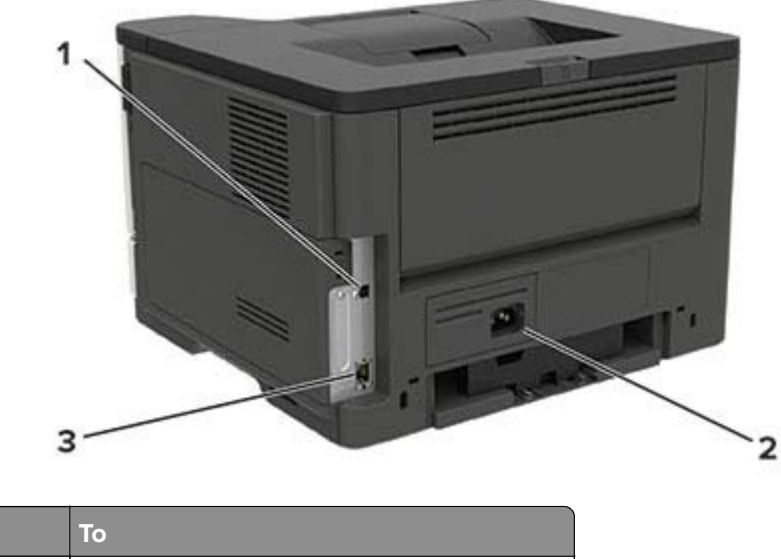

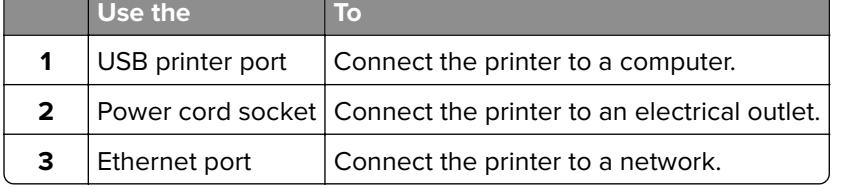

## **Using the control panel**

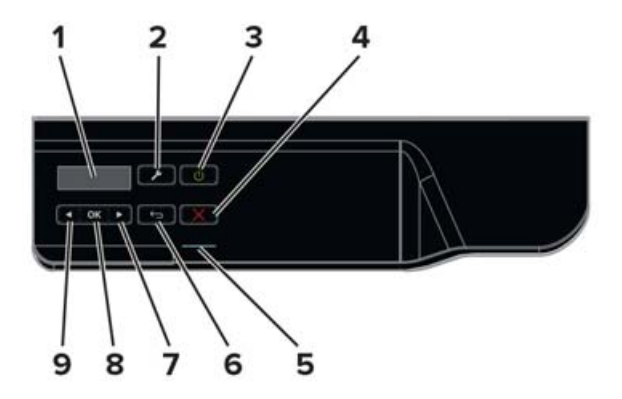

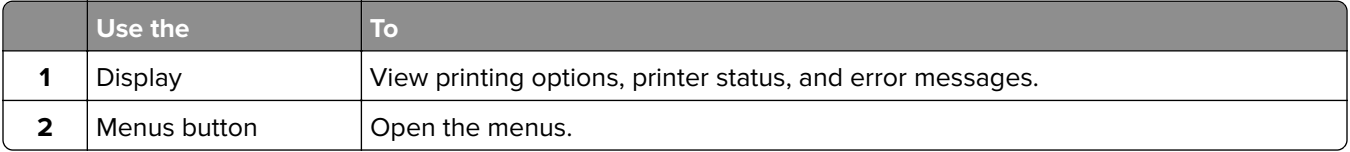

<span id="page-12-0"></span>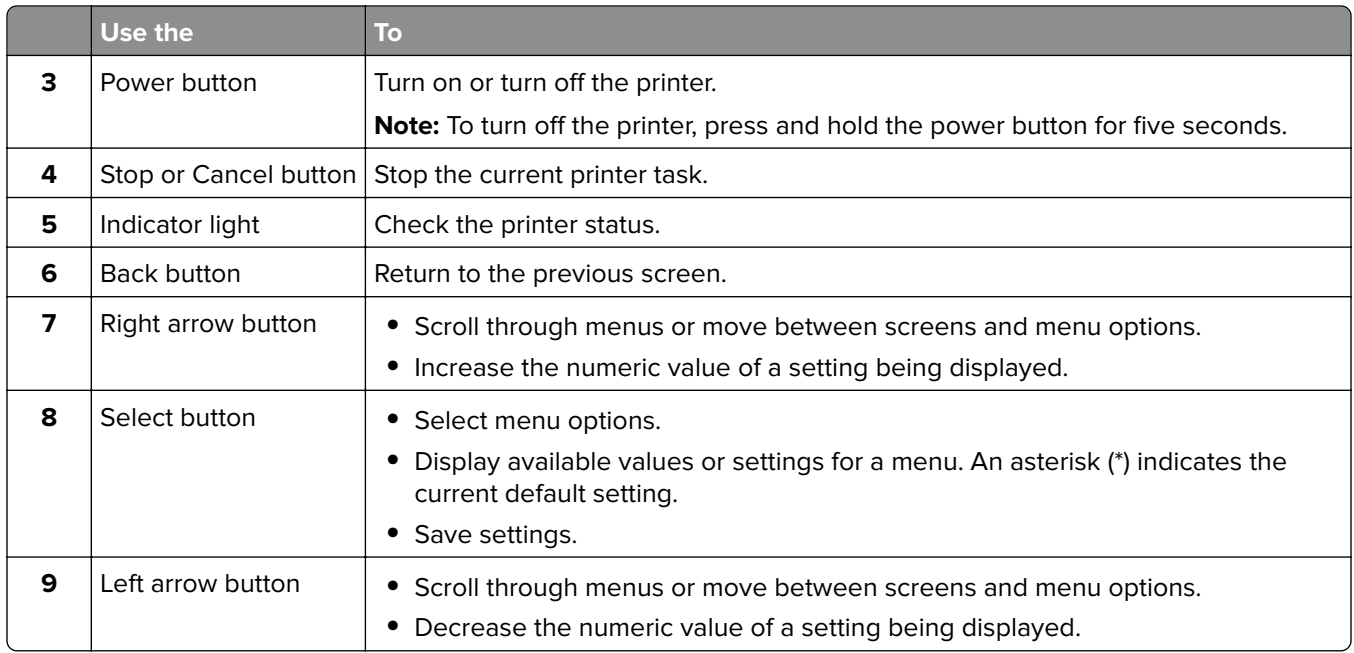

## **Understanding the status of the power button and indicator light**

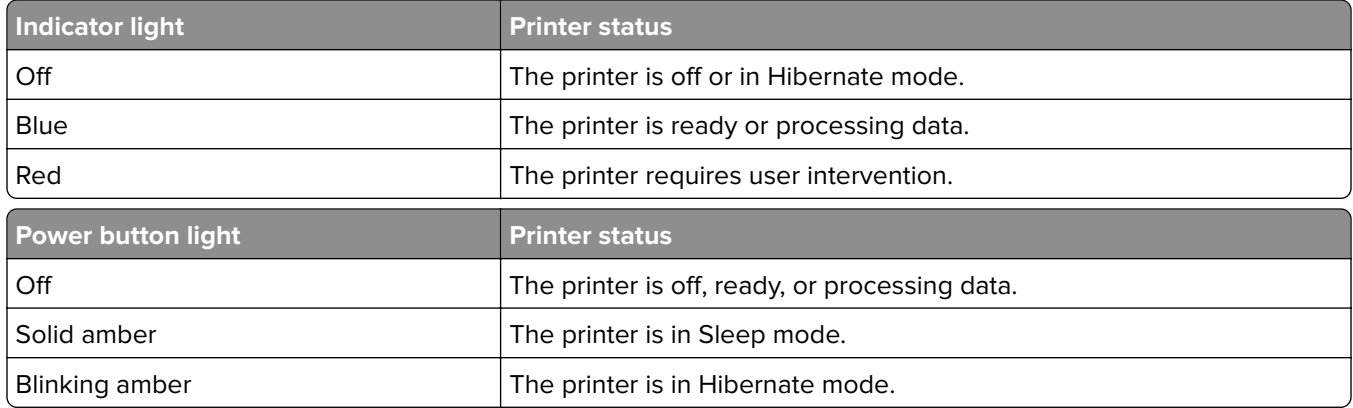

## <span id="page-13-0"></span>**Loading paper and specialty media**

## **Setting the size and type of the specialty media**

**1** From the home screen, navigate to:

**F** > Paper >  $\left[ 0K \right]$  > Tray Configuration >  $\left[ 0K \right]$  > Paper Size/Type >  $\left[ 0K \right]$ 

**2** Select a paper source, and then configure the size and type of the specialty media.

## **Configuring Universal paper settings**

**1** From the control panel, navigate to:

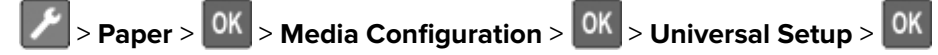

- **2** Select **Portrait Width** or **Portrait Height**, and then press 0K
- **3** Adjust the settings, and then press  $\boxed{0K}$

## **Loading trays**

**CAUTION—TIPPING HAZARD:** To reduce the risk of equipment instability, load each tray separately. Keep all other trays closed until needed.

**1** Remove the tray.

**Note:** To avoid paper jams, do not remove trays while the printer is busy.

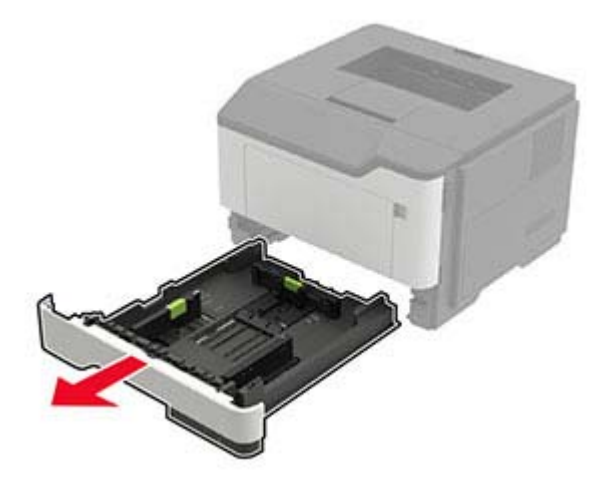

**2** Adjust the paper guides to match the size of the paper that you are loading.

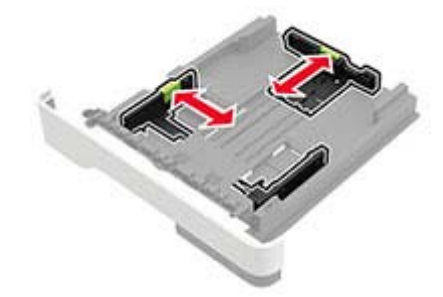

**3** Flex, fan, and align the paper edges before loading.

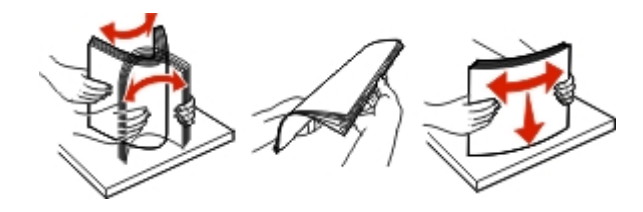

**4** Load the paper stack with the printable side facedown, and then make sure that the side guides fit snugly against the paper.

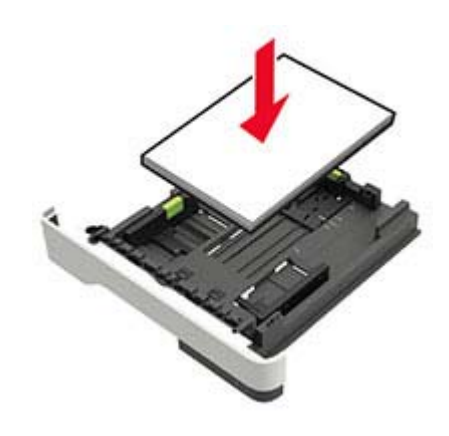

#### **Notes:**

- **•** Load letterhead facedown with the top edge of the sheet toward the front of the tray for one‑sided printing.
- Load letterhead faceup with the bottom edge of the sheet toward the front of the tray for two-sided printing.
- **•** Do not slide paper into the tray.
- **•** To avoid paper jams, make sure that the stack height is below the maximum paper fill indicator.
- **5** Insert the tray.

If necessary, set the paper size and paper type from the control panel to match the paper loaded.

## <span id="page-15-0"></span>**Loading the multipurpose feeder**

**1** Open the multipurpose feeder.

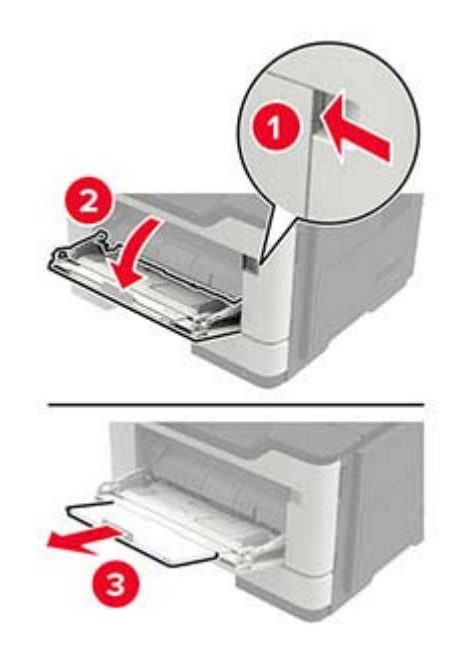

**2** Adjust the guide to match the size of the paper that you are loading.

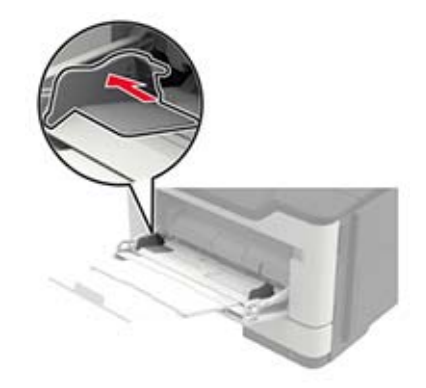

**3** Flex, fan, and align the paper edges before loading.

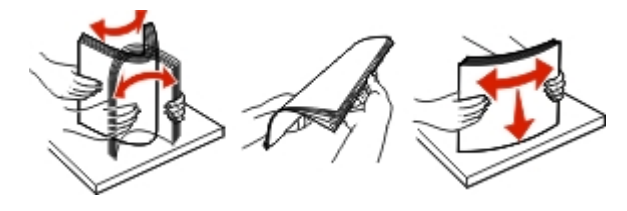

**4** Load paper with the printable side faceup.

#### **Notes:**

- Load letterhead faceup with the top edge of the sheet toward the front of the tray for one-sided printing.
- **•** Load letterhead facedown with the bottom edge of the sheet toward the front of the tray for two-sided printing.
- <span id="page-16-0"></span>**•** Load envelopes with the flap facedown on the left side.
- **•** Load European envelopes with the flap facedown and entering the printer first.

**Warning—Potential Damage:** Do not use envelopes with stamps, clasps, snaps, windows, coated linings, or self‑stick adhesives.

**5** From the control panel, set the paper size and paper type to match the paper loaded.

## **Linking trays**

**1** Open a web browser, and then type the printer IP address in the address field.

#### **Notes:**

- **•** View the printer IP address on the printer home screen. The IP address appears as four sets of numbers separated by periods, such as 123.123.123.123.
- **•** If you are using a proxy server, then temporarily disable it to load the web page correctly.
- **2** Click **Settings** > **Paper** > **Tray Configuration**.
- **3** Set the same paper size and paper type for the trays that you are linking.
- **4** Save the settings.
- **5** Click **Settings** > **Device** > **Maintenance** > **Configuration Menu** > **Tray Configuration**.
- **6** Set Tray Linking to **Automatic**.
- **7** Save the settings.

To unlink trays, make sure that no trays have the same paper size and paper type settings.

**Warning—Potential Damage:** The temperature of the fuser varies according to the specified paper type. To avoid printing issues, match the paper type setting in the printer with the paper loaded in the tray.

## <span id="page-17-0"></span>**Paper support**

## **Supported paper sizes**

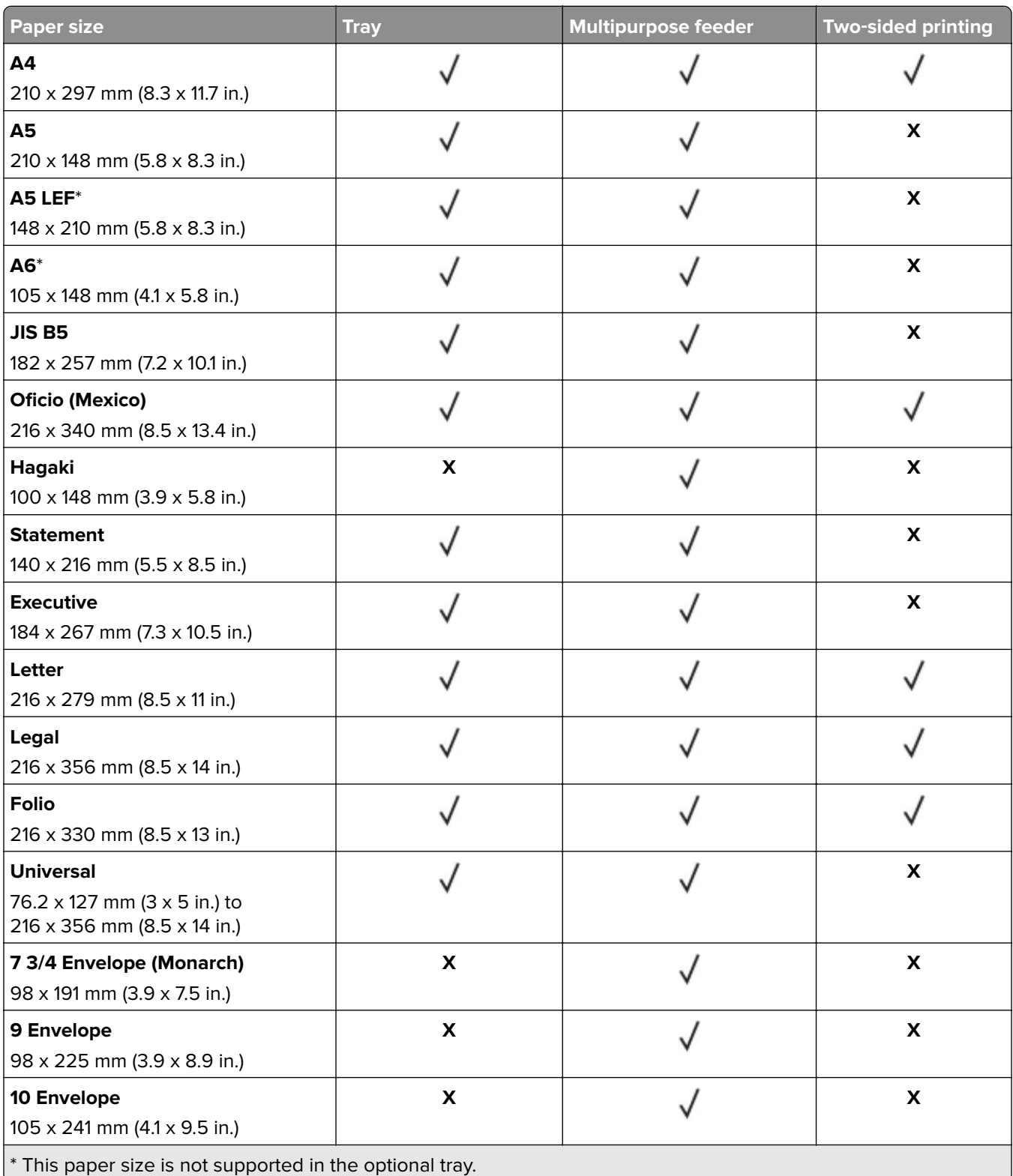

<span id="page-18-0"></span>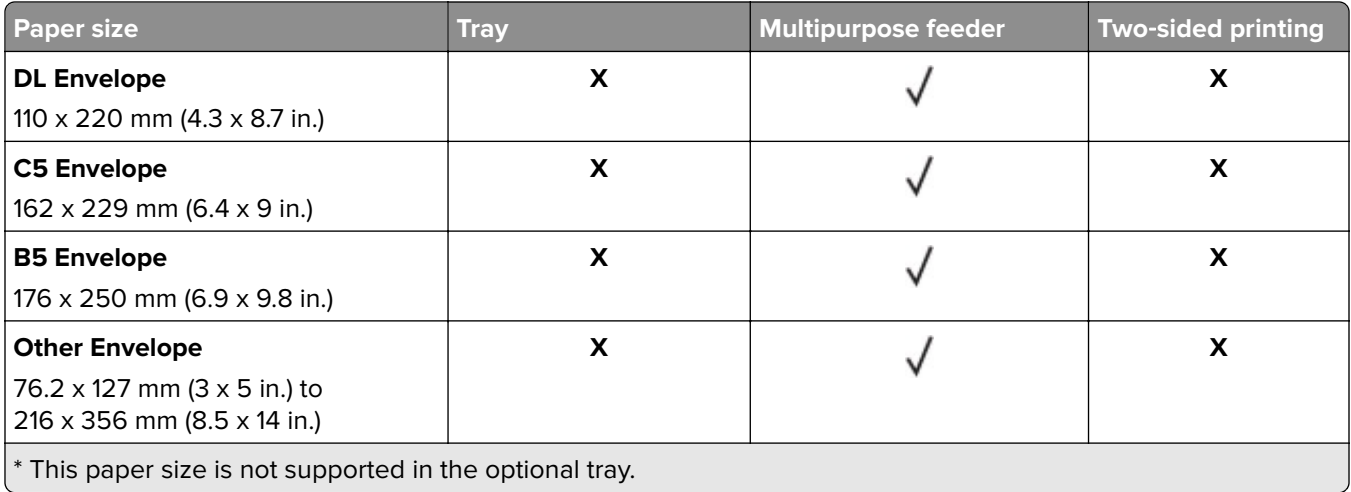

## **Supported paper types**

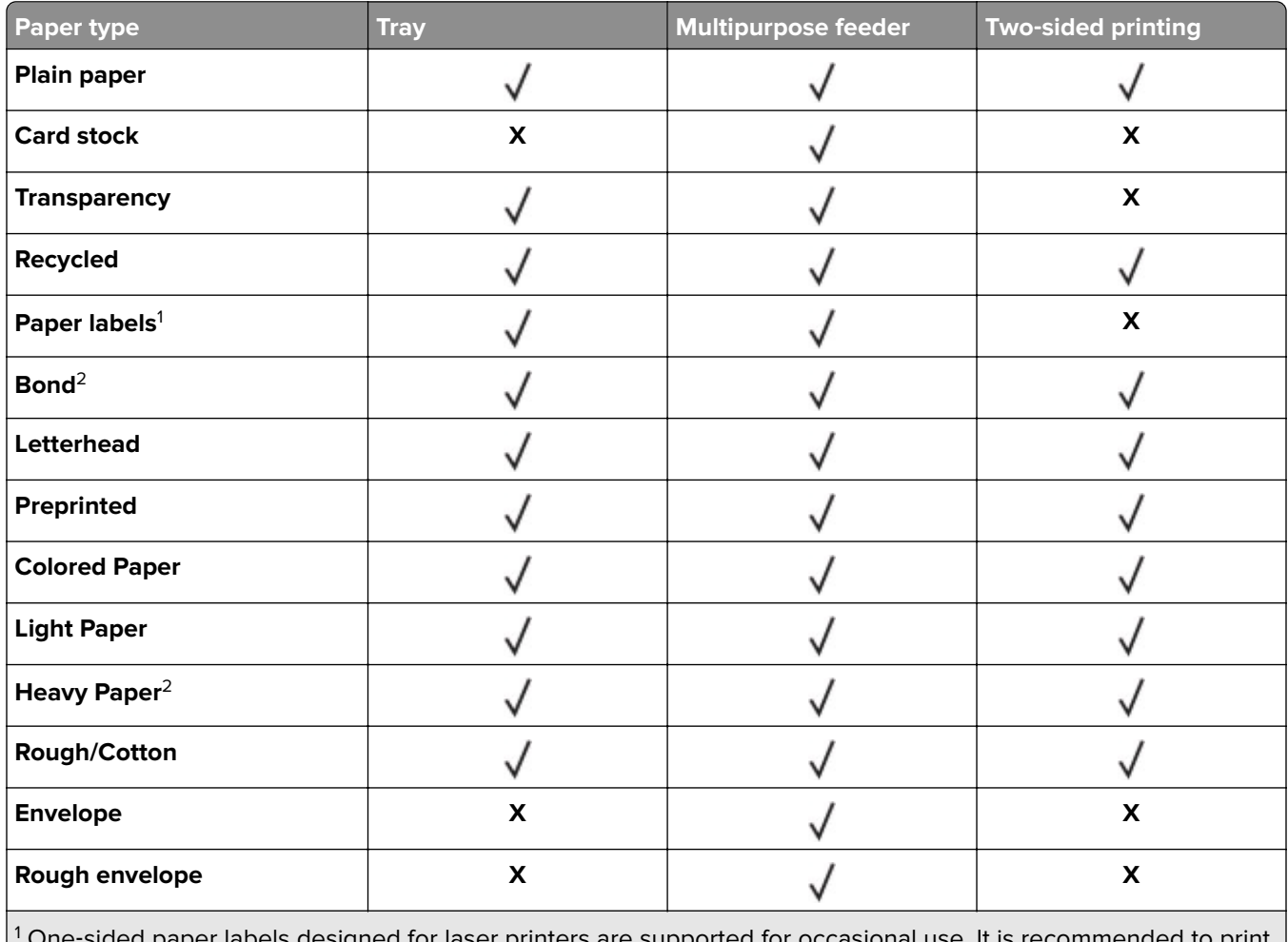

-sided paper labels designed for laser printers are supported for occasional use. It is recommended 20 or fewer pages of paper labels per month. Vinyl, pharmacy, and two-sided labels are not supported.

<sup>2</sup> Bond and Heavy Paper are supported in two-sided printing up to 90-g/m<sup>2</sup> (24-lb) paper weight.

## <span id="page-19-0"></span>**Supported paper weights**

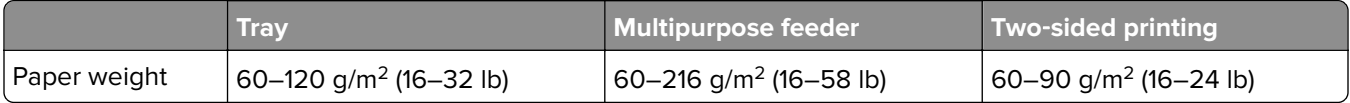

## <span id="page-20-0"></span>**Printing**

## **Printing from a computer**

**Note:** For labels, card stock, and envelopes, set the paper size and type in the printer before printing the document.

- **1** From the document that you are trying to print, open the Print dialog.
- **2** If necessary, adjust the settings.
- **3** Print the document.

## **Printing from a mobile device**

#### **Printing from a mobile device using Lexmark Mobile Print**

Lexmark™ Mobile Print allows you to send documents and images directly to a supported Lexmark printer.

**1** Open the document, and then send or share the document to Lexmark Mobile Print.

**Note:** Some third‑party applications may not support the send or share feature. For more information, see the documentation that came with the application.

- **2** Select a printer.
- **3** Print the document.

#### **Printing from a mobile device using Google Cloud Print**

Google Cloud Print<sup>TM</sup> is a mobile printing service that allows enabled applications on mobile devices to print to any Google Cloud Print-ready printer.

- **1** From the home screen of your mobile device, launch an enabled application.
- **2** Tap **Print**, and then select a printer.
- **3** Print the document.

#### **Printing from a mobile device using Mopria Print Service**

Mopria<sup>®</sup> Print Service is a mobile printing solution for mobile devices running on Android<sup>TM</sup> version 4.4 or later. It allows you to print directly to any Mopria-certified printer.

**Note:** Before printing, make sure that the Mopria Print Service is enabled.

- **1** From the home screen of your mobile device, launch a compatible application.
- **2** Tap **Print**, and then select the printer.
- **3** Send the print job.

#### <span id="page-21-0"></span>**Printing from a mobile device using AirPrint**

The AirPrint software feature is a mobile printing solution that allows you to print directly from Apple devices to an AirPrint-certified printer.

#### **Notes:**

- **•** Make sure that the Apple device and the printer are connected to the same network. If the network has multiple wireless hubs, then make sure that both devices are connected to the same subnet.
- **•** This application is supported only in some Apple devices.
- **1** From your mobile device, select a document from your file manager or launch a compatible application.
- **2** Tap  $\lceil \cdot \rceil$  > **Print**.
- **3** Select a printer, and then adjust the settings, if necessary.
- **4** Print the document.

## **Printing a font sample list**

**1** From the control panel, navigate to:

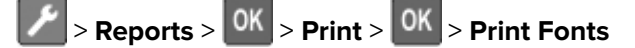

**2** Select **PCL Fonts** or **PostScript Fonts**, and then press 0K

## <span id="page-22-0"></span>**Understanding the printer menus**

## **Menu map**

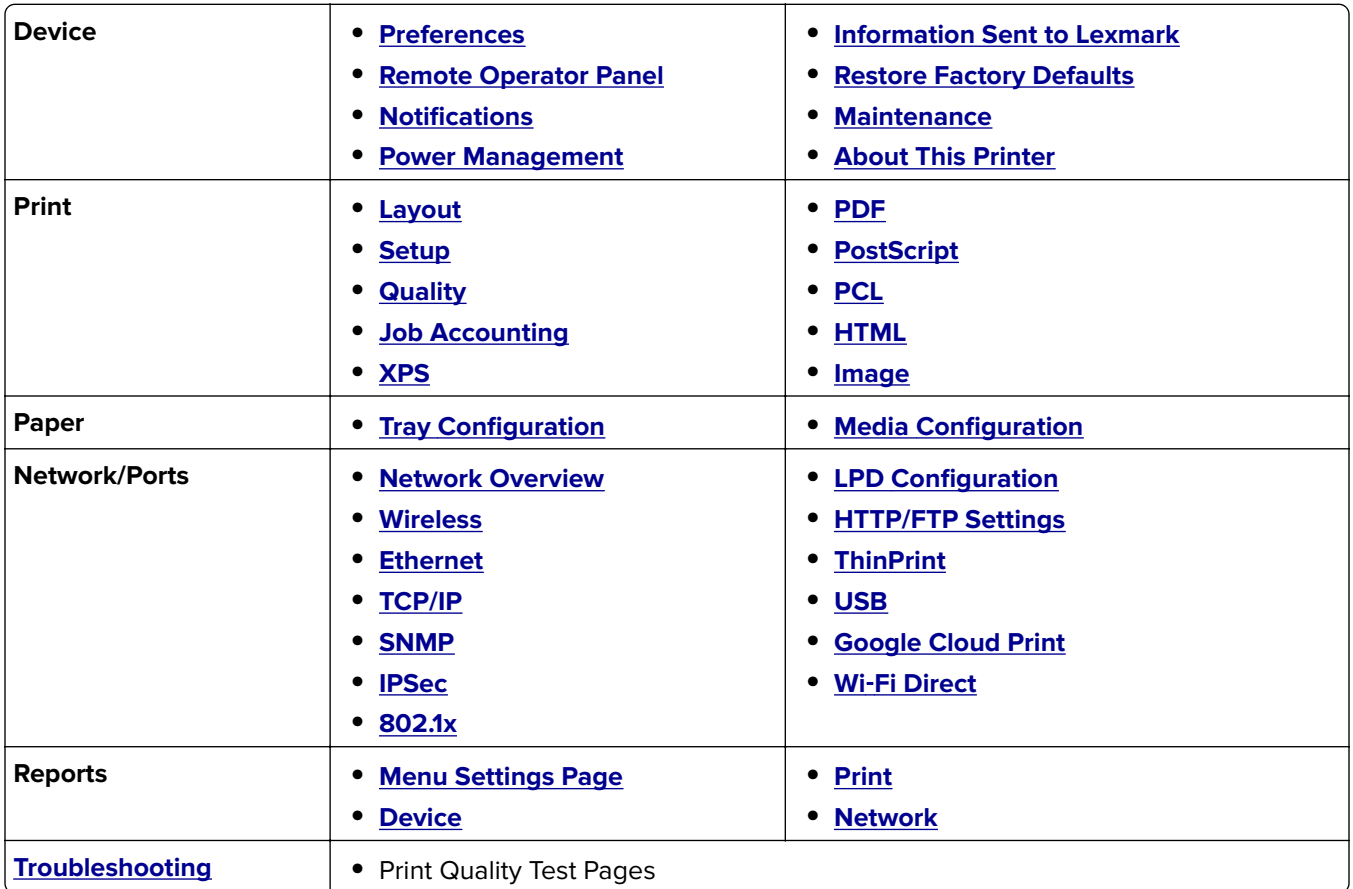

## **Device**

#### **Preferences**

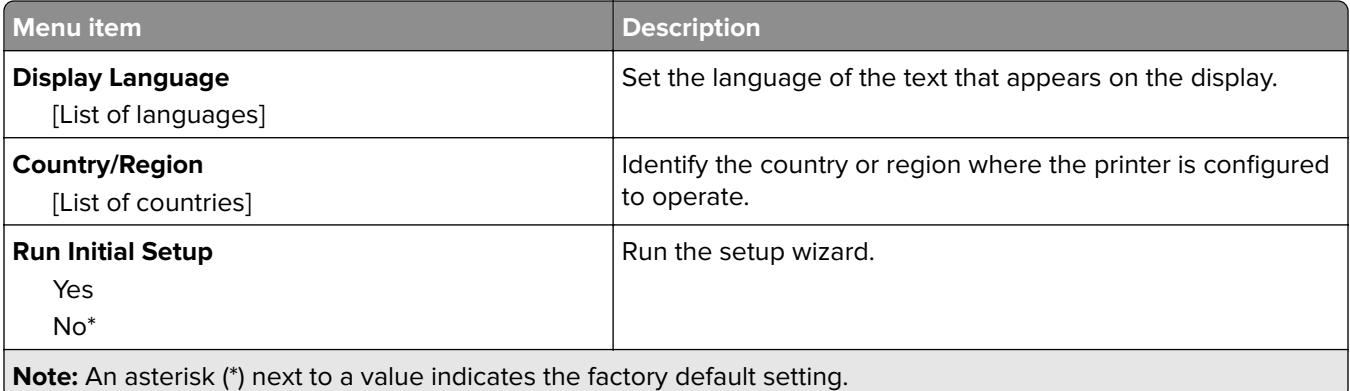

<span id="page-23-0"></span>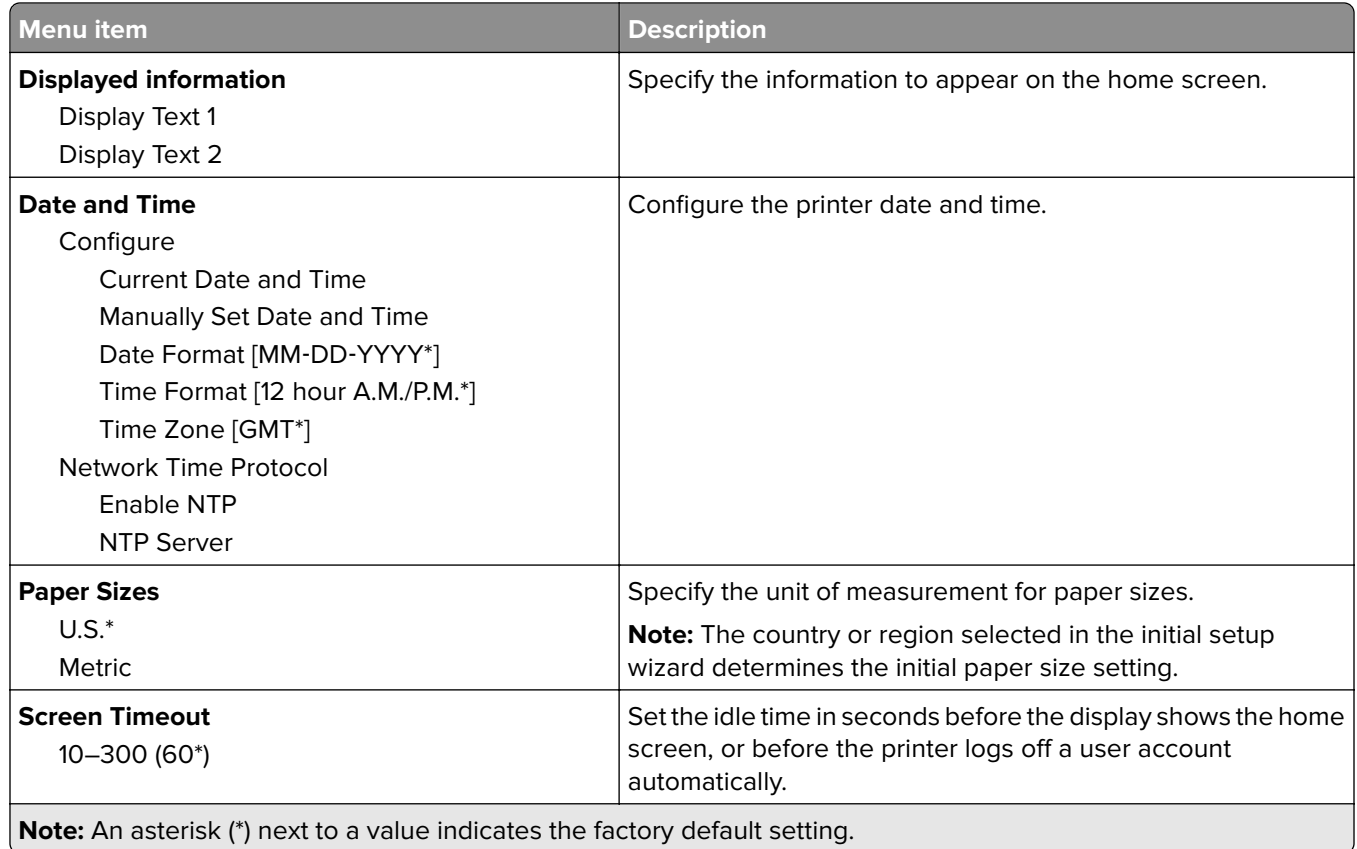

### **Remote Operator Panel**

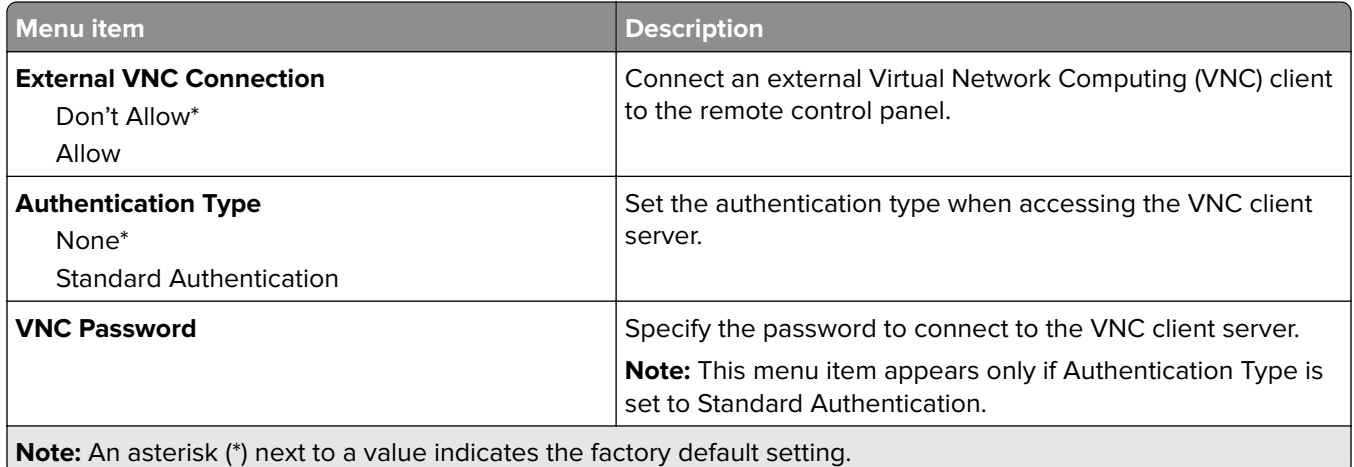

#### <span id="page-24-0"></span>**Notifications**

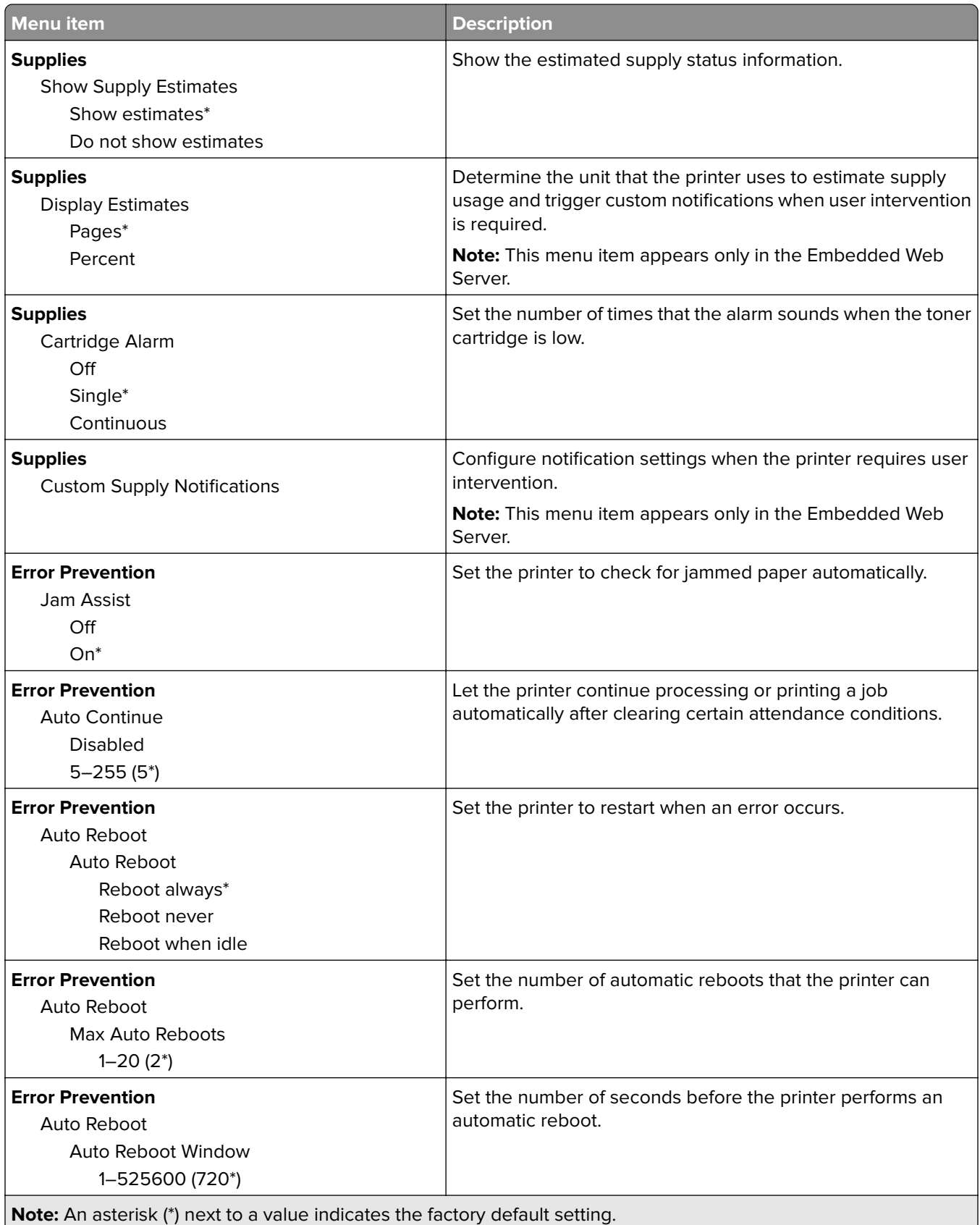

<span id="page-25-0"></span>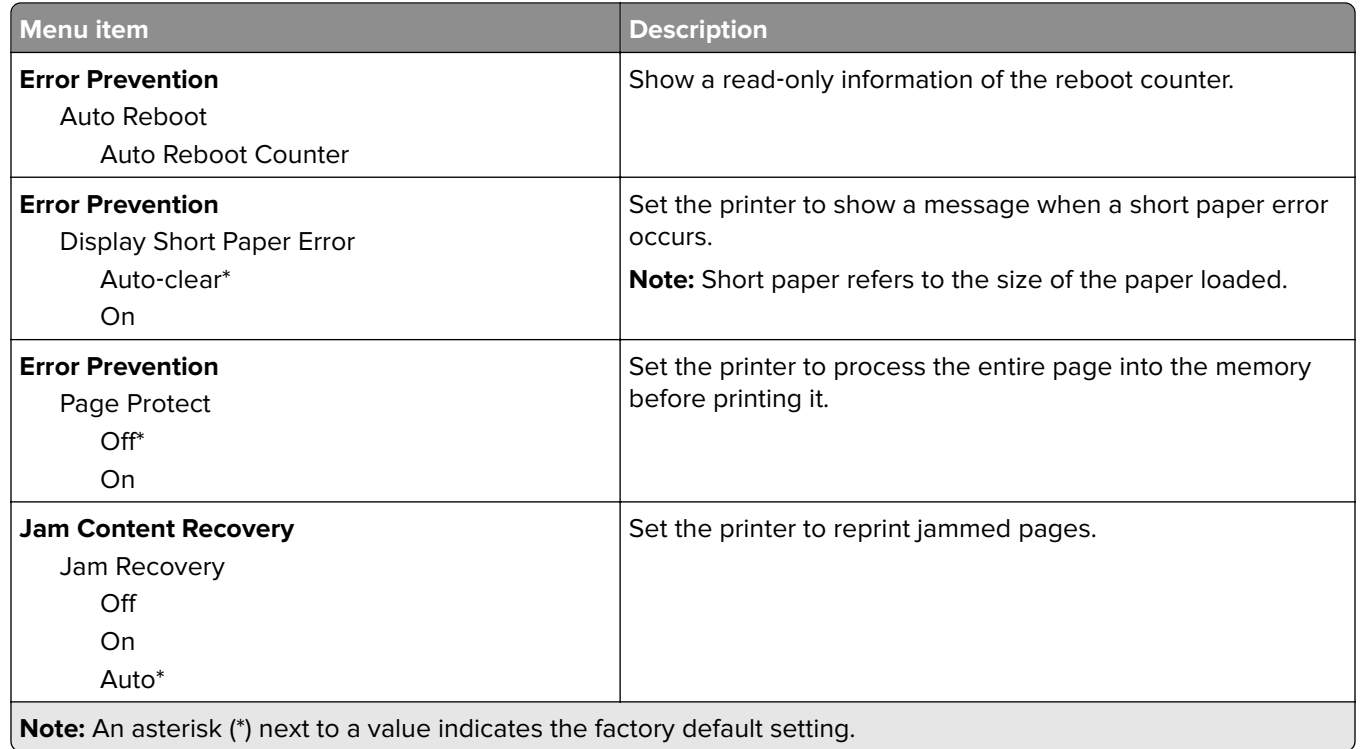

### **Power Management**

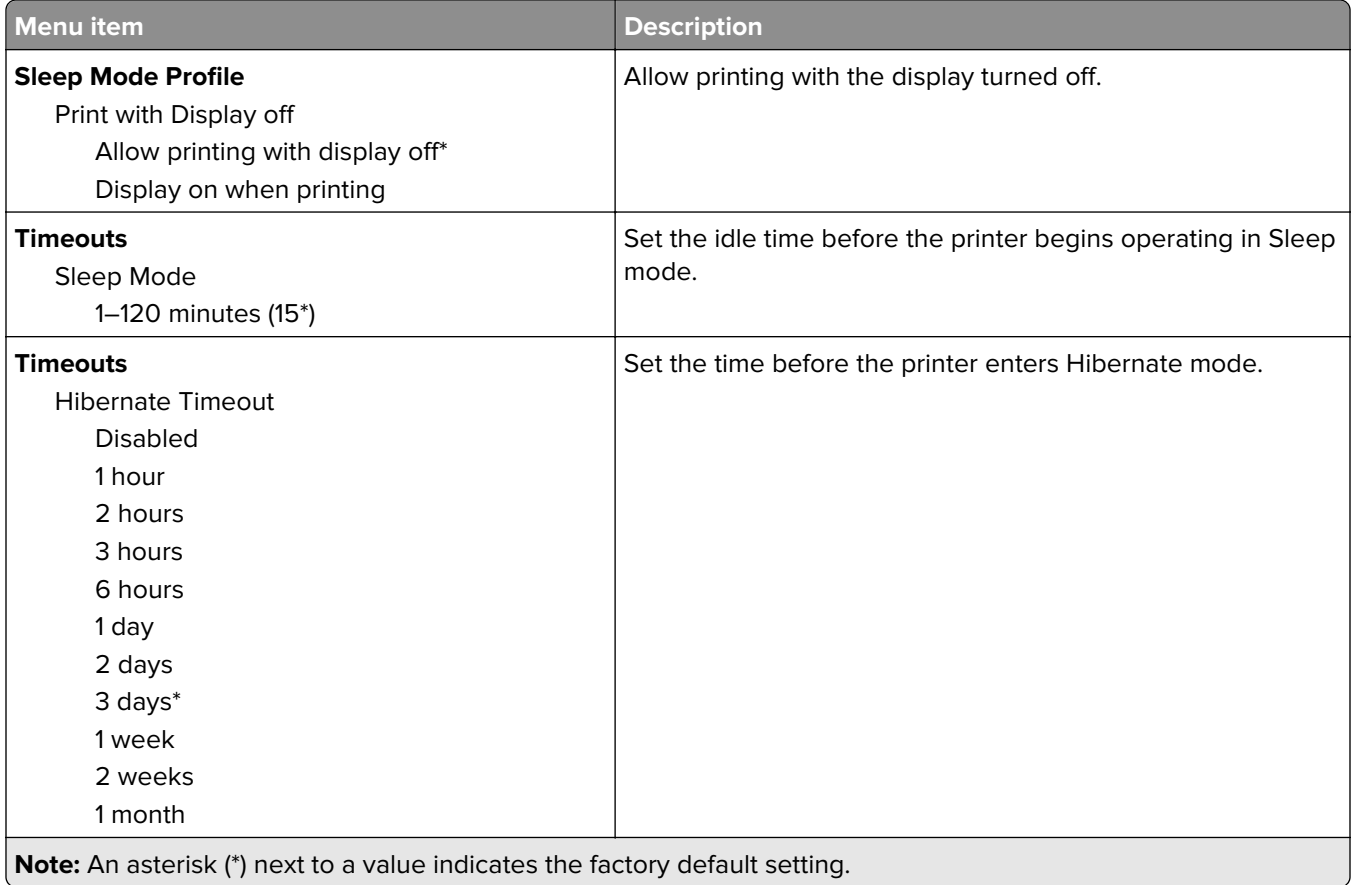

<span id="page-26-0"></span>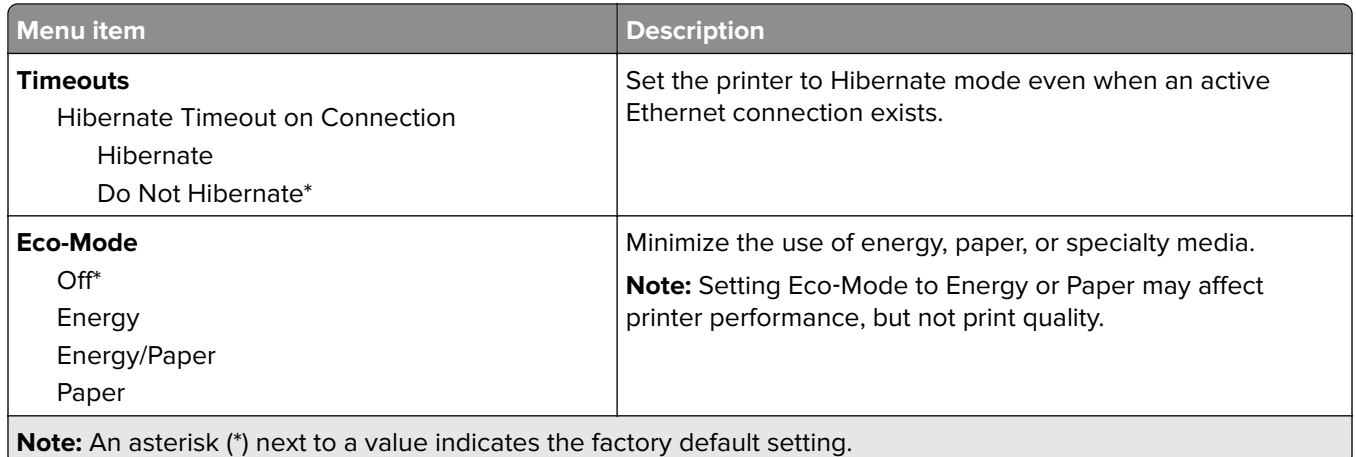

### **Information Sent to Lexmark**

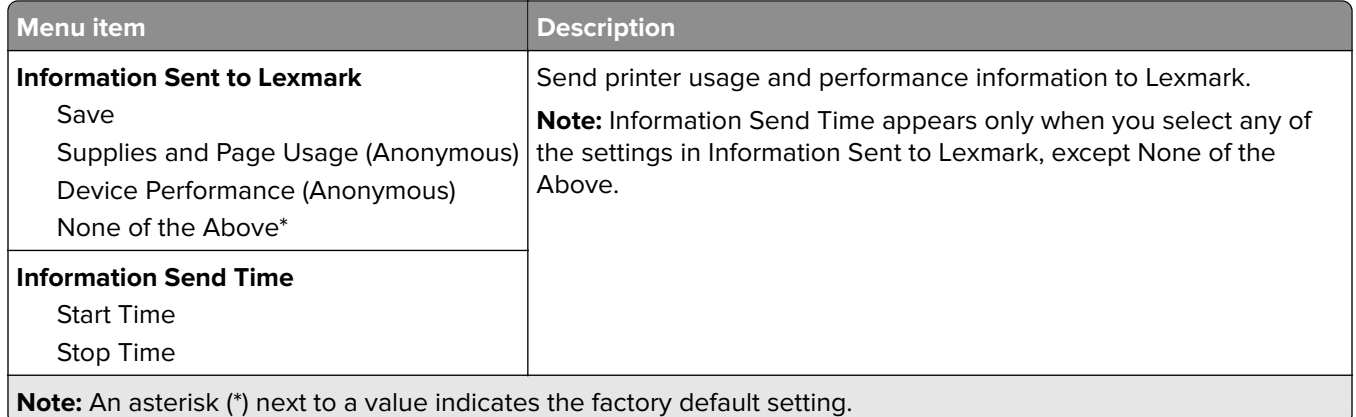

### **Restore Factory Defaults**

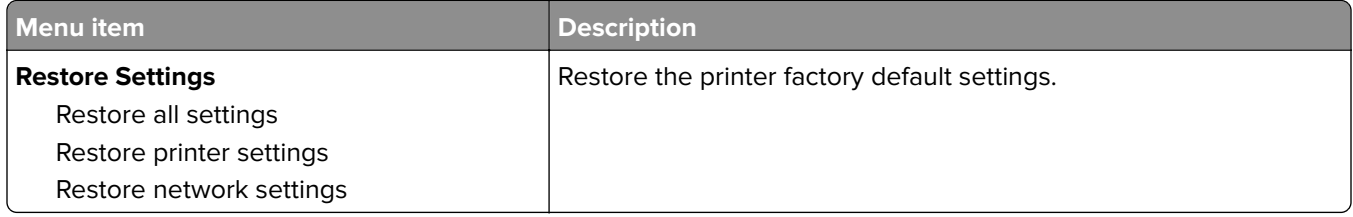

#### <span id="page-27-0"></span>**Maintenance**

#### **Config Menu**

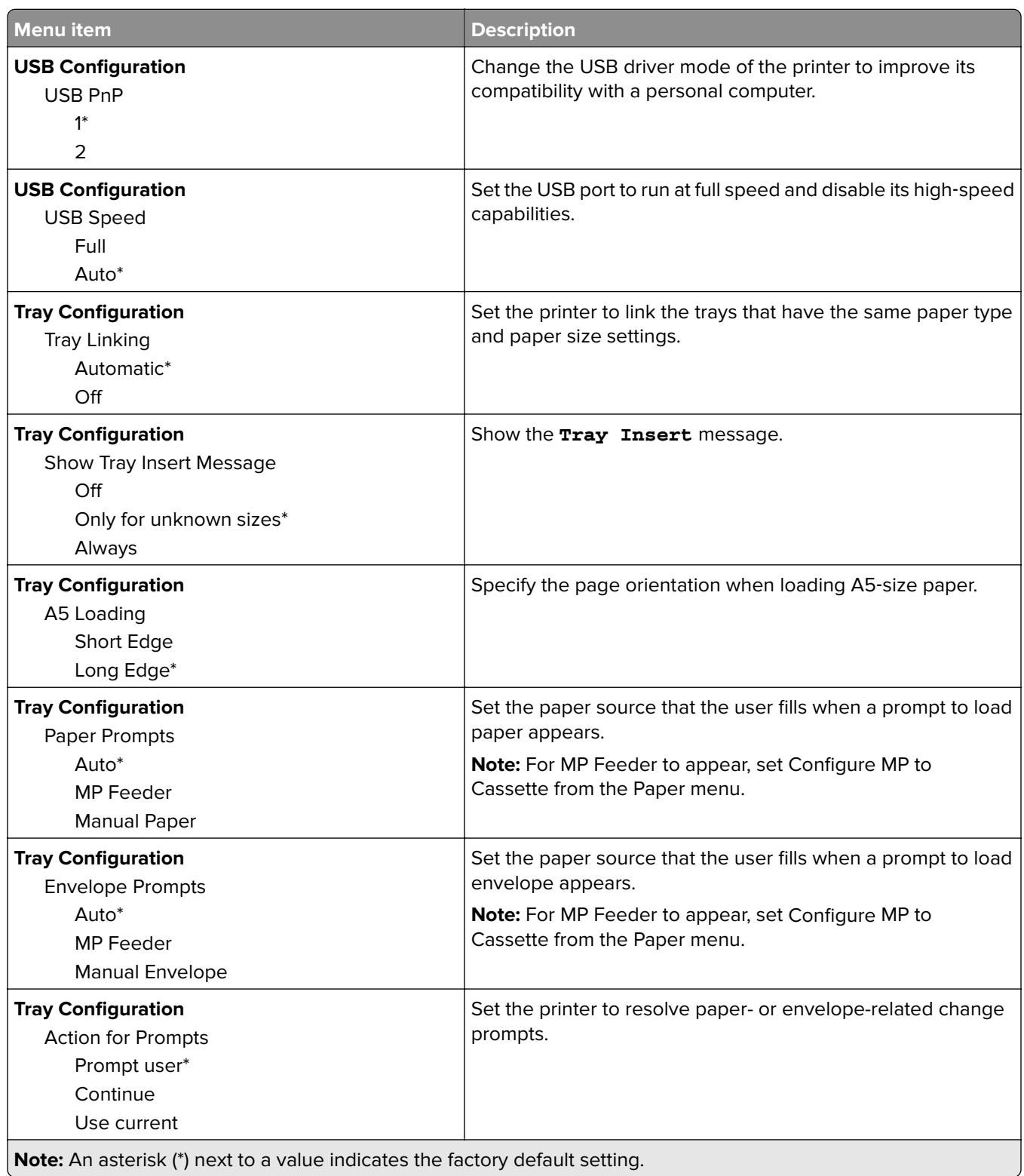

J.

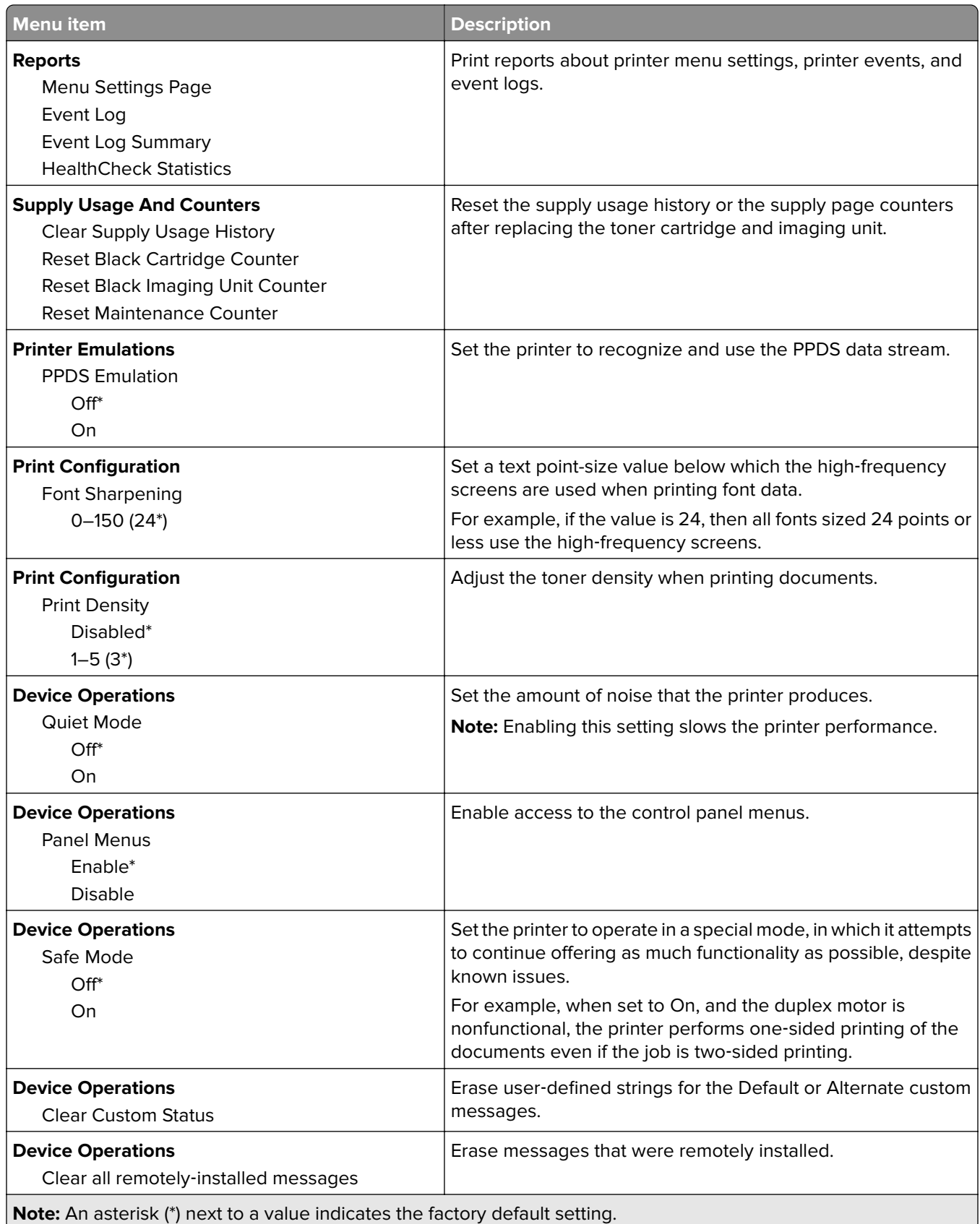

#### <span id="page-29-0"></span>**Out of Service Erase**

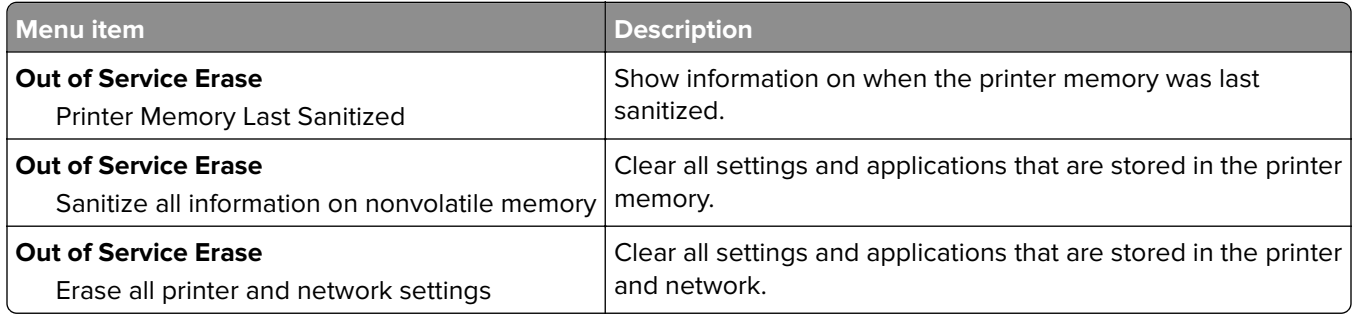

### **About this Printer**

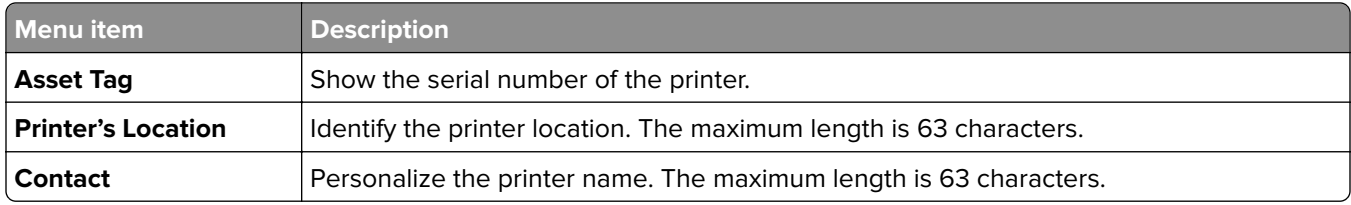

## **Print**

### **Layout**

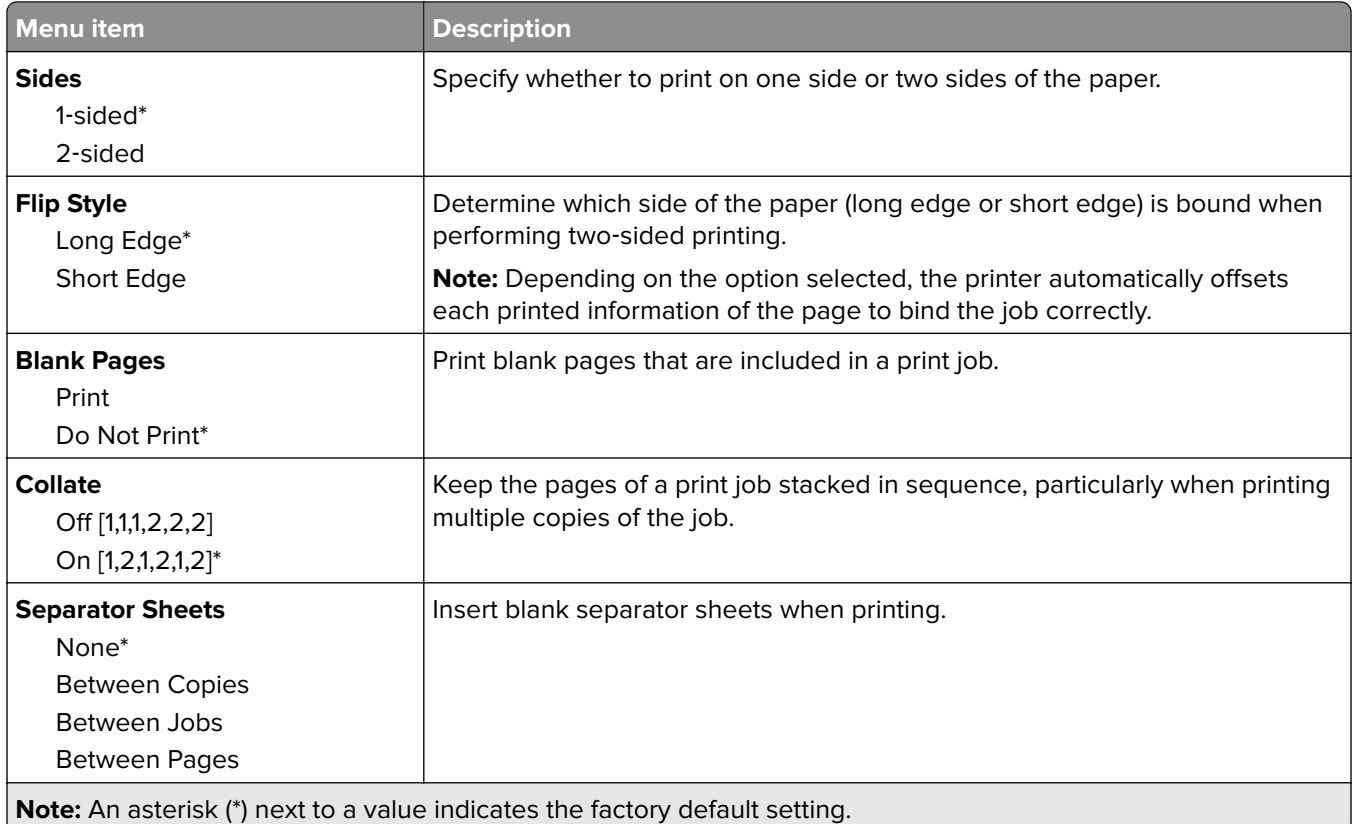

<span id="page-30-0"></span>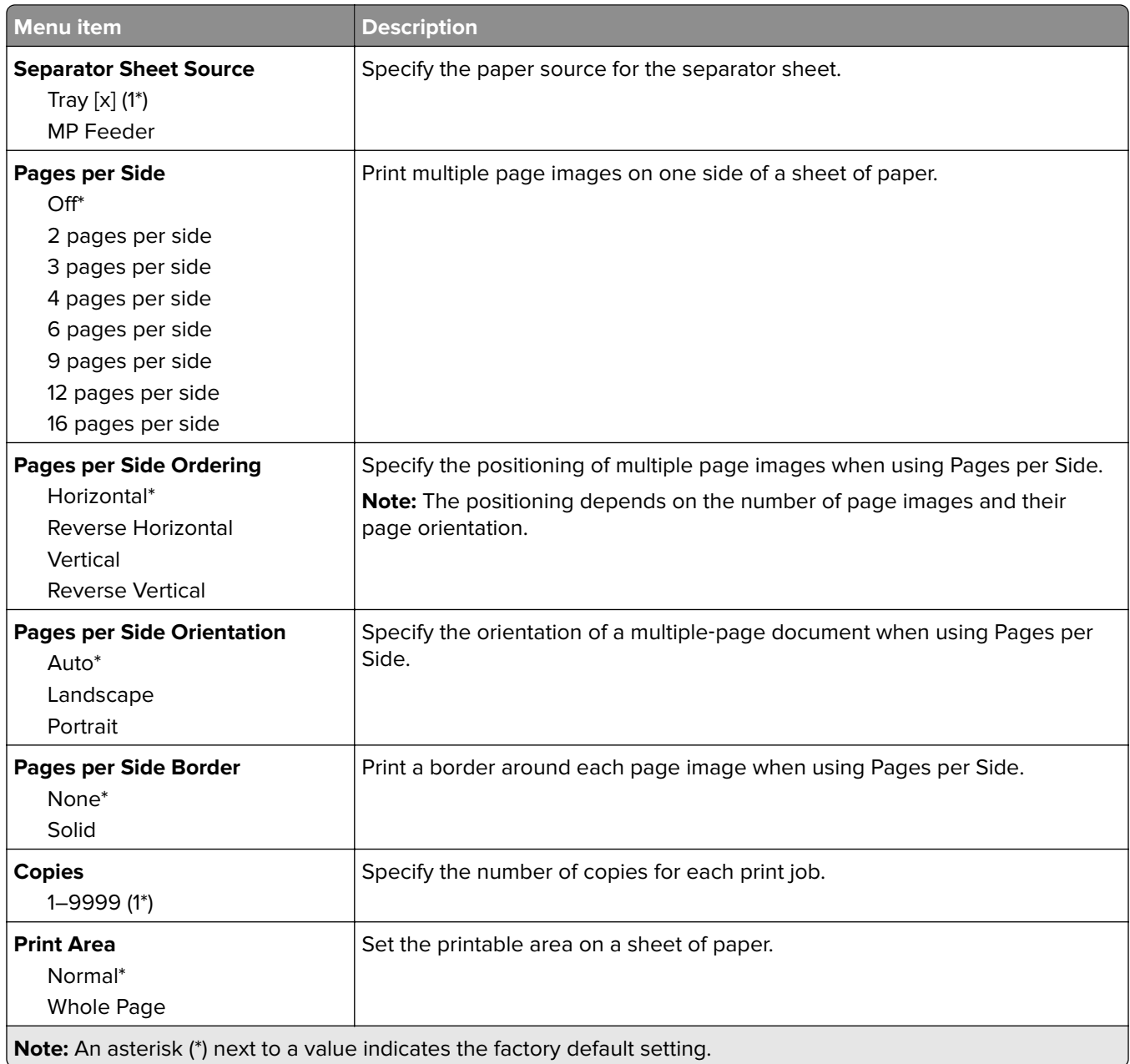

### **Setup**

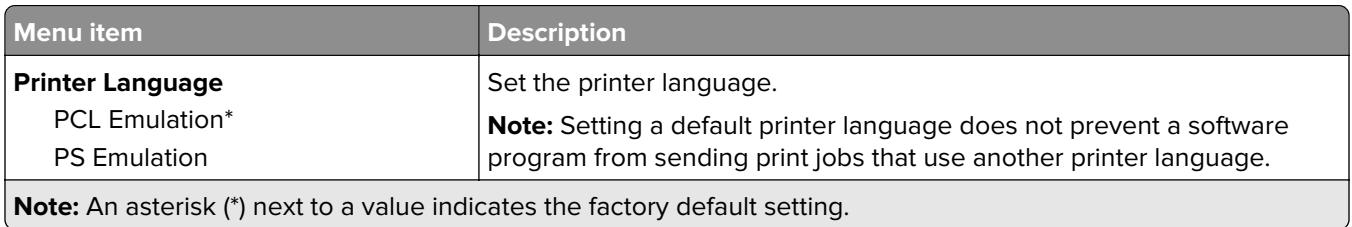

<span id="page-31-0"></span>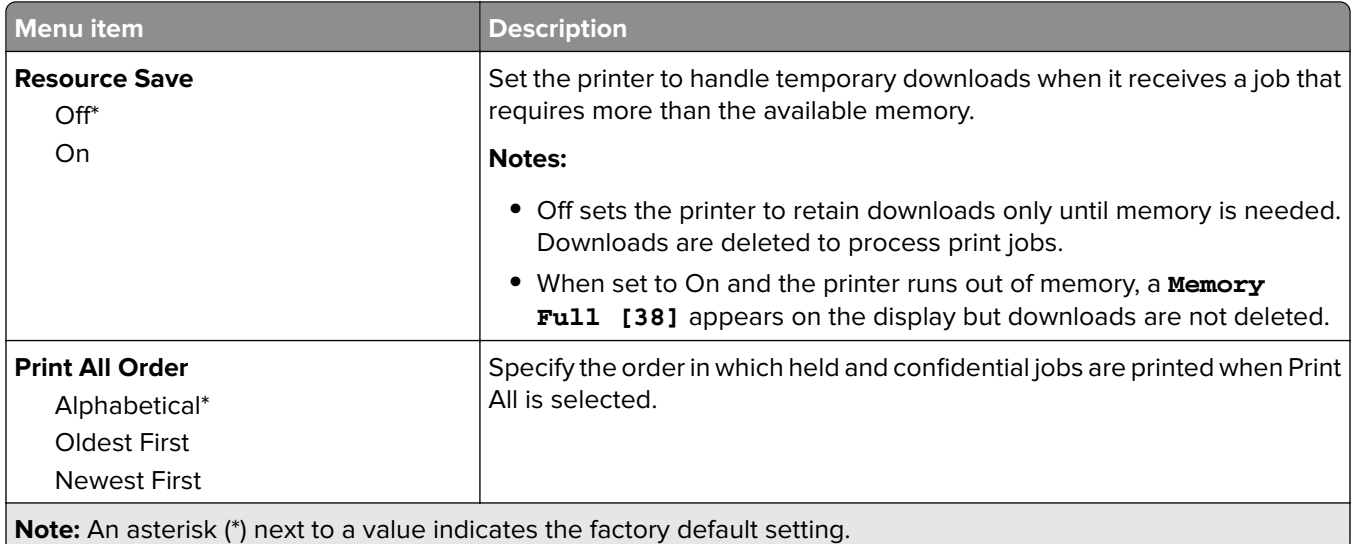

## **Quality**

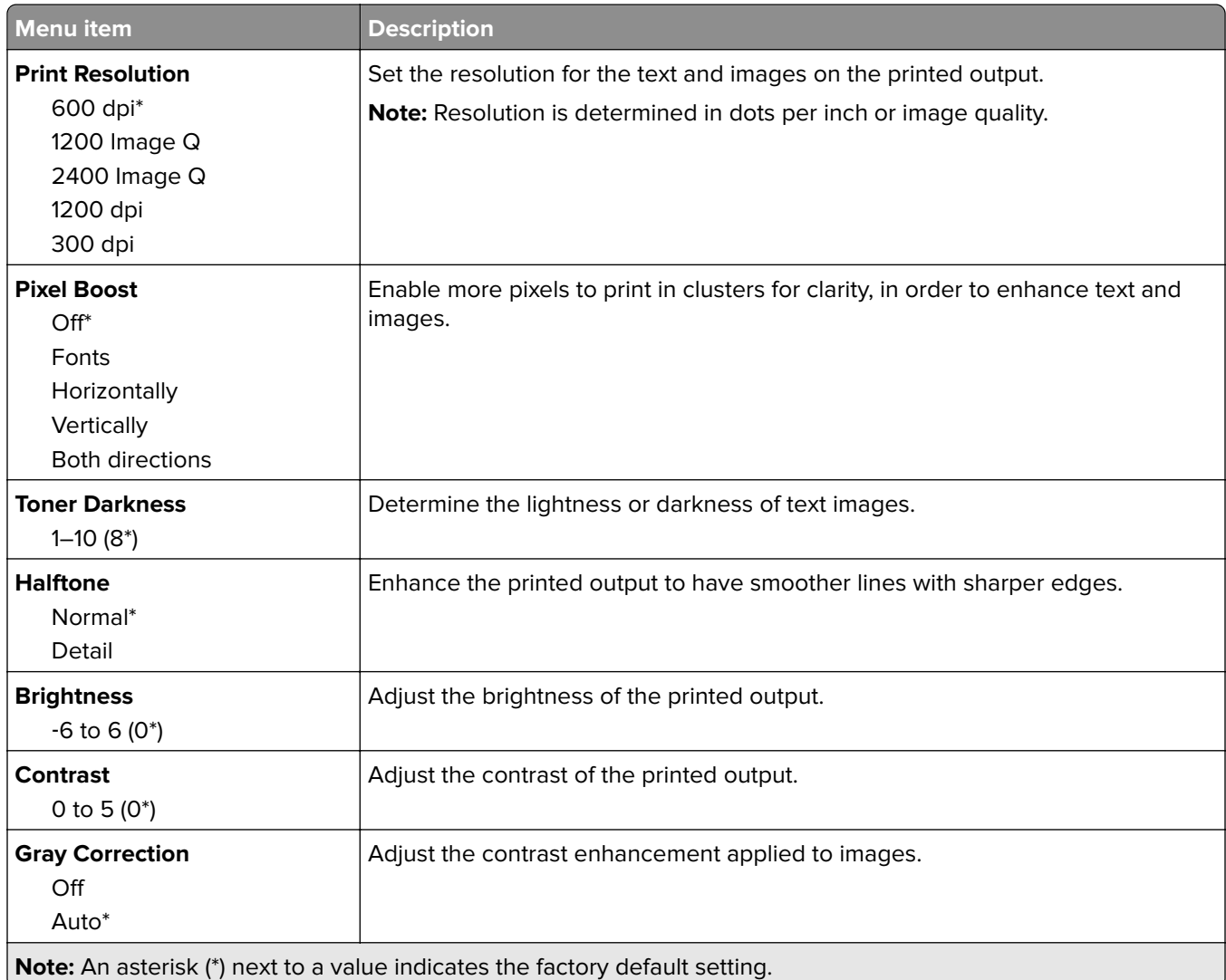

## <span id="page-32-0"></span>**Job Accounting**

∪

**Note:** This menu appears only when a printer hard disk is installed.

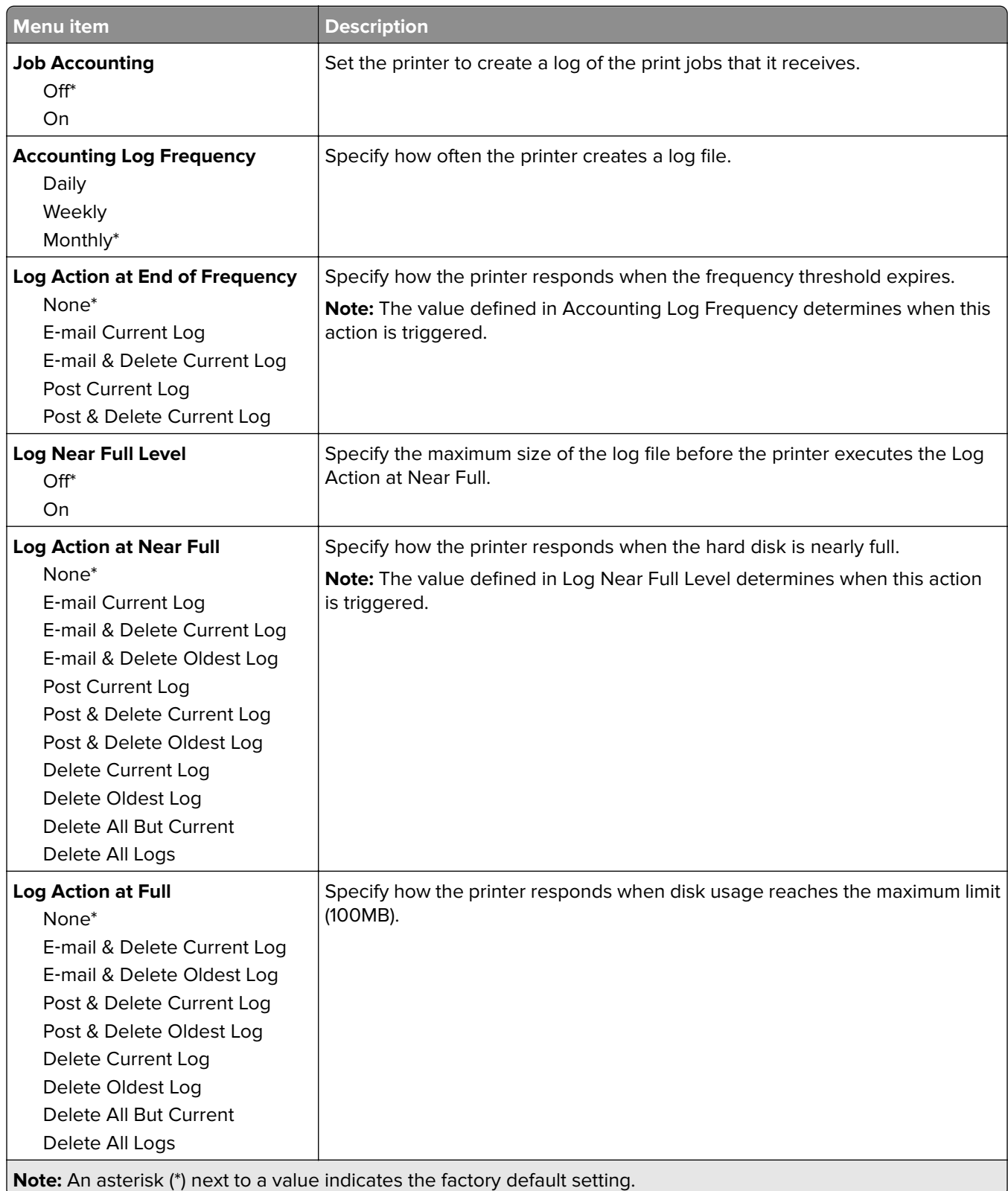

<span id="page-33-0"></span>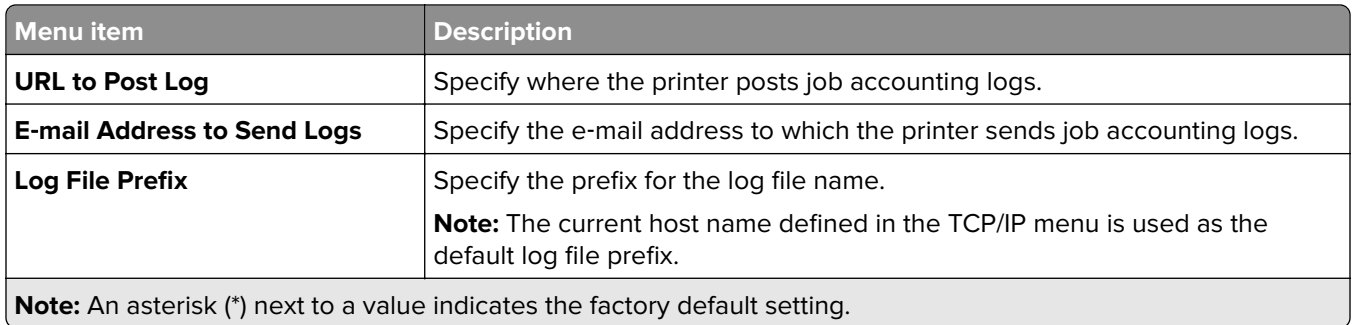

#### **XPS**

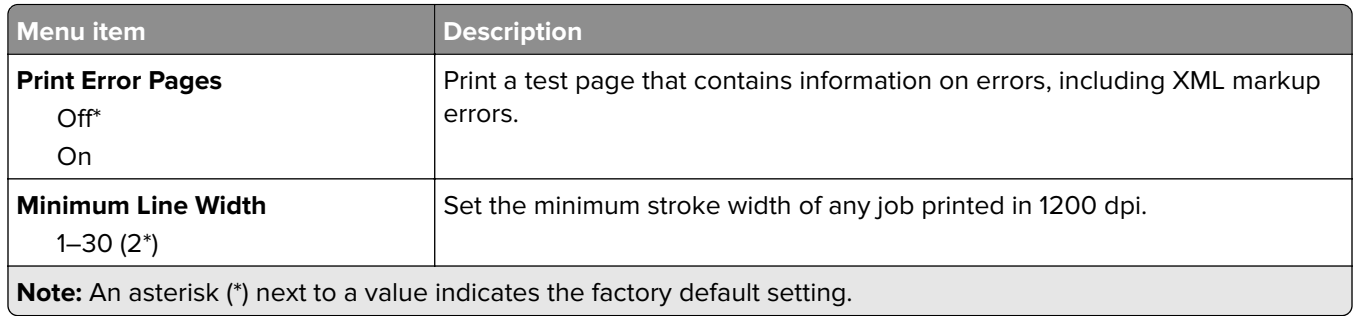

#### **PDF**

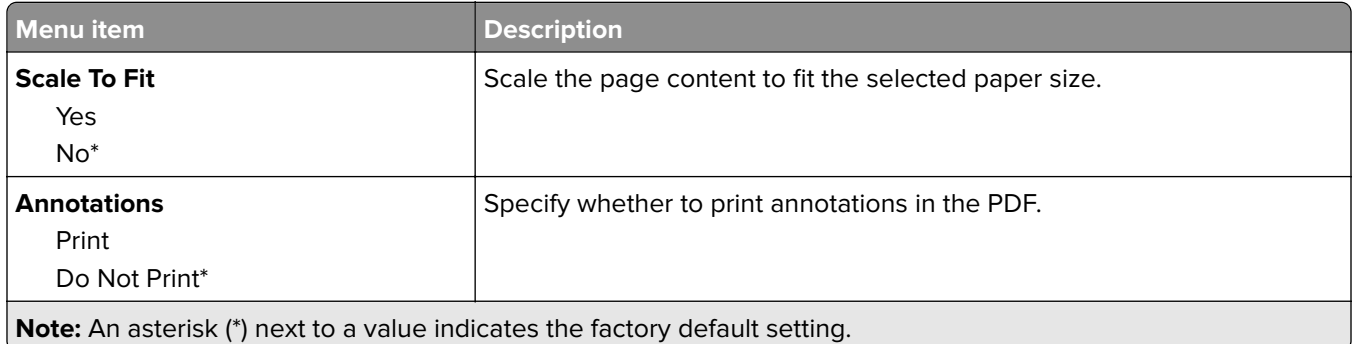

### **PostScript**

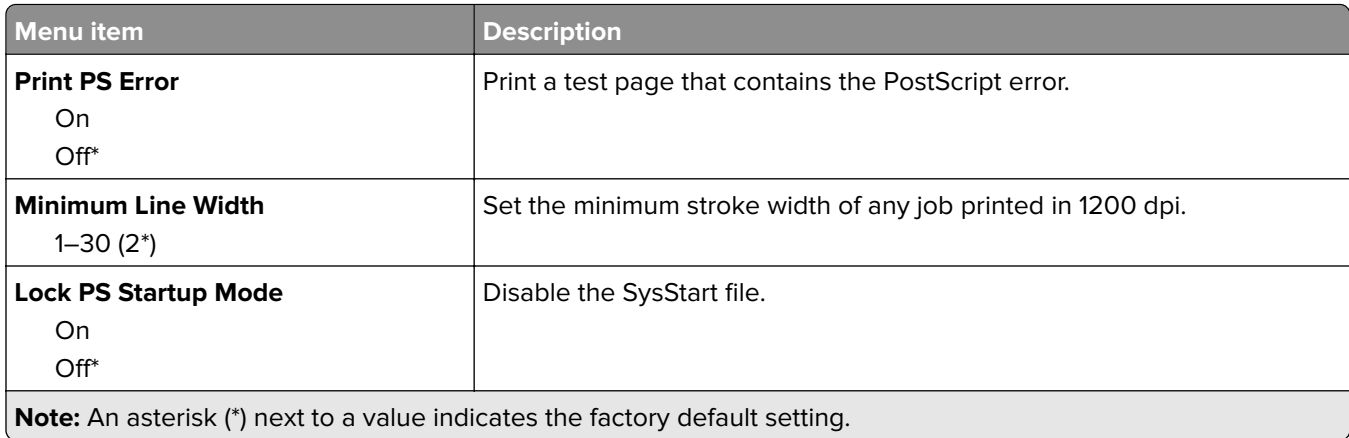

<span id="page-34-0"></span>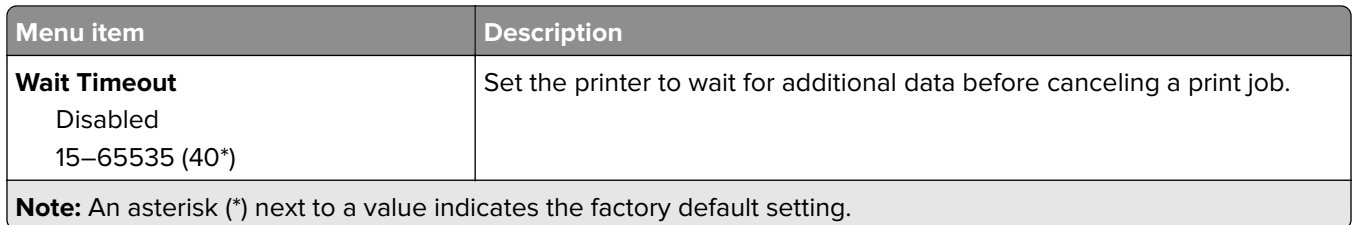

### **PCL**

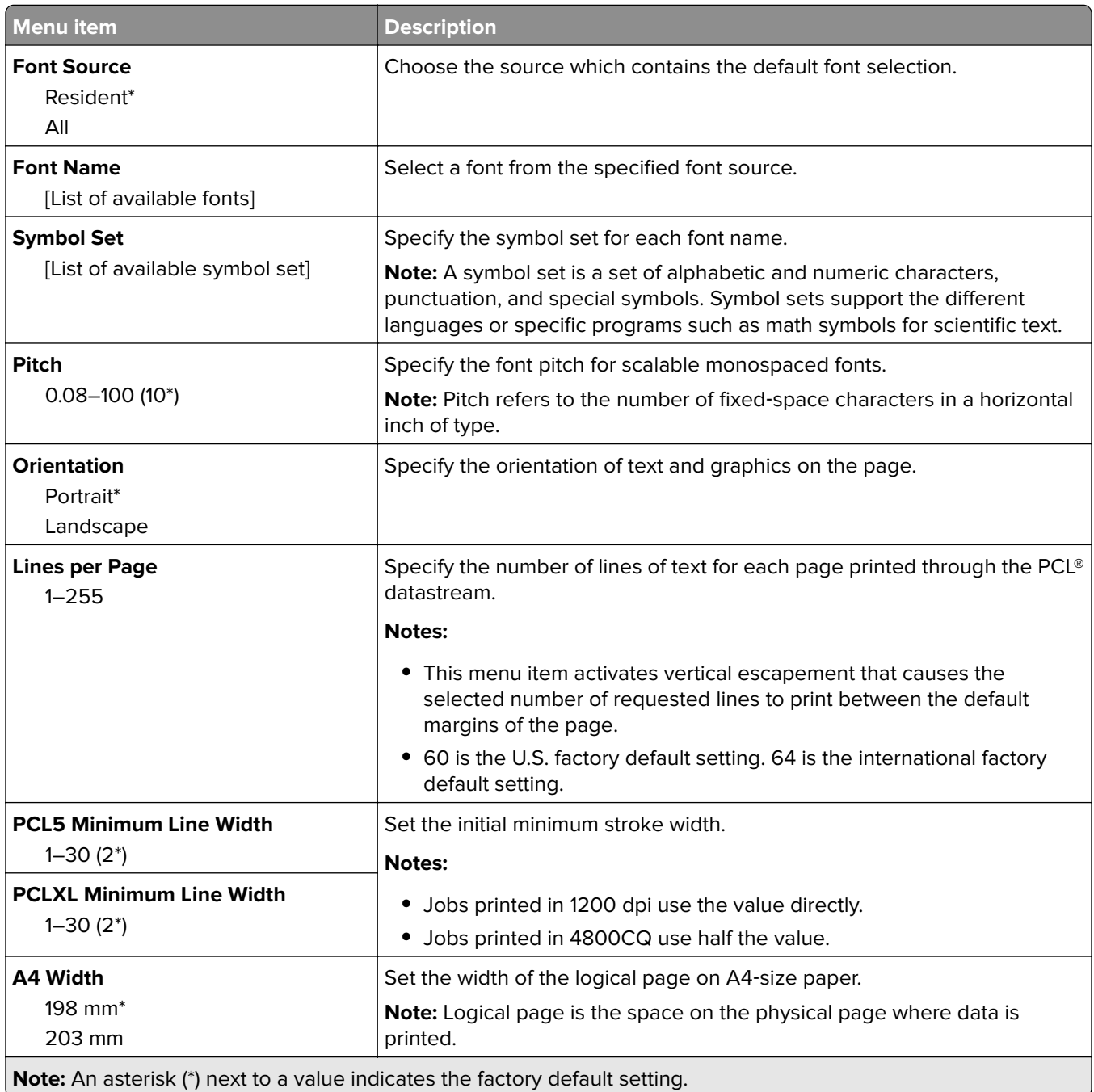

<span id="page-35-0"></span>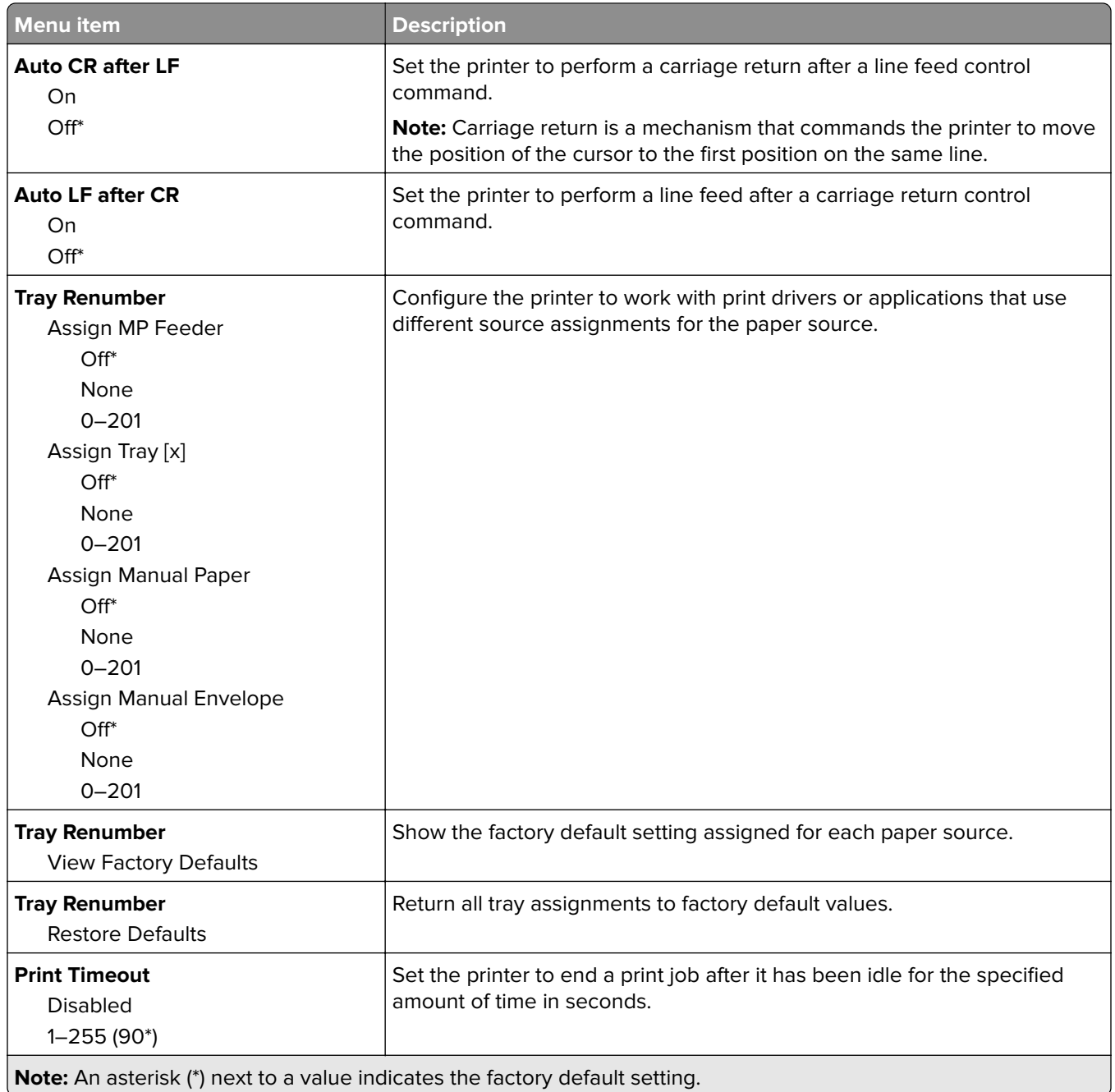

### **HTML**

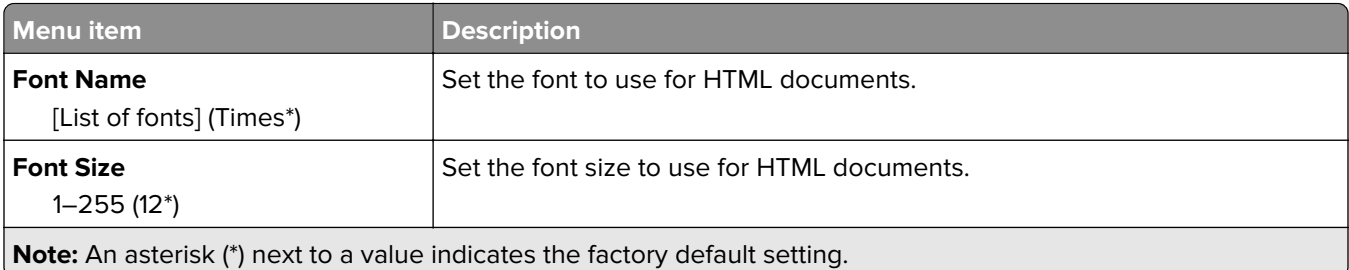
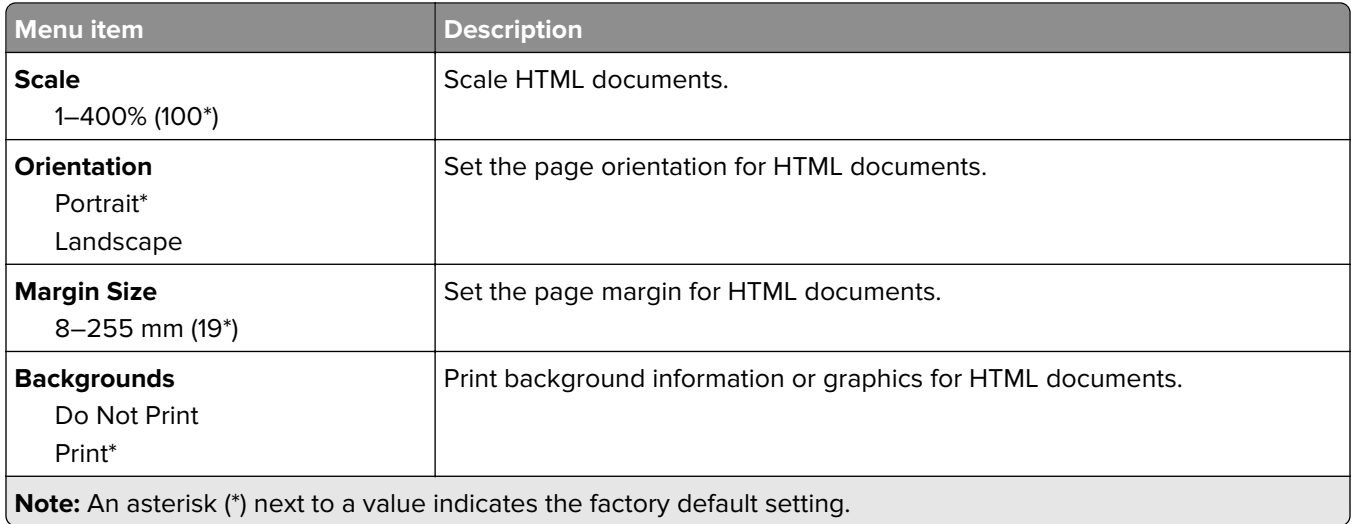

## **Image**

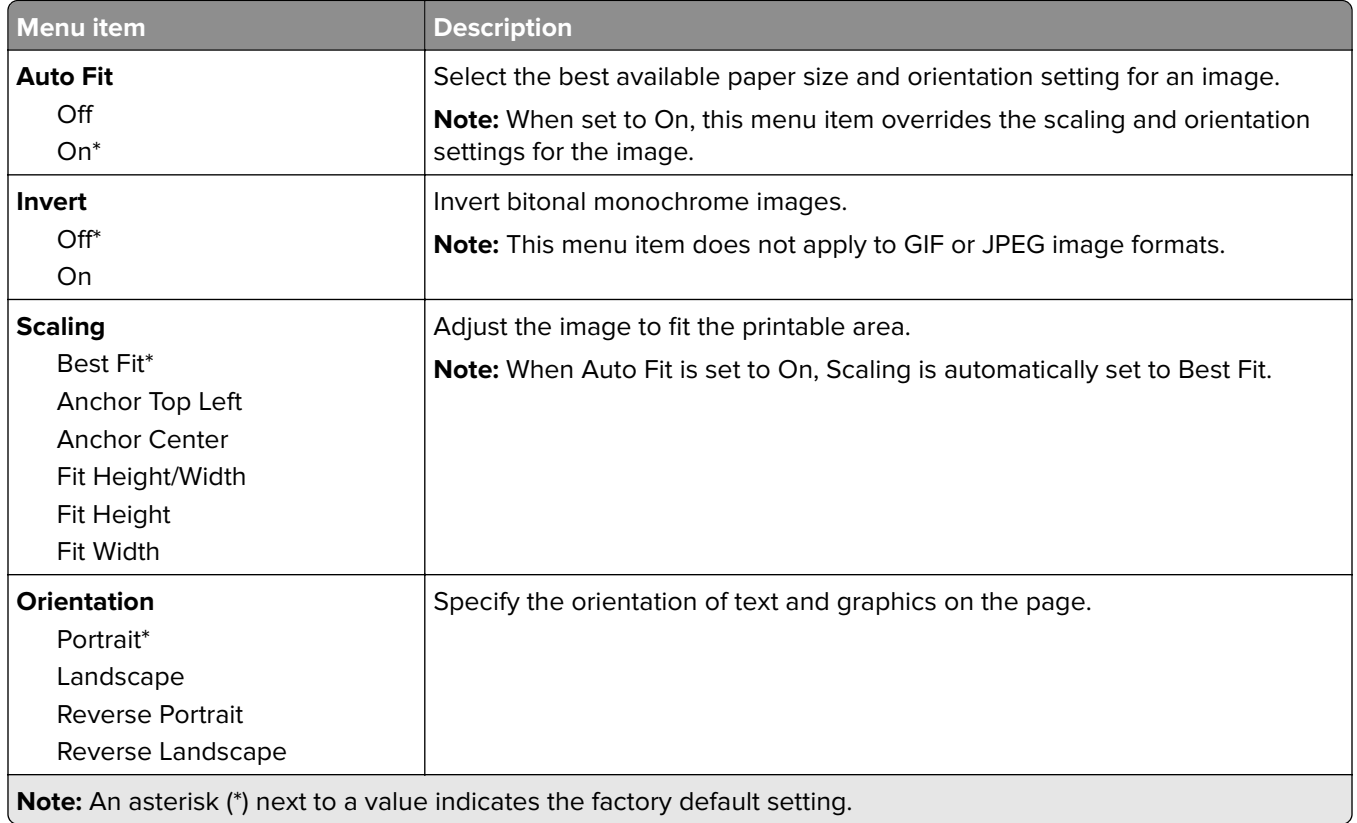

# **Paper**

## **Tray Configuration**

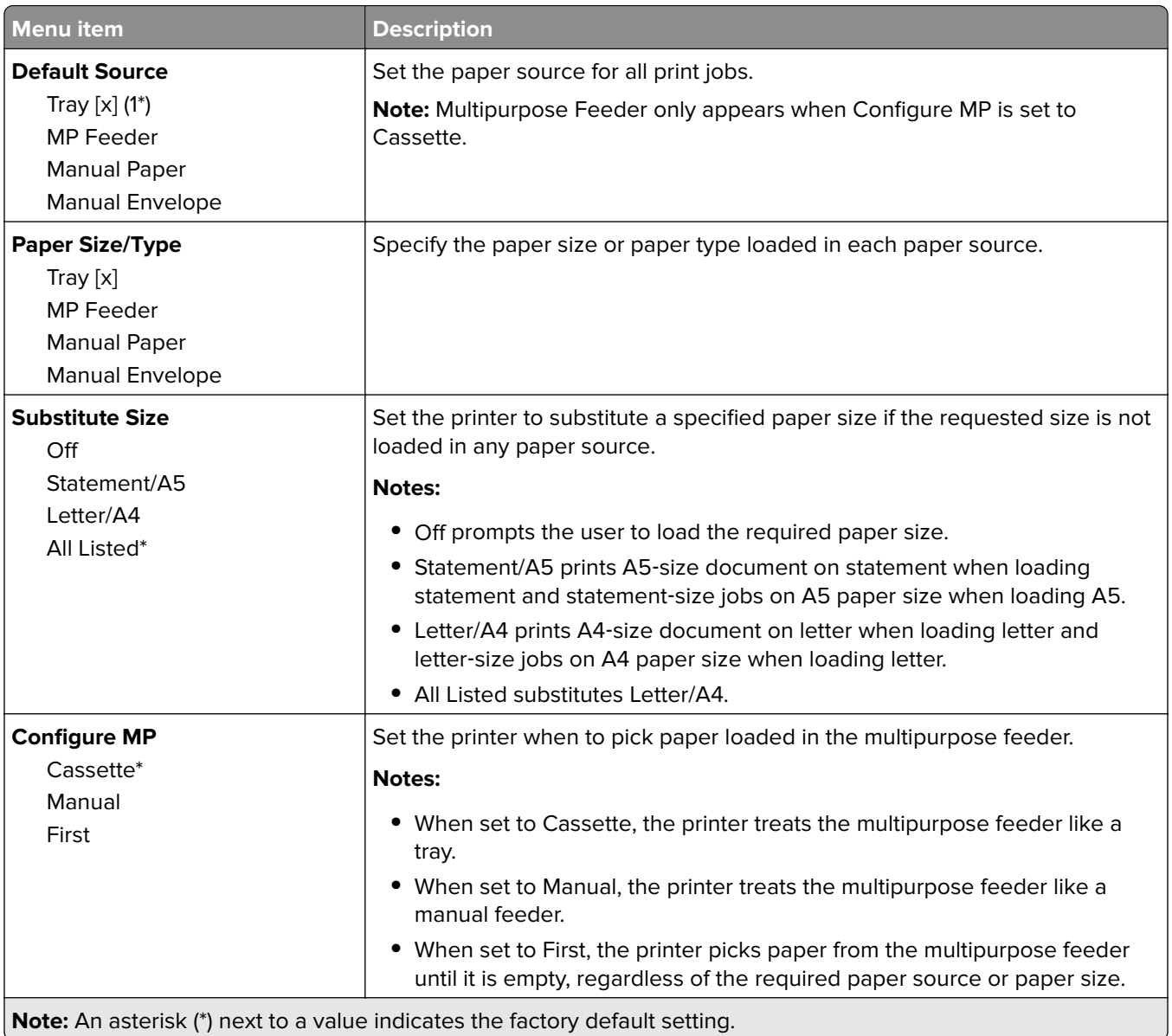

## **Media Configuration**

#### **Universal Setup**

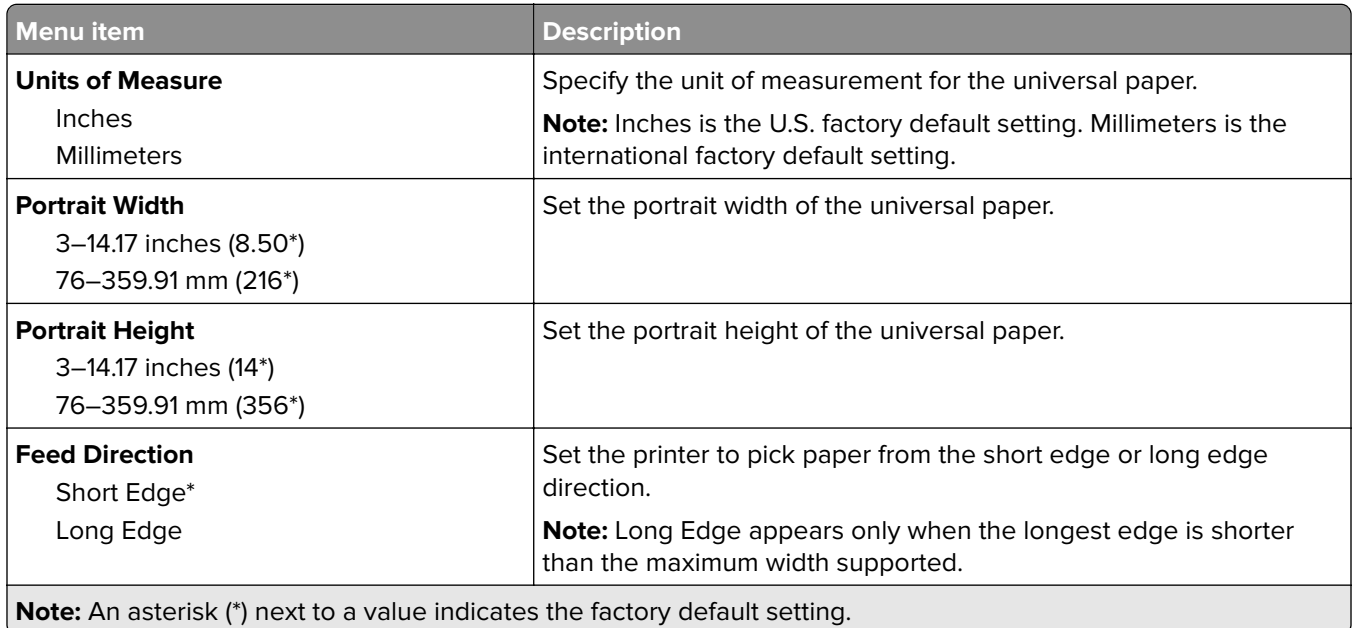

## **Media Types**

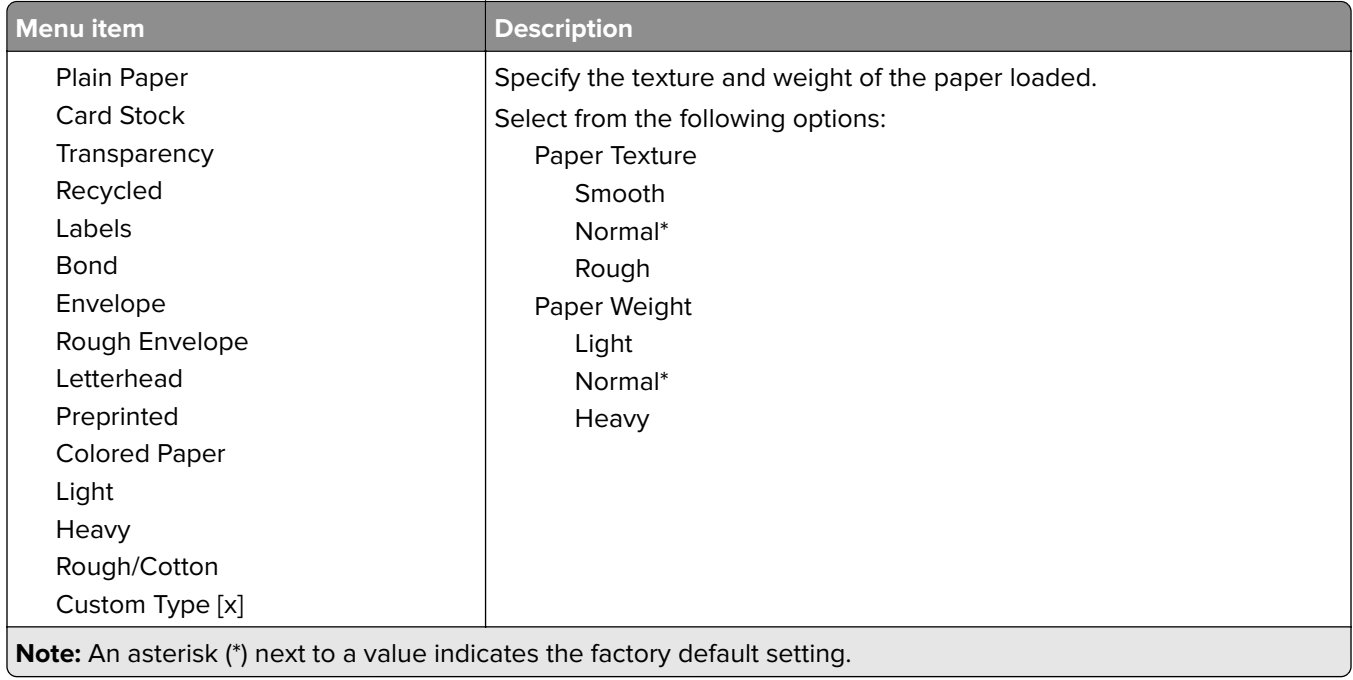

# **Network/Ports**

#### **Network Overview**

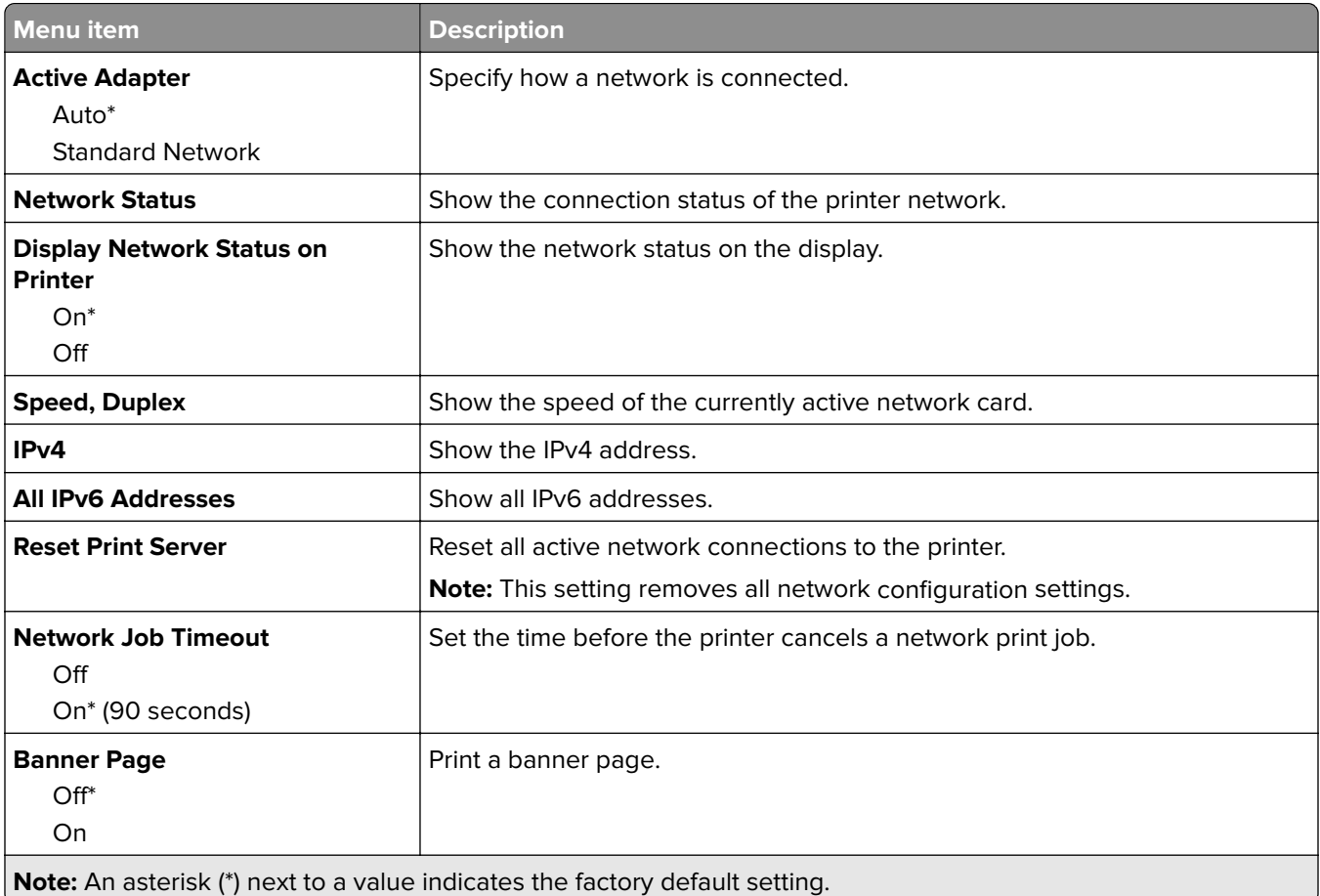

#### **Wireless**

**Note:** This menu is available only in printers connected to a Wi‑Fi network or printers that have a wireless network adapter.

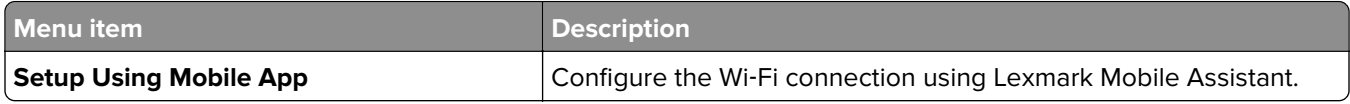

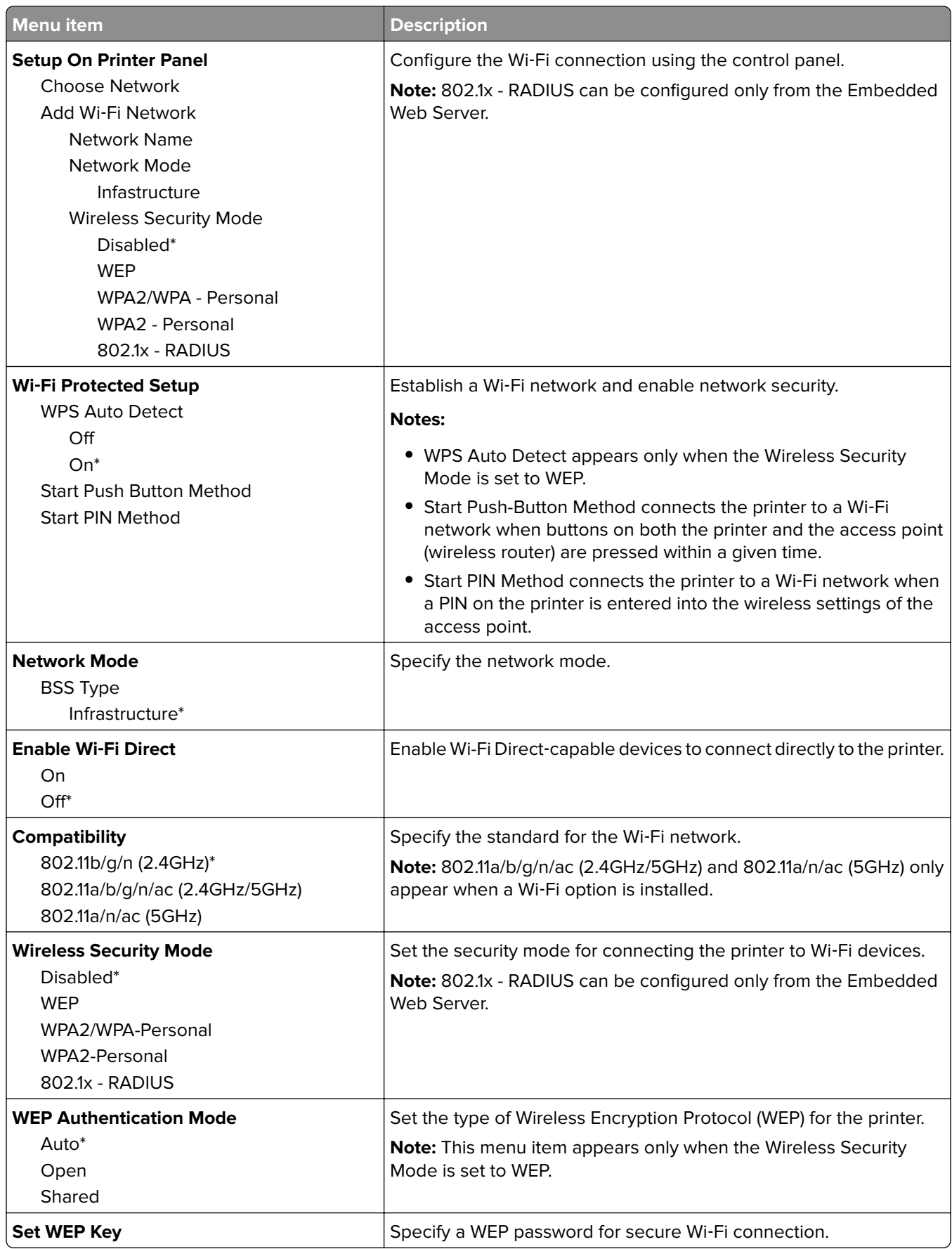

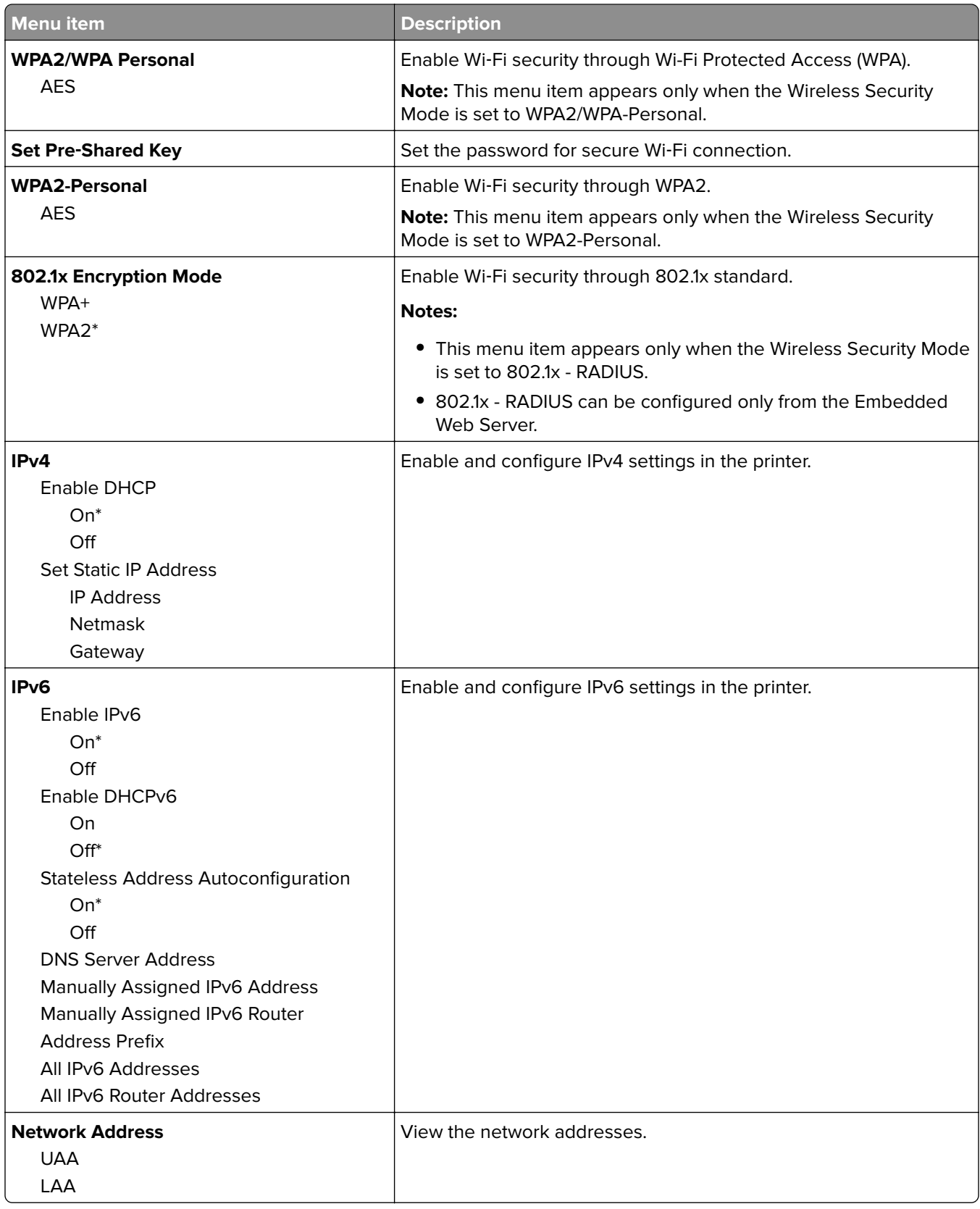

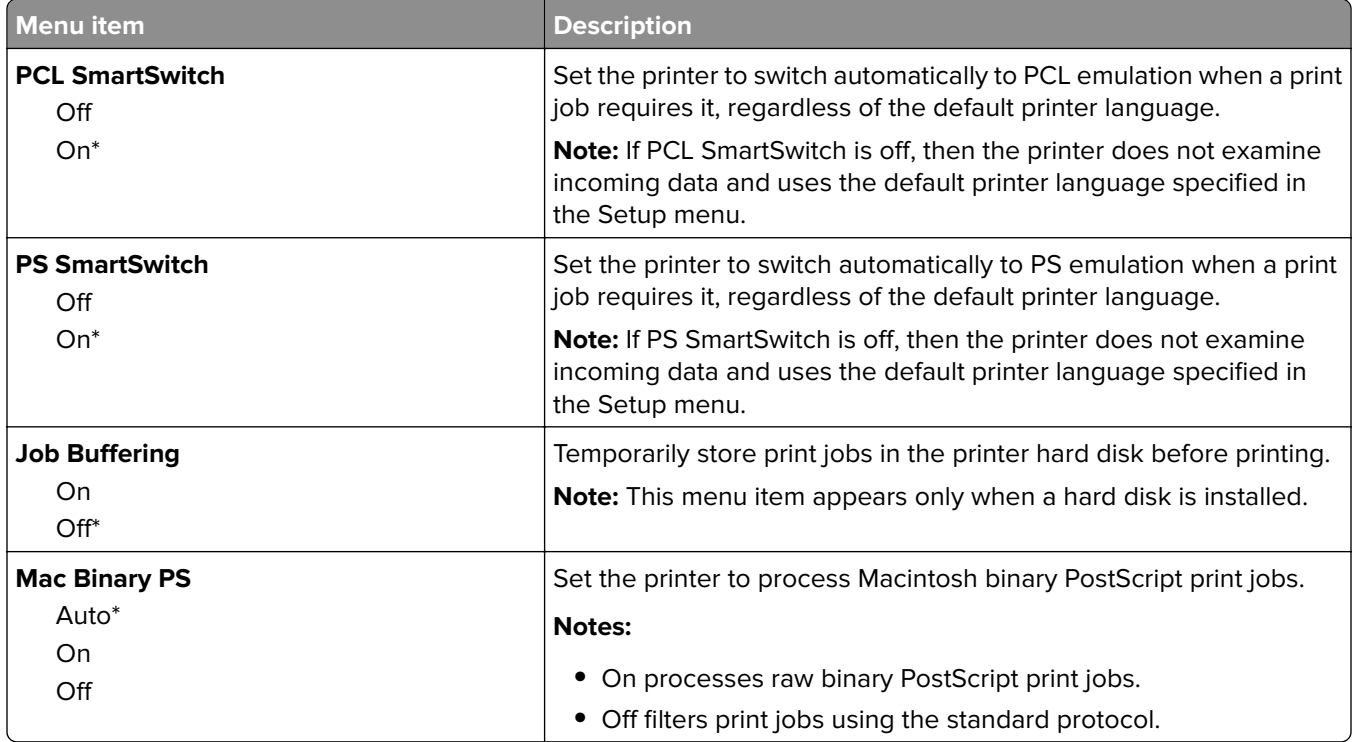

## **Ethernet**

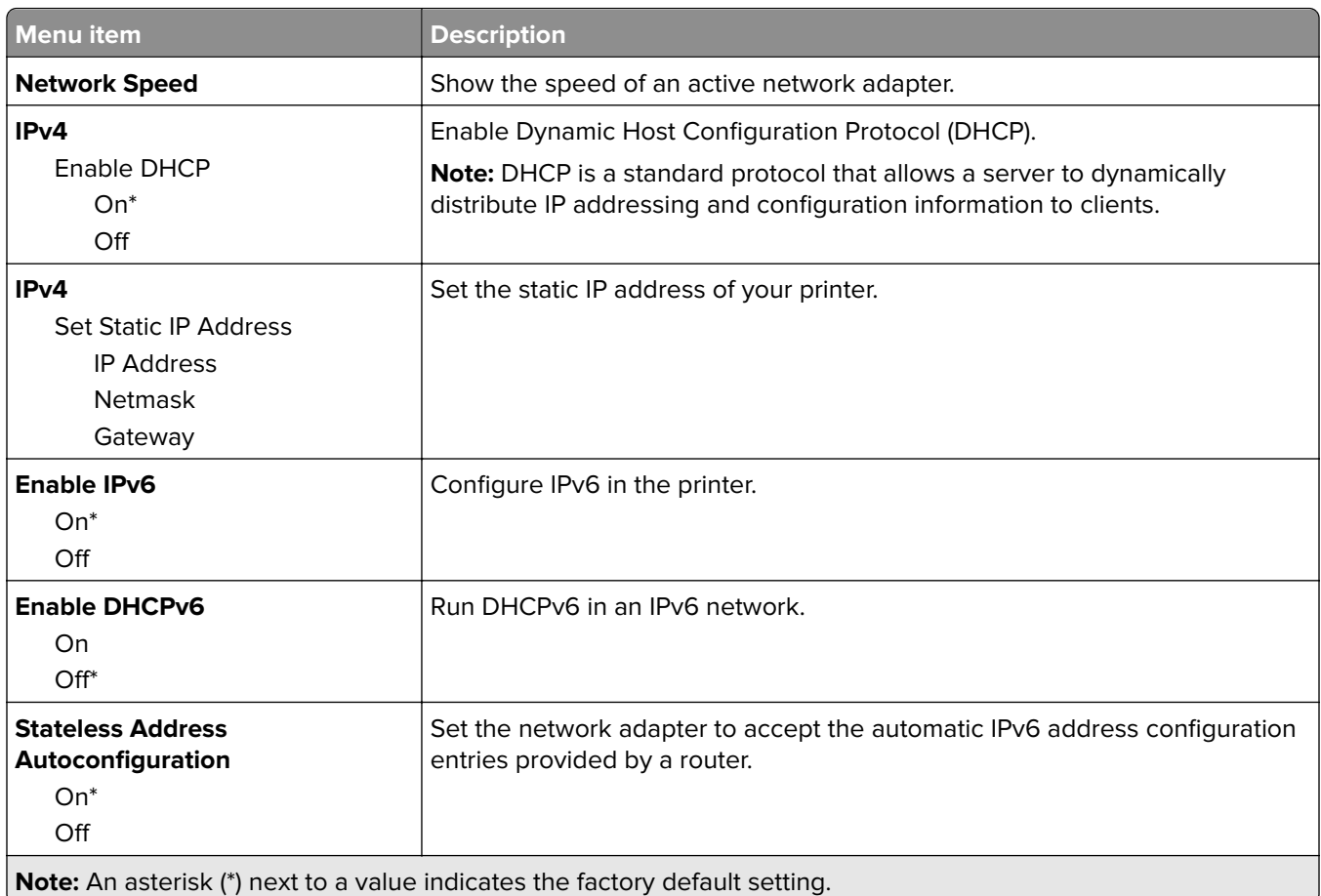

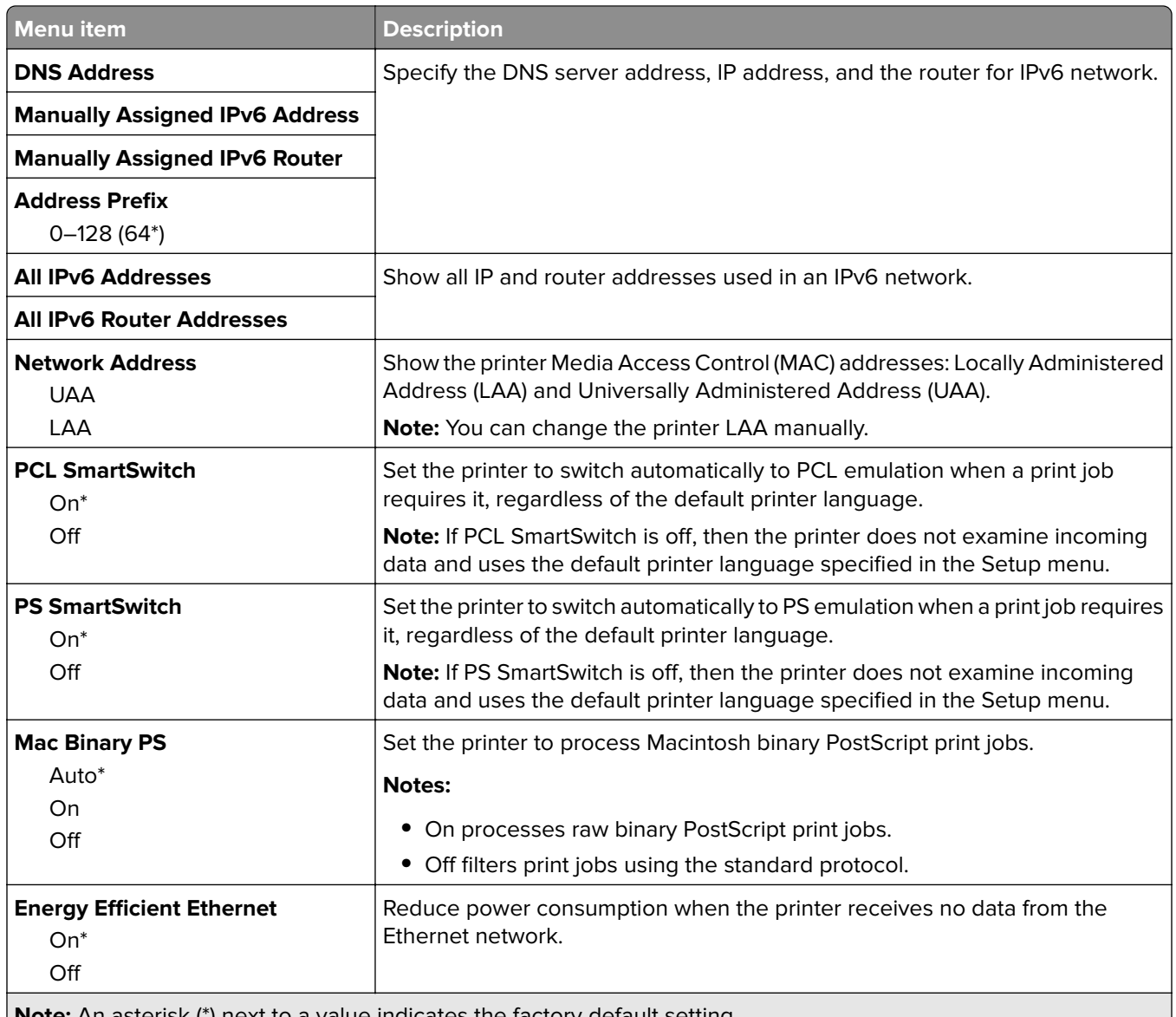

**Note:** An asterisk (\*) next to a value indicates the factory default setting.

## **TCP/IP**

**Note:** This menu appears only in network printers or printers attached to print servers.

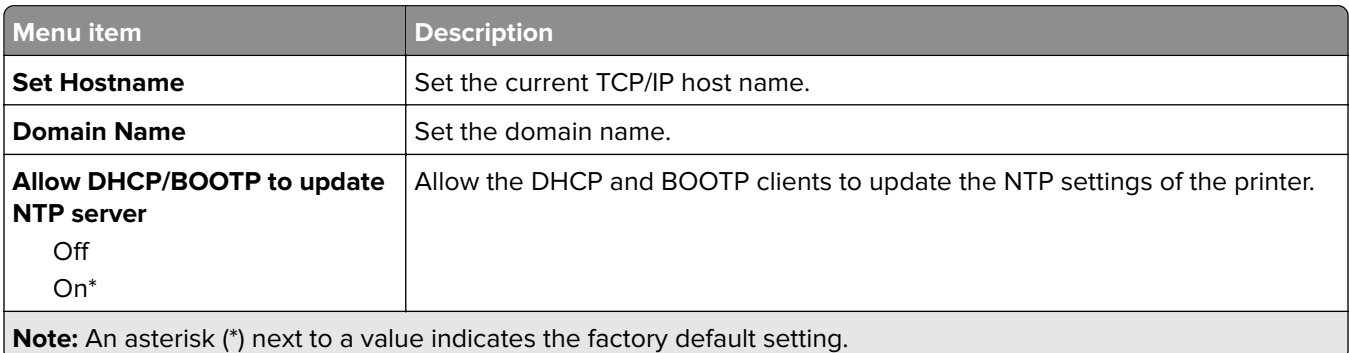

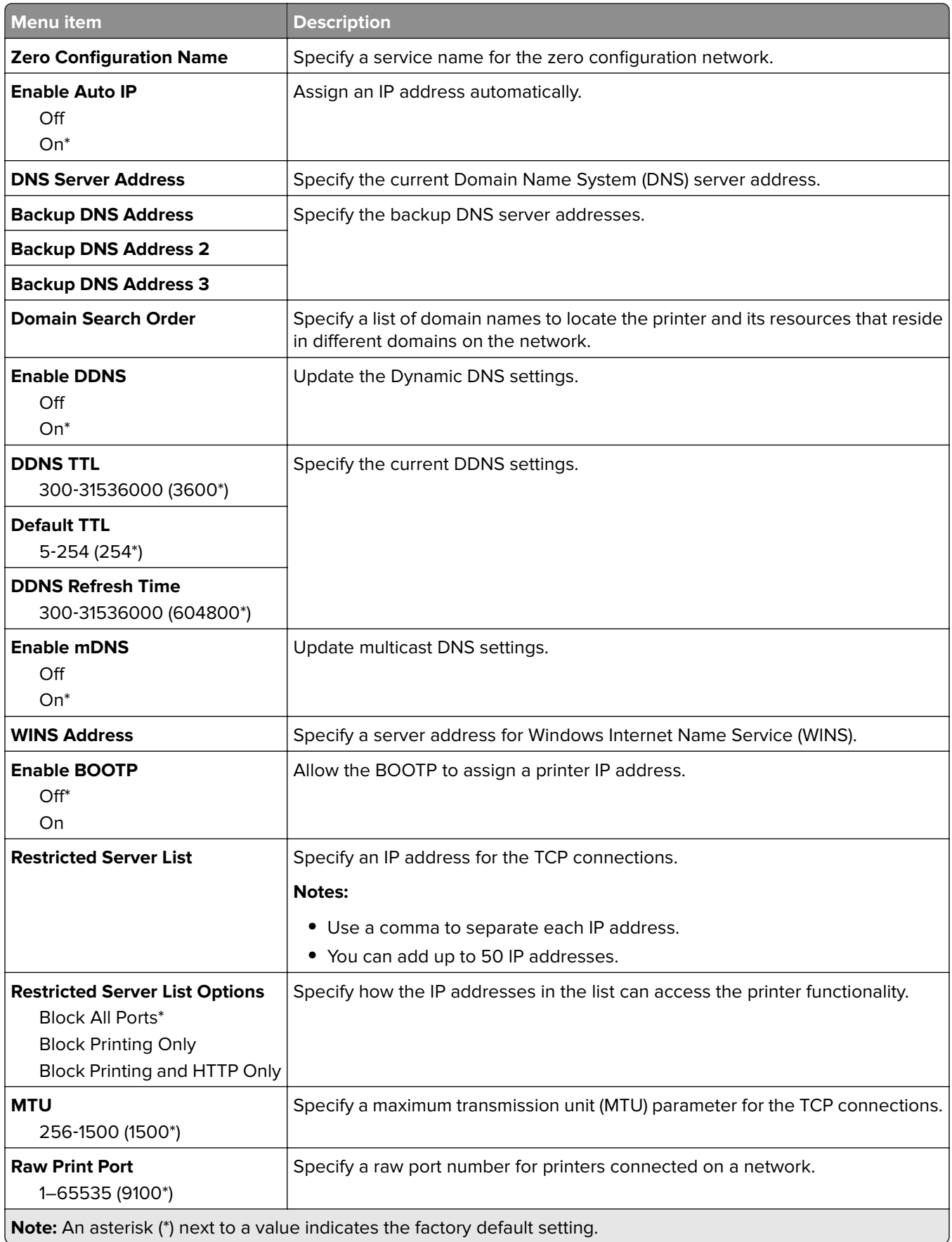

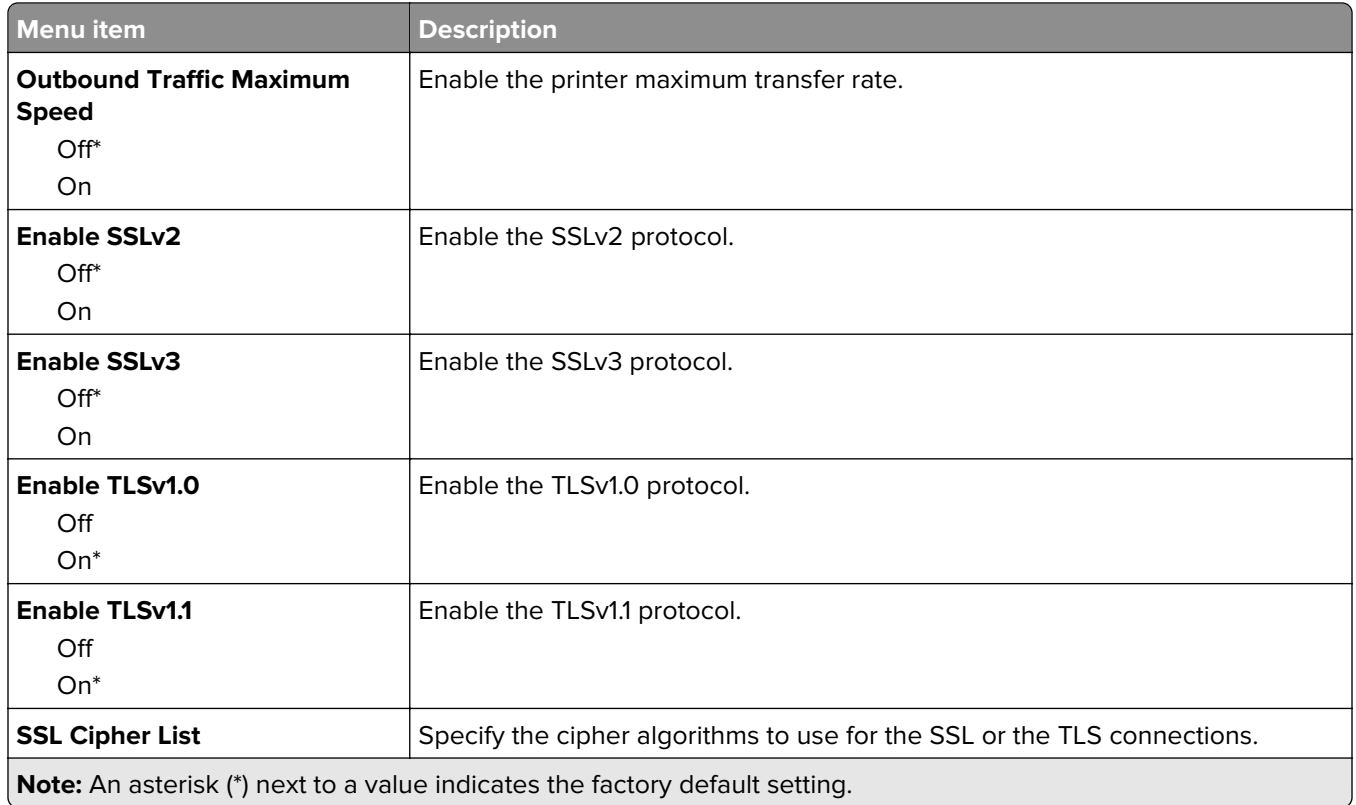

## **SNMP**

**Note:** This menu appears only in network printers or printers that are attached to print servers.

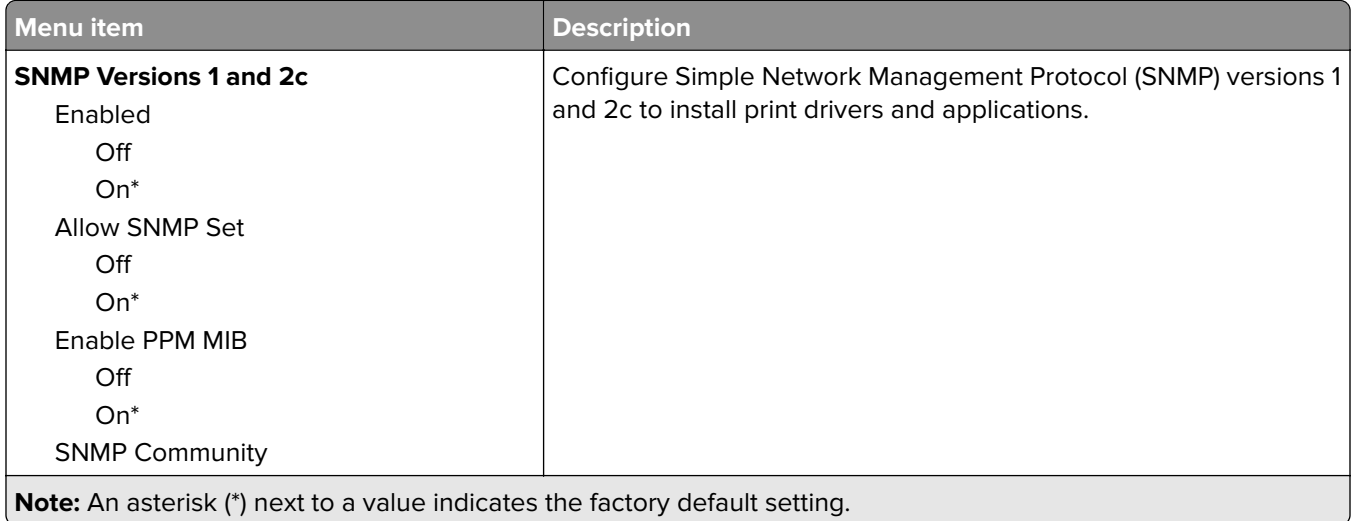

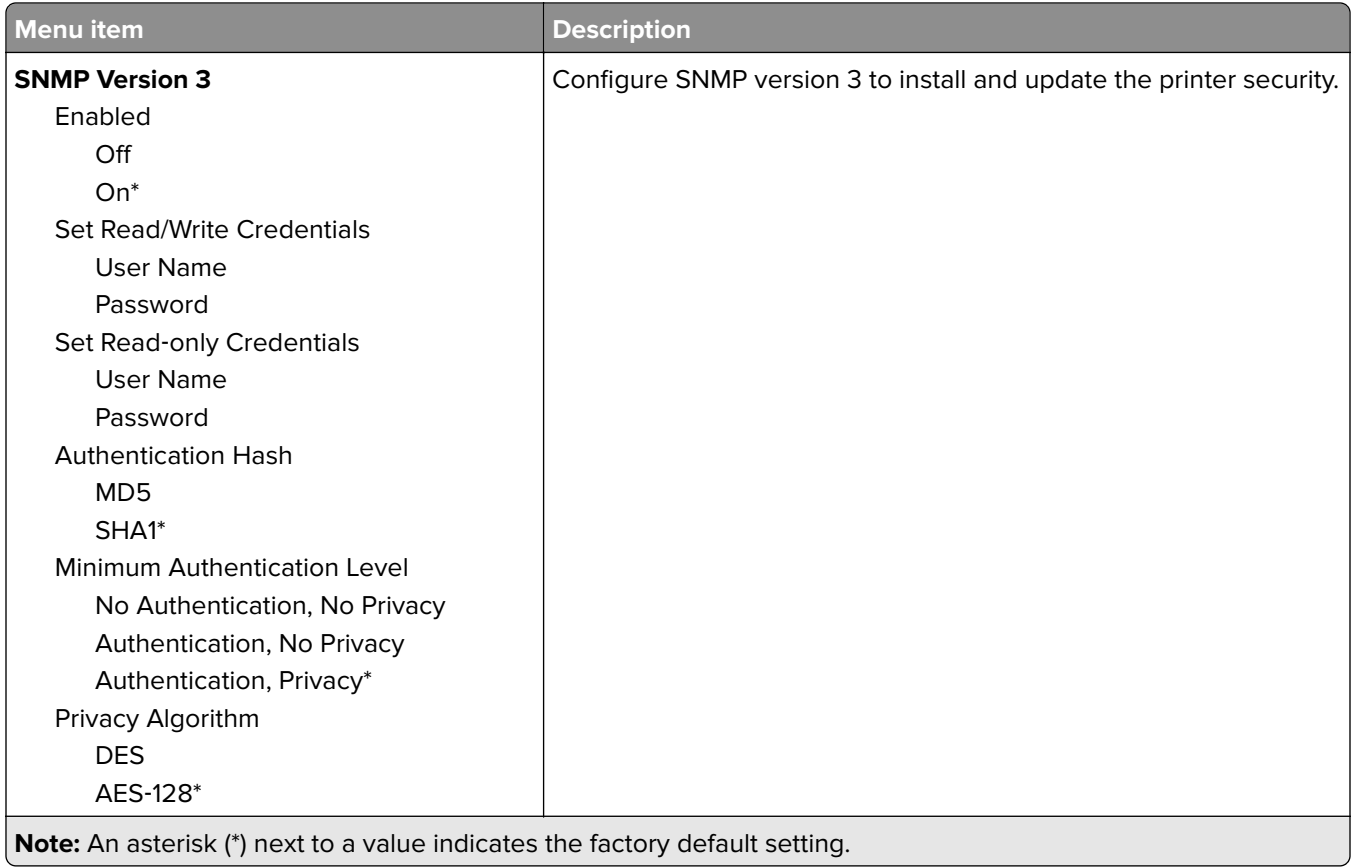

## **IPSec**

**Note:** This menu appears only in network printers or printers that are attached to print servers.

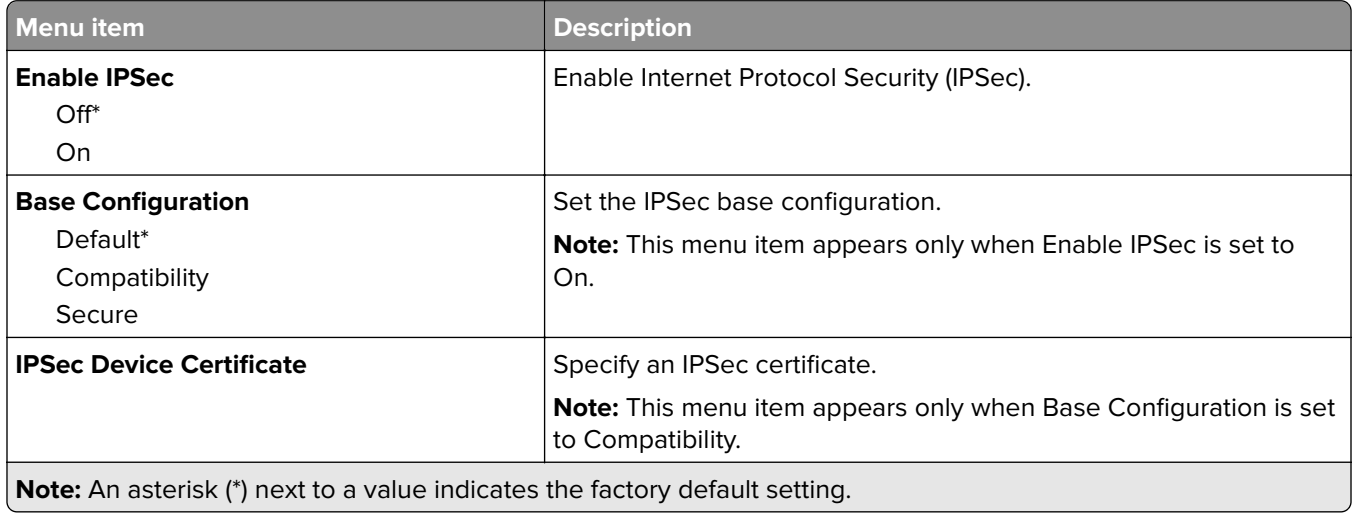

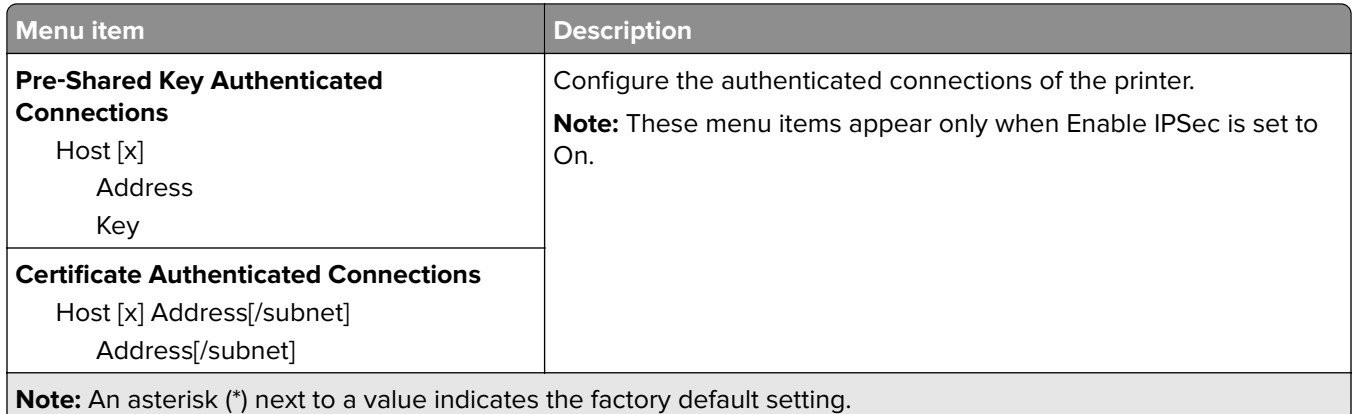

## **802.1x**

**Note:** This menu appears only in network printers or printers that are attached to print servers.

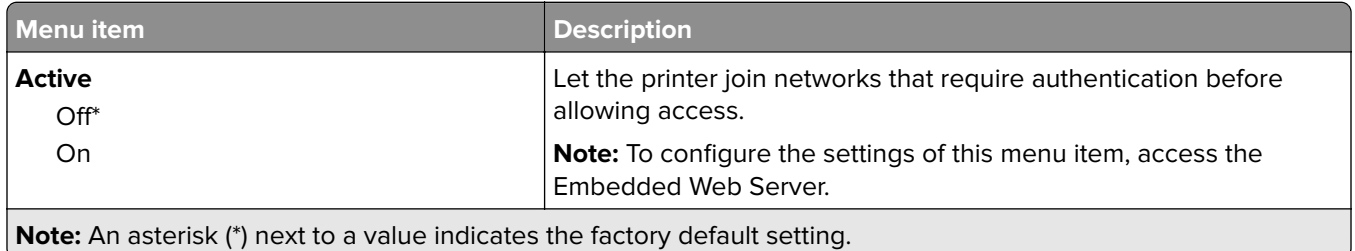

## **LPD Configuration**

**Note:** This menu appears only in network printers or printers that are attached to print servers.

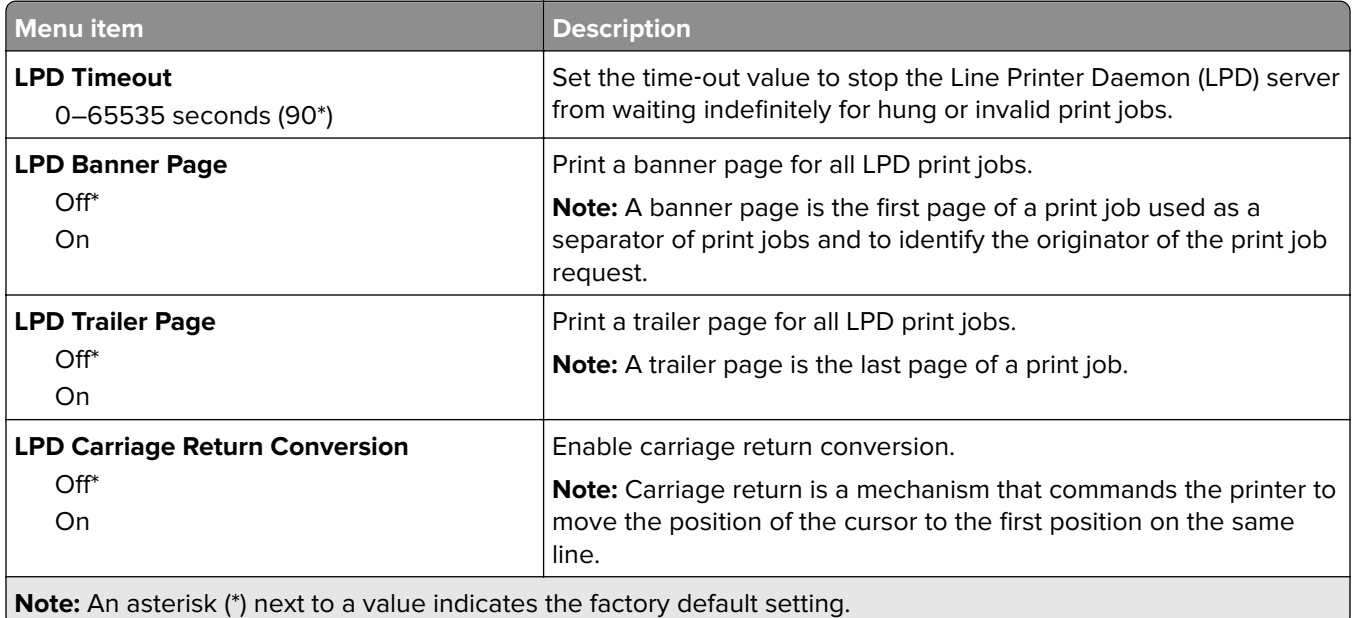

## **HTTP/FTP Settings**

**Note:** This menu appears only in network printers or printers attached to print servers.

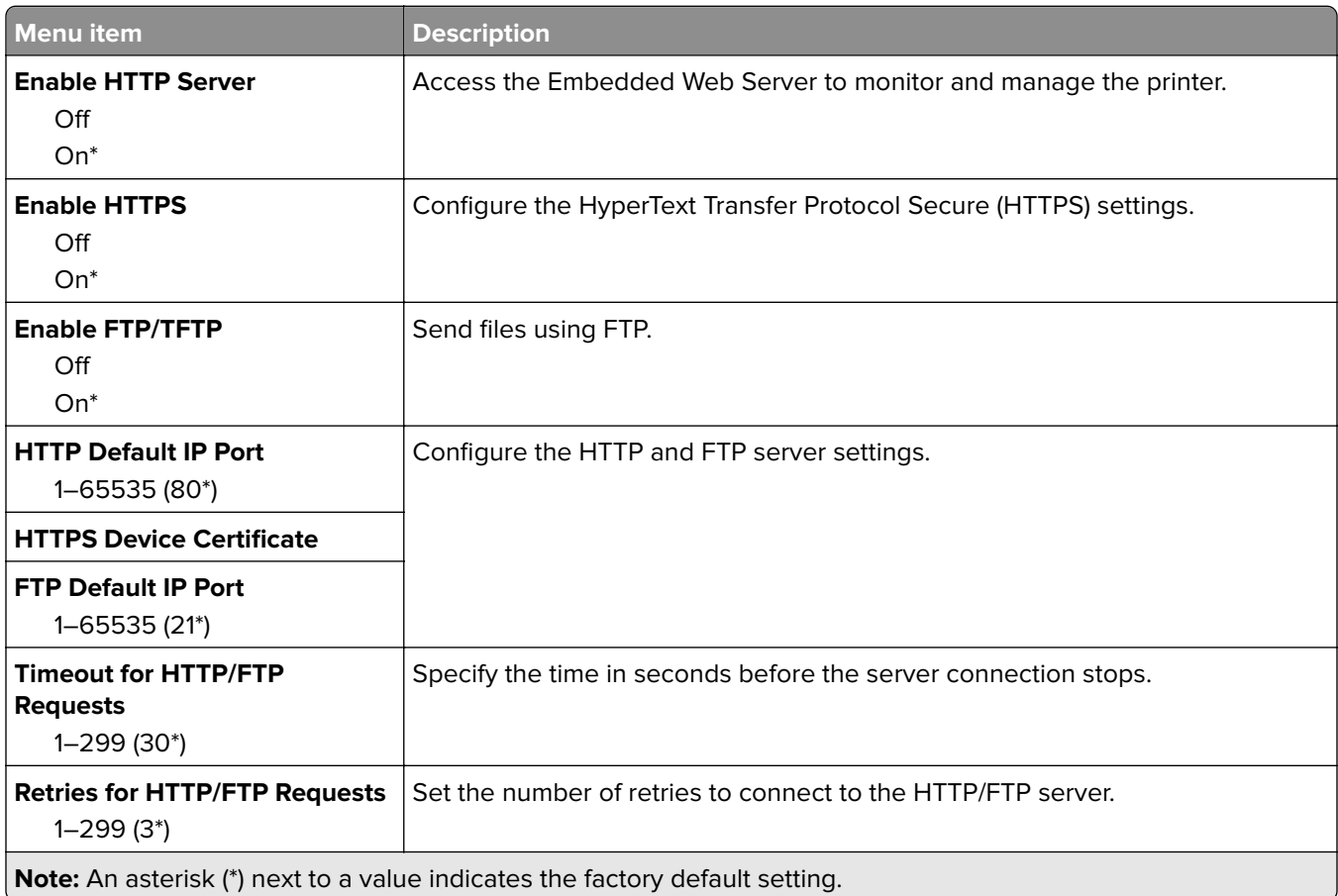

#### **USB**

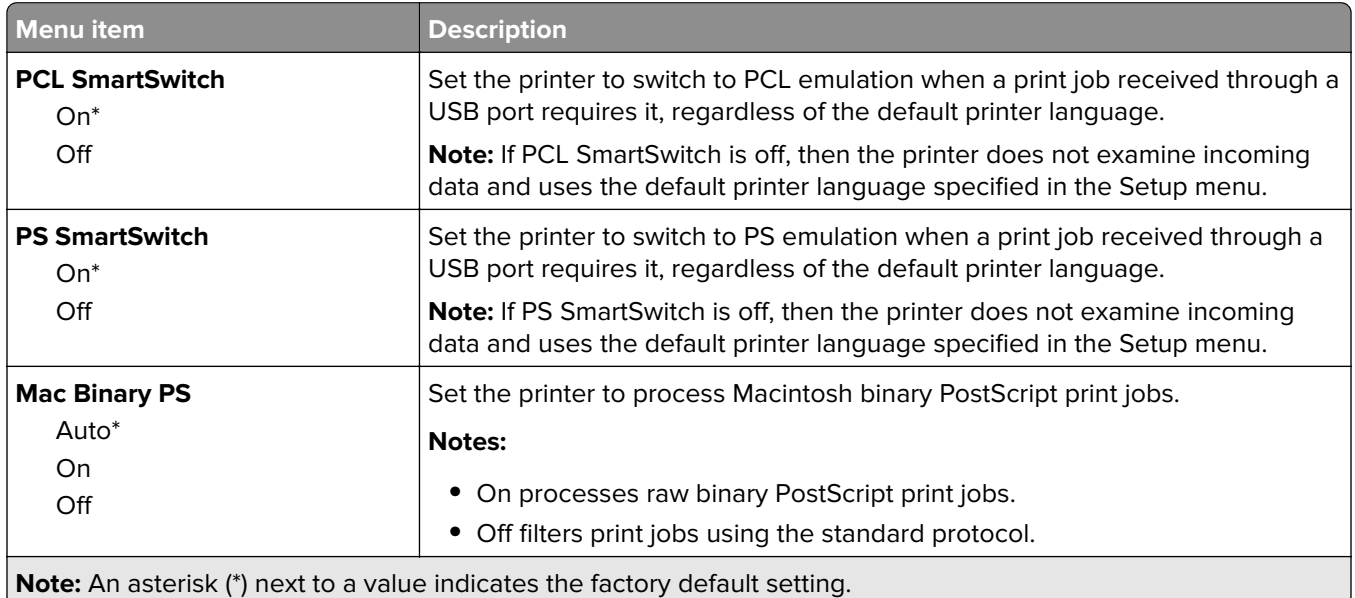

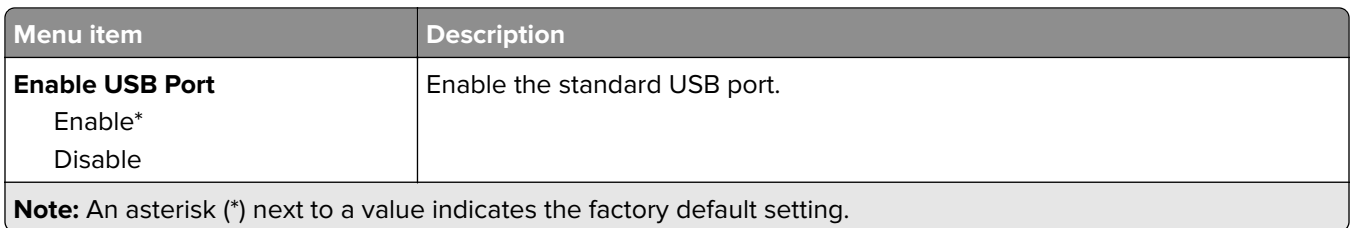

## **ThinPrint**

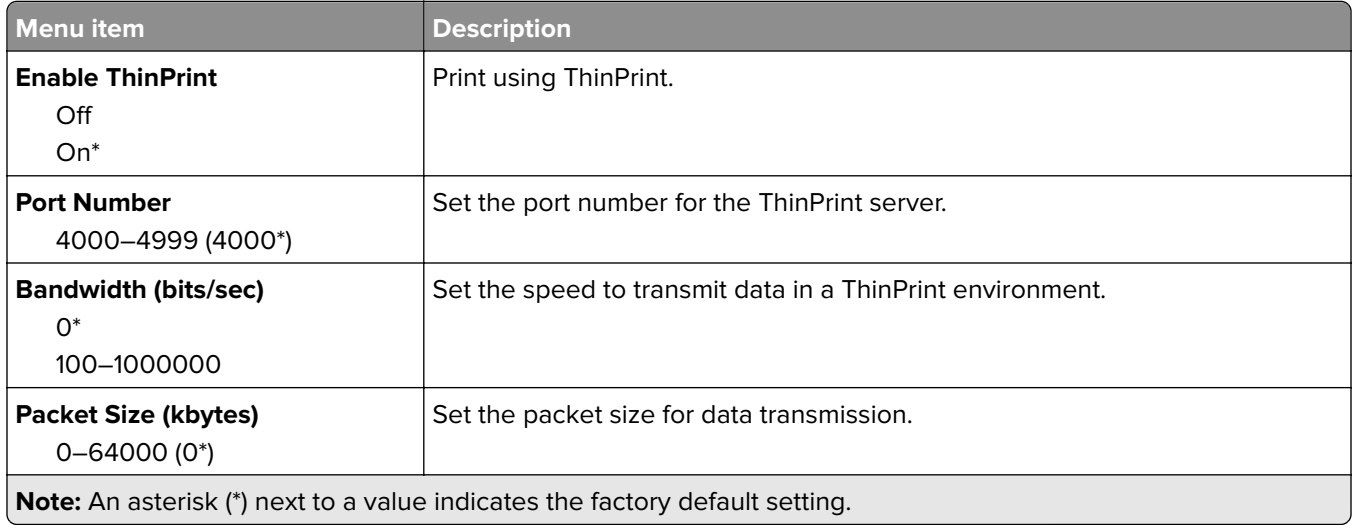

# **Google Cloud Print**

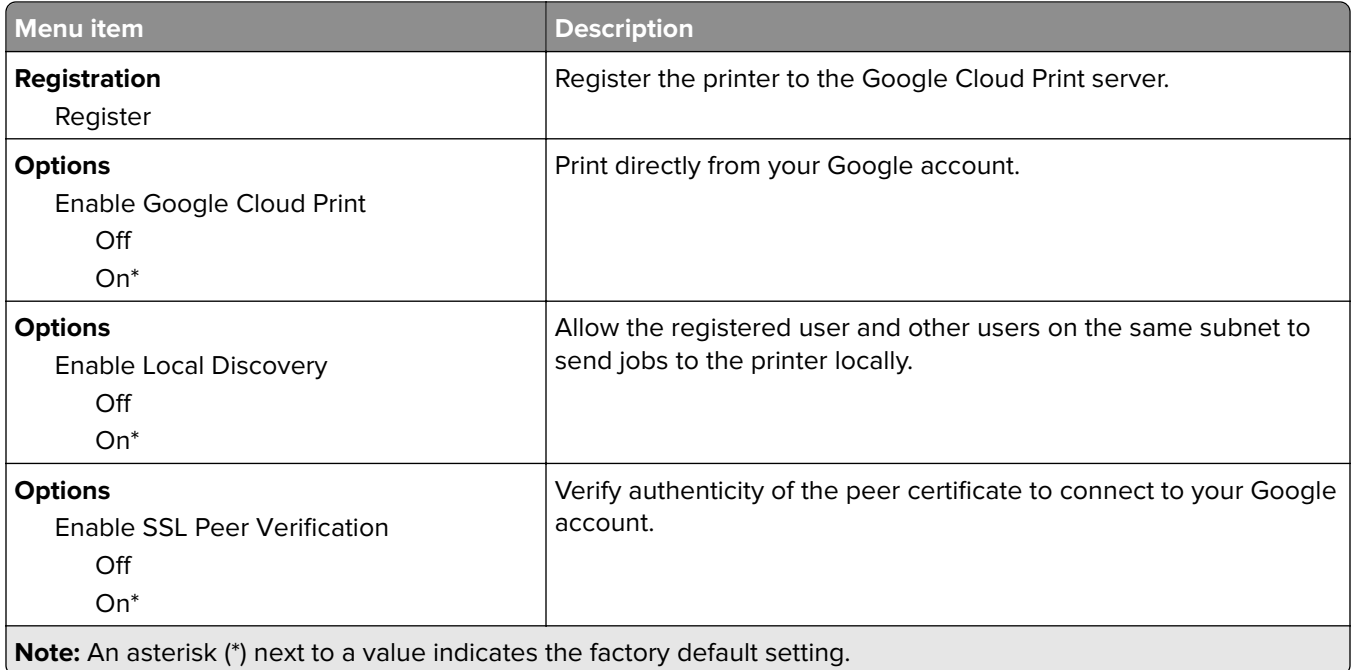

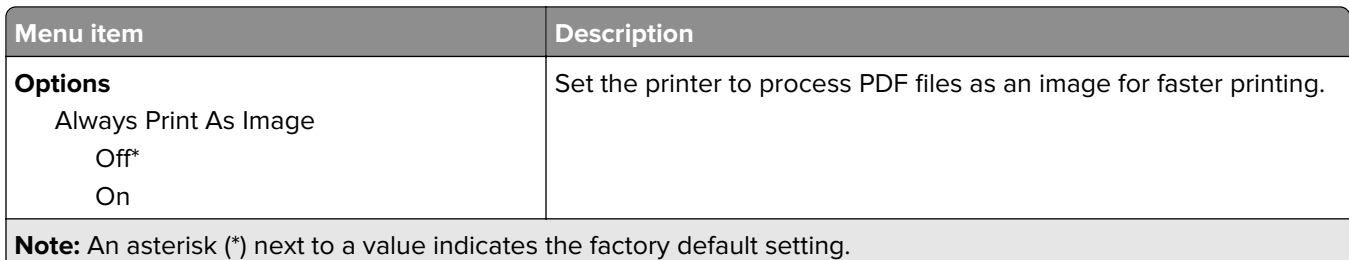

## **Wi**‑**Fi Direct**

**Note:** This menu appears only when a direct Wi‑Fi network is the active network.

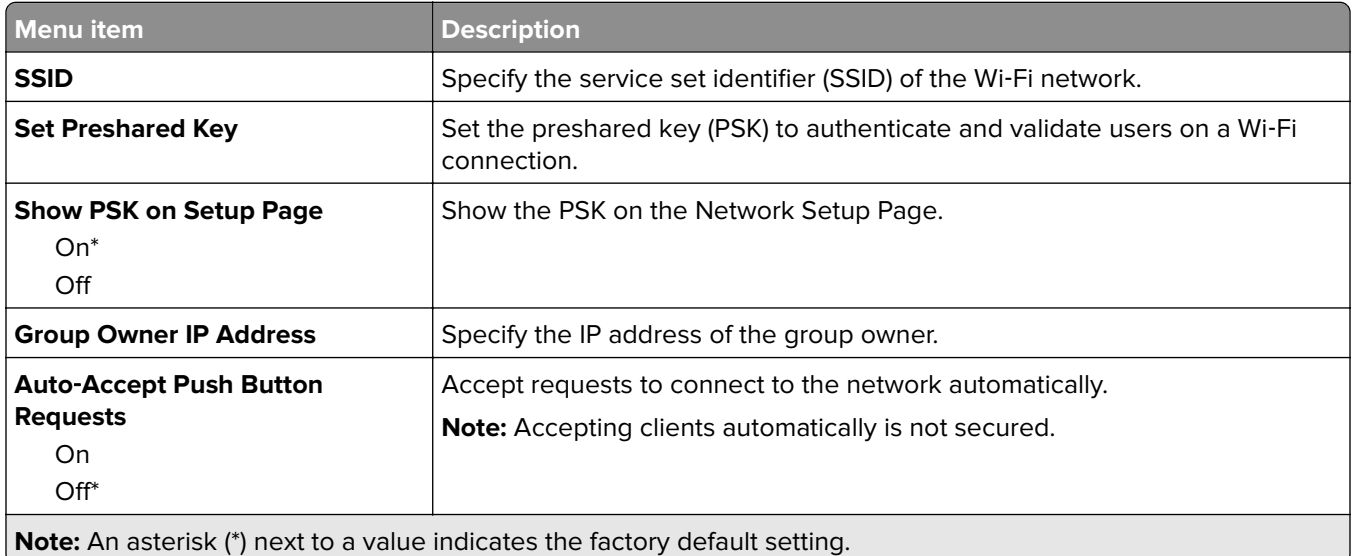

# **Reports**

## **Menu Settings Page**

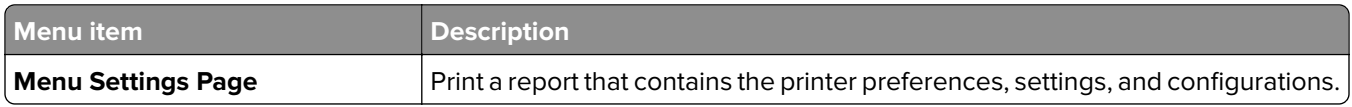

## **Device**

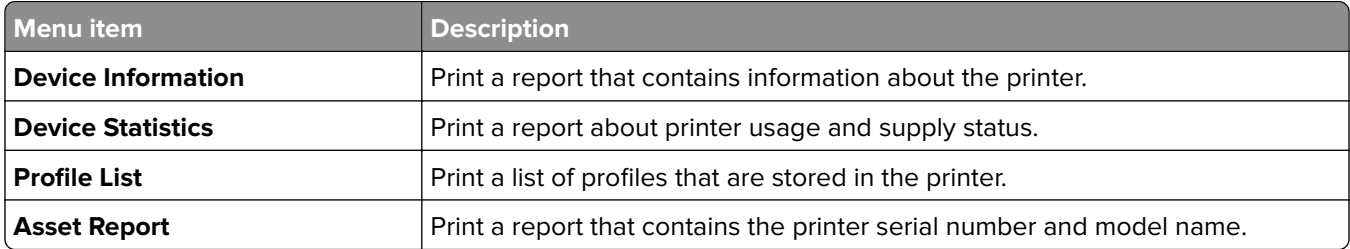

## **Print**

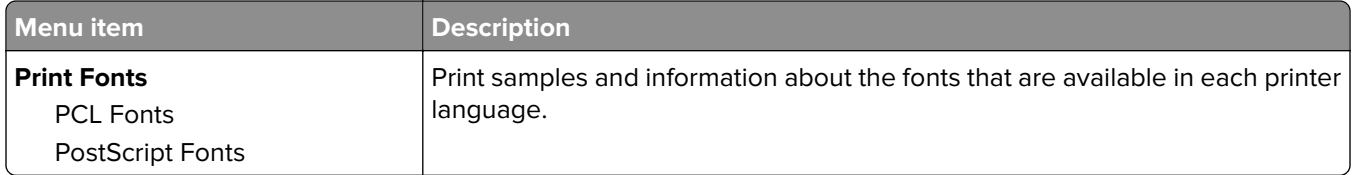

#### **Network**

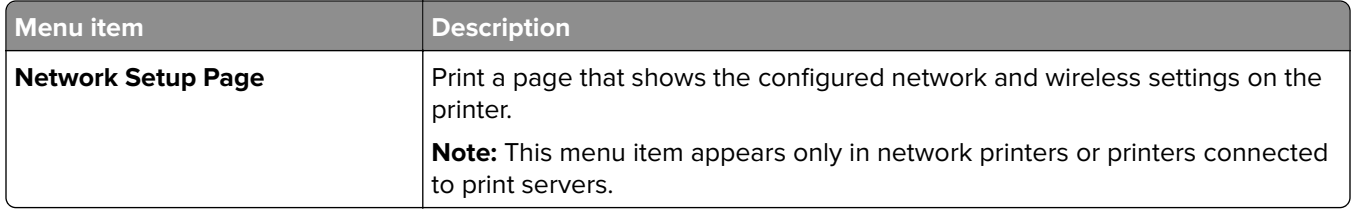

# **Troubleshooting**

## **Troubleshooting**

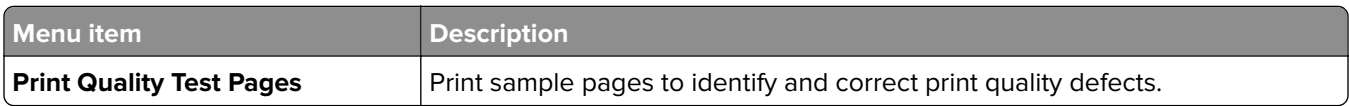

# **Printing the Menu Settings Page**

**1** From the control panel, navigate to:

 $\mathcal{F}$  > **Reports** >  $\boxed{0K}$ 

**2** Select **Menu Settings Page**, and then press  $\boxed{0K}$ .

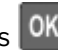

# <span id="page-52-0"></span>**Securing the printer**

# **Locating the security slot**

The printer is equipped with a security lock feature. Attach a security lock compatible with most laptop computers in the location shown to secure the printer in place.

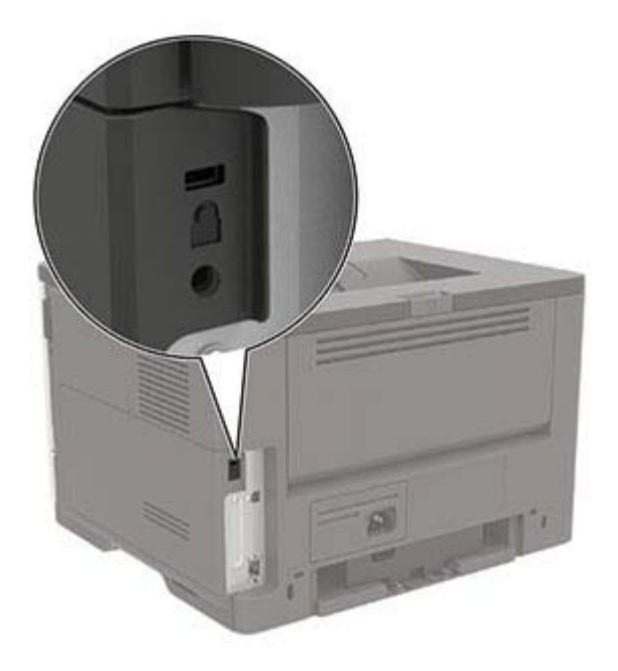

# **Erasing printer memory**

To erase volatile memory or buffered data, turn off the printer.

To erase non‑volatile memory or individual settings, device and network settings, security settings, and embedded solutions, do the following:

**1** From the control panel, navigate to:

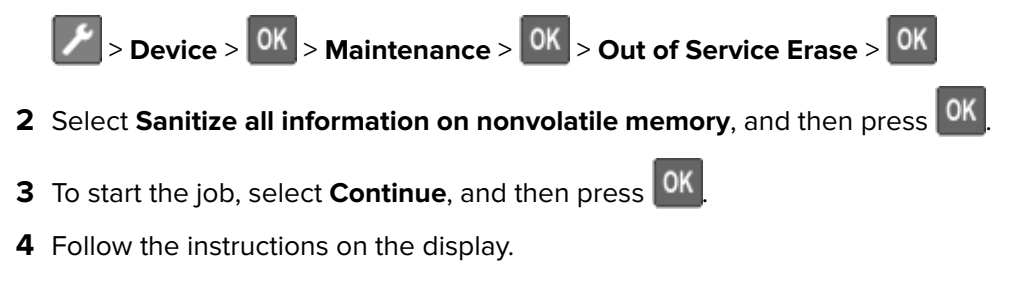

# **Restoring factory default settings**

**1** From the control panel, navigate to:

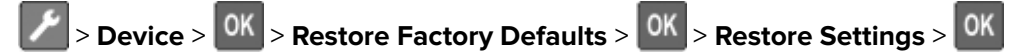

- **2** Select **Restore all settings**, and then press **OK**
- **3** To start the process, navigate to:

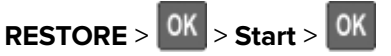

For a more comprehensive method of restoring the factory default settings, see ["Erasing printer memory" on](#page-52-0) [page 53.](#page-52-0)

# **Statement of Volatility**

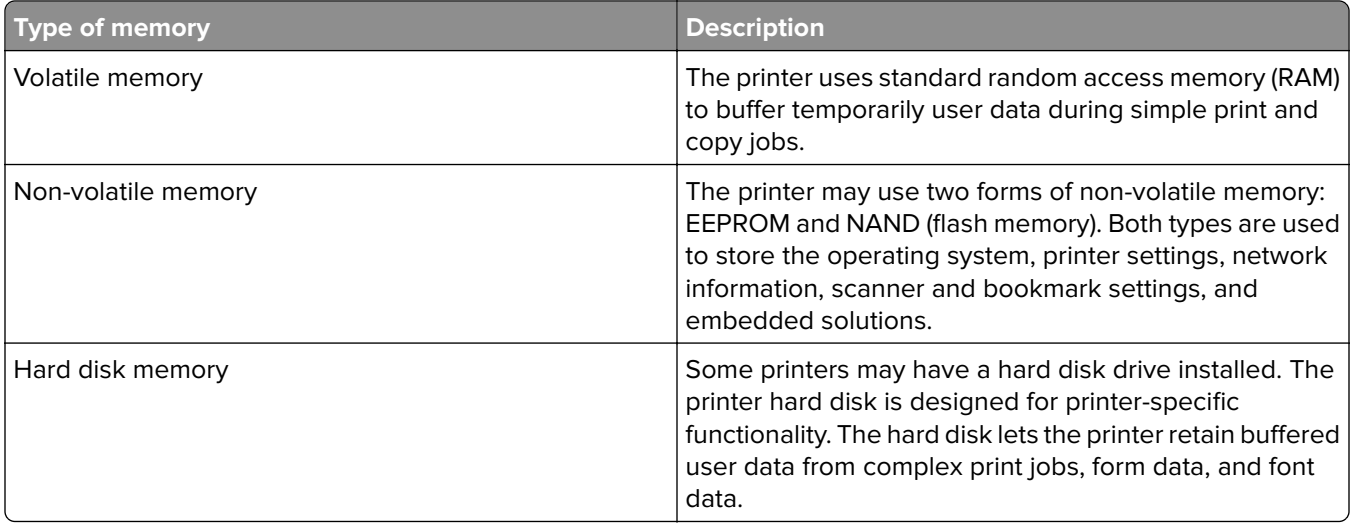

Erase the content of any installed printer memory in the following circumstances:

- **•** The printer is decommissioned.
- **•** The printer hard disk is replaced.
- **•** The printer is moved to a different department or location.
- **•** The printer is serviced by someone from outside your organization.
- **•** The printer is removed from your premises for service.
- **•** The printer is sold to another organization.

#### **Disposing of a printer hard disk**

- **• Degaussing**—Flushes the hard disk with a magnetic field that erases stored data
- **• Crushing**—Physically compresses the hard disk to break component parts and render them unreadable
- **• Milling**—Physically shreds the hard disk into small metal bits

**Note:** To guarantee that all data are completely erased, destroy physically each hard disk where data is stored.

# **Maintaining the printer**

**Warning—Potential Damage:** Failure to maintain optimum printer performance, or to replace parts and supplies, may cause damage to your printer.

# **Networking**

## **Connecting the printer to a Wi**‑**Fi network**

#### **Using the control panel**

**1** From the control panel, navigate to:

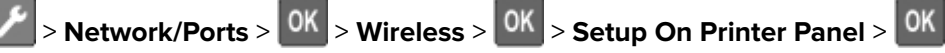

**2** Follow the instructions on the display.

**Note:** For Wi-Fi-network-ready printer models, a prompt for Wi-Fi network setup appears during initial setup.

#### **Using Lexmark Mobile Assistant**

- **1** Depending on your mobile device, download the Lexmark Mobile Assistant application from either the Google Play™ store or App Store online store.
- **2** From the control panel, navigate to:

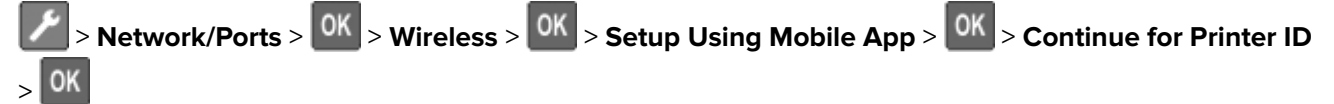

- **3** From your mobile device, launch the application, and then accept the Terms of Use.
- **4** Grant permissions.
- **5** Tap **Start Wi-Fi Setup**, and then select the printer.
- **6** Select a Wi-Fi network, and then enter your credentials.
- **7** Tap **Finish Wi-Fi Setup**.

## **Connecting the printer to a wireless network using Wi**‑**Fi Protected Setup (WPS)**

Before you begin, make sure that:

- **•** The access point (wireless router) is WPS‑certified or WPS‑compatible. For more information, see the documentation that came with your access point.
- **•** A wireless network adapter is installed in your printer. For more information, see the instructions that came with the adapter.

#### **Using the Push Button method**

**1** From the control panel, navigate to:

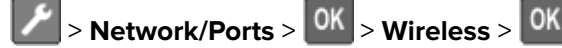

- **2** Select Wi-Fi Protected Setup, and then press 0K
- **3** Select Start Push Button Method, and then press <sup>OK</sup>
- **4** Follow the instructions on the display.

#### **Using the personal identification number (PIN) method**

**1** From the control panel, navigate to:

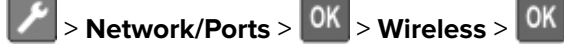

- **2** Select Wi-Fi Protected Setup >  $\frac{0K}{2}$  > Start PIN Method >  $\frac{0K}{2}$
- **3** Copy the eight‑digit WPS PIN.
- **4** Open a web browser, and then type the IP address of your access point in the address field.

**Notes:**

- **•** View the printer IP address on the printer home screen. The IP address appears as four sets of numbers separated by periods, such as 123.123.123.123.
- **•** If you are using a proxy server, then temporarily disable it to load the web page correctly.
- **5** Access the WPS settings. For more information, see the documentation that came with your access point.
- **6** Enter the eight-digit PIN, and then save the changes.

#### **Deactivating the Wi**‑**Fi network**

**1** From the printer control panel, navigate to:

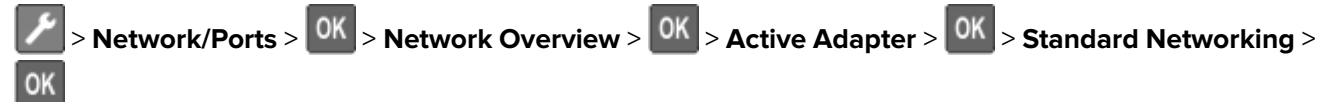

**2** Follow the instructions on the display.

# **Cleaning the printer**

**CAUTION—SHOCK HAZARD:** To avoid the risk of electrical shock when cleaning the exterior of the printer, unplug the power cord from the electrical outlet and disconnect all cables from the printer before proceeding.

#### **Notes:**

- **•** Perform this task after every few months.
- **•** Damage to the printer caused by improper handling is not covered by the printer warranty.
- **1** Turn off the printer, and then unplug the power cord from the electrical outlet.
- **2** Remove paper from the standard bin and multipurpose feeder.
- **3** Remove any dust, lint, and pieces of paper around the printer using a soft brush or vacuum.
- **4** Wipe the outside of the printer with a damp, soft, lint-free cloth.

#### **Notes:**

- **•** Do not use household cleaners or detergents, as they may damage the finish of the printer.
- **•** Make sure that all areas of the printer are dry after cleaning.
- **5** Connect the power cord to the electrical outlet, and then turn on the printer.

**CAUTION—POTENTIAL INJURY:** To avoid the risk of fire or electrical shock, connect the power cord to an appropriately rated and properly grounded electrical outlet that is near the product and easily accessible.

# **Ordering parts and supplies**

To order parts and supplies in the U.S., contact Lexmark at 1-800-539-6275 for information about Lexmark authorized dealers in your area. In other countries or regions, go to **[www.lexmark.com](http://www.lexmark.com)** or contact the place where you purchased the printer.

**Note:** All life estimates for printer supplies assume printing on letter- or A4-size plain paper.

#### **Checking the status of parts and supplies**

From the control panel, navigate to:

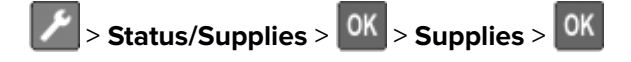

#### **Using genuine Lexmark parts and supplies**

Your Lexmark printer is designed to function best with genuine Lexmark parts and supplies. Use of third-party supplies or parts may affect the performance, reliability, or life of the printer and its imaging components. It can also affect warranty coverage. Damage caused by the use of third-party parts and supplies is not covered by the warranty. All life indicators are designed to function with Lexmark parts and supplies, and may deliver unpredictable results if third-party parts and supplies are used. Imaging component usage beyond the intended life may damage your Lexmark printer or its associated components.

## **Ordering a toner cartridge**

#### **Notes:**

- **•** The estimated cartridge yield is based on the ISO/IEC 19752 standard.
- **•** Extremely low print coverage for extended periods of time may negatively affect actual yield.

#### **Lexmark MS321 and MS421 Return Program toner cartridges**

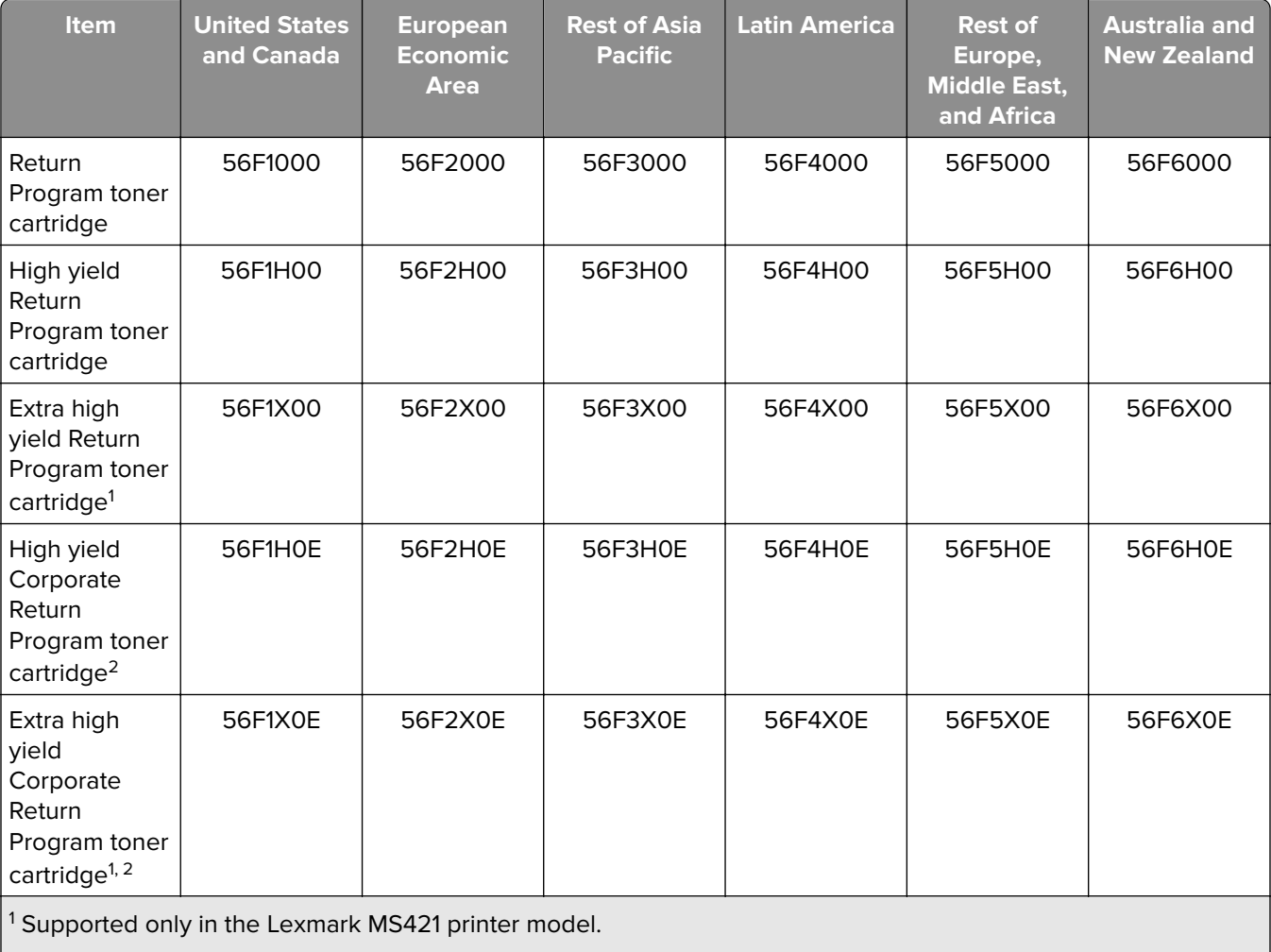

 $|^2$  Available only for contract-managed printers. For more information, contact your Lexmark representative or system administrator.

#### **Lexmark MS321 and MS421 regular toner cartridges**

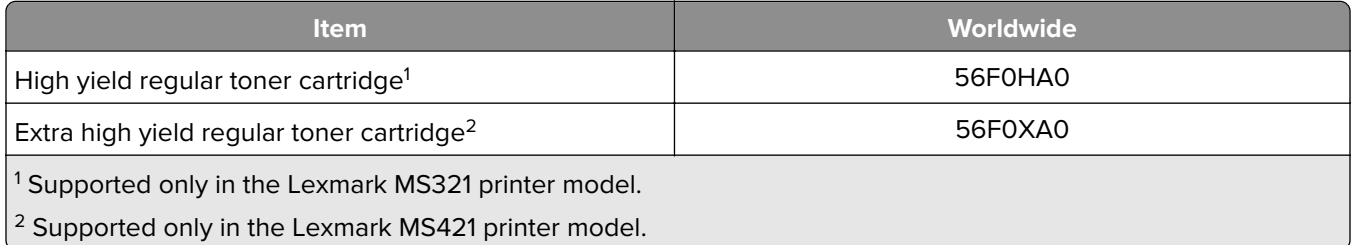

#### **Lexmark M1242 Return Program toner cartridge**

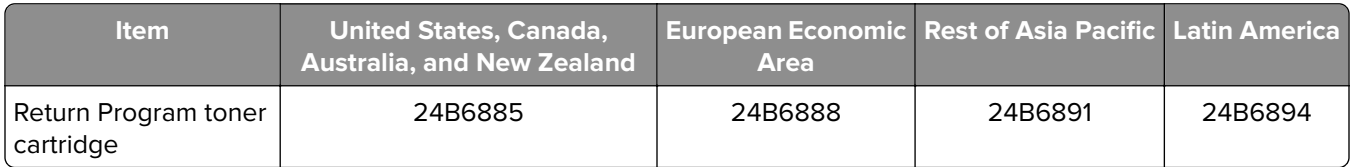

#### **Lexmark B2338 and B2442 Return Program toner cartridges**

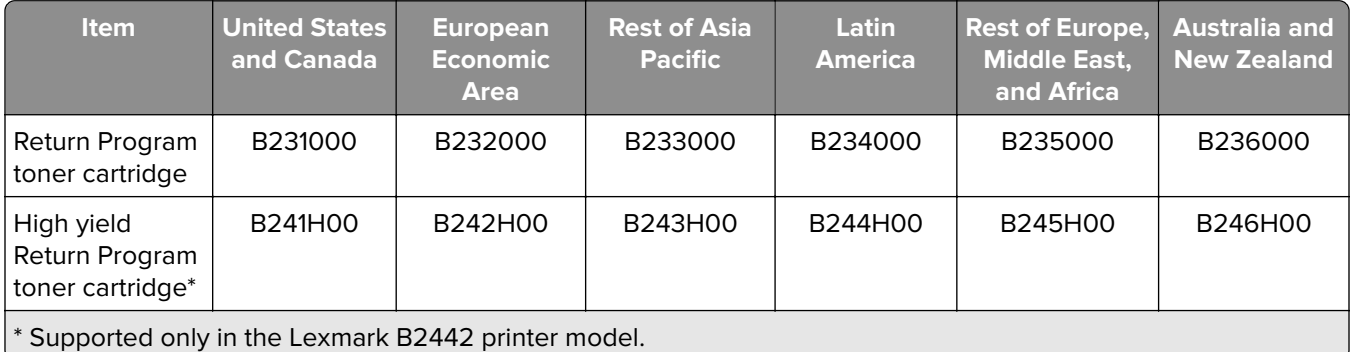

#### **Lexmark B2338 and B2442 regular toner cartridges**

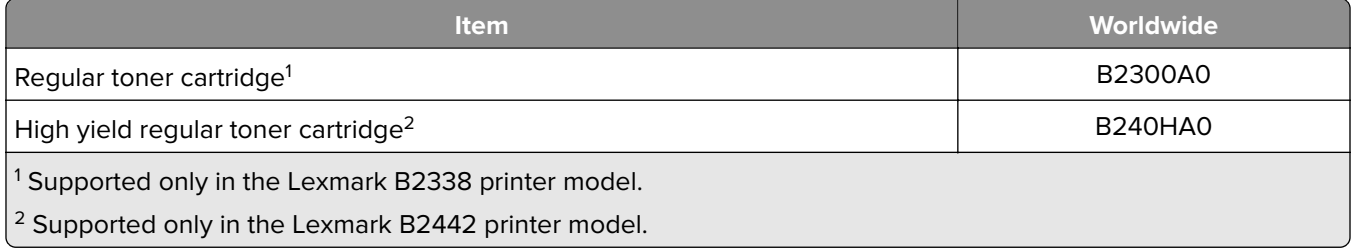

## **Ordering an imaging unit**

Extremely low print coverage for extended periods of time may cause imaging unit parts to fail before the toner is exhausted.

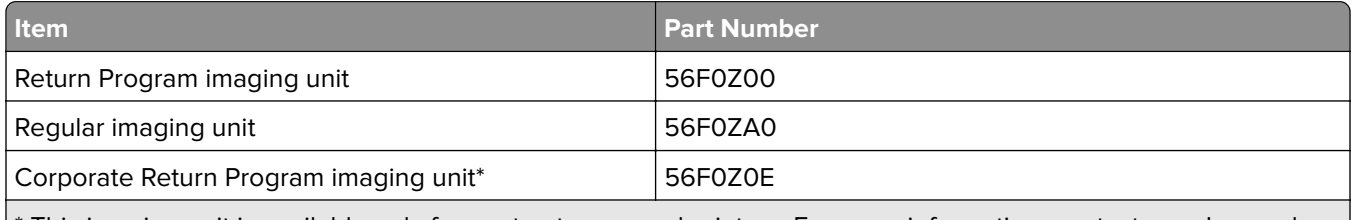

\* This imaging unit is available only for contract‑managed printers. For more information, contact your Lexmark representative or system administrator.

## **Configuring supply notifications**

**1** Open a web browser, and then type the printer IP address in the address field.

#### **Notes:**

**•** View the printer IP address on the printer home screen. The IP address appears as four sets of numbers separated by periods, such as 123.123.123.123.

- **•** If you are using a proxy server, then temporarily disable it to load the web page correctly.
- **2** Click **Settings** > **Device** > **Notifications**.
- **3** From the Supplies menu, click **Custom Supply Notifications**.
- **4** Select a notification for each supply item.
- **5** Apply the changes.

# **Replacing parts and supplies**

#### **Replacing the toner cartridge**

**1** Open door A.

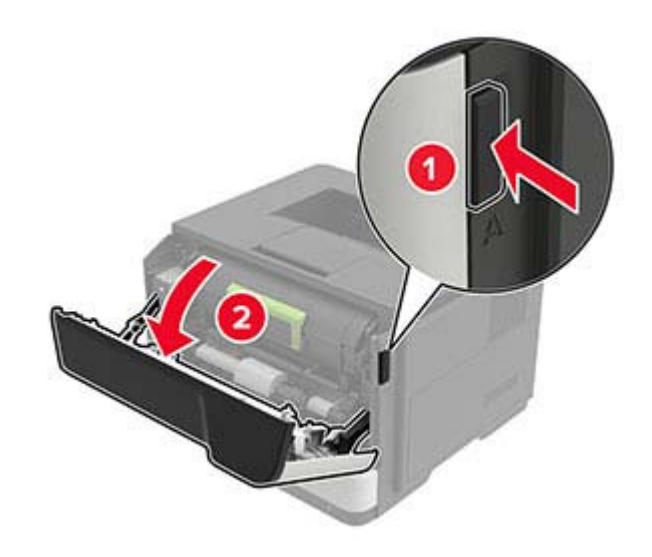

**2** Remove the used toner cartridge.

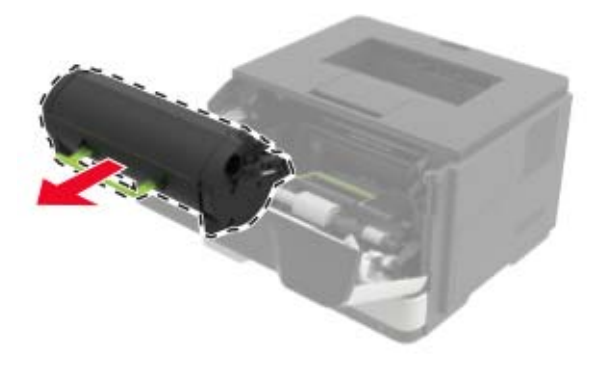

**3** Unpack the new toner cartridge, and then shake it three times to redistribute the toner.

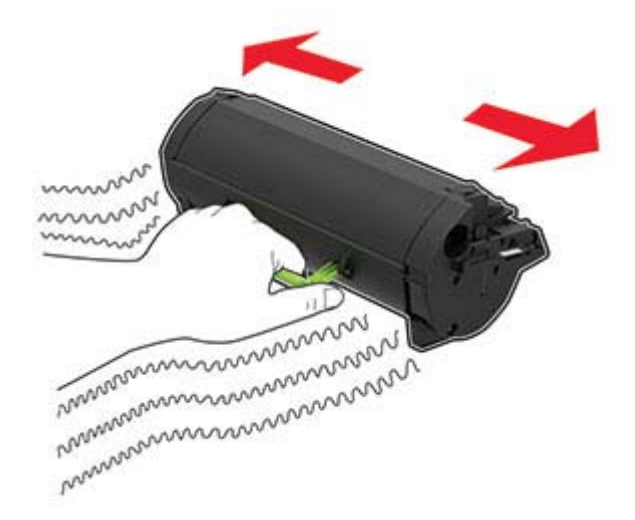

**4** Insert the new toner cartridge.

**Note:** Use the arrows inside the printer as guides.

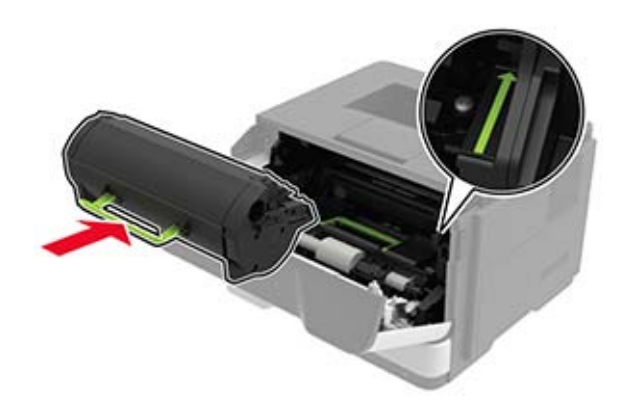

**5** Close door A.

## **Replacing the imaging unit**

**1** Open door A.

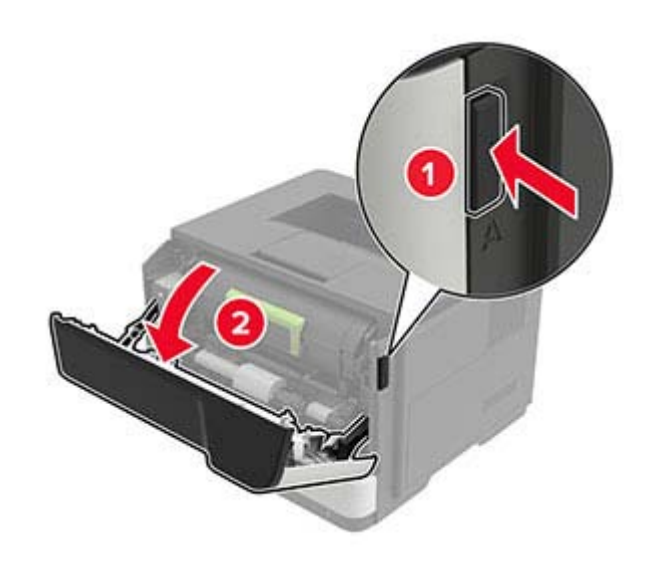

**2** Remove the toner cartridge.

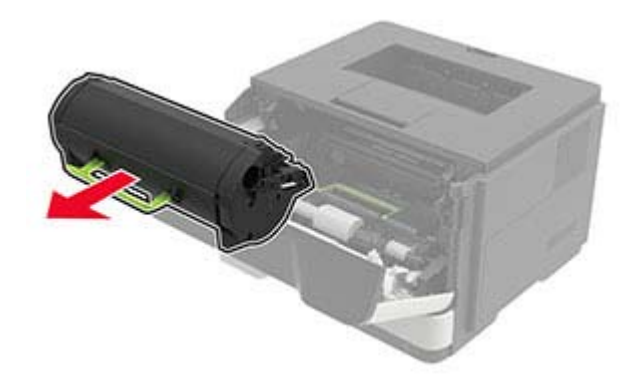

**3** Remove the used imaging unit.

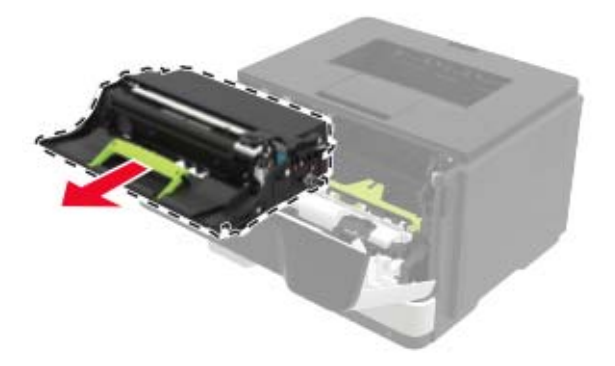

**4** Unpack the new imaging unit, and then shake it three times to redistribute the toner.

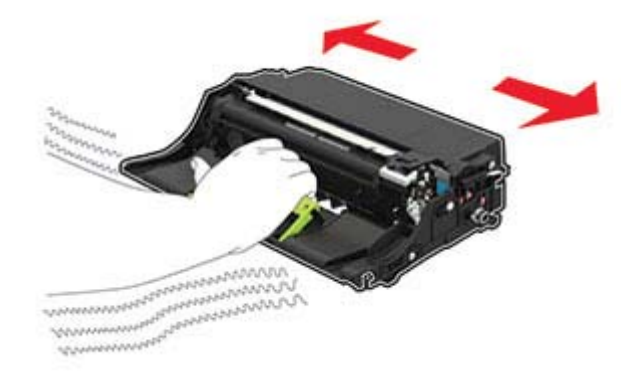

**Warning—Potential Damage:** Do not expose the imaging unit to direct light for more than 10 minutes. Extended exposure to light may cause print quality problems.

**Warning—Potential Damage:** Do not touch the photoconductor drum. Doing so may affect the quality of future print jobs.

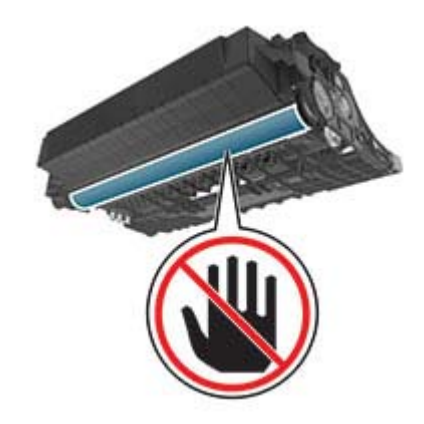

**5** Insert the new imaging unit.

**Note:** Use the arrows inside the printer as guides.

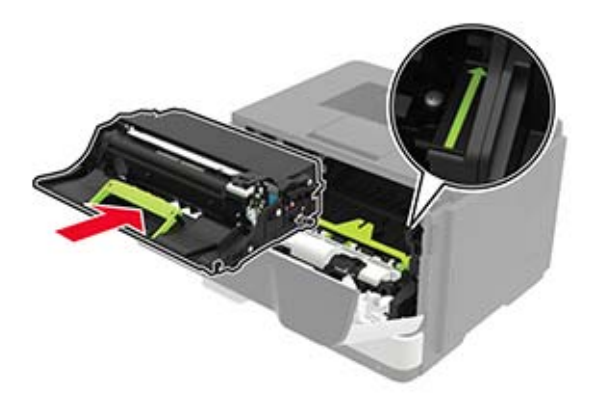

**6** Insert the toner cartridge.

**Note:** Use the arrows inside the printer as guides.

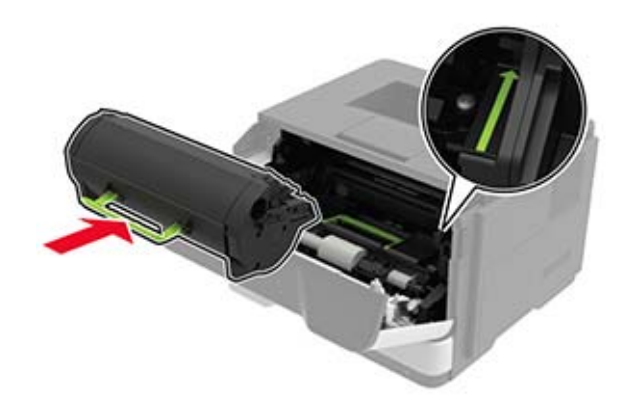

Close door A.

## **Replacing the pick tires**

- Turn off the printer.
- Unplug the power cord from the electrical outlet, and then from the printer.
- Remove the tray.

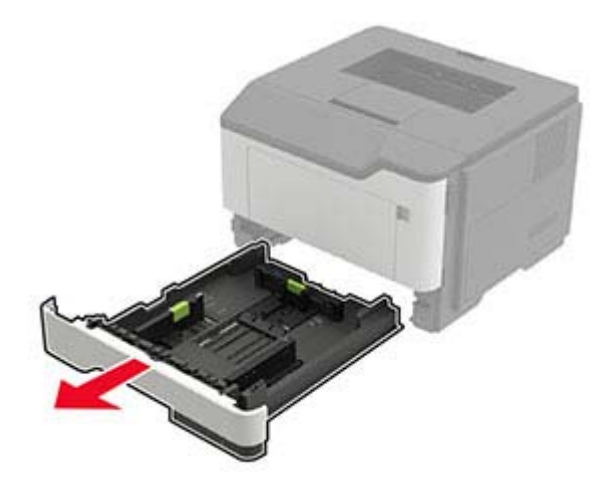

Remove the used pick tires one after the other.

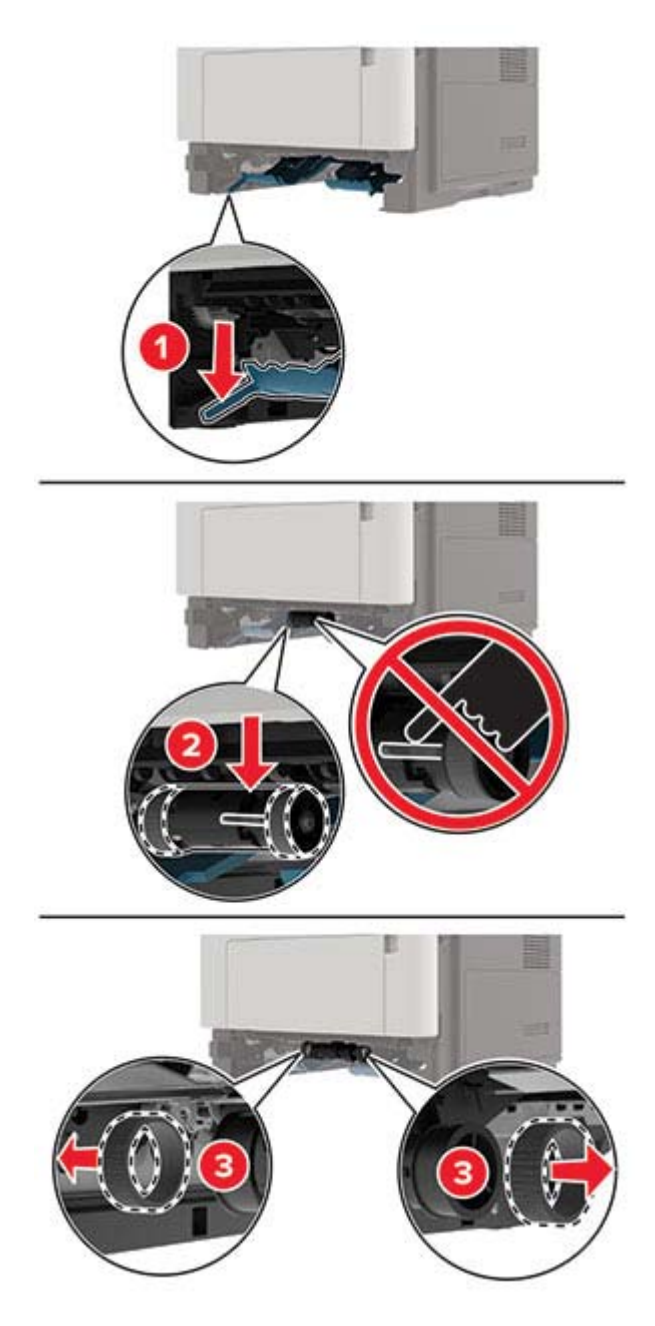

Unpack the new pick tires.

**6** Insert the new pick tires.

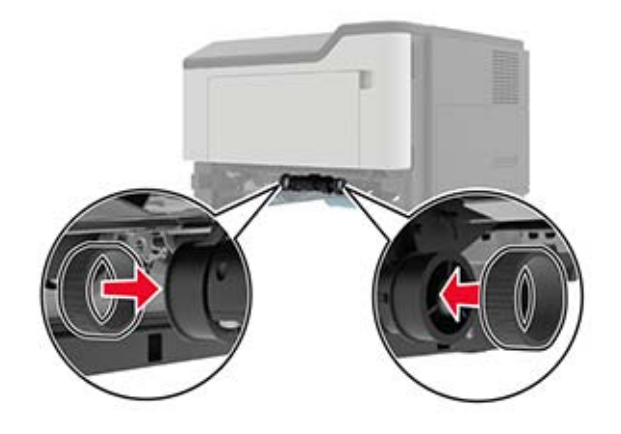

- **7** Insert the tray.
- **8** Connect the power cord to the printer, and then to the electrical outlet.

**CAUTION—POTENTIAL INJURY:** To avoid the risk of fire or electrical shock, connect the power cord to an appropriately rated and properly grounded electrical outlet that is near the product and easily accessible.

**9** Turn on the printer.

#### **Replacing the pick roller assembly**

- **1** Turn off the printer.
- **2** Unplug the power cord from the electrical outlet, and then from the printer.
- **3** Remove the optional tray.

**CAUTION—POTENTIAL INJURY:** If the printer weight is greater than 20 kg (44 lb), then it may require two or more people to lift it safely.

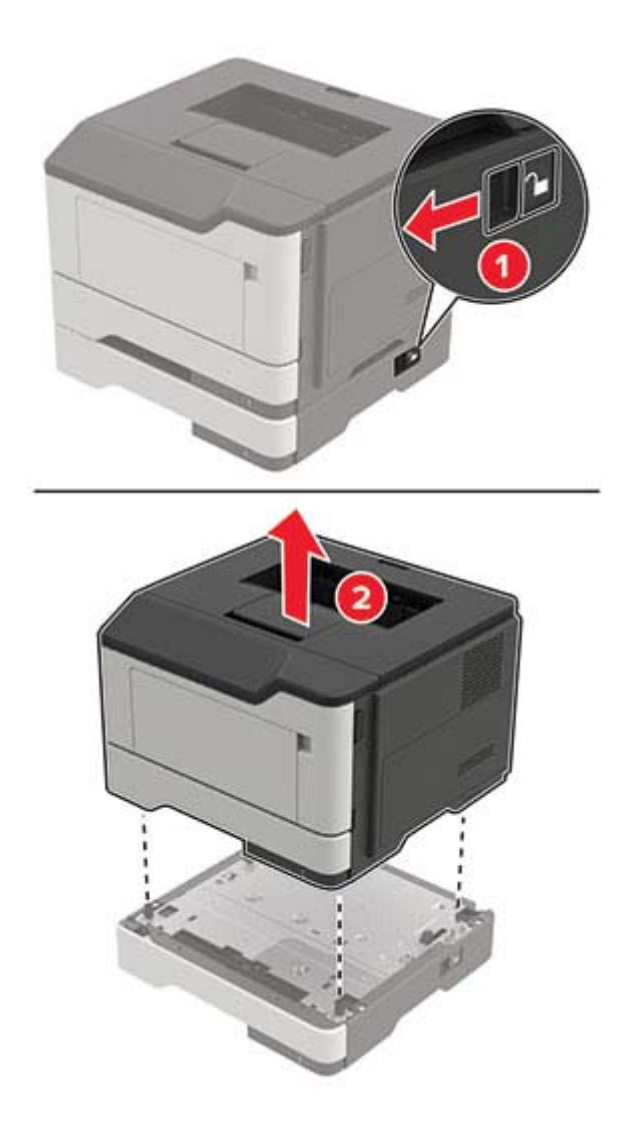

**4** Remove the tray insert, and then flip the tray base.

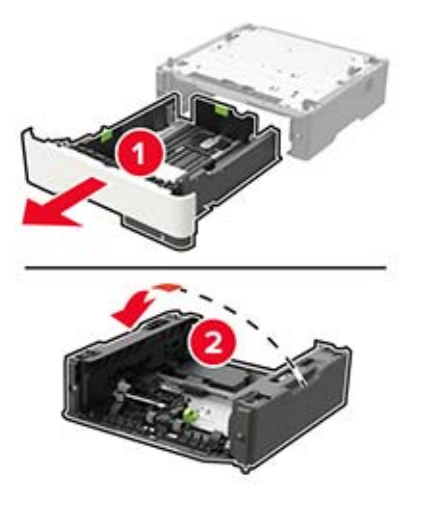

Remove the used pick roller assembly.

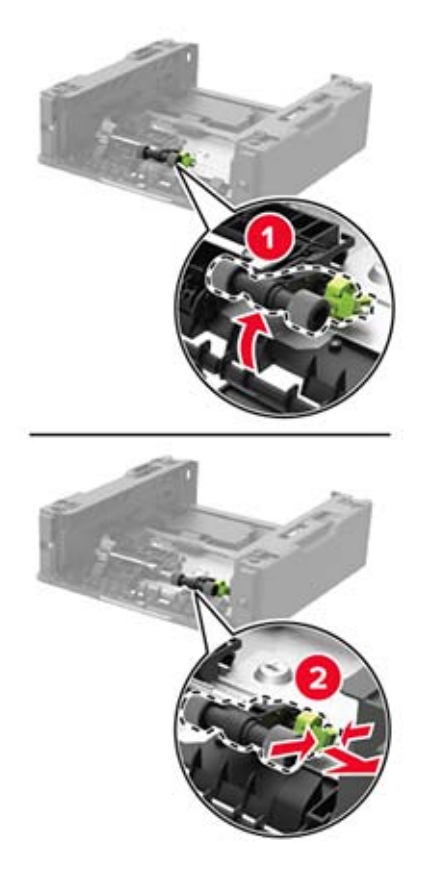

Unpack the new pick roller assembly.

Insert the new pick roller assembly.

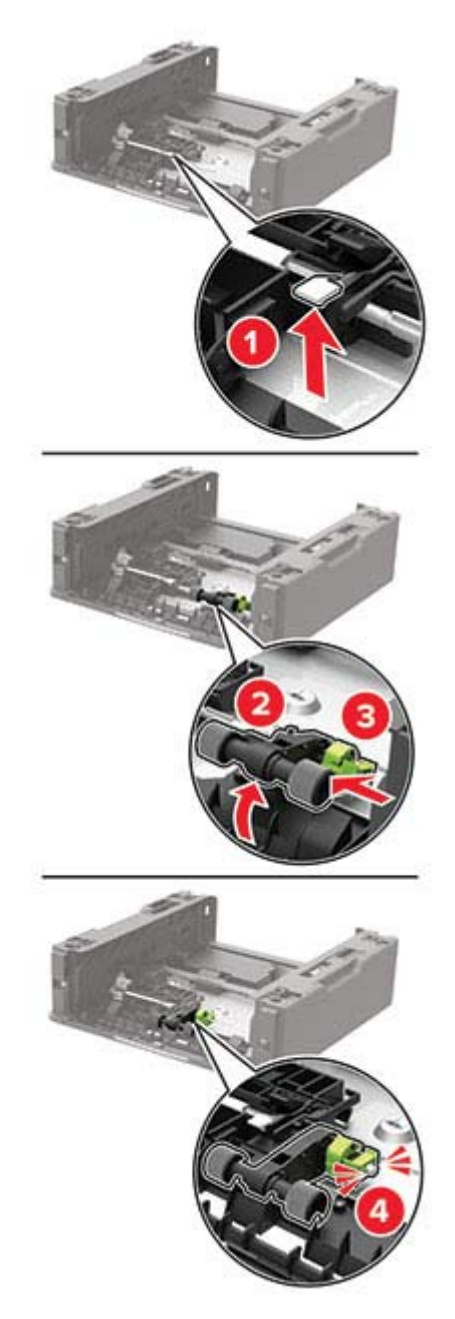

Flip the tray base, and then insert the tray insert.

- 
- **9** Align the printer with the optional tray, and then lower the printer until it clicks into place.

**10** Connect the power cord to the printer, and then to the electrical outlet.

**CAUTION—POTENTIAL INJURY:** To avoid the risk of fire or electrical shock, connect the power cord to an appropriately rated and properly grounded electrical outlet that is near the product and easily accessible.

**11** Turn on the printer.

# **Moving the printer**

#### **Moving the printer to another location**

**CAUTION—POTENTIAL INJURY:** If the printer weight is greater than 20 kg (44 lb), then it may require two or more people to lift it safely.

**CAUTION—POTENTIAL INJURY:** To avoid the risk of fire or electrical shock, use only the power cord provided with this product or the manufacturer's authorized replacement.

**CAUTION—POTENTIAL INJURY:** When moving the printer, follow these guidelines to avoid personal injury or printer damage:

- **•** Make sure that all doors and trays are closed.
- **•** Turn off the printer, and then unplug the power cord from the electrical outlet.
- **•** Disconnect all cords and cables from the printer.
- **•** If the printer has separate floor-standing optional trays or output options attached to it, then disconnect them before moving the printer.
- **•** If the printer has a caster base, then carefully roll it to the new location. Use caution when passing over thresholds and breaks in flooring.
- **•** If the printer does not have a caster base but is configured with optional trays or output options, then remove the output options and lift the printer off the trays. Do not try to lift the printer and any options at the same time.
- **•** Always use the handholds on the printer to lift it.
- **•** Any cart used to move the printer must have a surface able to support the full footprint of the printer.
- **•** Any cart used to move the hardware options must have a surface able to support the dimensions of the options.
- **•** Keep the printer in an upright position.
- **•** Avoid severe jarring movements.
- **•** Make sure that your fingers are not under the printer when you set it down.
- **•** Make sure that there is adequate clearance around the printer.

**Note:** Damage to the printer caused by improper moving is not covered by the printer warranty.

#### **Shipping the printer**

For shipping instructions, go to **<http://support.lexmark.com>** or contact customer support.

# **Saving energy and paper**

#### **Configuring power save mode settings**

#### **Eco**‑**Mode**

**1** From the control panel, navigate to:

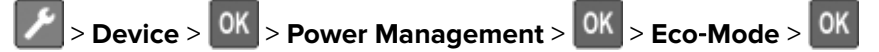

**2** Select a setting.

#### **Sleep mode**

**1** From the control panel, navigate to:

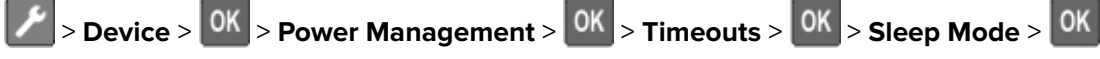

**2** Enter the amount of time that the printer stays idle before it enters Sleep mode.

#### **Hibernate mode**

**1** From the control panel, navigate to:

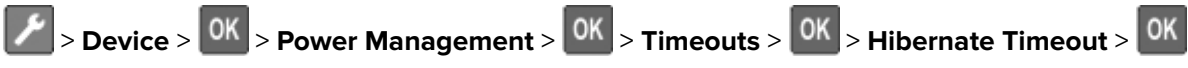

**2** Select the amount of time before the printer enters Hibernate mode.

#### **Notes:**

- **•** Make sure to wake the printer from Hibernate mode before sending a print job.
- **•** The Embedded Web Server is disabled when the printer is in Hibernate mode.

#### **Adjusting the brightness of printer display**

**1** From the control panel, navigate to:

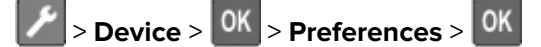

- **2** Select **Screen Brightness**, and then press **OK**
- **3** Adjust the setting, and then press 0K

#### **Conserving supplies**

**•** Print on both sides of the paper.

**Note:** Two-sided printing is the default setting in the print driver.

- **•** Print multiple pages on a single sheet of paper.
- **•** Use the preview feature to see how the document looks like before printing it.
- **•** Print one copy of the document to check its content and format for accuracy.

# **Recycling**

#### **Recycling Lexmark products**

To return Lexmark products for recycling:

- **1** Go to **[www.lexmark.com/recycle](http://www.lexmark.com/recycle)**.
- **2** Select the product you want to recycle.

**Note:** Printer supplies and hardware not listed in the Lexmark Collection and Recycling Program may be recycled through your local recycling center.

#### **Recycling Lexmark packaging**

Lexmark continually strives to minimize packaging. Less packaging helps to ensure that Lexmark printers are transported in the most efficient and environmentally sensitive manner and that there is less packaging to dispose of. These efficiencies result in fewer greenhouse emissions, energy savings, and natural resource savings. Lexmark also offers recycling of packaging components in some countries or regions. For more information, go to **[www.lexmark.com/recycle](http://www.lexmark.com/recycle)**, and then choose your country or region. Information on available packaging recycling programs is included with the information on product recycling.

Lexmark cartons are 100% recyclable where corrugated recycling facilities exist. Facilities may not exist in your area.
The foam used in Lexmark packaging is recyclable where foam recycling facilities exist. Facilities may not exist in your area.

When you return a cartridge to Lexmark, you can reuse the box that the cartridge came in. Lexmark recycles the box.

# **Clearing jams**

# **Avoiding jams**

#### **Load paper properly**

**•** Make sure that the paper lies flat in the tray.

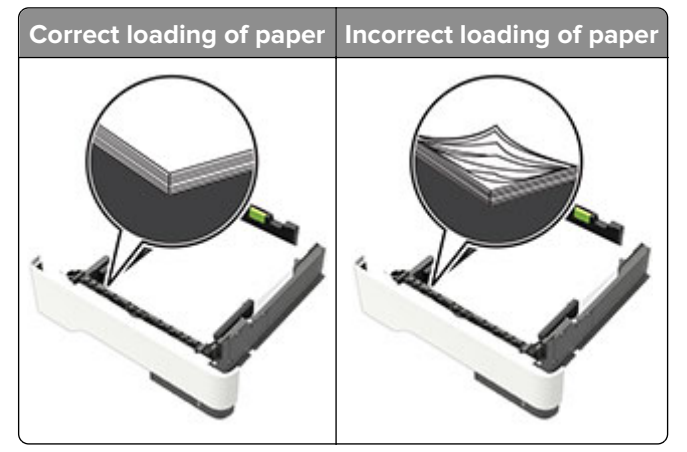

- **•** Do not load or remove a tray while the printer is printing.
- **•** Do not load too much paper. Make sure that the stack height is below the maximum paper fill indicator.
- **•** Do not slide paper into the tray. Load paper as shown in the illustration.

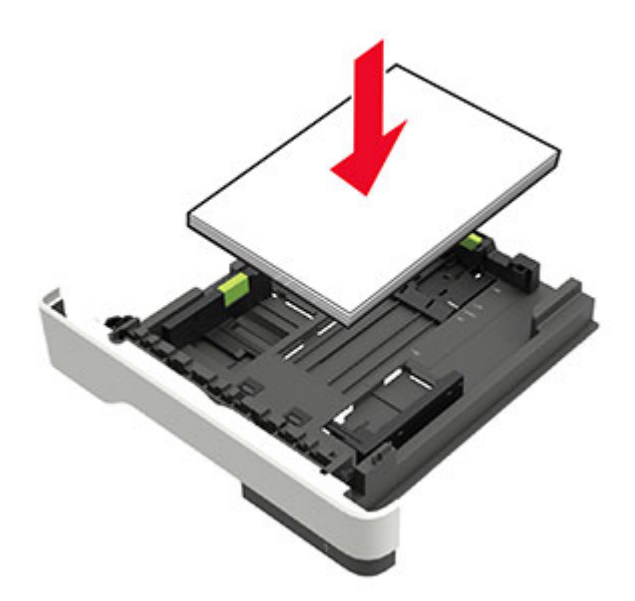

- **•** Make sure that the paper guides are positioned correctly and are not pressing tightly against the paper or envelopes.
- **•** Push the tray firmly into the printer after loading paper.

#### **Use recommended paper**

- **•** Use only recommended paper or specialty media.
- **•** Do not load paper that is wrinkled, creased, damp, bent, or curled.

**•** Flex, fan, and align the paper edges before loading.

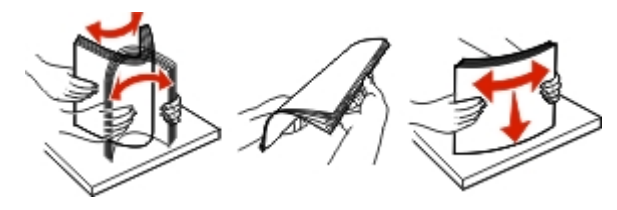

- **•** Do not use paper that has been cut or trimmed by hand.
- **•** Do not mix paper sizes, weights, or types in the same tray.
- **•** Make sure that the paper size and type are set correctly on the computer or printer control panel.
- **•** Store paper according to manufacturer recommendations.

## **Identifying jam locations**

#### **Notes:**

- **•** When Jam Assist is set to On, the printer automatically flushes blank pages or partially printed pages after a jammed page has been cleared. Check your printed output for blank pages.
- **•** When Jam Recovery is set to On or Auto, the printer reprints jammed pages.

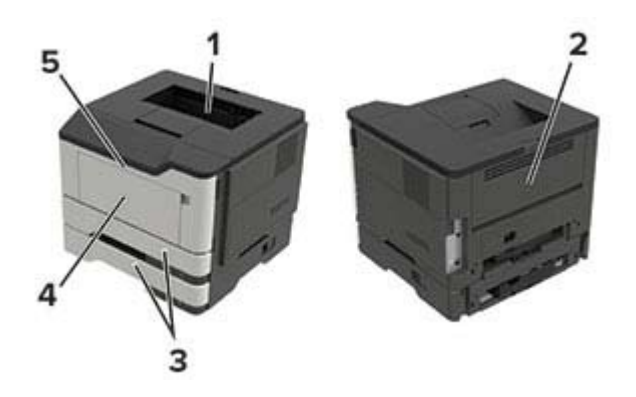

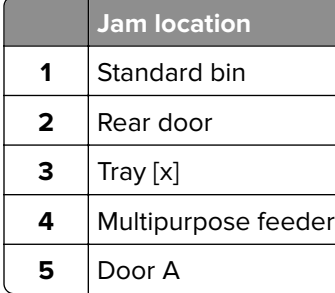

# **Paper jam in door A**

**1** Remove the tray.

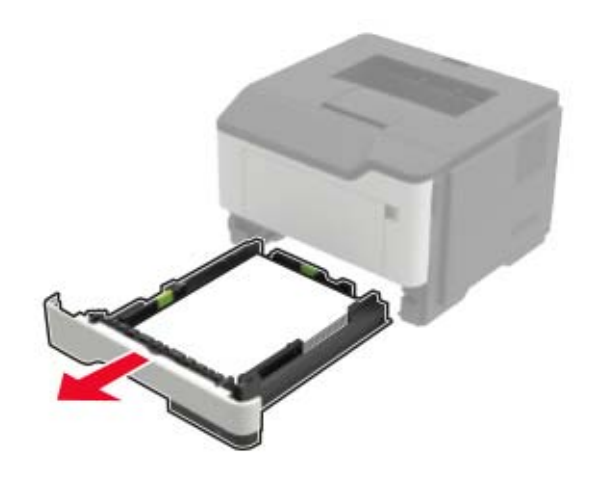

**2** Open door A.

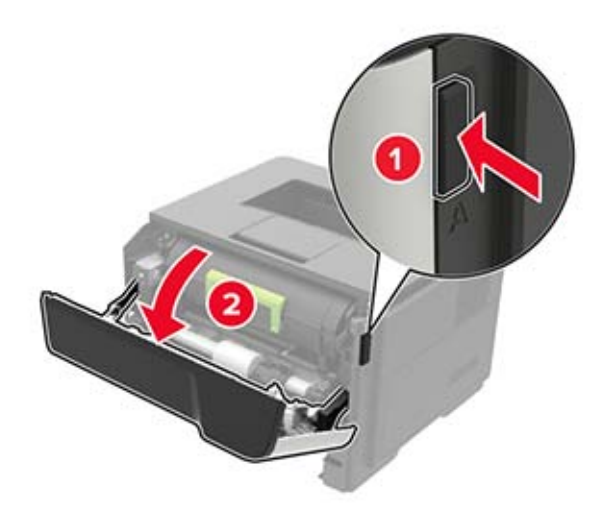

**3** Remove the toner cartridge.

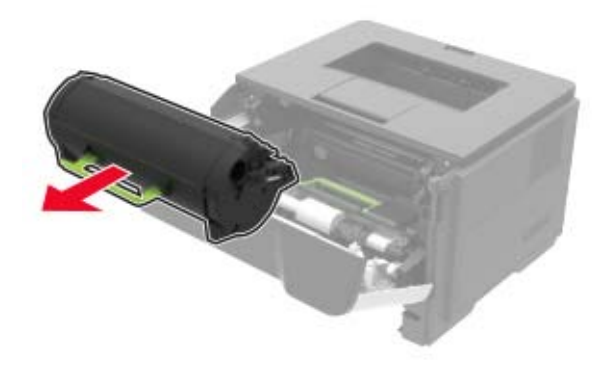

**4** Remove the imaging unit.

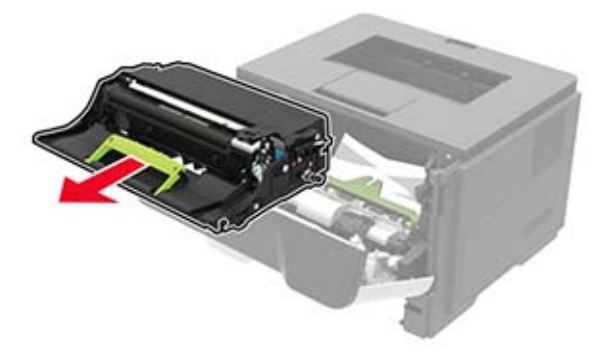

**Warning—Potential Damage:** Do not expose the imaging unit to direct light for more than 10 minutes. Extended exposure to light may cause print quality problems.

**Warning—Potential Damage:** Do not touch the photoconductor drum. Doing so may affect the quality of future print jobs.

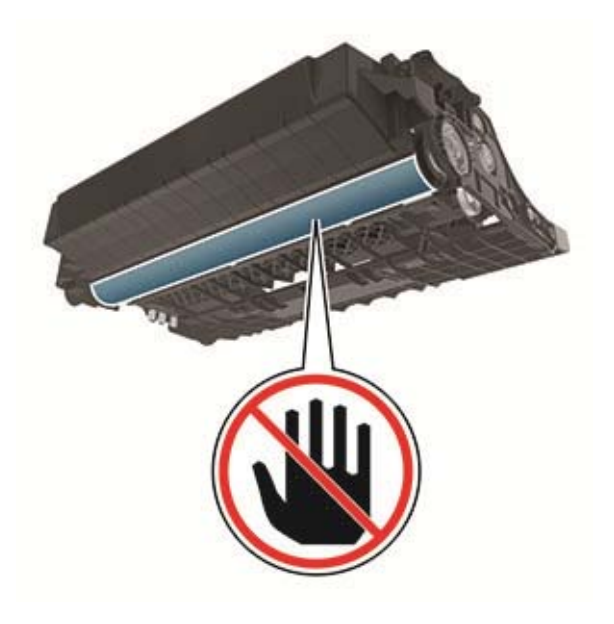

**5** Remove the jammed paper.

**CAUTION—HOT SURFACE:** The inside of the printer might be hot. To reduce the risk of injury from a hot component, allow the surface to cool before touching it.

**Note:** Make sure that all paper fragments are removed.

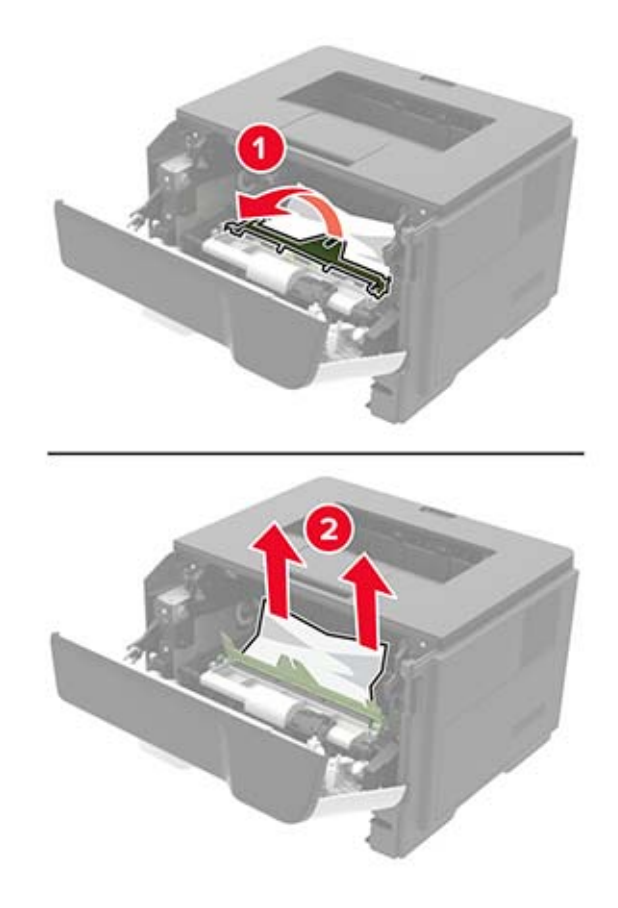

**6** Insert the imaging unit.

**Note:** Use the arrows inside the printer as guides.

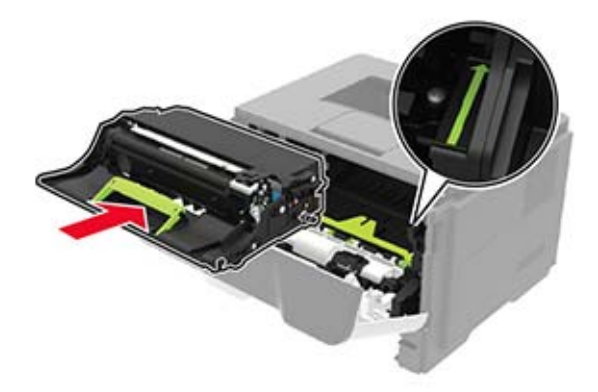

**7** Insert the toner cartridge.

**Note:** Use the arrows inside the printer as guides.

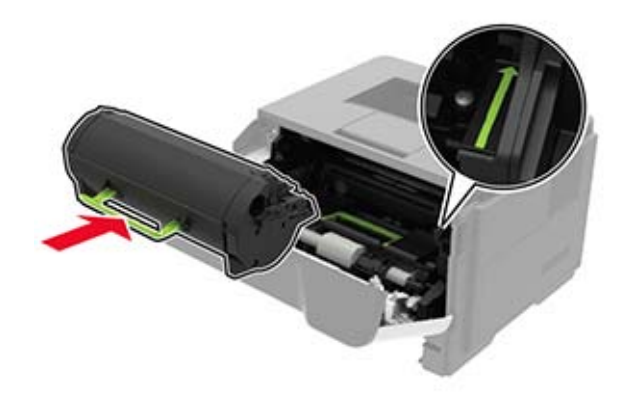

- **8** Close door A.
- **9** Insert the tray.

 $\sqrt{\frac{1}{2}}$ 

## **Paper jam in the rear door**

**1** Open the rear door.

**CAUTION—HOT SURFACE:** The inside of the printer might be hot. To reduce the risk of injury from a hot component, allow the surface to cool before touching it.

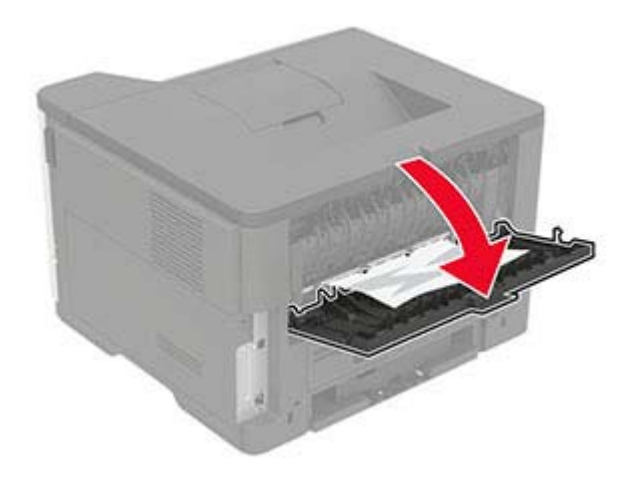

**2** Remove the jammed paper.

**Note:** Make sure that all paper fragments are removed.

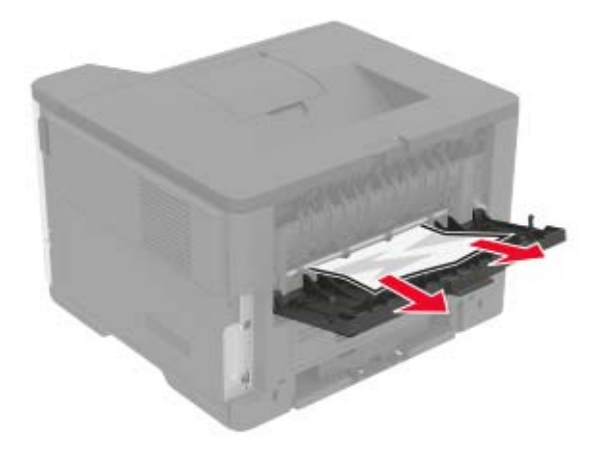

**3** Close the rear door.

# **Paper jam in the standard bin**

Remove the jammed paper.

**Note:** Make sure that all paper fragments are removed.

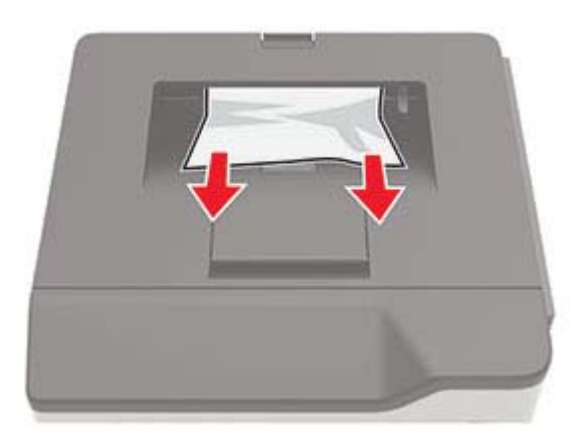

# **Paper jam in the duplex unit**

**1** Remove the tray.

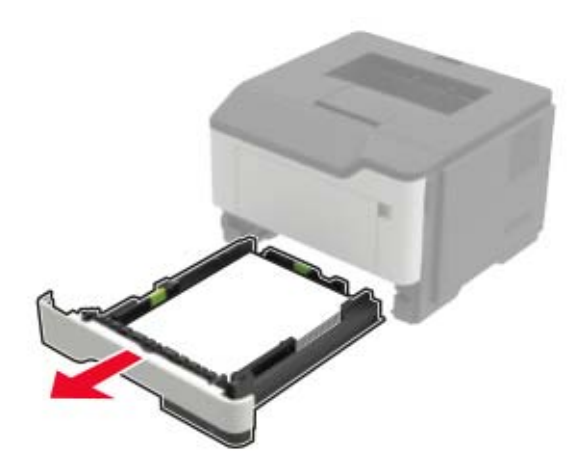

**2** Remove the jammed paper.

**Note:** Make sure that all paper fragments are removed.

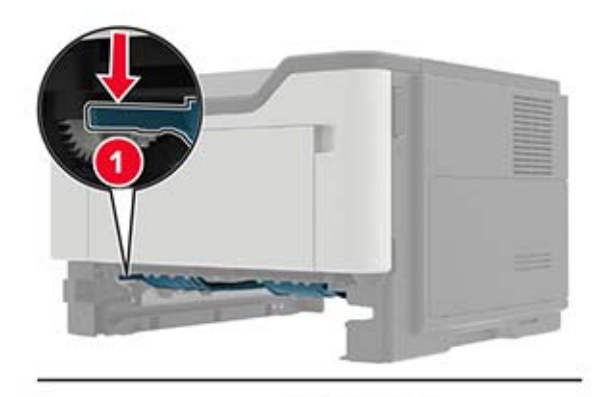

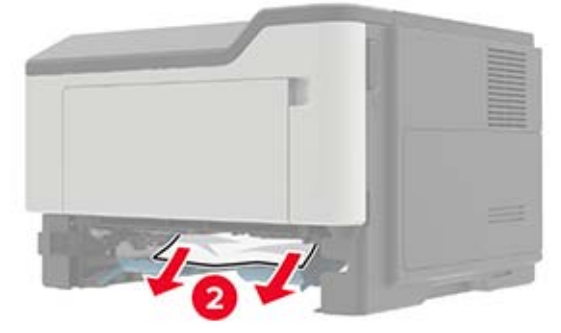

**3** Insert the tray.

## **Paper jam in trays**

**1** Remove the tray.

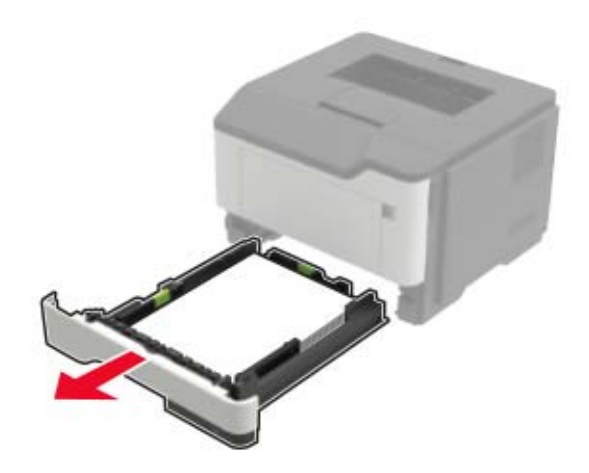

**2** Remove the jammed paper.

**Note:** Make sure that all paper fragments are removed.

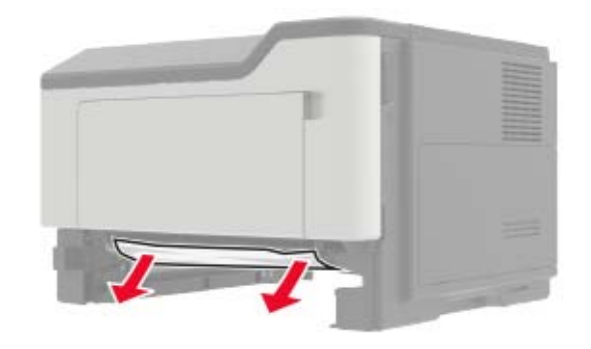

**3** Insert the tray.

## **Paper jam in the multipurpose feeder**

- **1** Remove paper from the multipurpose feeder.
- **2** Remove the jammed paper.

**Note:** Make sure that all paper fragments are removed.

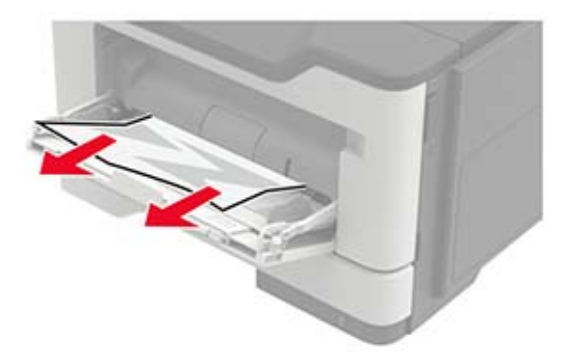

Flex, fan, and align the paper edges before loading.

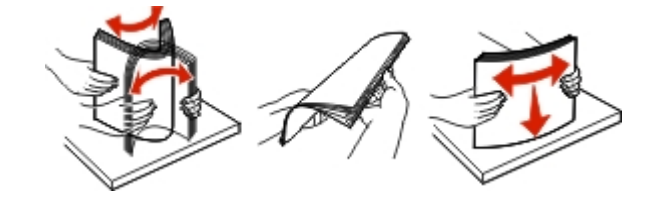

Reload paper, and then adjust the paper guide.

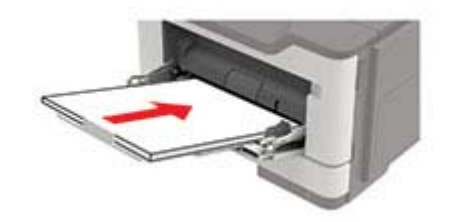

# **Troubleshooting**

## **Configuring the SMTP server**

**1** Open a web browser, and then type the printer IP address in the address field.

#### **Notes:**

- **•** View the printer IP address on the printer home screen. The IP address appears as four sets of numbers separated by periods, such as 123.123.123.123.
- **•** If you are using a proxy server, then temporarily disable it to load the web page correctly.
- **2** Click **Settings** > **Device** > **Notifications** > **E**‑**mail Alerts Setup**.
- **3** From the E‑mail Setup section, configure the settings.
- **4** Click **Save**.

## **Network connection problems**

## **Cannot open Embedded Web Server**

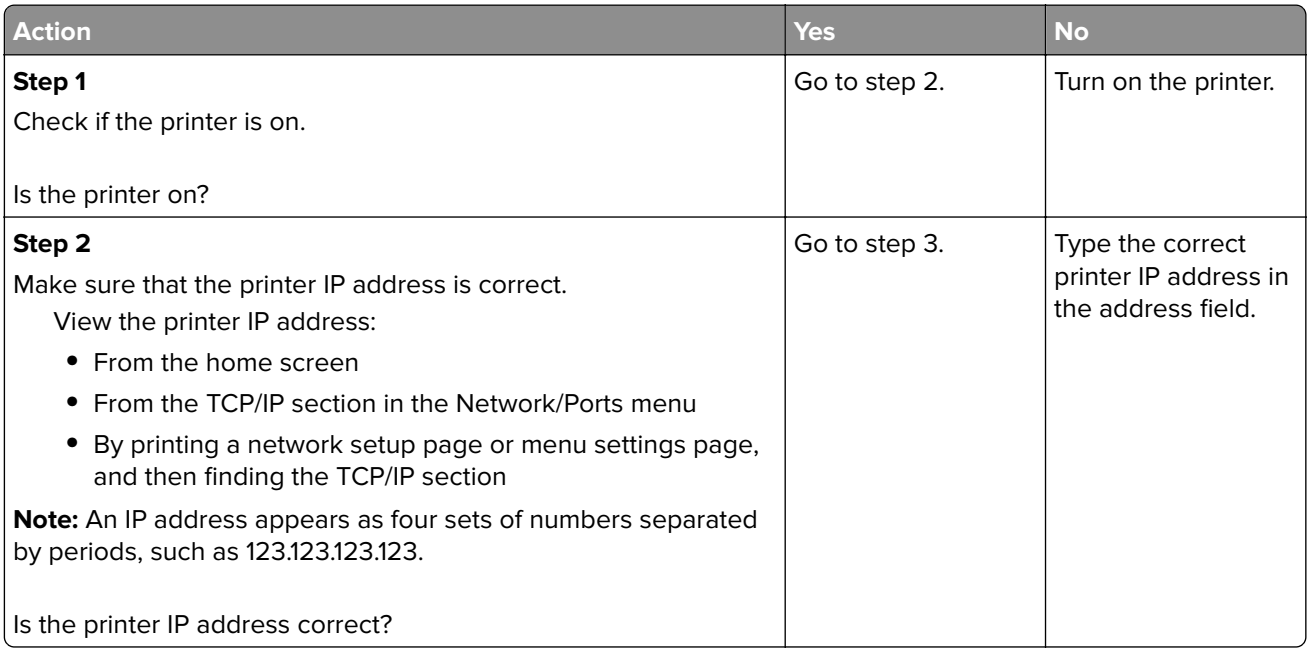

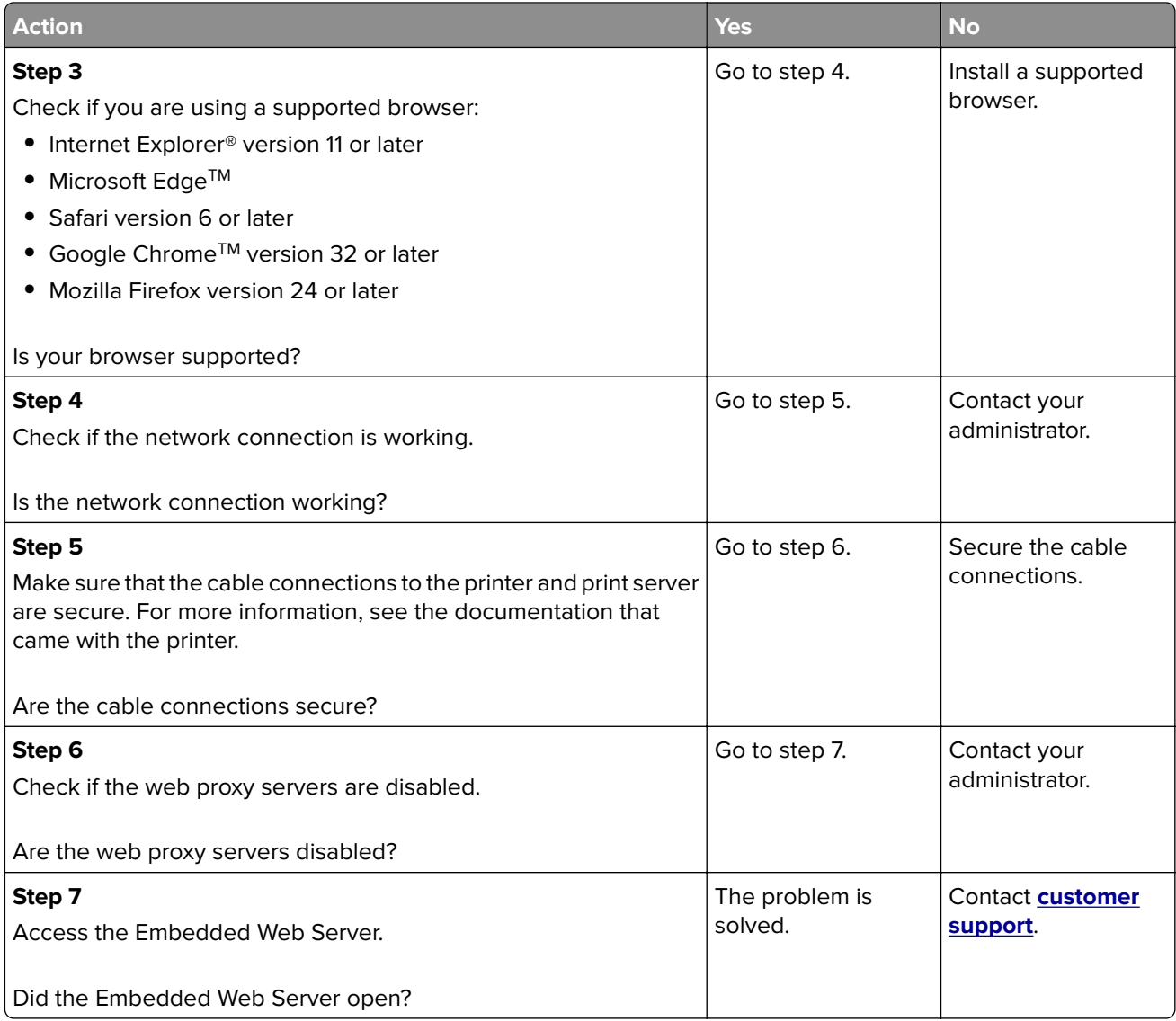

## **Checking the printer connectivity**

**1** From the control panel, navigate to:

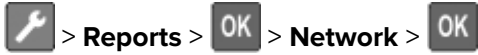

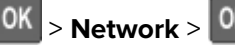

- **2** Select **Network Setup Page**, and then press 0K
- **3** Check the first section of the network setup page, and confirm that the status is connected.

If the status is not connected, then the LAN drop may be inactive, or the network cable may be unplugged or malfunctioning. Contact your administrator for assistance.

## **Issues with supplies**

## **Replace cartridge, printer region mismatch**

To correct this problem, purchase a cartridge with the correct region that matches the printer region, or purchase a worldwide cartridge.

- **•** The first number in the message after 42 indicates the region of the printer.
- **•** The second number in the message after 42 indicates the region of the cartridge.

#### **Printer and toner cartridge regions**

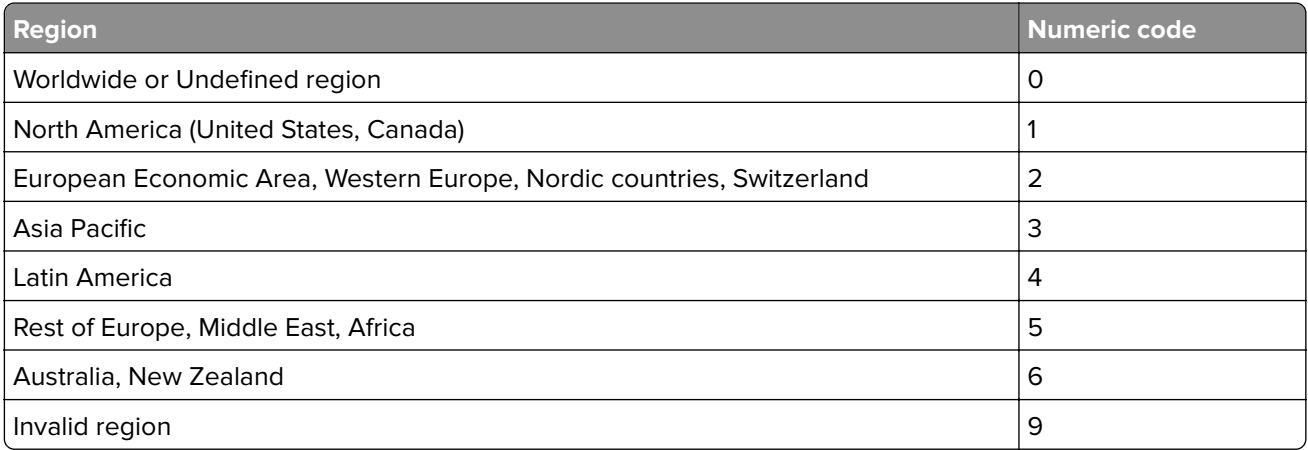

**Note:** To find the region settings of the printer and toner cartridge, print the print quality test pages. From the control panel, navigate to: **Settings** > **Troubleshooting** > **Print Quality Test Pages**.

## **Refilled regular [color] cartridge**

The printer has detected a Lexmark Regular cartridge that has been refilled with non‑genuine toner by a party other than Lexmark.

Select **OK** to continue.

All printer component life indicators are designed to function with Lexmark supplies and parts and may deliver unpredictable results when using supplies or parts in your Lexmark printer that are remanufactured by parties other than Lexmark.

For more information, see the printer statement of limited warranty.

## **Non**‑**Lexmark supply**

The printer has detected a non-Lexmark supply or part installed in the printer.

Your Lexmark printer is designed to function best with genuine Lexmark supplies and parts. Use of thirdparty supplies or parts may affect the performance, reliability, or life of the printer and its imaging components.

All life indicators are designed to function with Lexmark supplies and parts and may deliver unpredictable results if third-party supplies or parts are used. Imaging component usage beyond the intended life may damage your Lexmark printer or associated components.

**Warning—Potential Damage:** Use of third-party supplies or parts can affect warranty coverage. Damage caused by the use of third-party supplies or parts may not be covered by the warranty.

To accept any and all of these risks and to proceed with the use of non-genuine supplies or parts in your

printer, from the control panel, press and hold  $\boldsymbol{\chi}$  and  $\begin{bmatrix} 0 & 0 \\ 0 & \sin(1) \end{bmatrix}$  for 15 seconds.

If you do not want to accept these risks, then remove the third-party supply or part from your printer and install a genuine Lexmark supply or part. For more information, see ["Using genuine Lexmark parts and](#page-56-0) [supplies" on page 57.](#page-56-0)

If the printer does not print after pressing and holding **X** and <sup>OK</sup> simultaneously for 15 seconds, then reset the supply usage counter.

**1** From the control panel, navigate to:

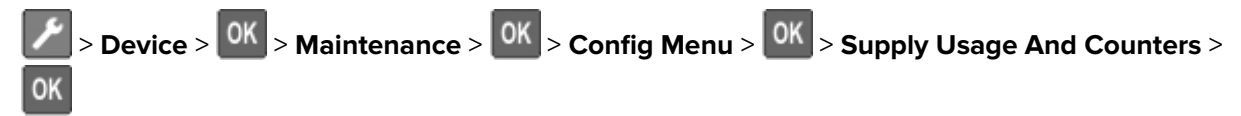

- **2** Select the part or supply that you want to reset, and then select **Start** > 0K
- **3** Read the warning message, and then select **Continue** > 0K
- **4** Press and hold **X** and  $\frac{OK}{S}$  simultaneously for 15 seconds to clear the message.

**Note:** If you are unable to reset the supply usage counters, then return the item to the place of purchase.

## **Paper feed problems**

## **Envelope seals when printing**

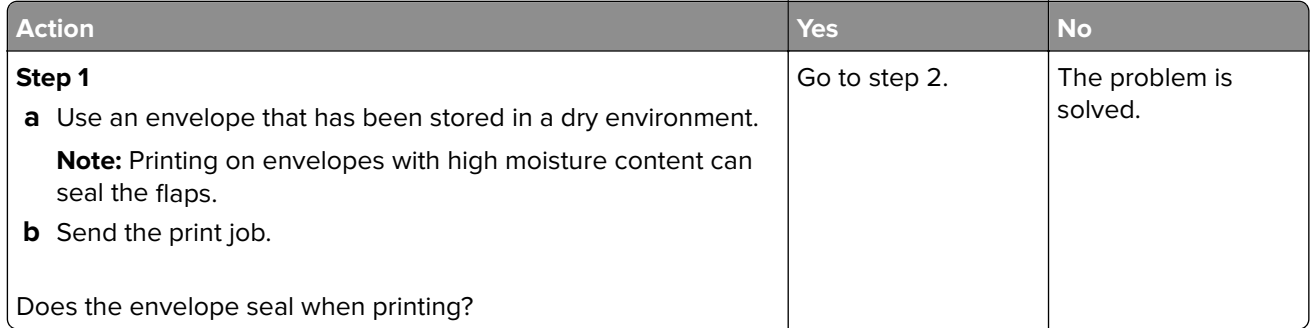

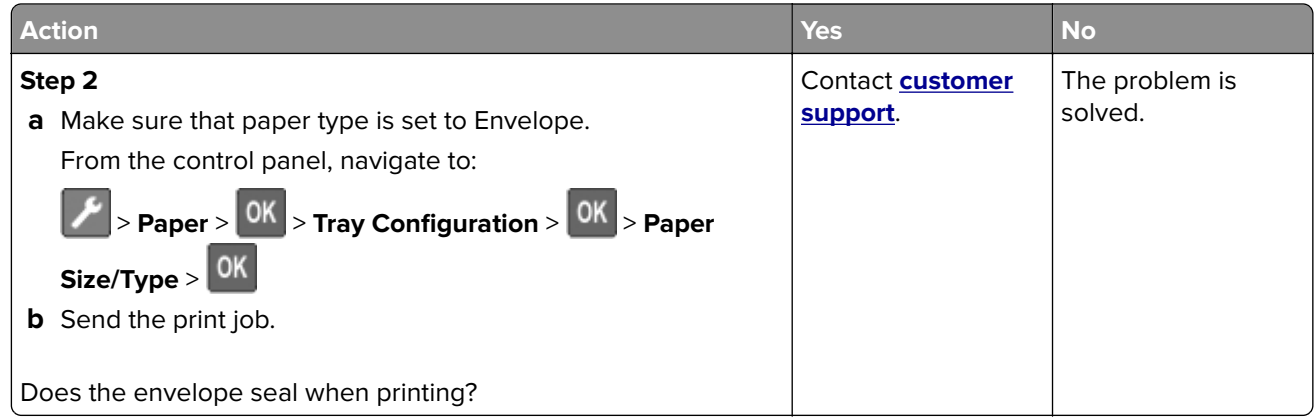

## **Collated printing does not work**

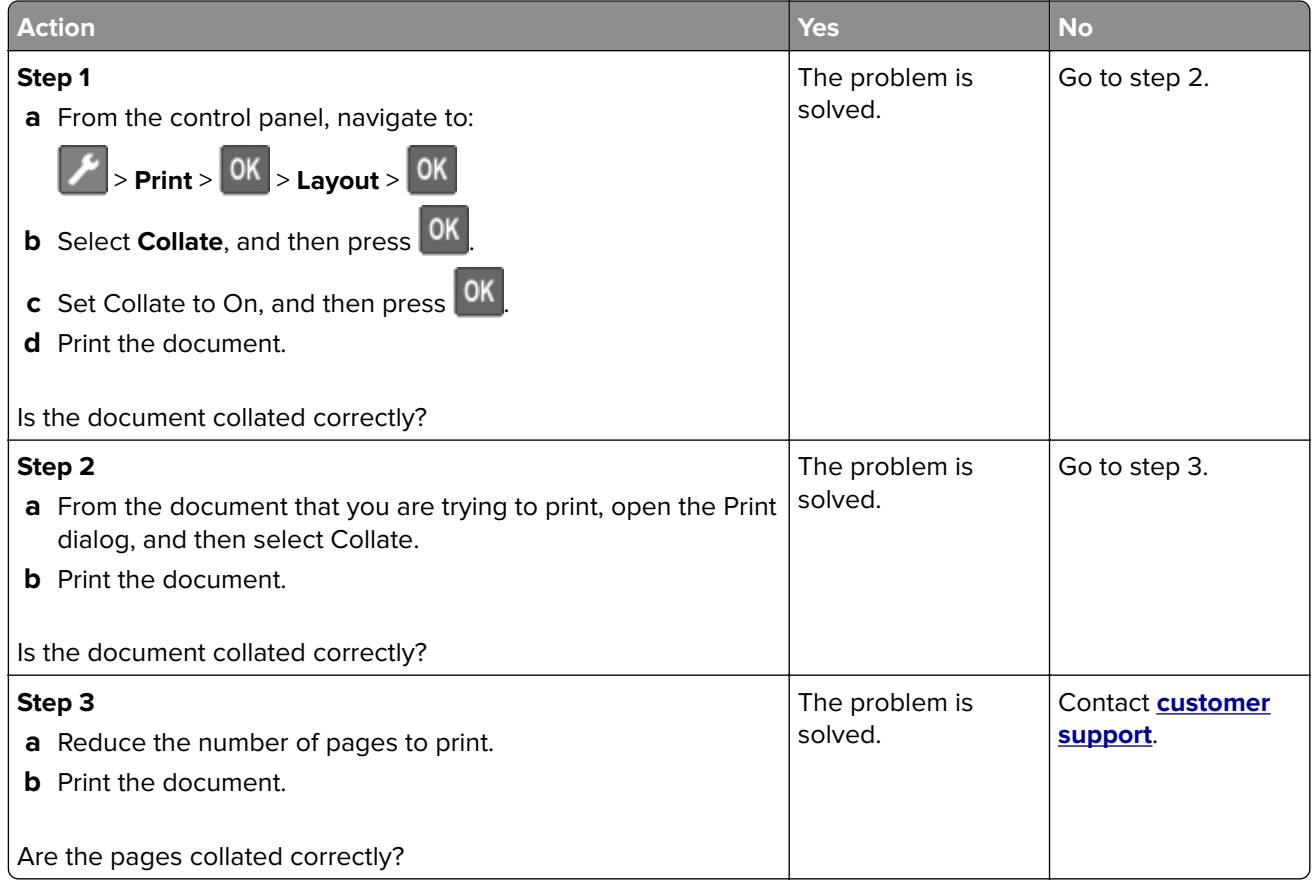

## **Tray linking does not work**

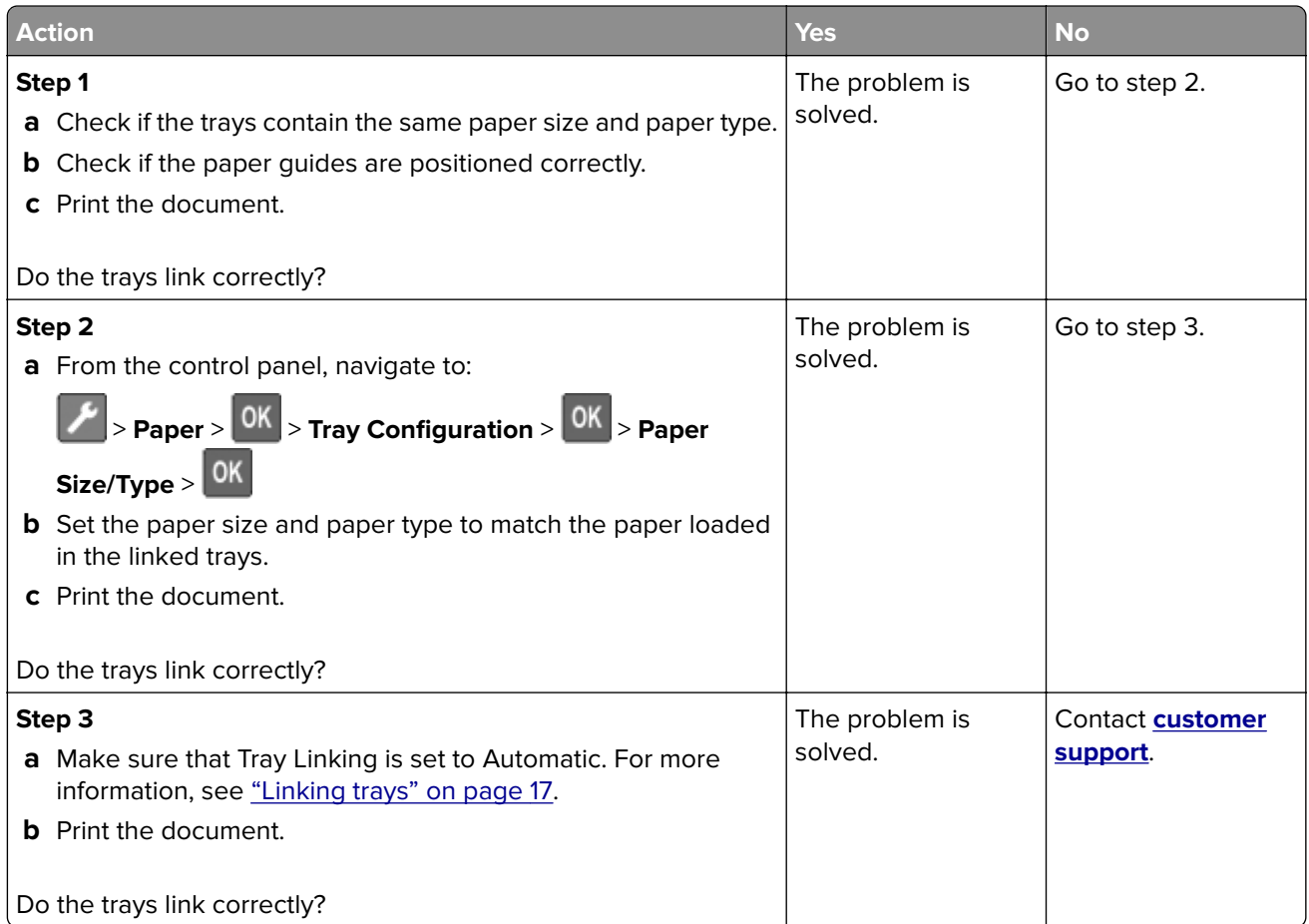

## **Paper frequently jams**

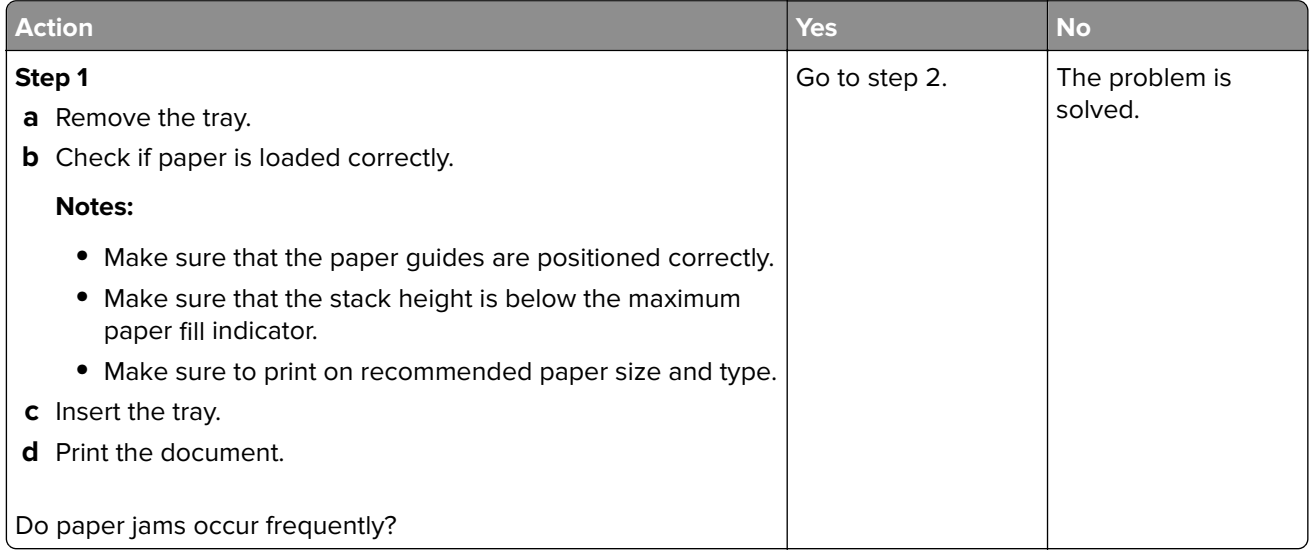

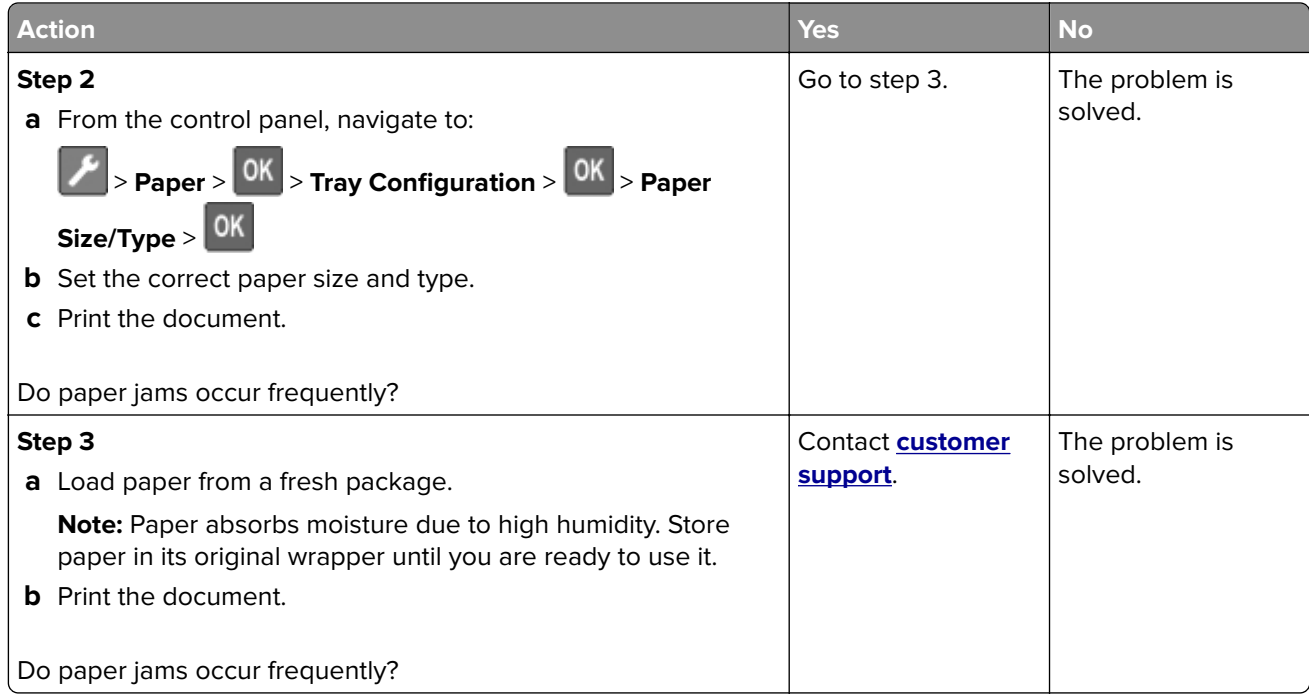

## **Jammed pages are not reprinted**

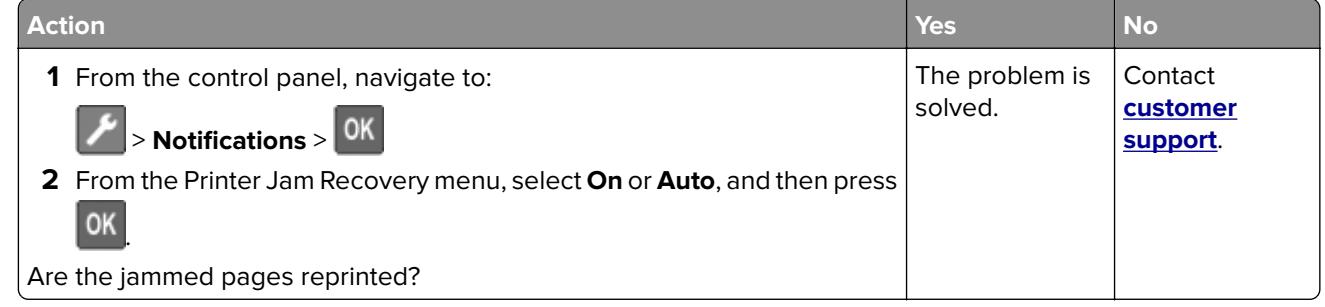

# **Printing problems**

## **Print quality is poor**

## **Blank or white pages**

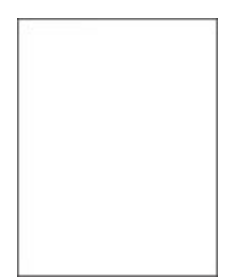

**Note:** Before solving the problem, print the Print Quality Test Pages. From the control panel, navigate to

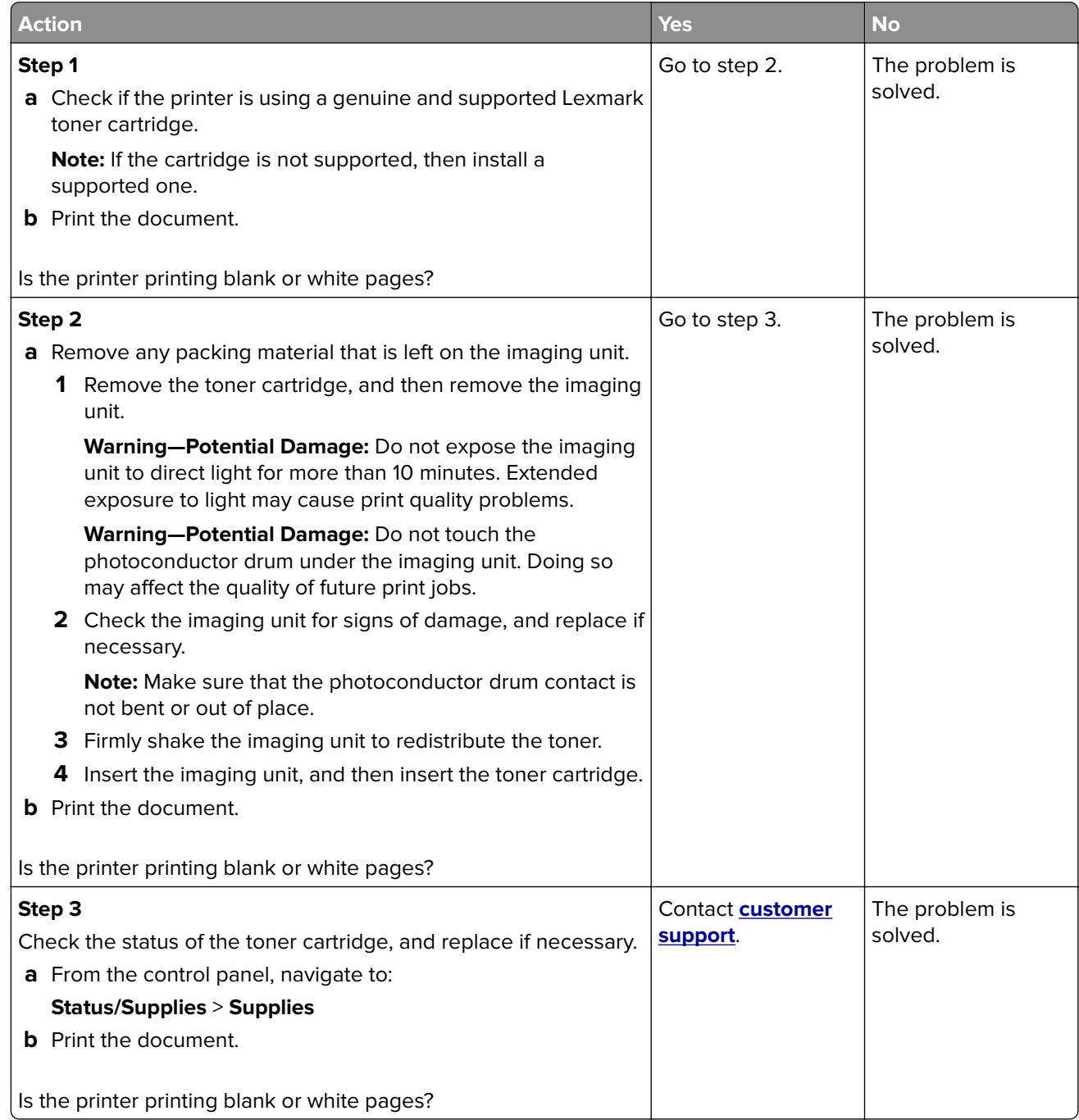

#### **Dark print**

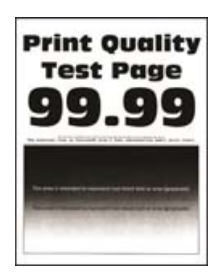

**Note:** Before solving the problem, print the Print Quality Test Pages. From the control panel, navigate to

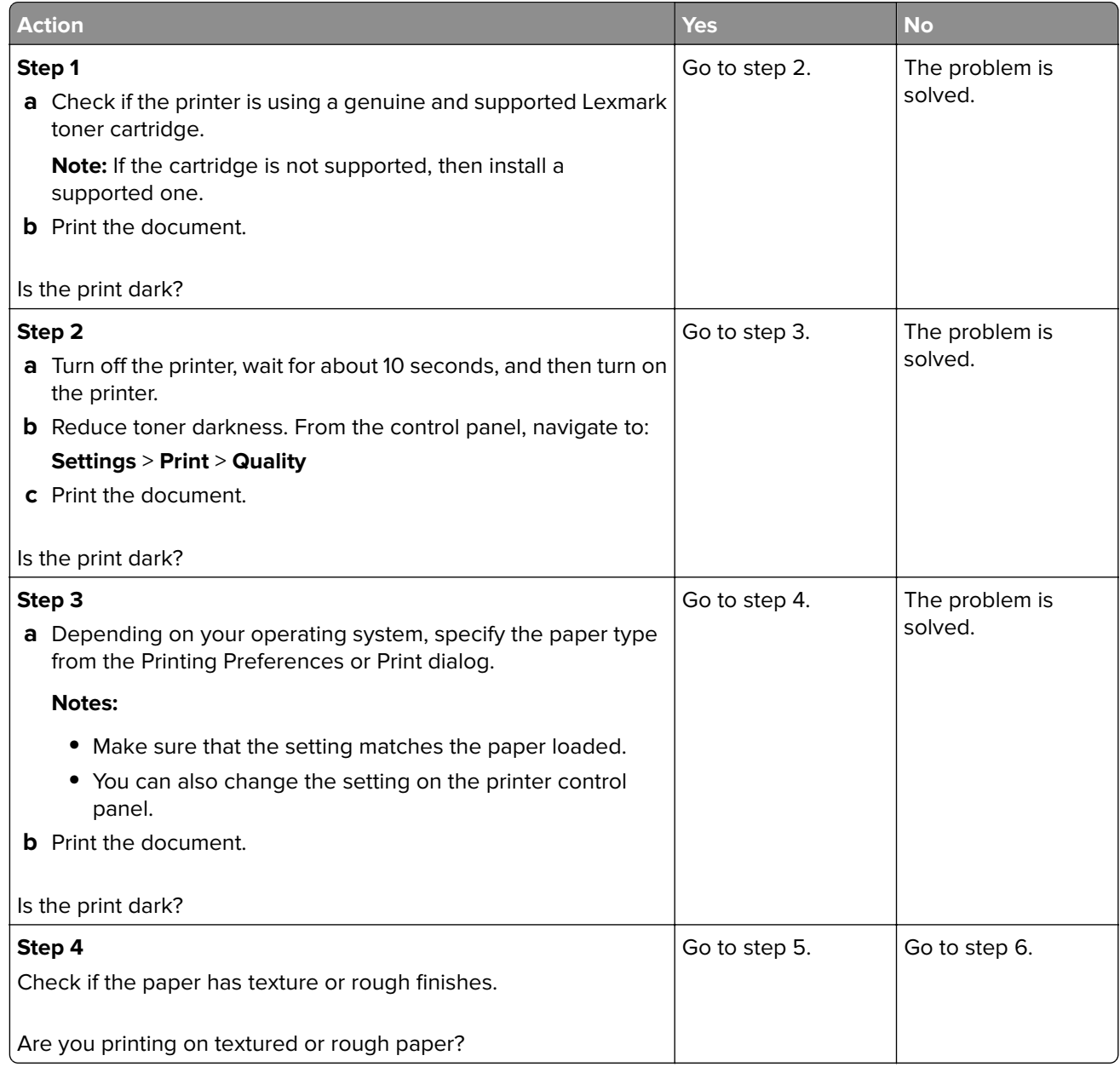

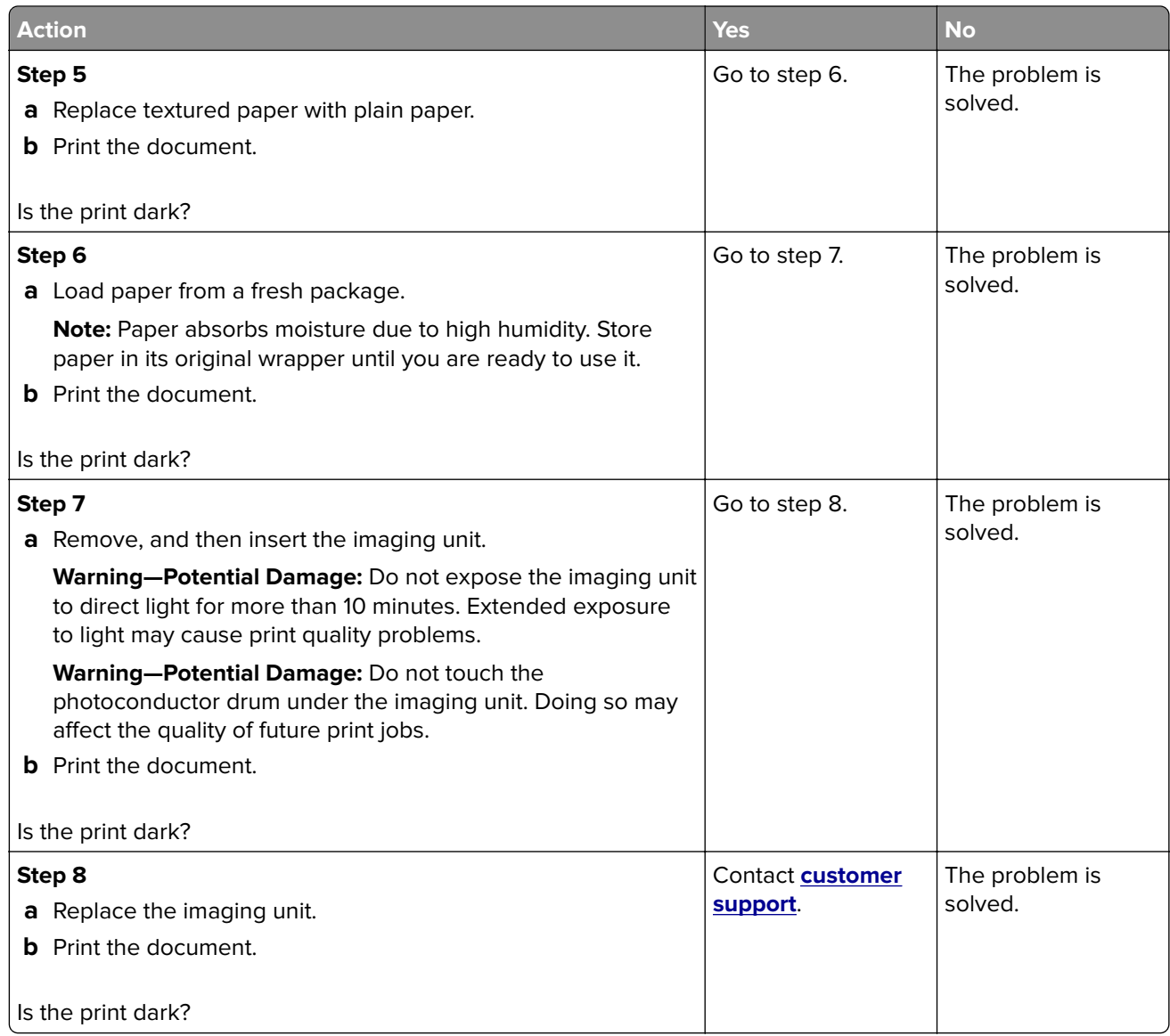

### **Fine lines are not printed correctly**

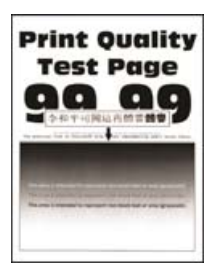

**Note:** Before solving the problem, print the Print Quality Test Pages. From the control panel, navigate to

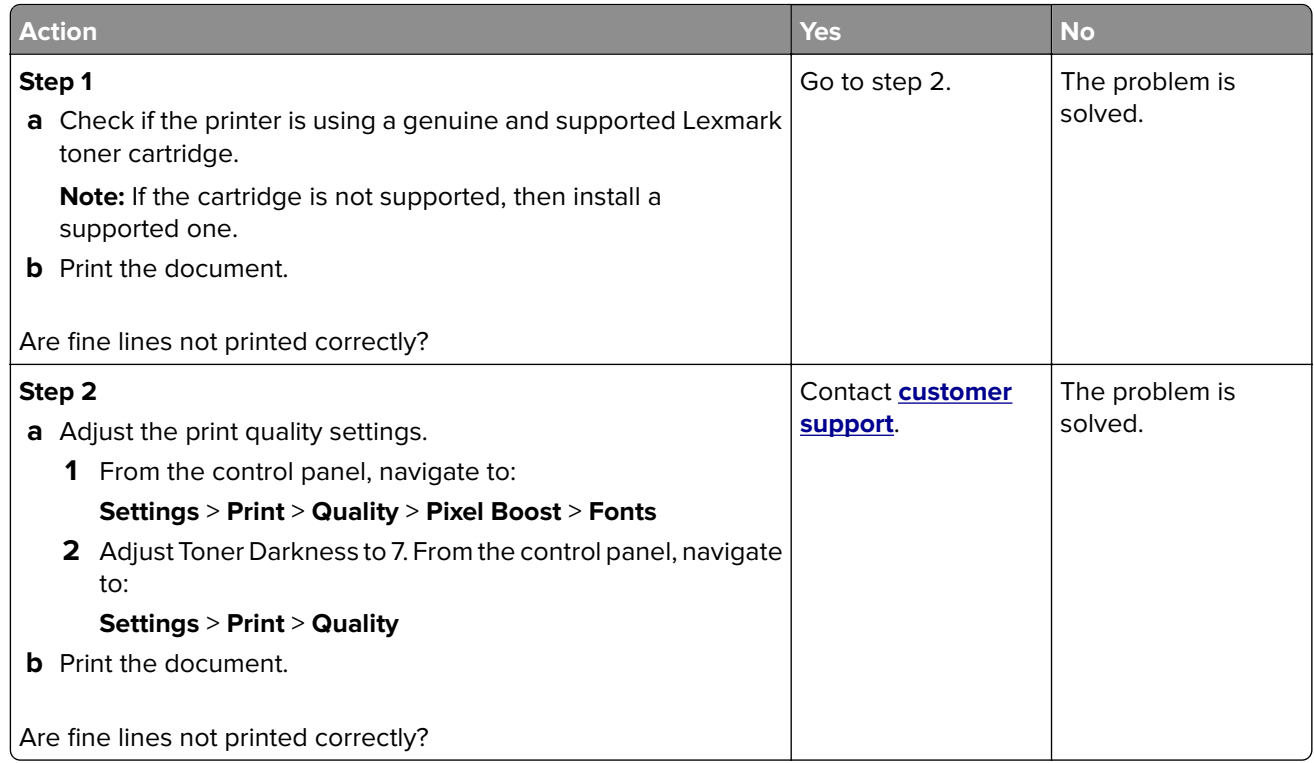

## **Folded or wrinkled paper**

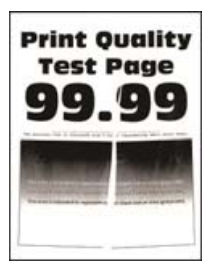

**Note:** Before solving the problem, print the Print Quality Test Pages. From the control panel, navigate to

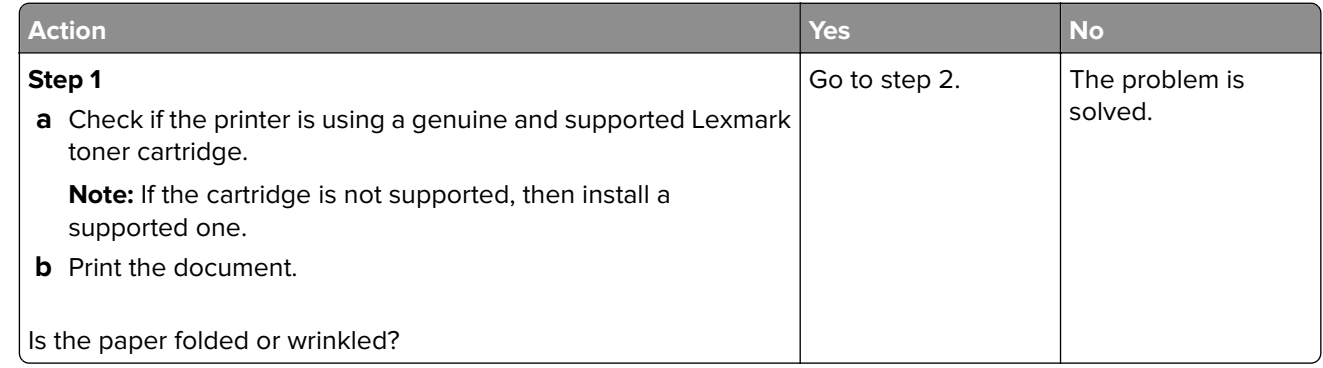

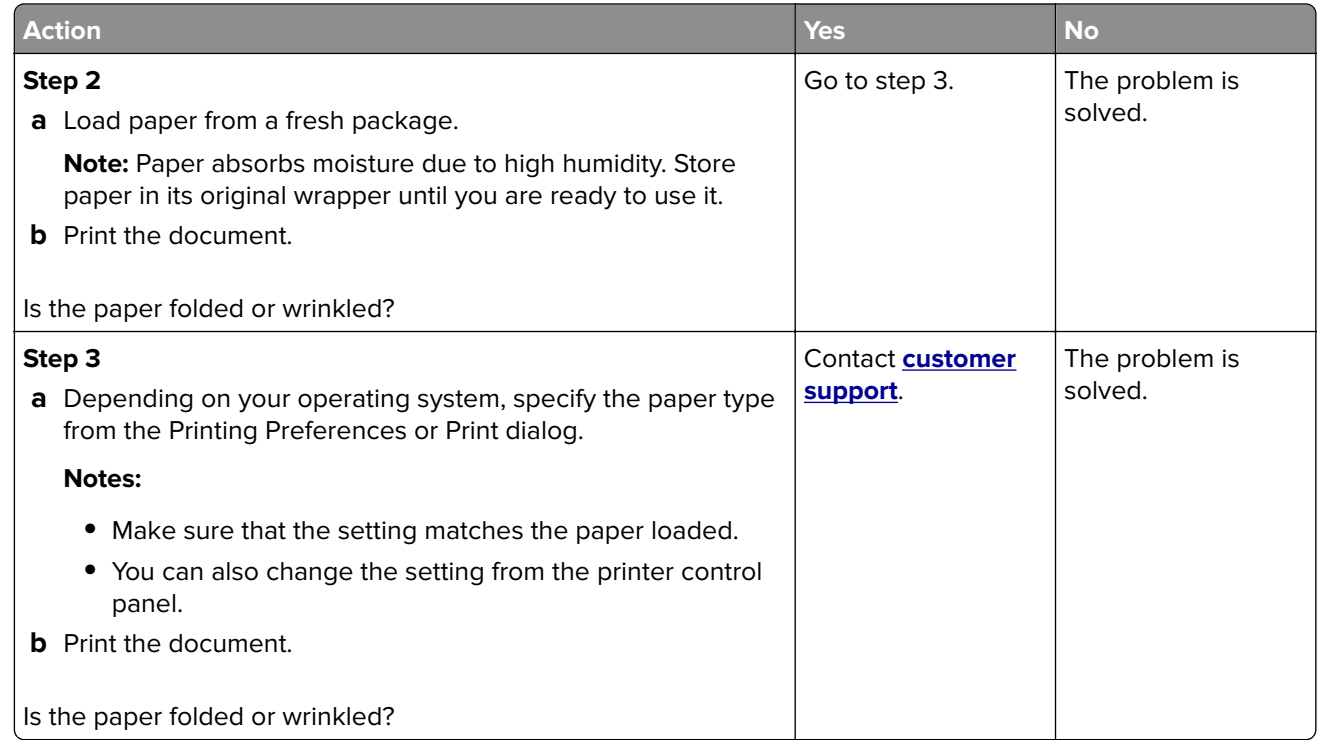

## **Gray background**

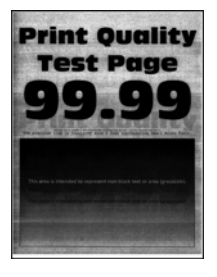

**Note:** Before solving the problem, print the Print Quality Test Pages. From the control panel, navigate to

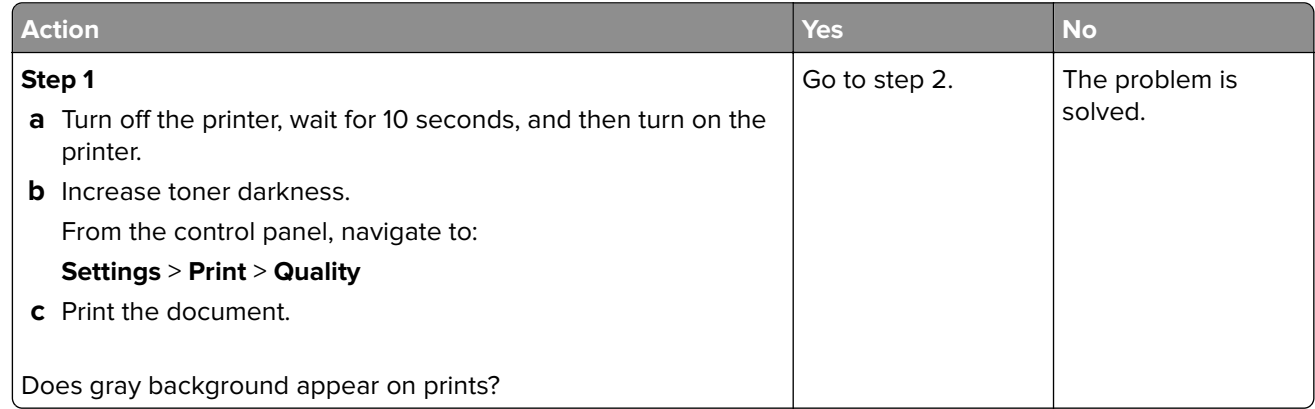

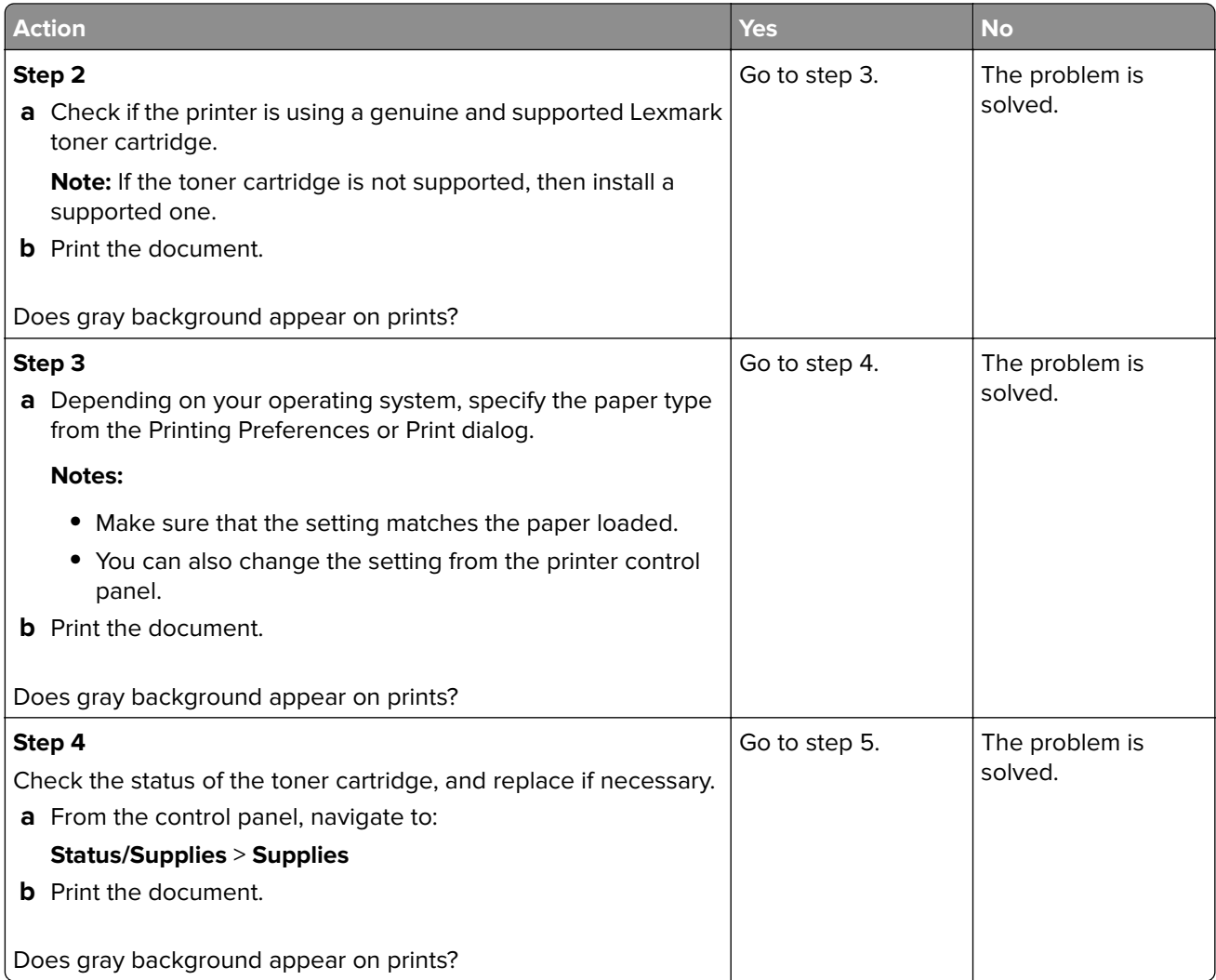

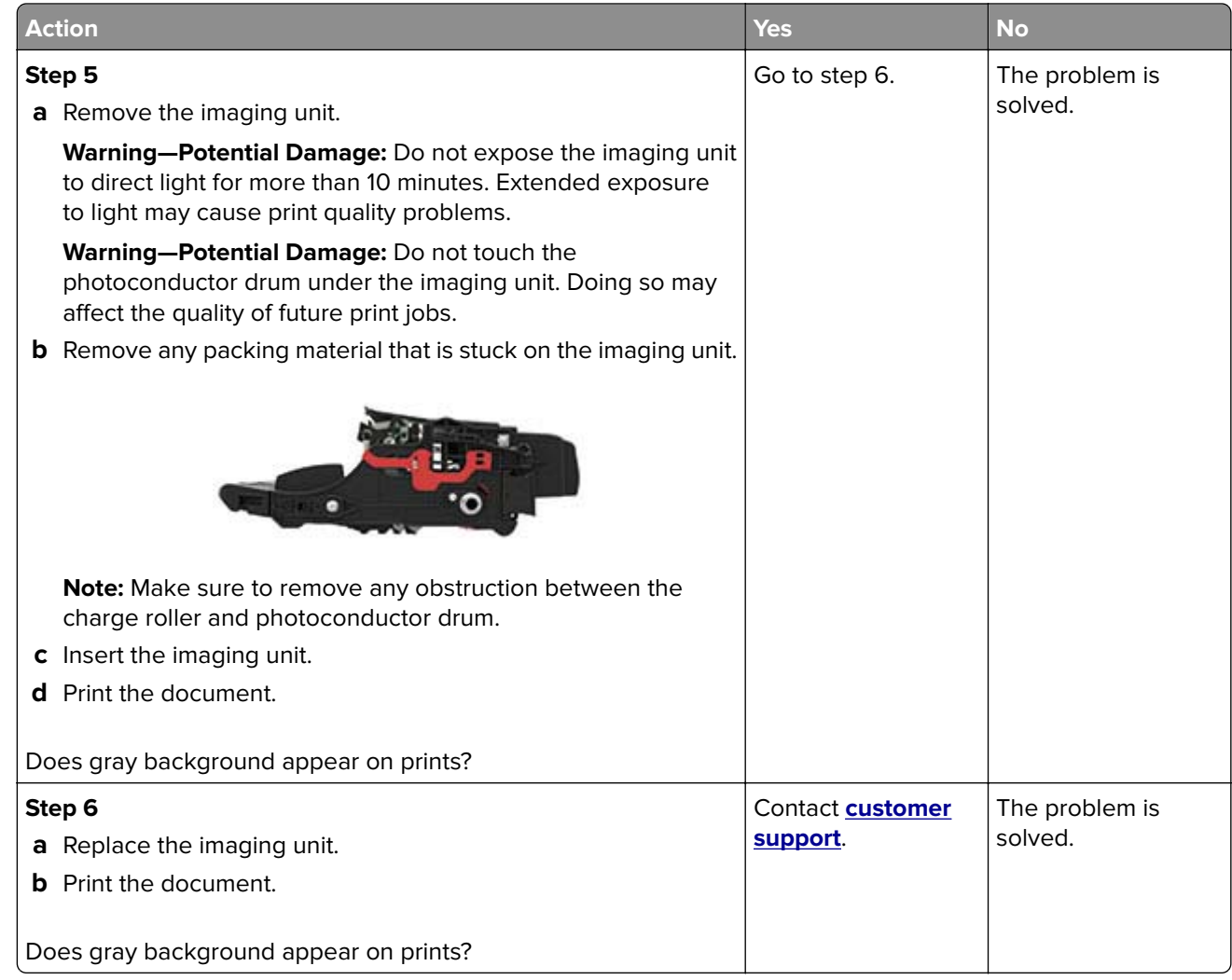

## **Horizontal light bands**

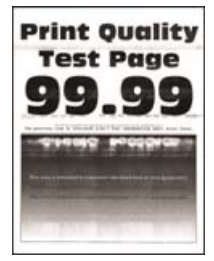

**Note:** Before solving the problem, print the Print Quality Test Pages. From the control panel, navigate to

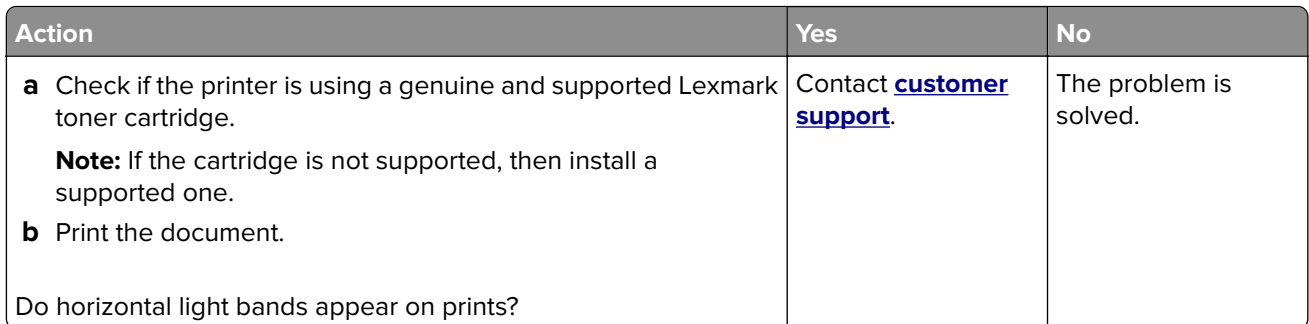

## **Incorrect margins**

# rint Quality<br>Test Page **19.99**

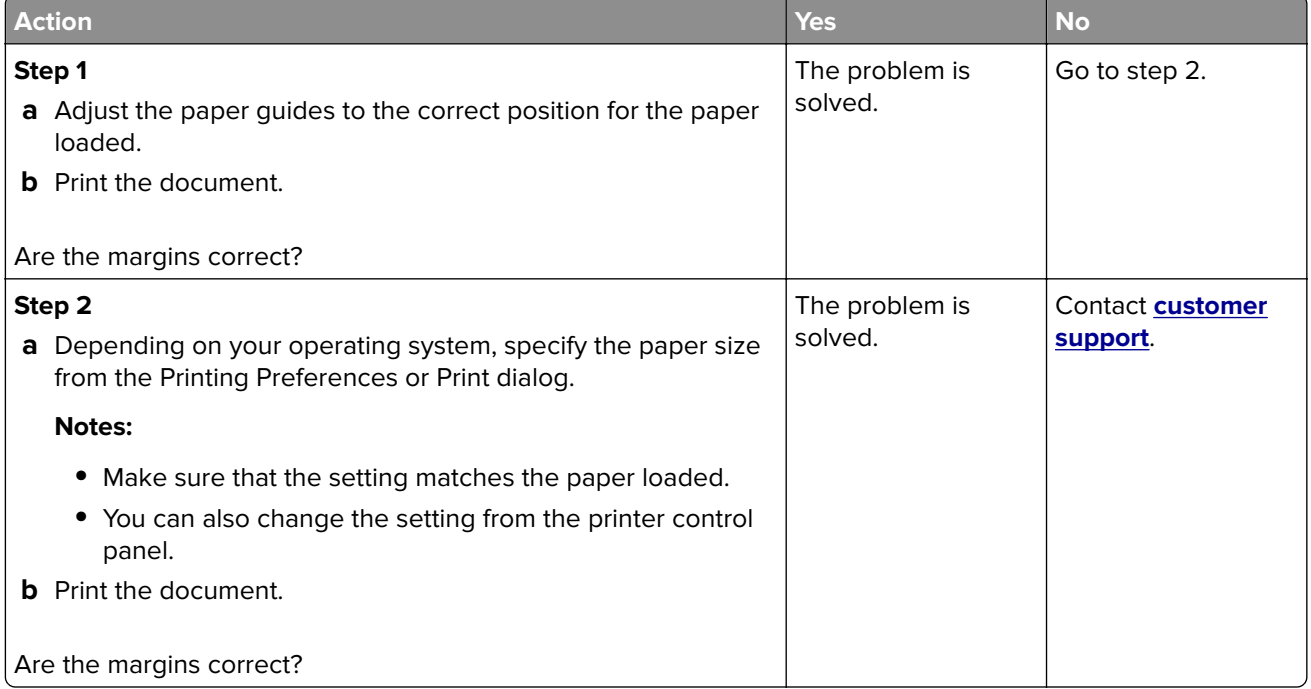

### **Light print**

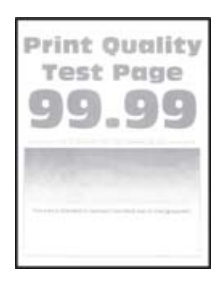

**Note:** Before solving the problem, print the Print Quality Test Pages. From the control panel, navigate to

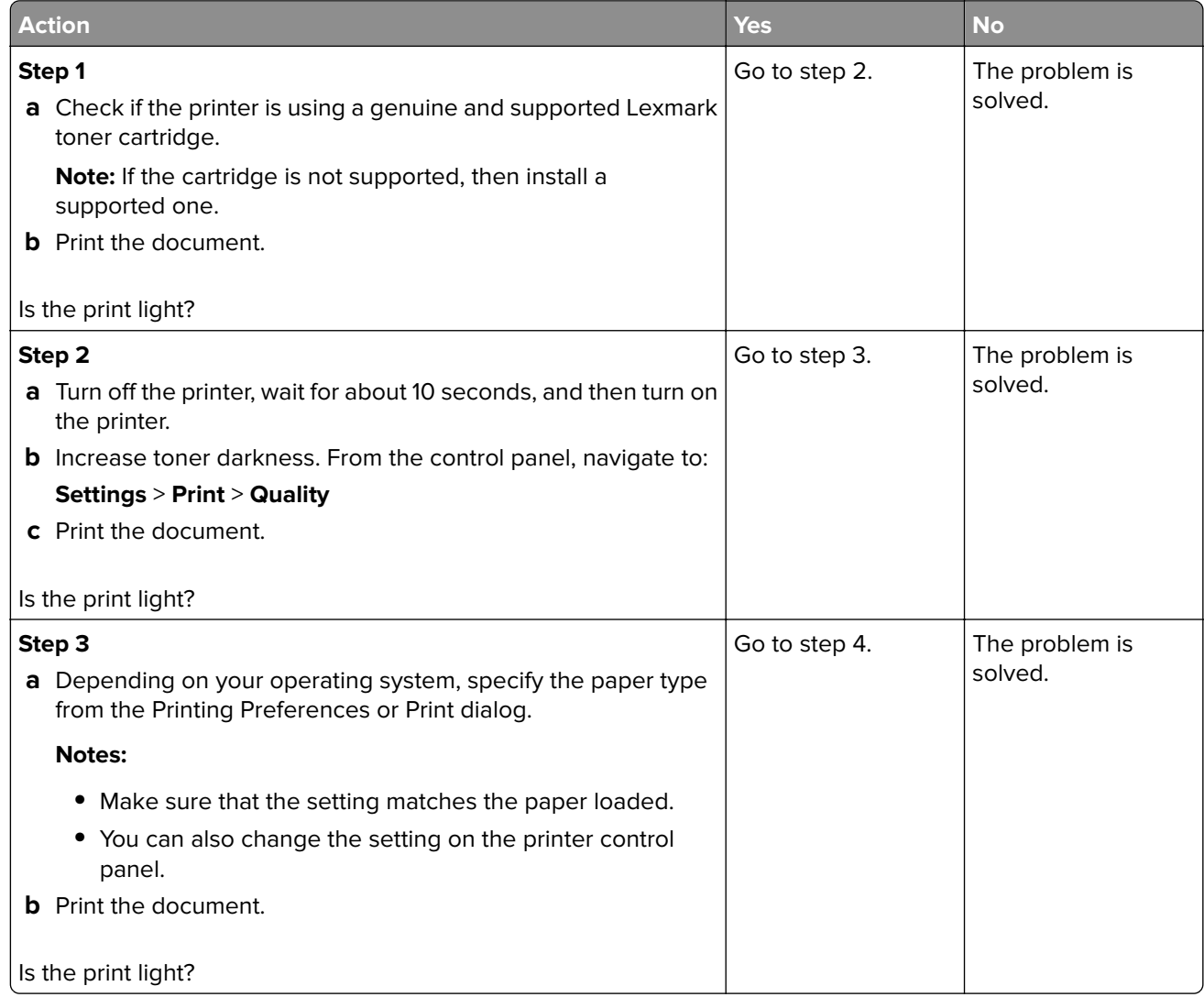

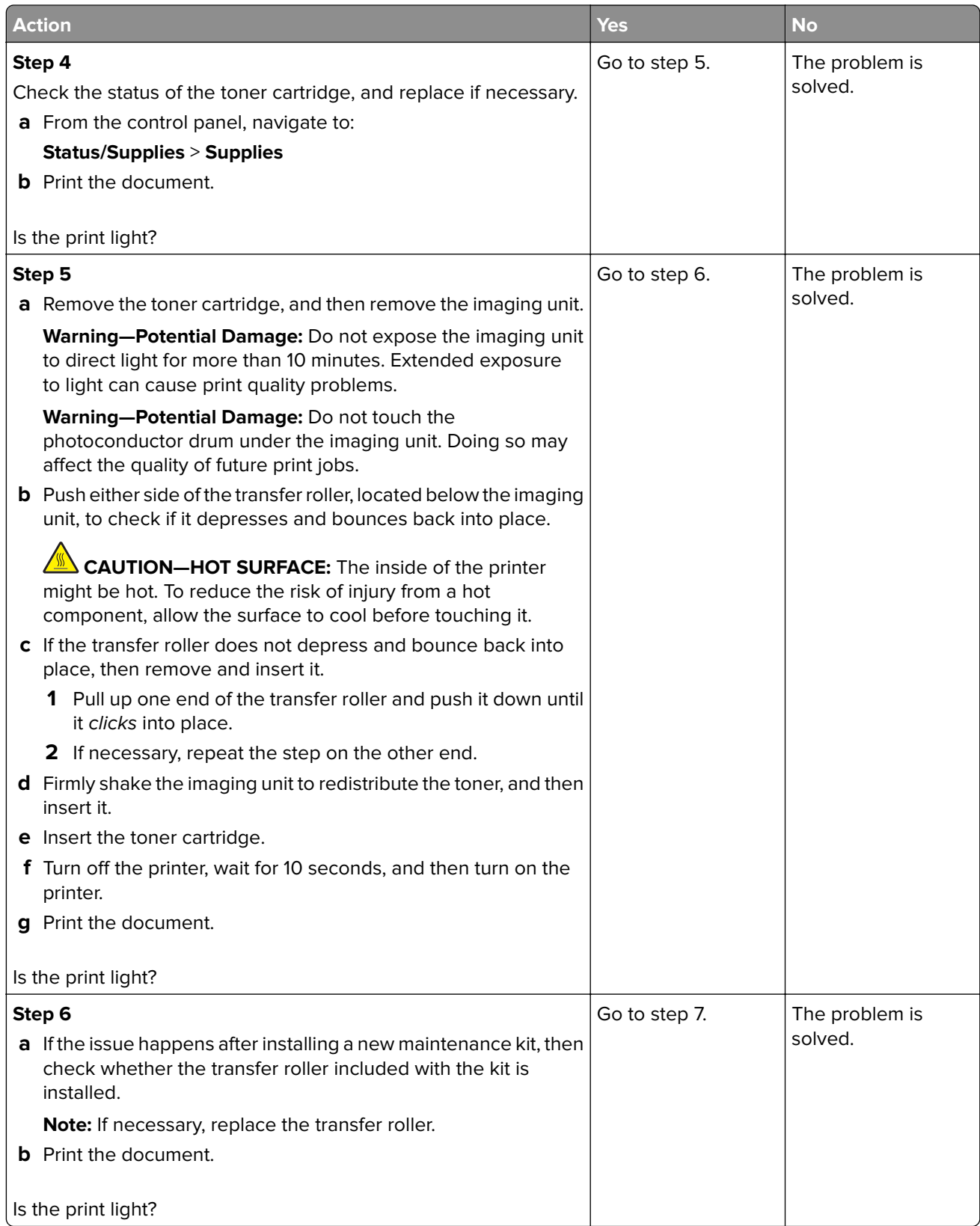

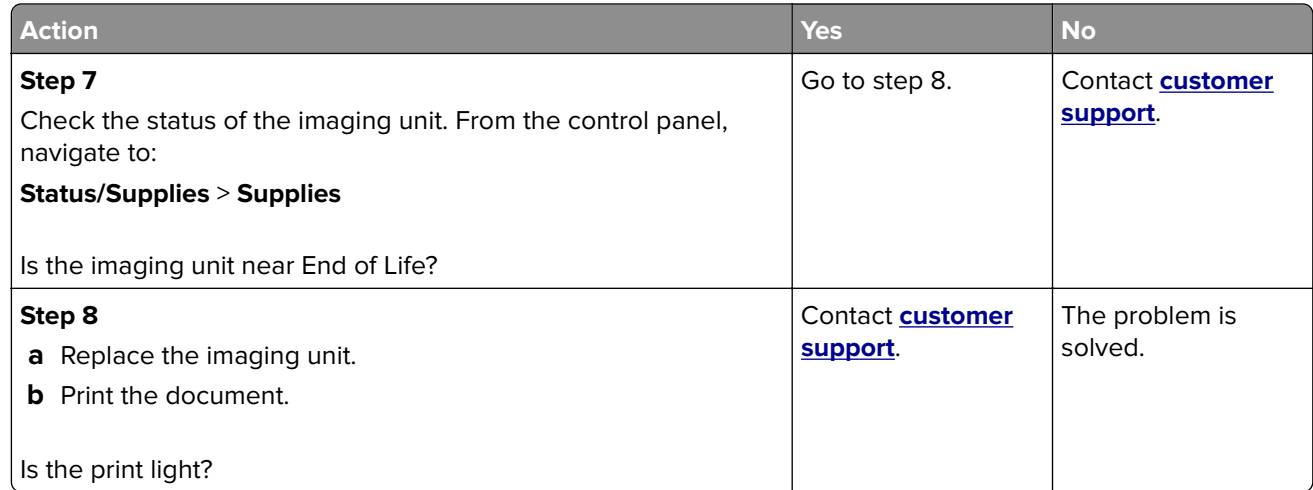

#### **Mottled print and dots**

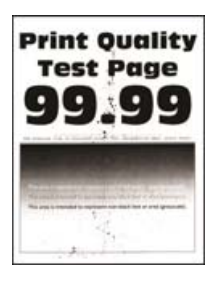

**Note:** Before solving the problem, print the Print Quality Test Pages. From the control panel, navigate to

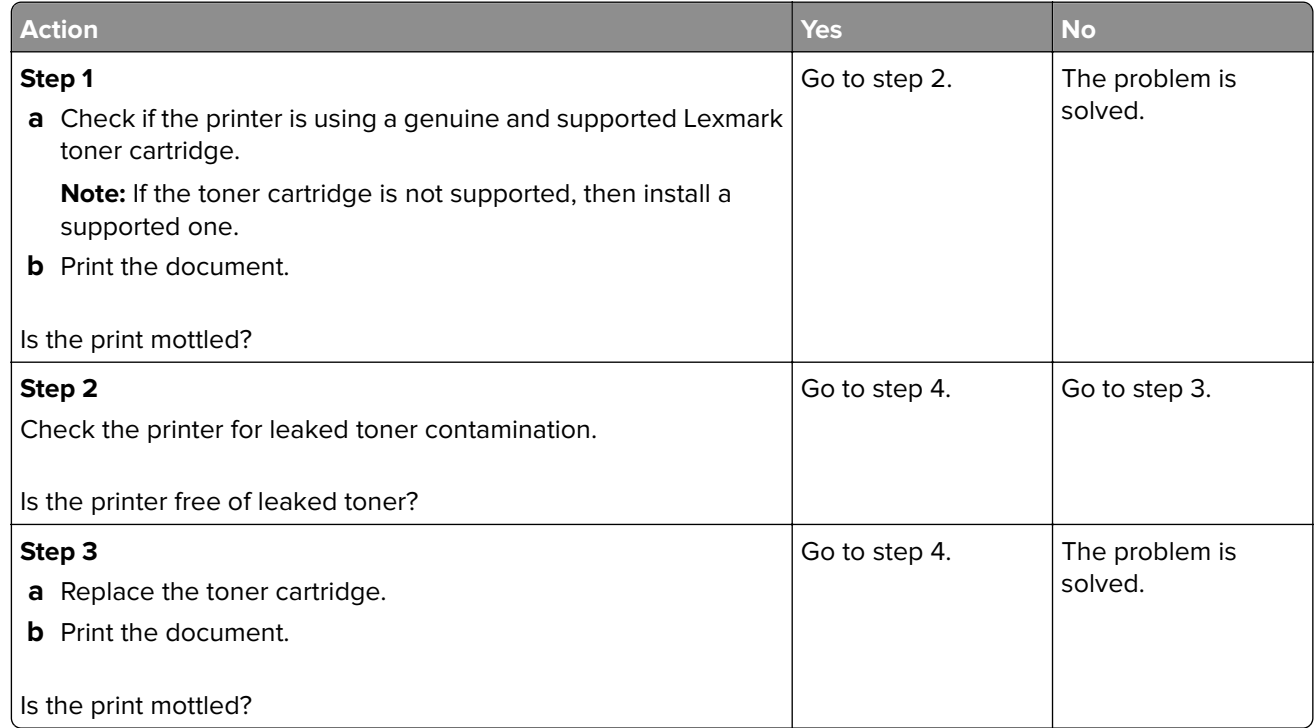

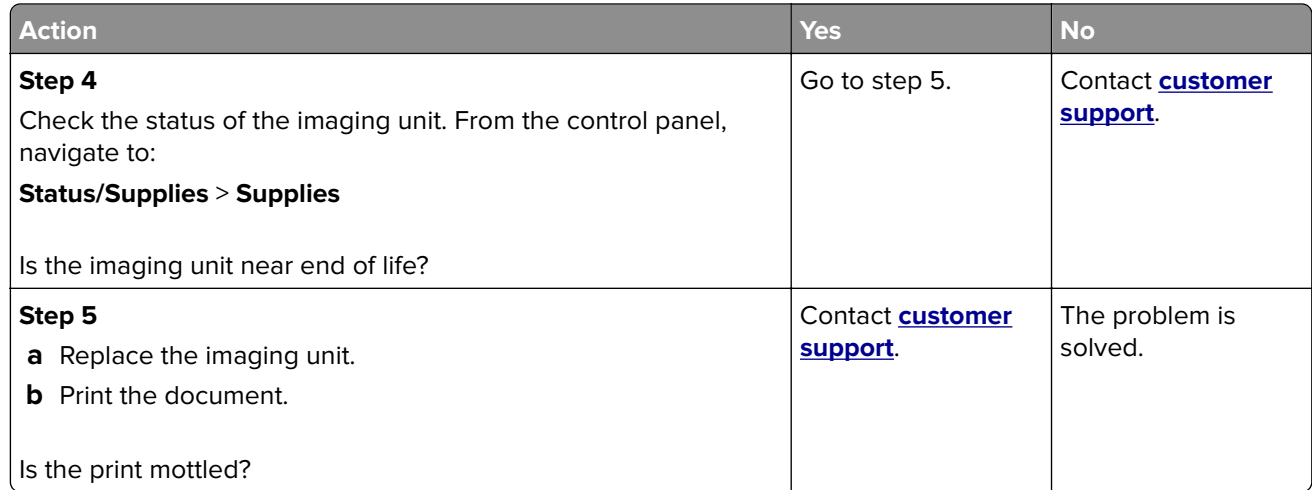

## **Paper curl**

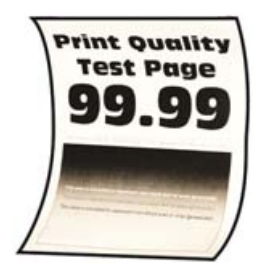

**Note:** Before solving the problem, print the Print Quality Test Pages. From the control panel, navigate to

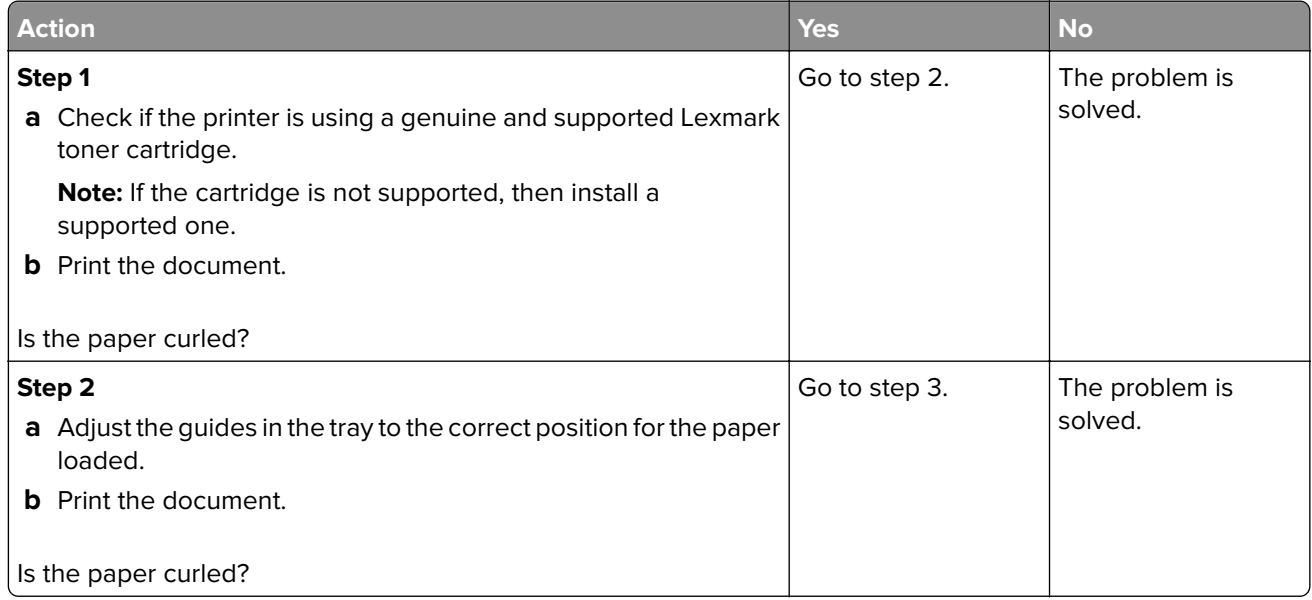

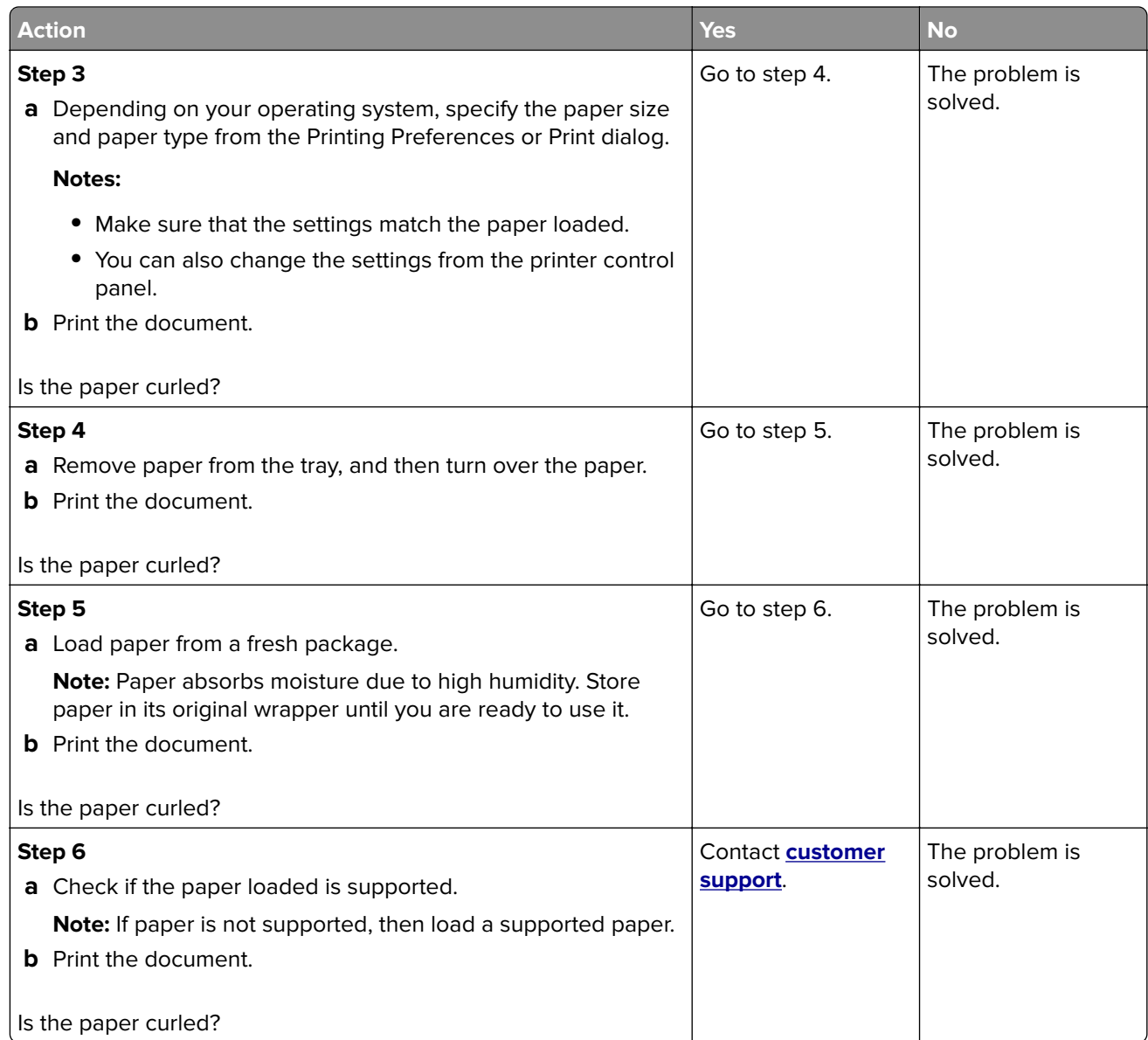

#### **Print crooked or skewed**

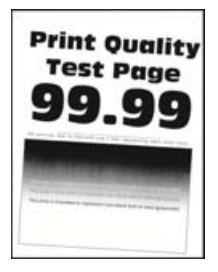

**Note:** Before solving the problem, print the Print Quality Test Pages. From the control panel, navigate to

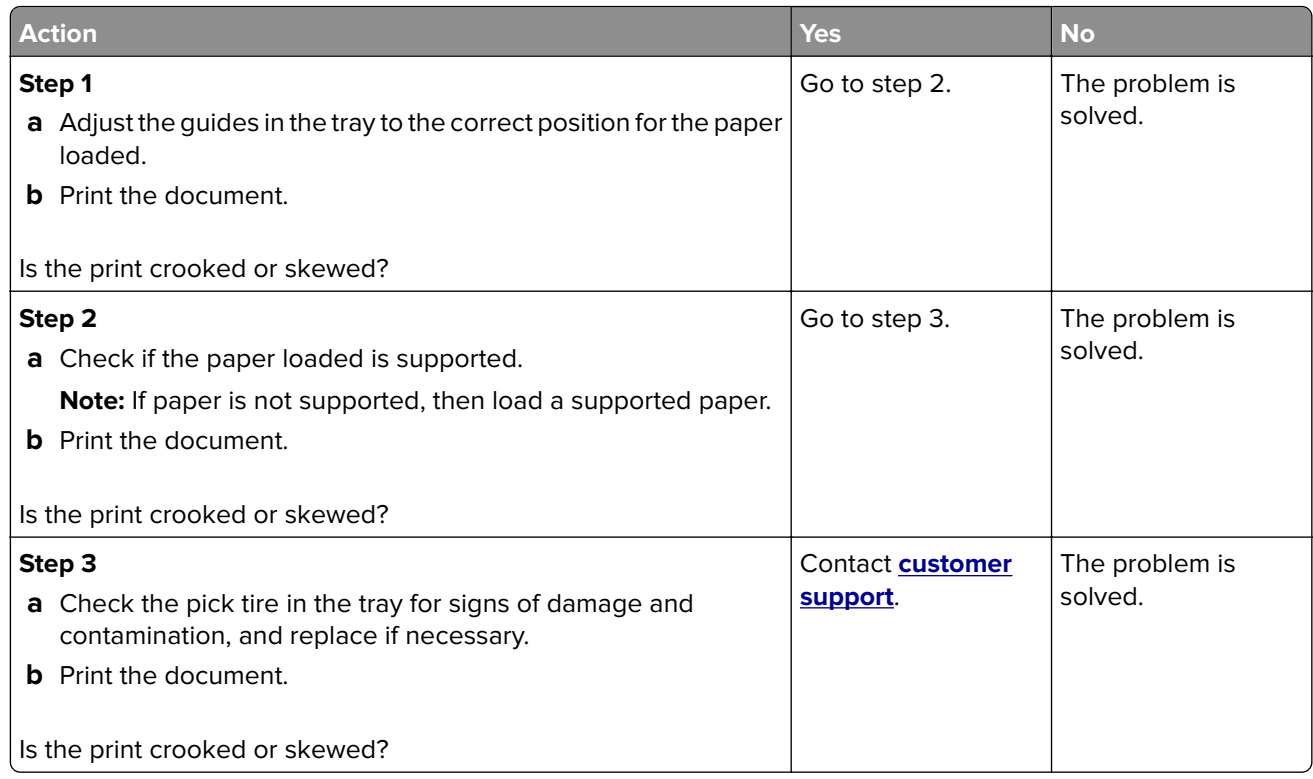

## **Repeating defects**

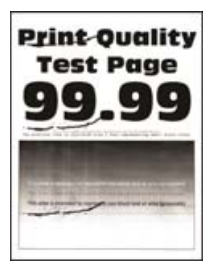

**Note:** Before solving the problem, print the Print Quality Test Pages. From the control panel, navigate to

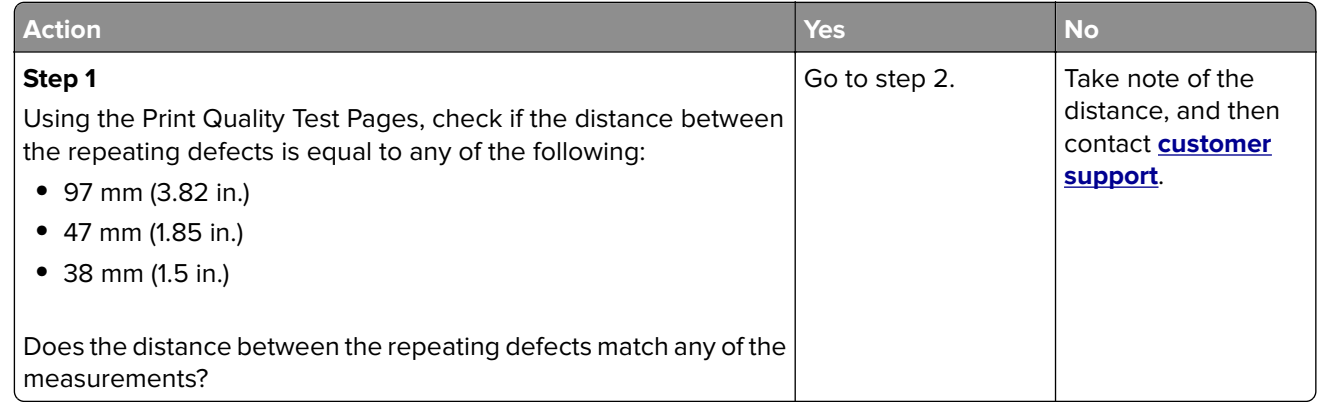

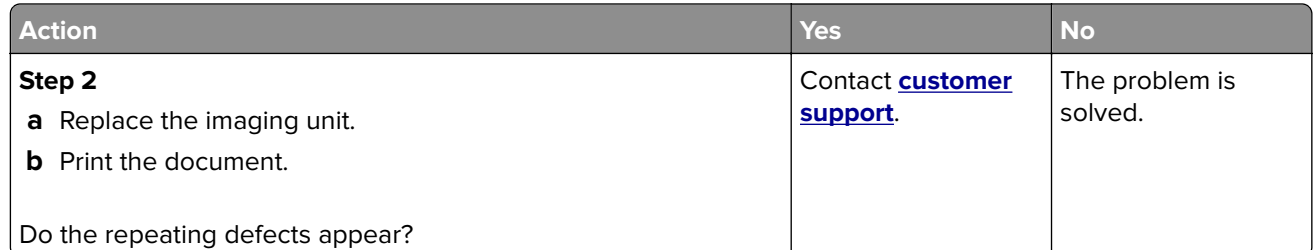

### **Solid black pages**

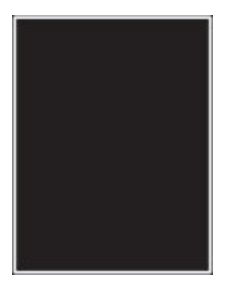

**Note:** Before solving the problem, print the Print Quality Test Pages. From the control panel, navigate to

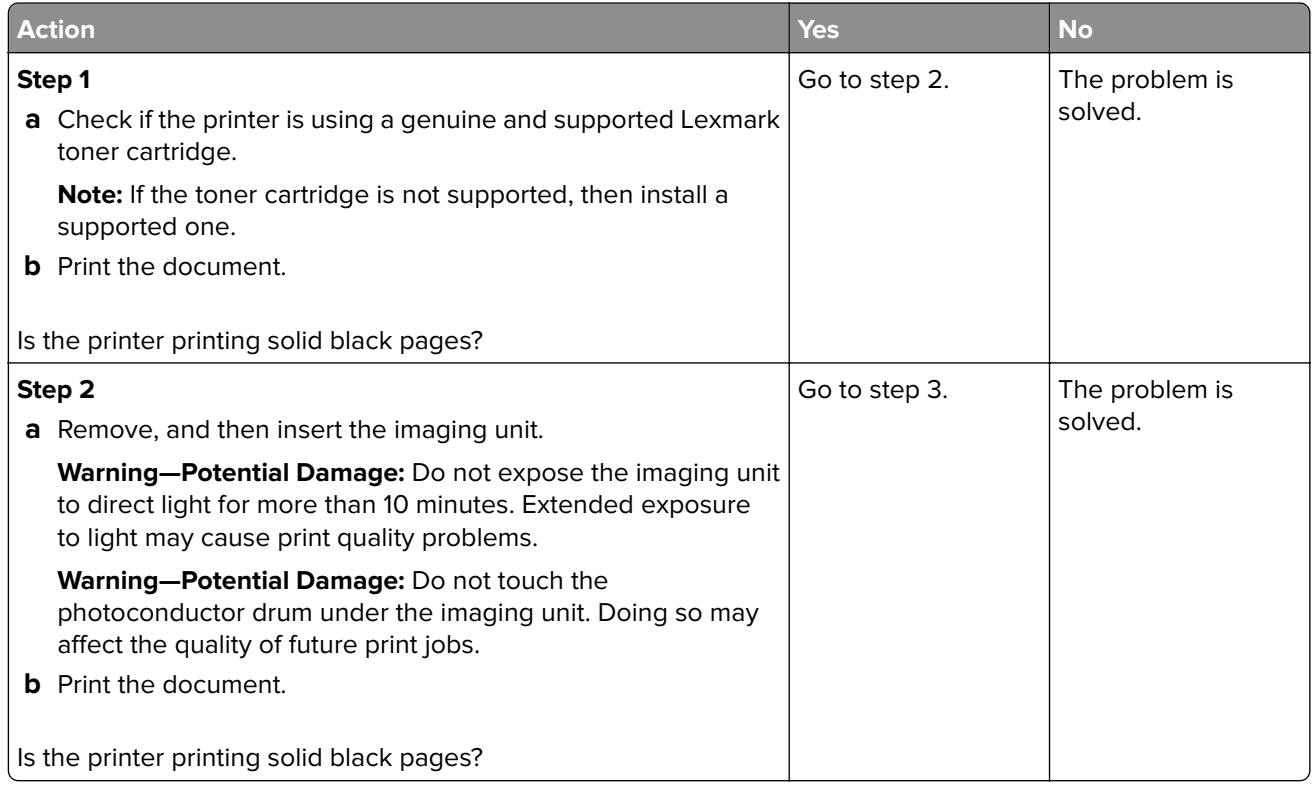

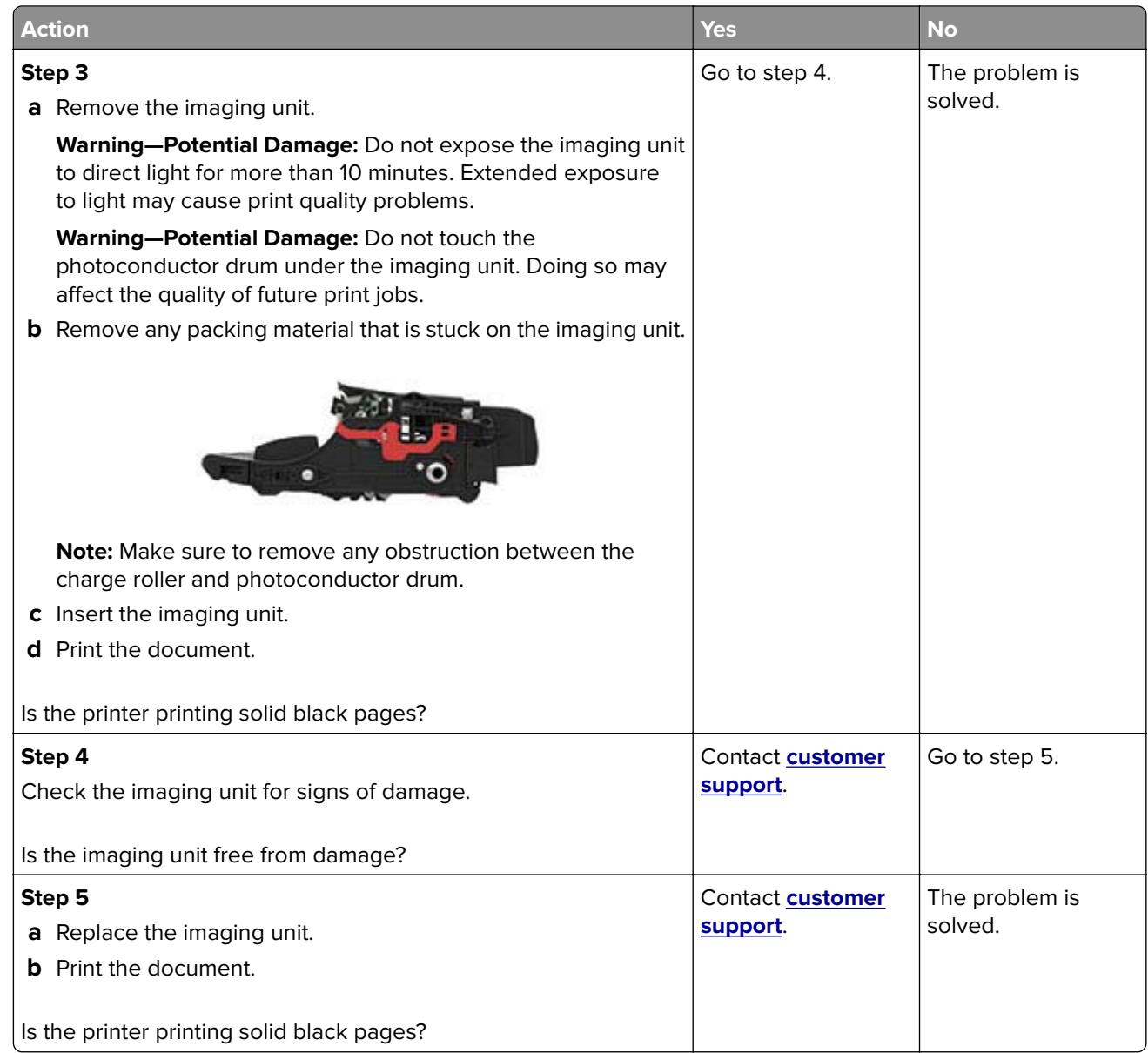

#### **Text or images cut off**

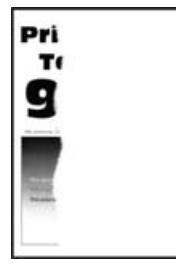

**Note:** Before solving the problem, print the Print Quality Test Pages. From the control panel, navigate to

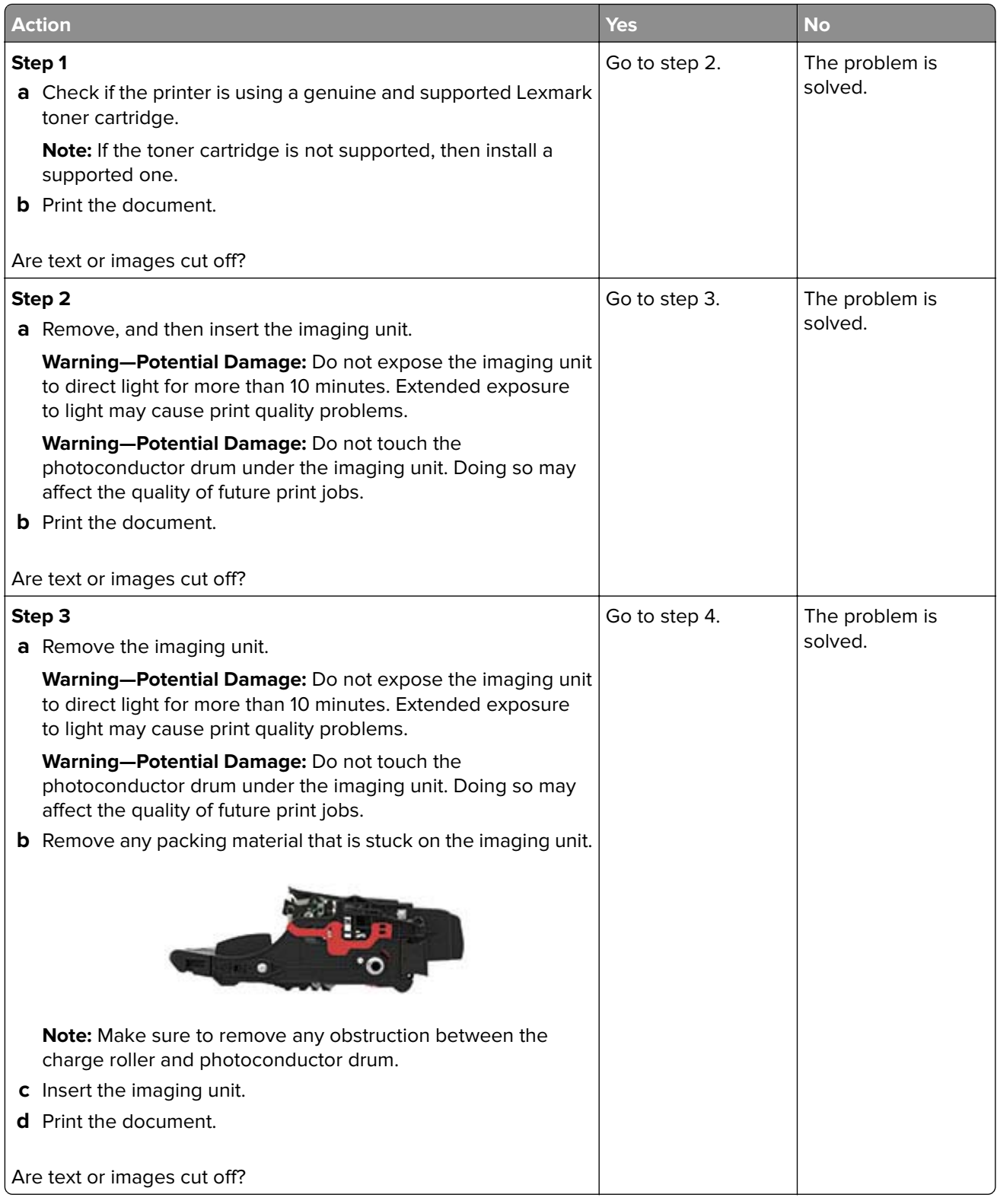

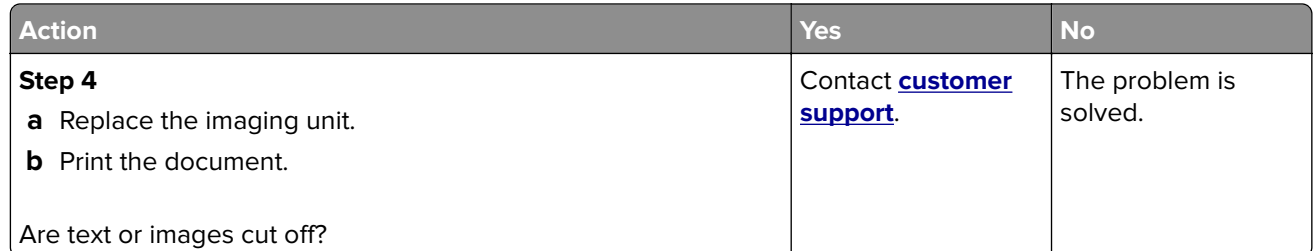

#### **Toner easily rubs off**

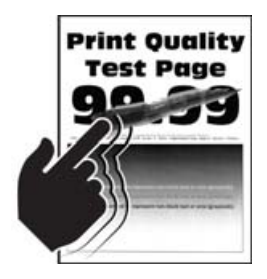

**Note:** Before solving the problem, print the Print Quality Test Pages. From the control panel, navigate to

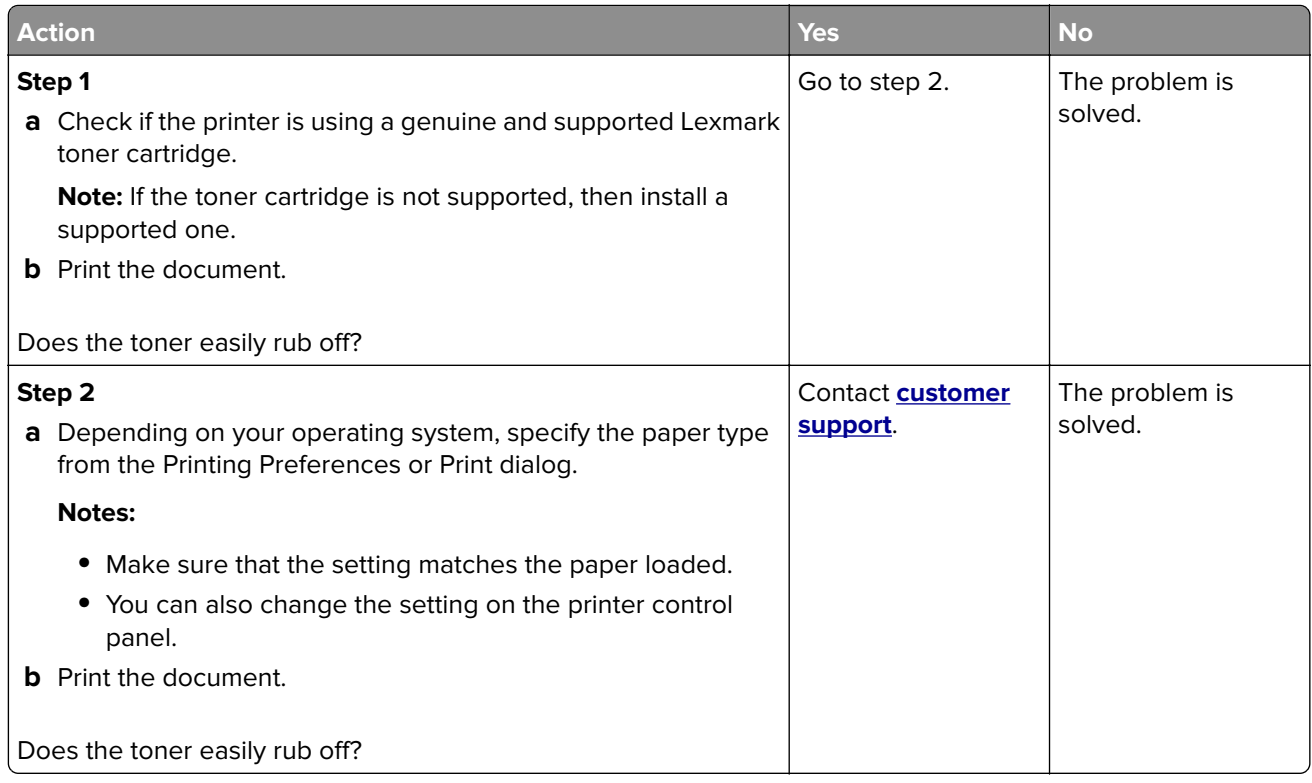
#### <span id="page-108-0"></span>**Vertical dark bands**

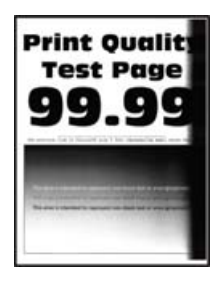

**Note:** Before solving the problem, print the Print Quality Test Pages. From the control panel, navigate to

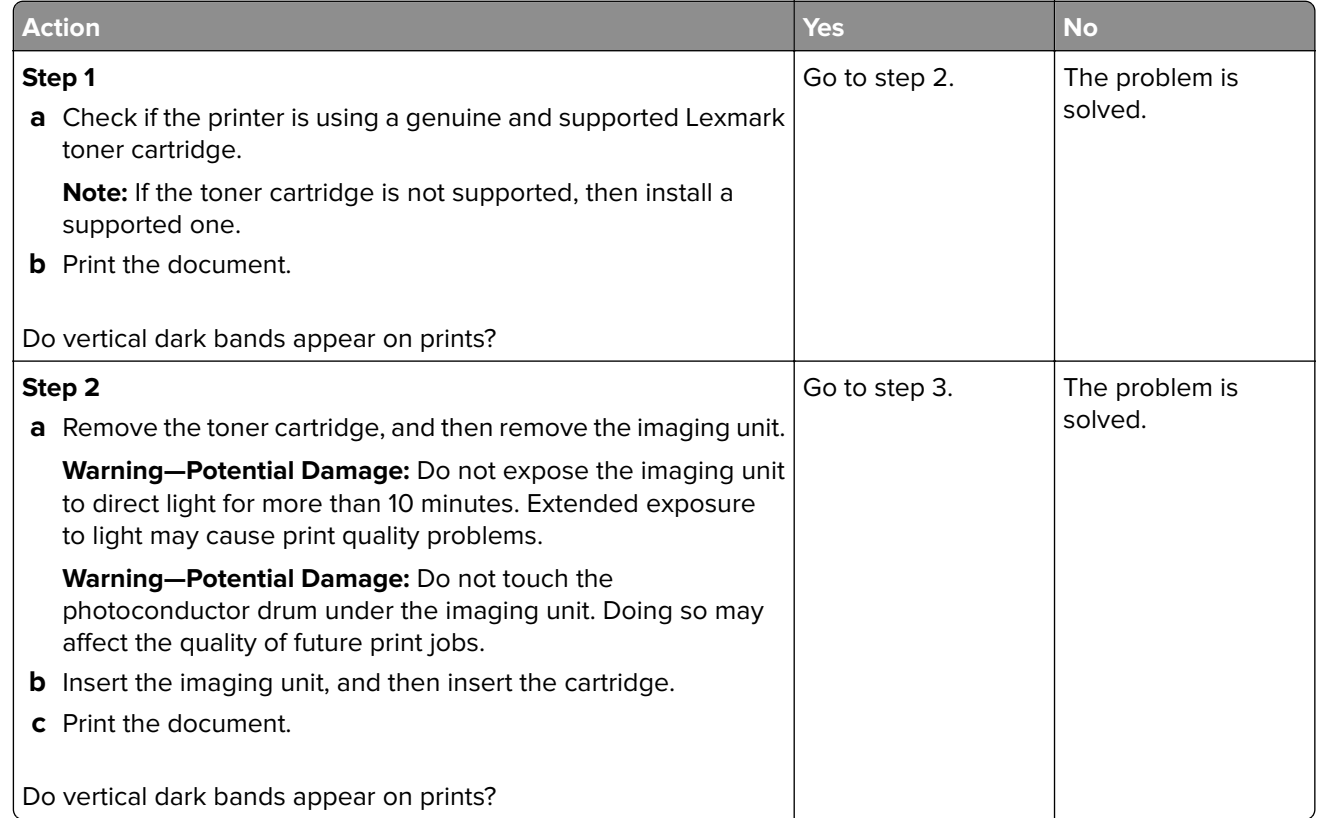

<span id="page-109-0"></span>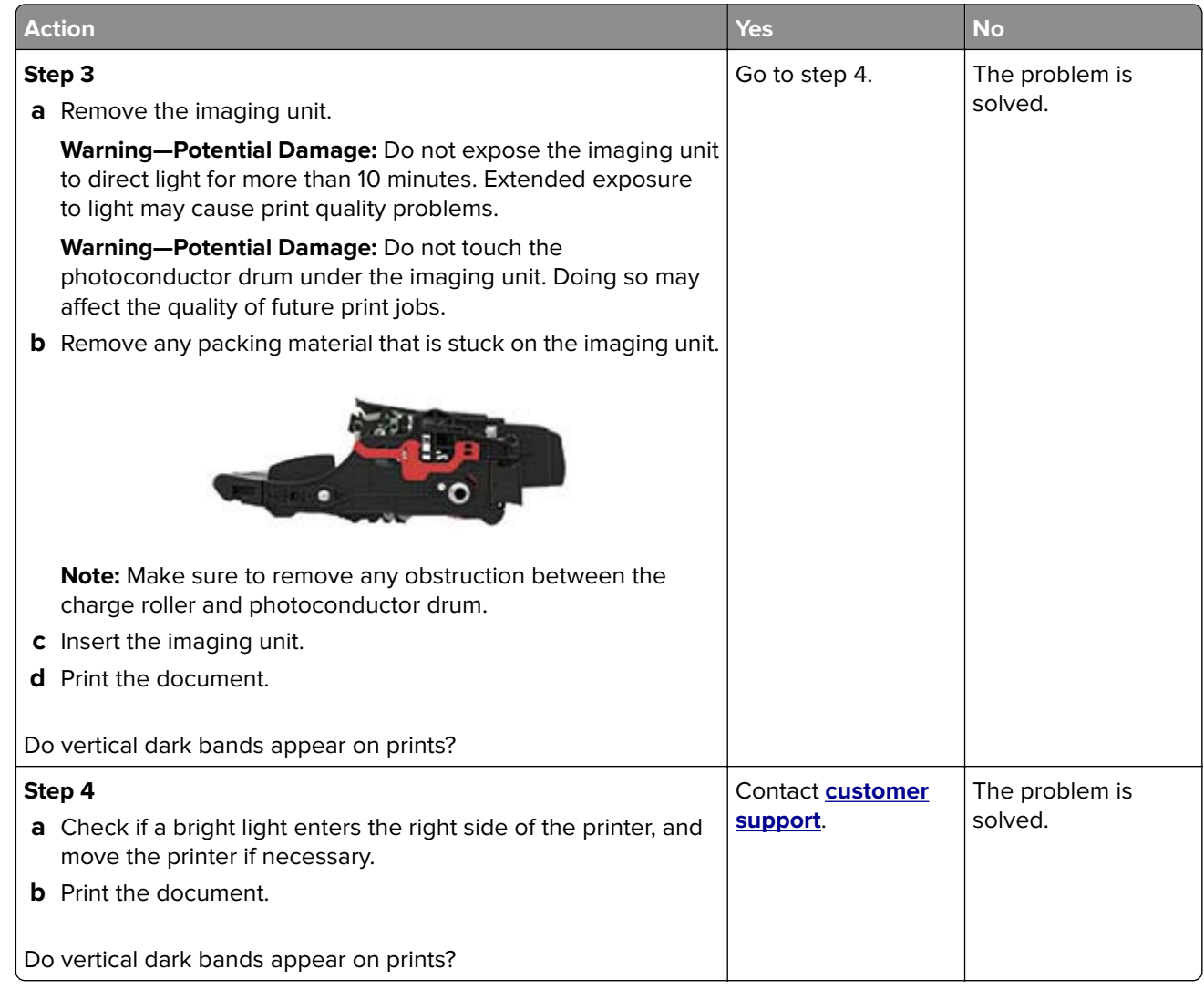

#### **Vertical dark lines or streaks**

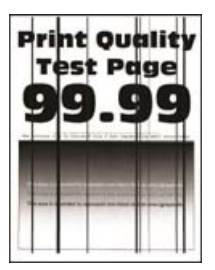

**Note:** Before solving the problem, print the Print Quality Test Pages. From the control panel, navigate to

<span id="page-110-0"></span>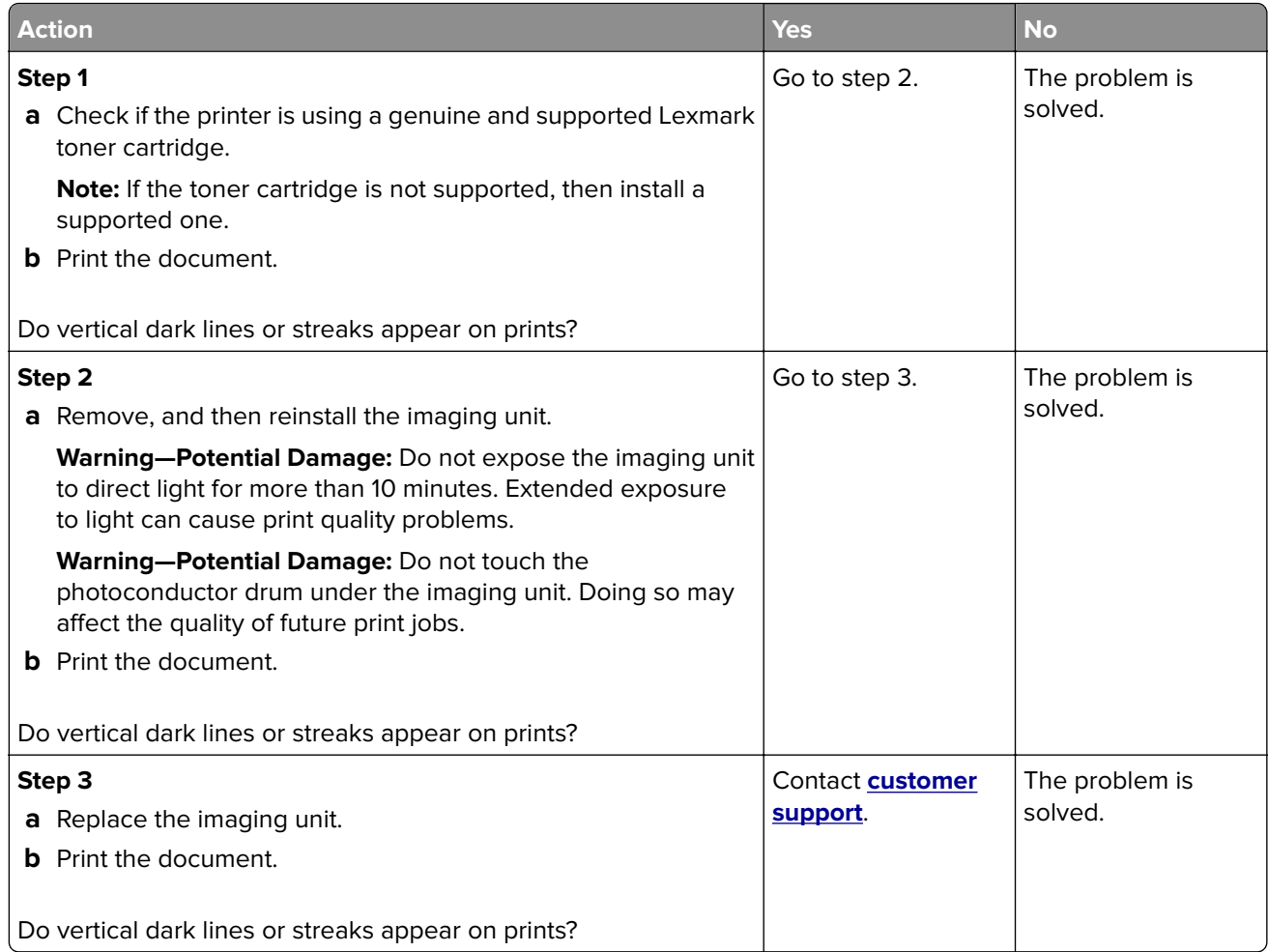

## **Vertical dark streaks with print missing**

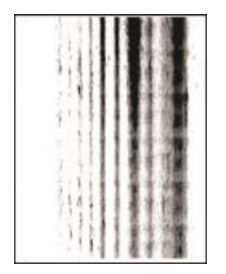

**Note:** Before solving the problem, print the Print Quality Test Pages. From the control panel, navigate to

<span id="page-111-0"></span>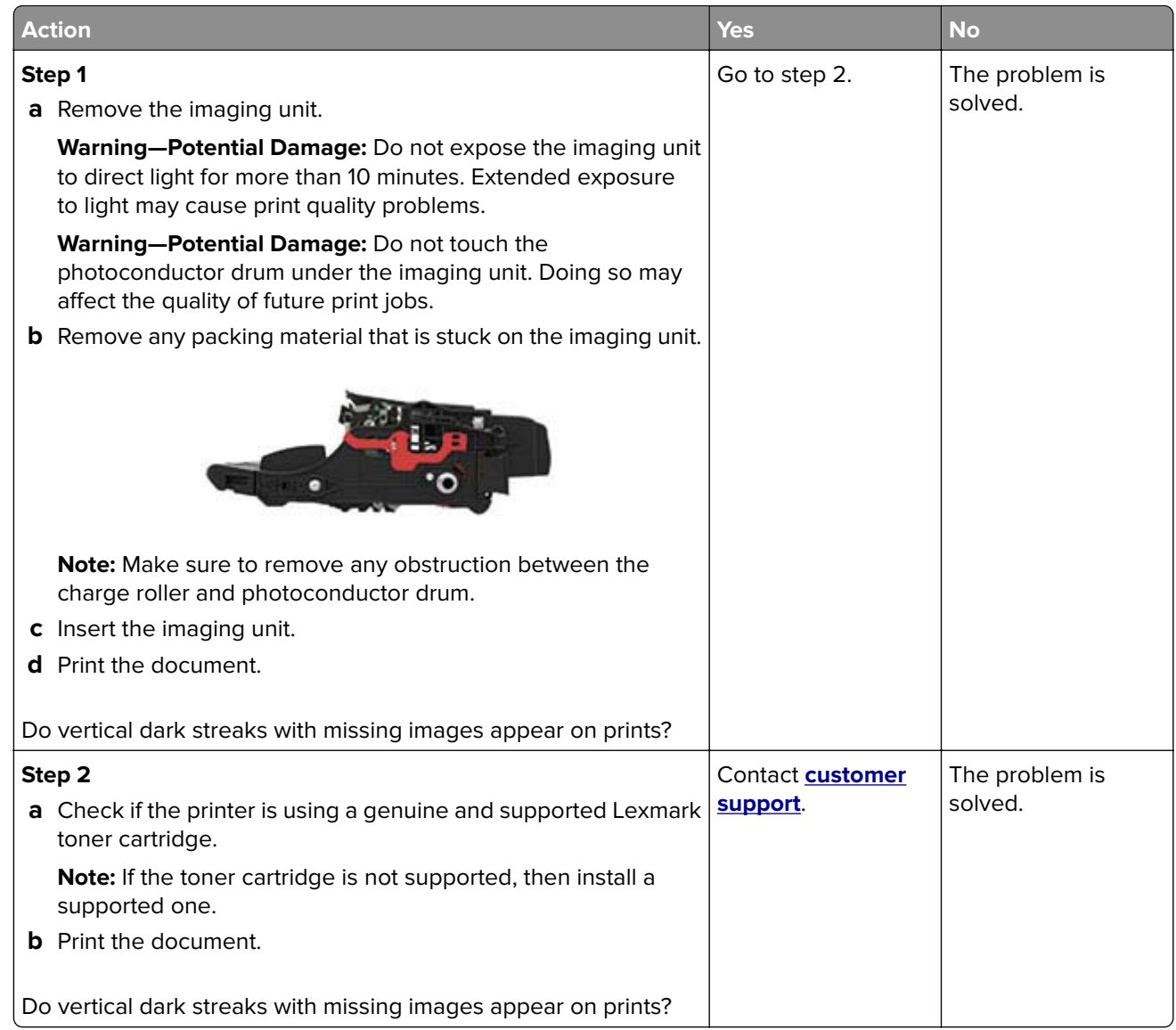

#### **Vertical light bands**

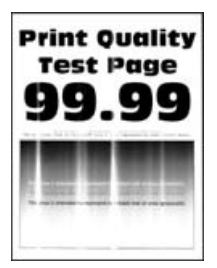

**Note:** Before solving the problem, print the Print Quality Test Pages. From the control panel, navigate to

<span id="page-112-0"></span>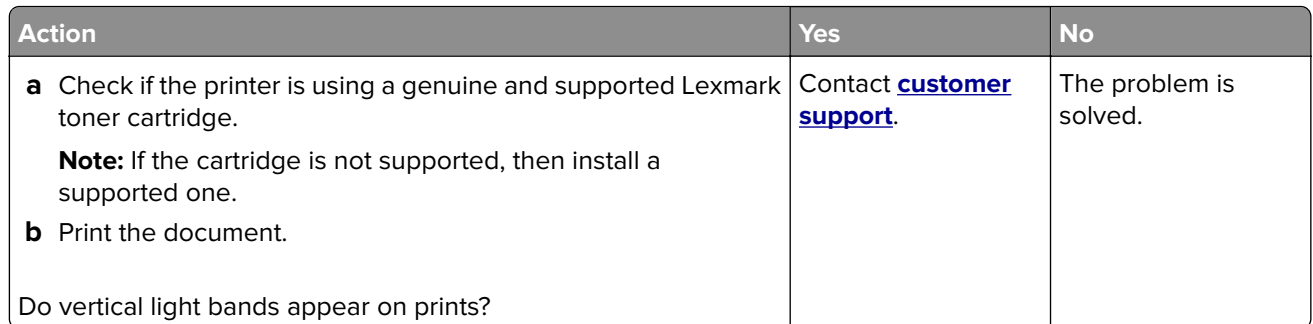

#### **Vertical white lines**

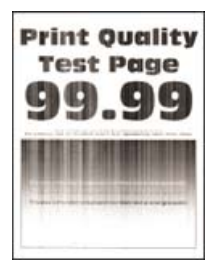

**Note:** Before solving the problem, print the Print Quality Test Pages. From the control panel, navigate to

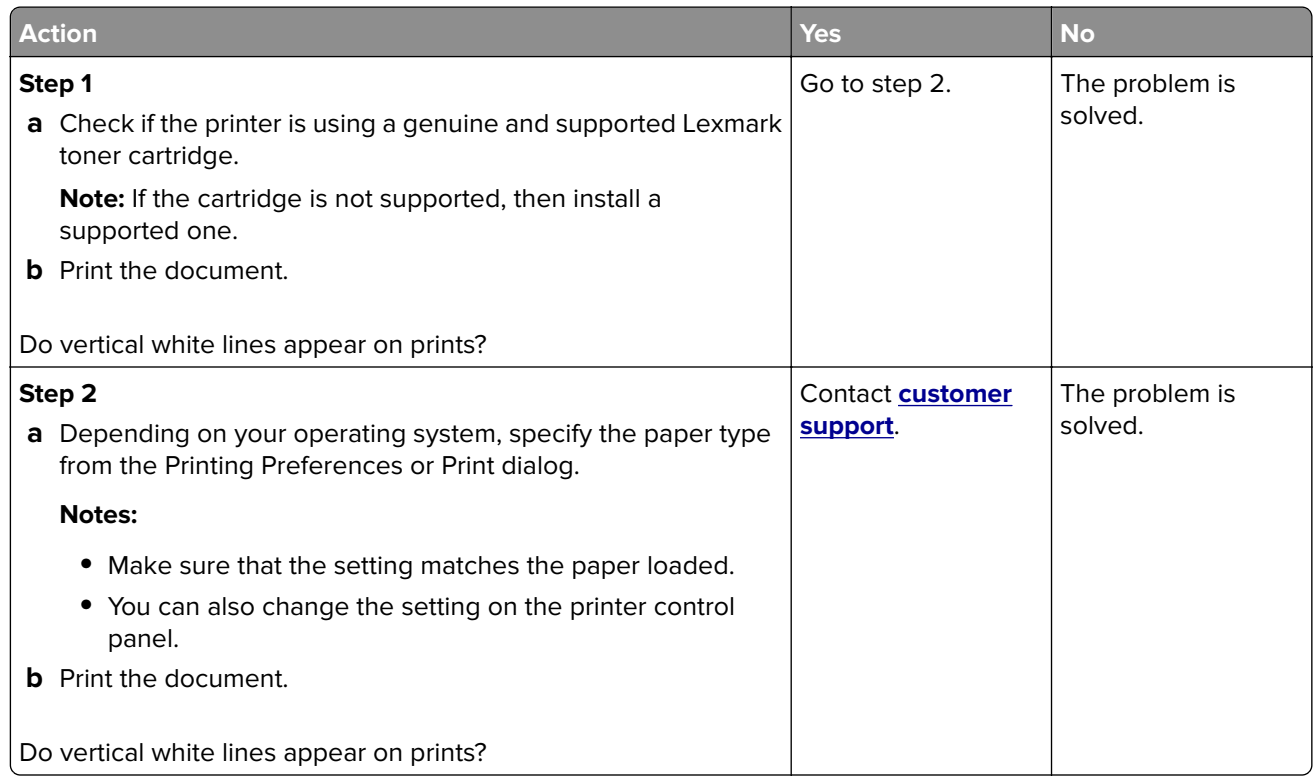

## <span id="page-113-0"></span>**Slow printing**

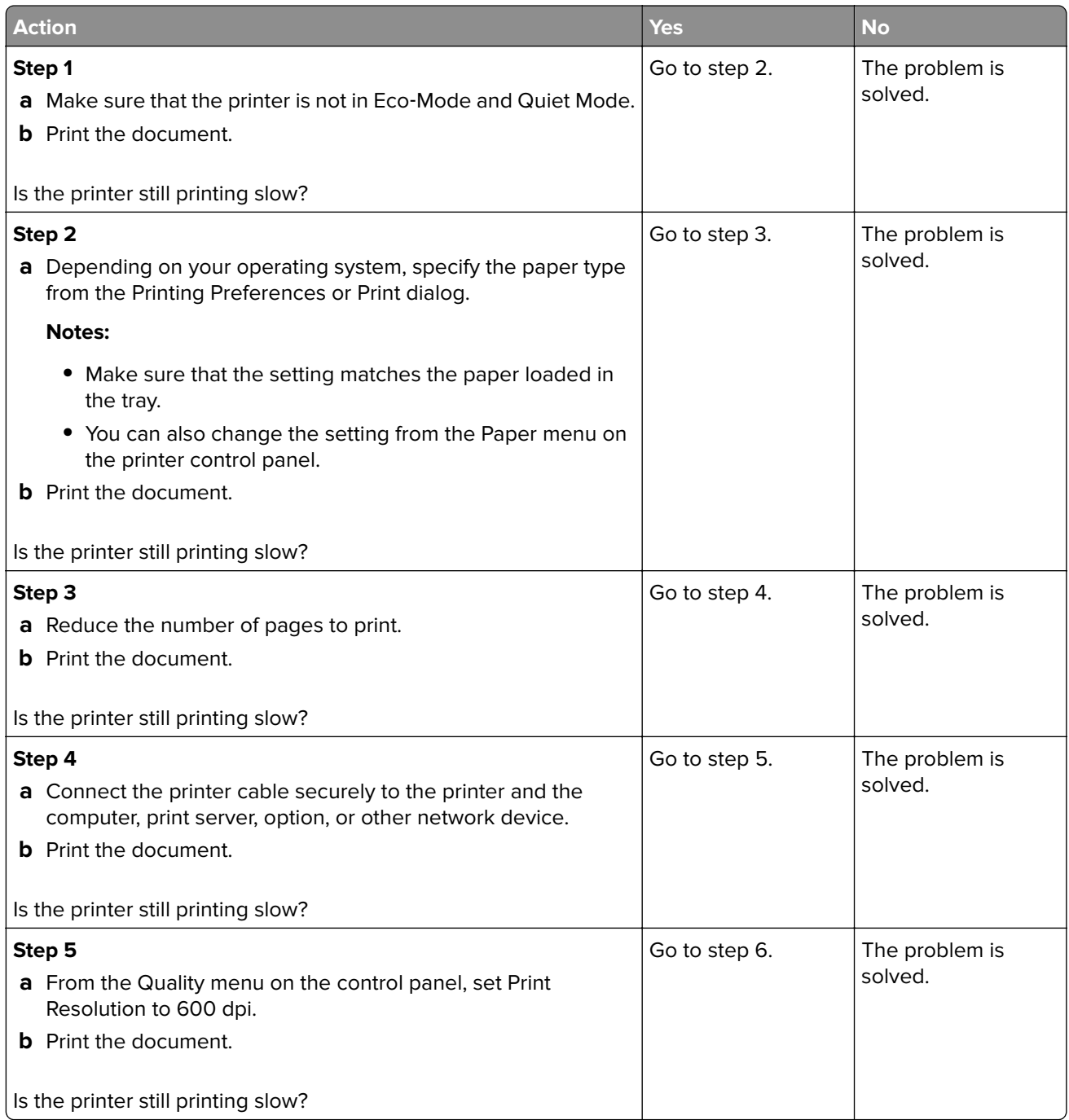

<span id="page-114-0"></span>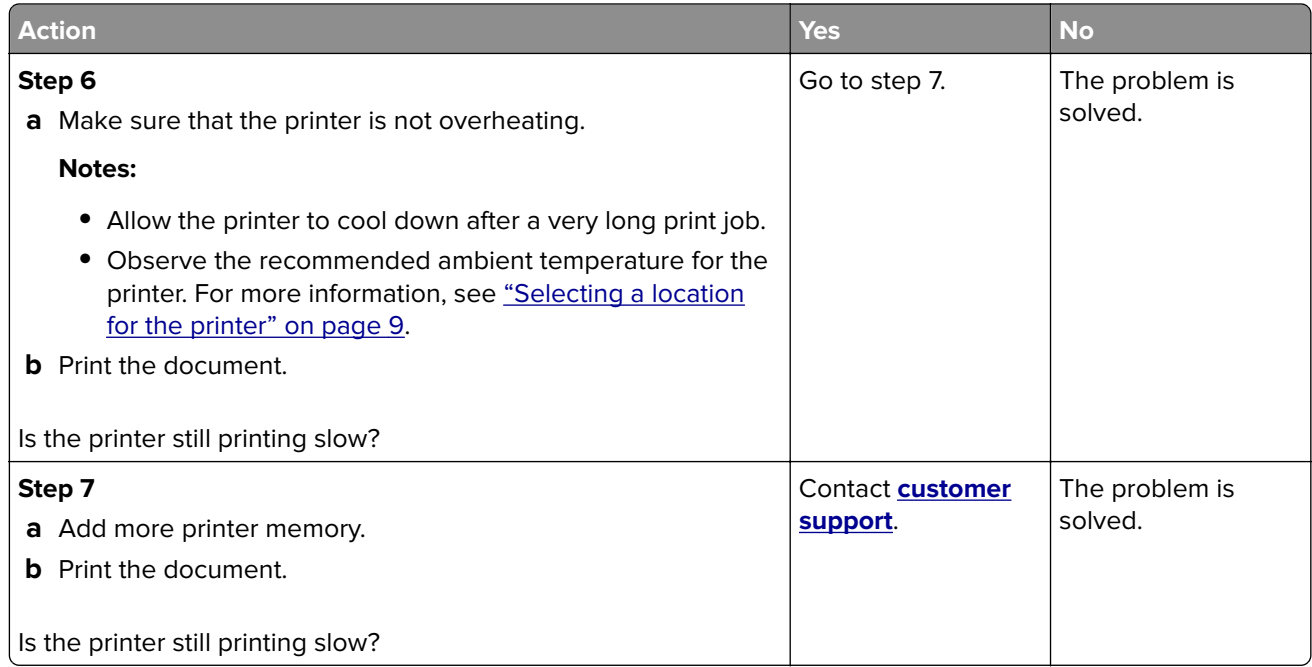

## **Print jobs do not print**

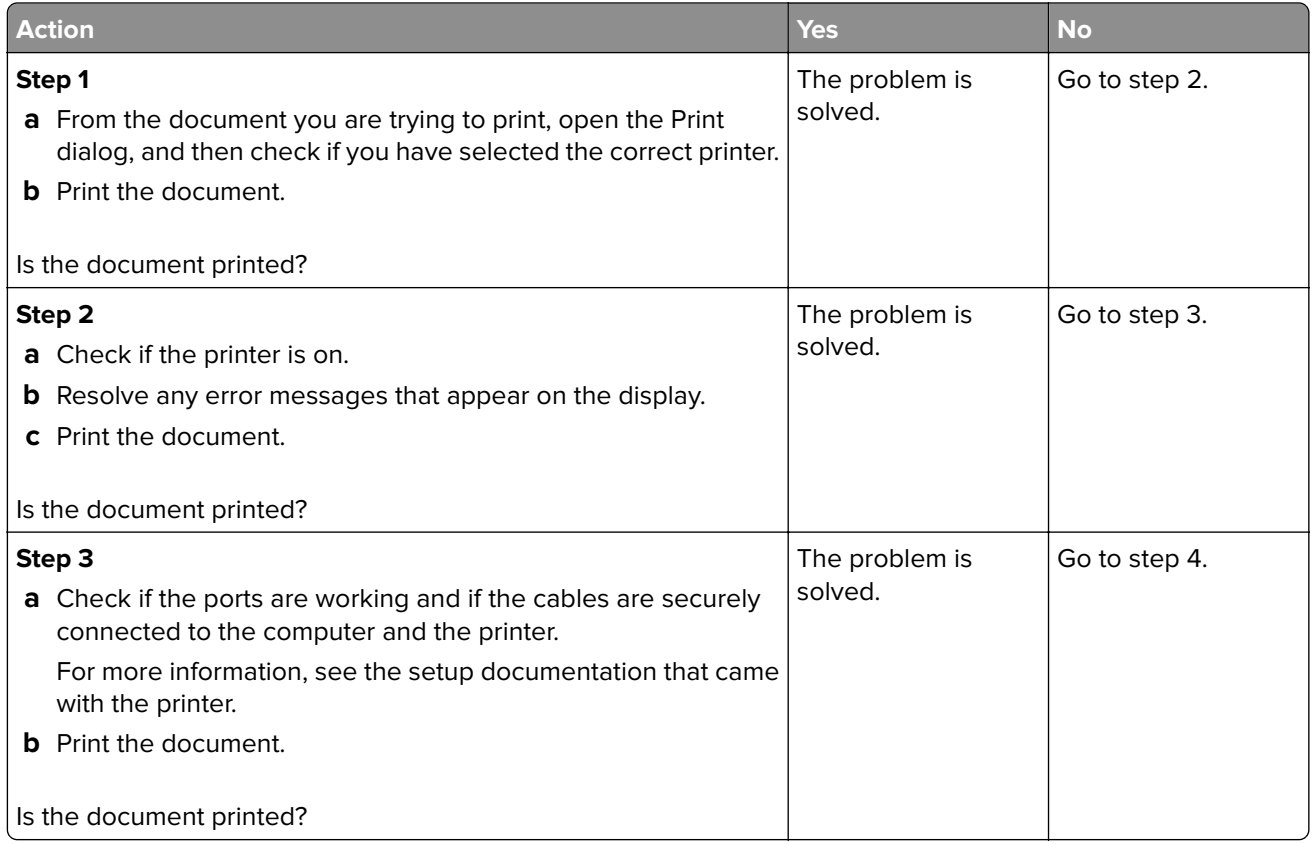

<span id="page-115-0"></span>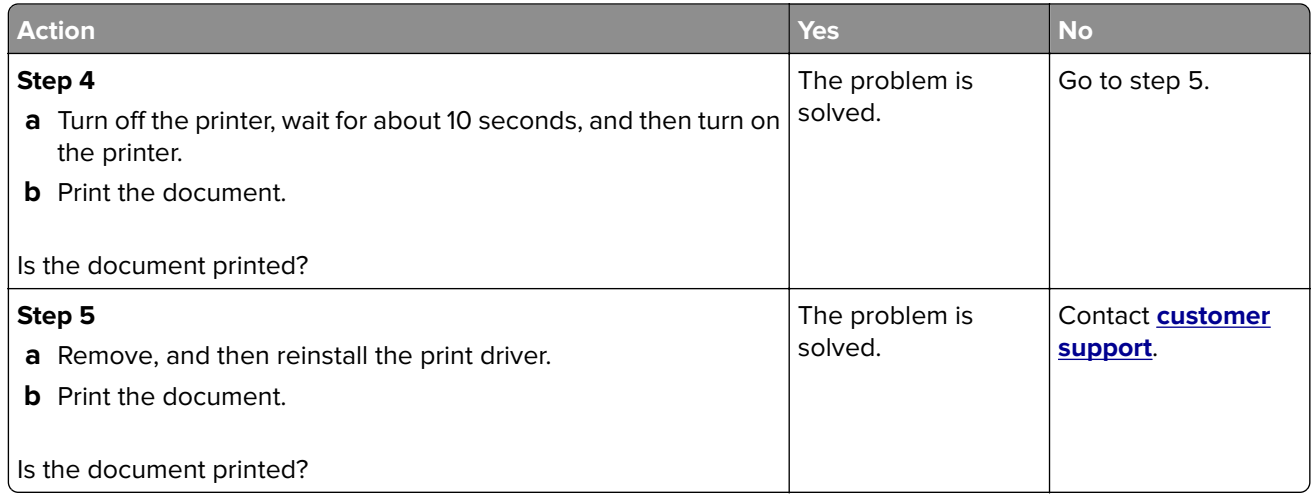

## **The printer is not responding**

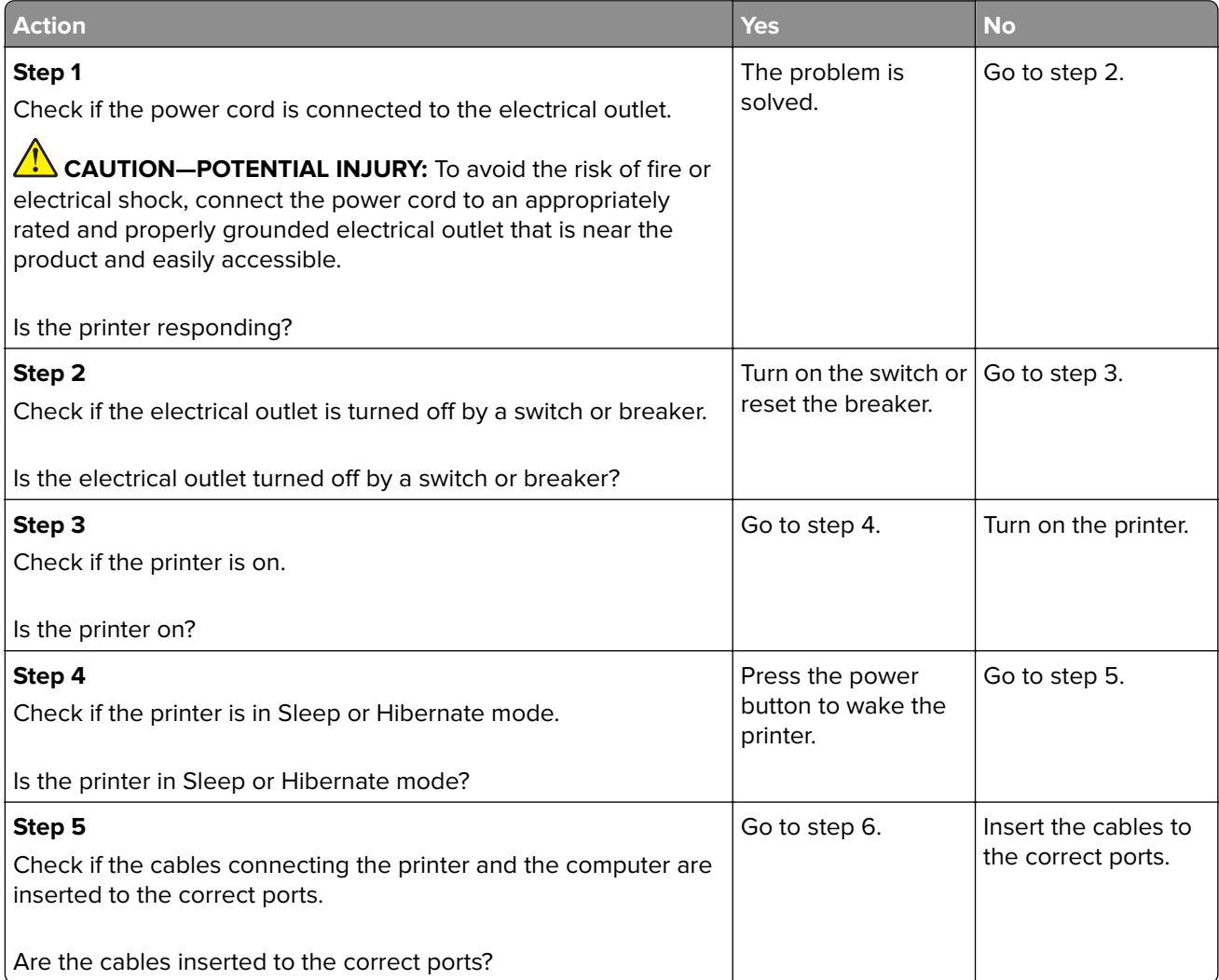

<span id="page-116-0"></span>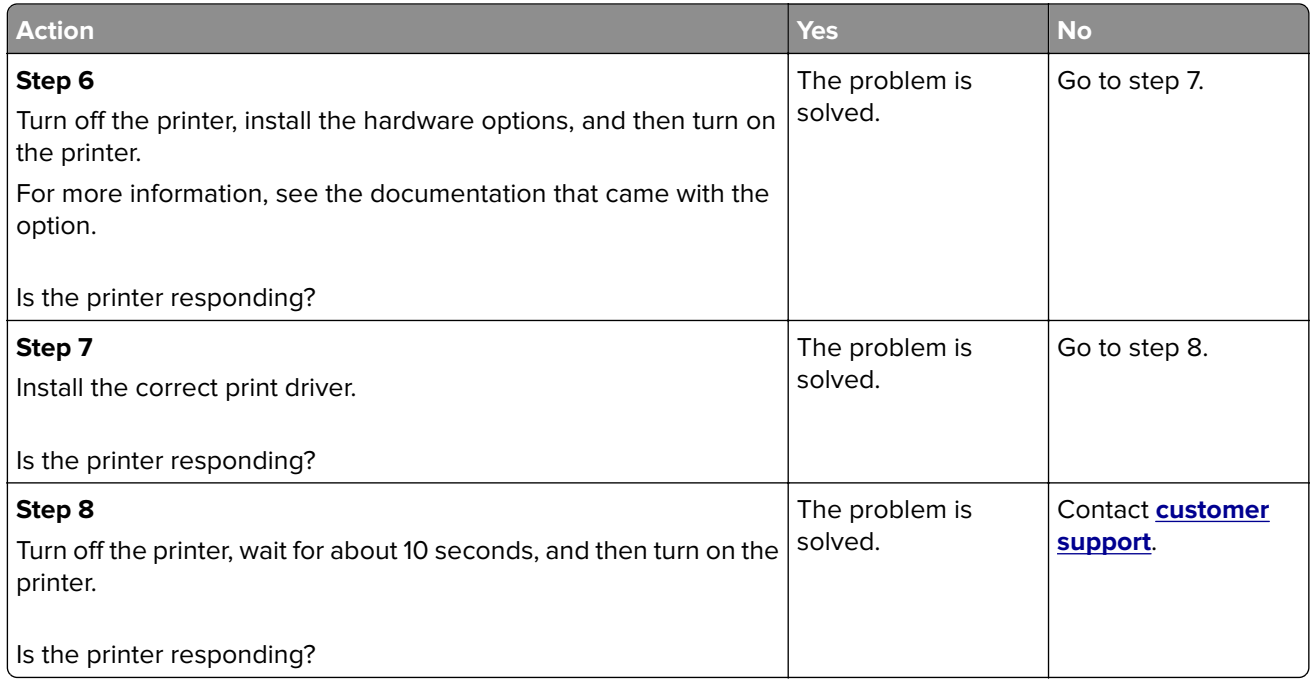

## **Adjusting toner darkness**

**1** From the control panel, navigate to:

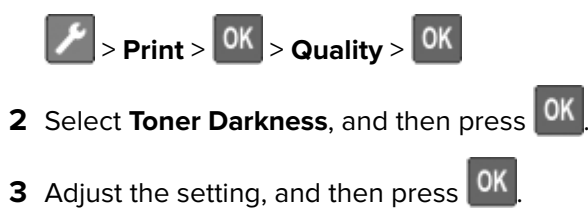

## **Job prints from the wrong tray or on the wrong paper**

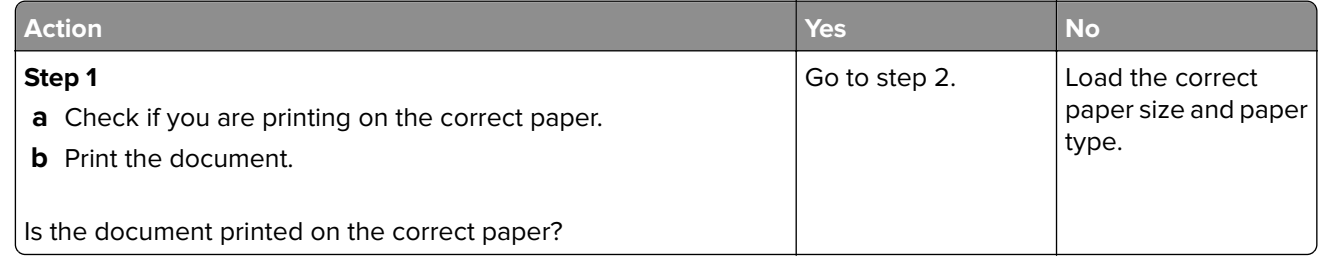

<span id="page-117-0"></span>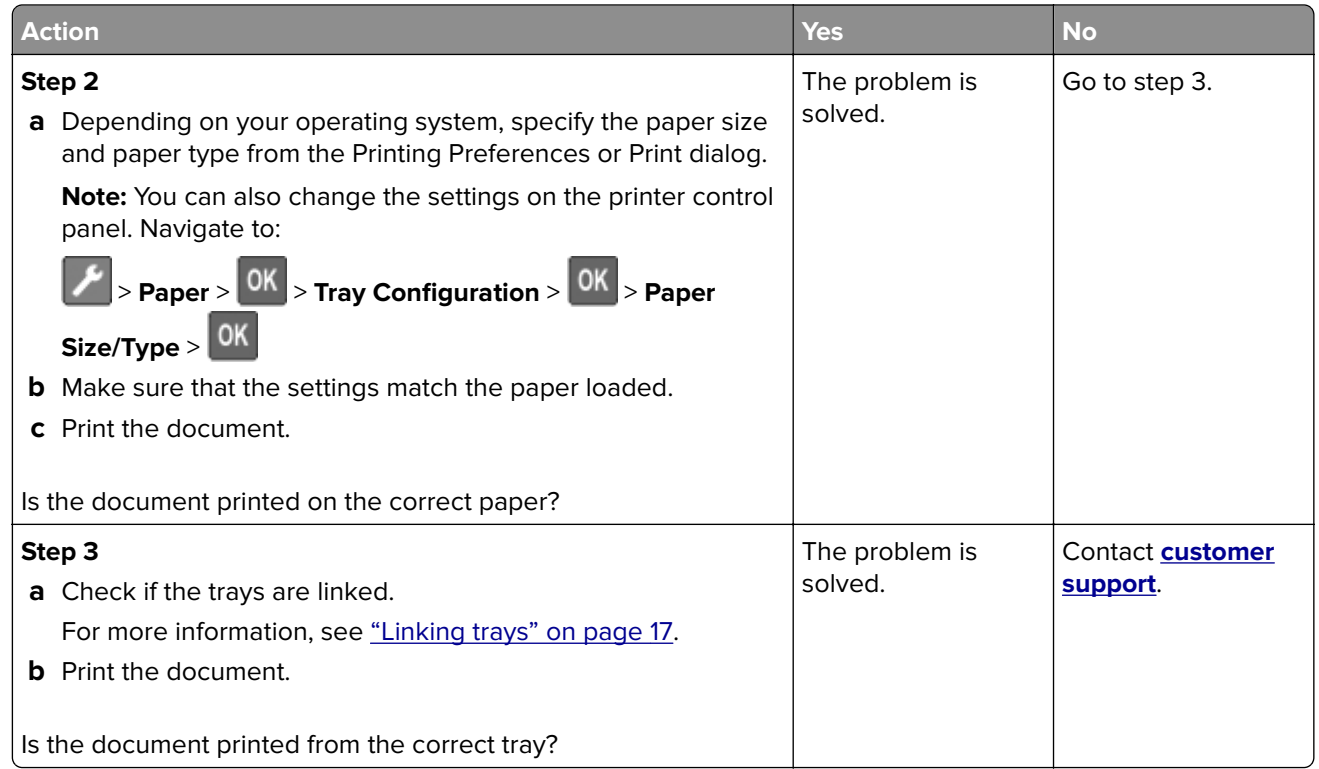

# **Contacting customer support**

Before contacting customer support, make sure to have the following information:

- **•** Printer problem
- **•** Error message
- **•** Printer model type and serial number

Go to **<http://support.lexmark.com>** to receive e‑mail or chat support, or browse through the library of manuals, support documentation, drivers, and other downloads.

Technical support via telephone is also available. In the U.S. or Canada, call 1-800-539-6275. For other countries or regions, go to **<http://support.lexmark.com>**.

# <span id="page-118-0"></span>**Upgrading and migrating**

# **Hardware**

## **Available internal options**

- **•** User flash
- **•** Font cards

## **Accessing the controller board**

**CAUTION—SHOCK HAZARD:** To avoid the risk of electrical shock, if you are accessing the controller board or installing optional hardware or memory devices sometime after setting up the printer, then turn the printer off, and unplug the power cord from the electrical outlet before continuing. If you have any other devices attached to the printer, then turn them off as well, and unplug any cables going into the printer.

- **1** Turn off the printer.
- **2** Unplug the power cord from the electrical outlet, and then from the printer.
- **3** Using a flat-head screwdriver, open the controller board access cover.

**Warning—Potential Damage:** Controller board electronic components are easily damaged by static electricity. Touch a metal surface on the printer before touching any controller board components or connectors.

<span id="page-119-0"></span>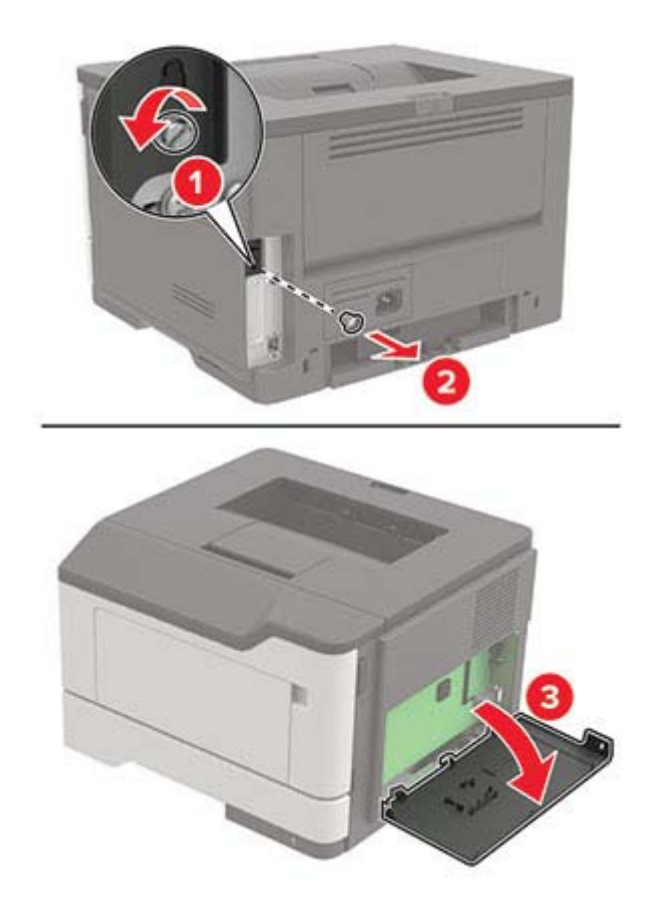

- **4** Close the access cover.
- **5** Connect the power cord to the printer, and then to the electrical outlet.
- **6** Turn on the printer.

#### **Installing a memory card**

**CAUTION—SHOCK HAZARD:** To avoid the risk of electrical shock, if you are accessing the controller board or installing optional hardware or memory devices sometime after setting up the printer, then turn the printer off, and unplug the power cord from the electrical outlet before continuing. If you have any other devices attached to the printer, then turn them off as well, and unplug any cables going into the printer.

- **1** Turn off the printer.
- **2** Unplug the power cord from the electrical outlet, and then from the printer.
- **3** Open the controller board access cover.

**Warning—Potential Damage:** Controller board electronic components are easily damaged by static electricity. Touch a metal surface on the printer before touching any controller board components or connectors.

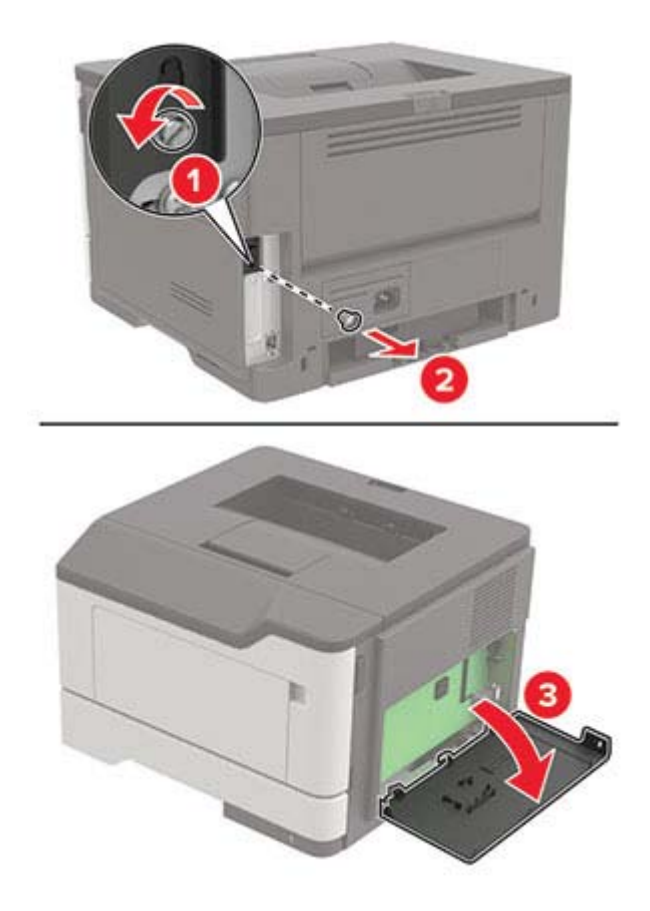

**4** Unpack the memory card.

**Warning—Potential Damage:** Do not touch the connection points along the edge of the card.

**5** Insert the memory card until it clicks into place.

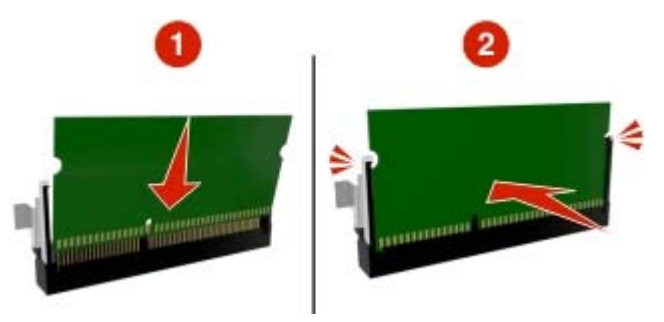

- **6** Close the controller board access cover.
- **7** Connect the power cord to the printer, and then to the electrical outlet.

**CAUTION—POTENTIAL INJURY:** To avoid the risk of fire or electrical shock, connect the power cord to an appropriately rated and properly grounded electrical outlet that is near the product and easily accessible.

**8** Turn on the printer.

## <span id="page-121-0"></span>**Installing an optional card**

**CAUTION—SHOCK HAZARD:** To avoid the risk of electrical shock, if you are accessing the controller board or installing optional hardware or memory devices sometime after setting up the printer, then turn the printer off, and unplug the power cord from the electrical outlet before continuing. If you have any other devices attached to the printer, then turn them off as well, and unplug any cables going into the printer.

- **1** Turn off the printer.
- **2** Unplug the power cord from the electrical outlet, and then from the printer.
- **3** Open the controller board access cover.

**Warning—Potential Damage:** Controller board electronic components are easily damaged by static electricity. Touch a metal surface on the printer before touching any components or connectors.

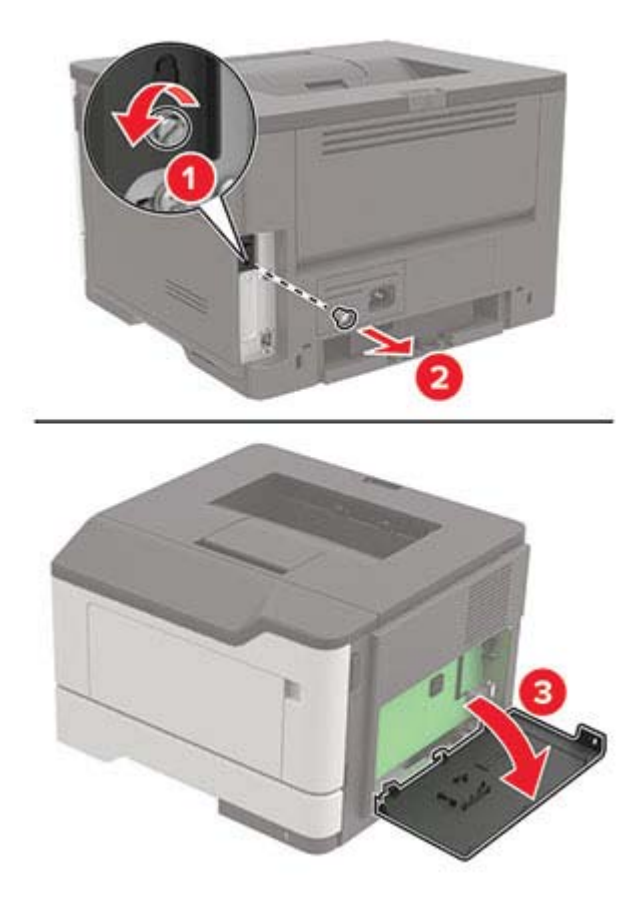

**4** Unpack the optional card.

**Warning—Potential Damage:** Do not touch the connection points along the edge of the card.

<span id="page-122-0"></span>**5** Push the card firmly into place.

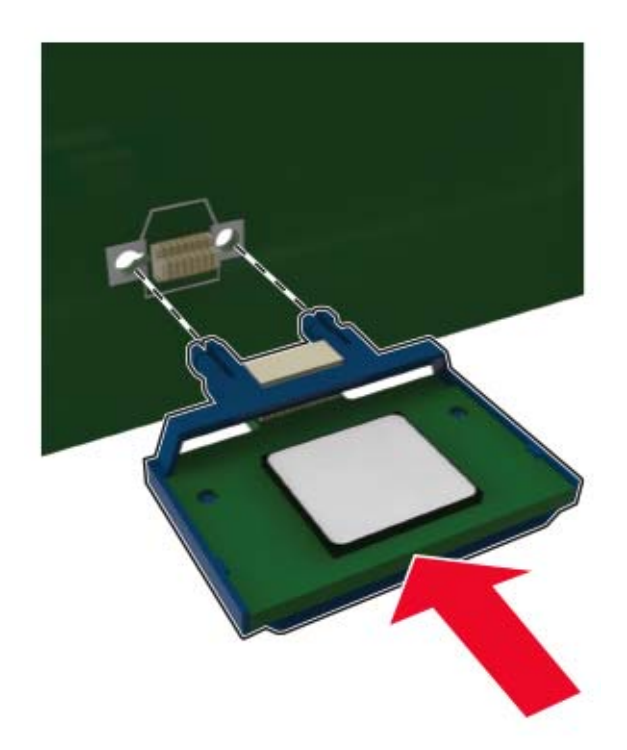

**Note:** The entire length of the connector on the card must touch and be flush against the controller board.

**Warning—Potential Damage:** Improper installation of the card may cause damage to the card and the controller board.

- **6** Close the access cover.
- **7** Connect the power cord to the printer, and then to the electrical outlet.

**CAUTION—POTENTIAL INJURY:** To avoid the risk of fire or electrical shock, connect the power cord to an appropriately rated and properly grounded electrical outlet that is near the product and easily accessible.

**8** Turn on the printer.

## **Installing optional trays**

**CAUTION—SHOCK HAZARD:** To avoid the risk of electrical shock, if you are accessing the controller board or installing optional hardware or memory devices sometime after setting up the printer, then turn the printer off, and unplug the power cord from the electrical outlet before continuing. If you have any other devices attached to the printer, then turn them off as well, and unplug any cables going into the printer.

- **1** Turn off the printer.
- **2** Unplug the power cord from the electrical outlet, and then from the printer.

<span id="page-123-0"></span>**3** Unpack the optional tray, and then remove all packing material.

**Note:** If optional trays are already installed, then unlock them from the printer before lifting the printer. Do not try to lift the printer and trays at the same time.

4 Align the printer with the optional tray, and then lower the printer until it clicks into place.

**CAUTION—POTENTIAL INJURY:** If the printer weight is greater than 20 kg (44 lb), then it requires two or more trained personnel to lift it safely.

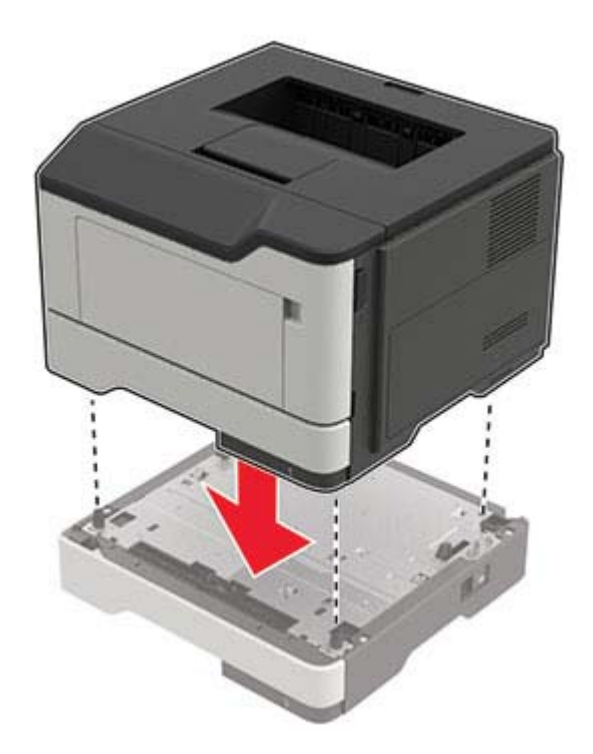

**5** Connect the power cord to the printer, and then to the electrical outlet.

**CAUTION—POTENTIAL INJURY:** To avoid the risk of fire or electrical shock, connect the power cord to an appropriately rated and properly grounded electrical outlet that is near the product and easily accessible.

**6** Turn on the printer.

Add the tray in the print driver to make it available for print jobs. For more information, see ["Adding available](#page-124-0) [options in the print driver" on page 125](#page-124-0).

## **Software**

## **Installing the printer software**

- **1** Obtain a copy of the software installer package.
	- **•** From the software CD that came with your printer.
	- **•** Go to **<http://support.lexmark.com>**, and then select your printer and operating system.
- **2** Run the installer, and then follow the instructions on the computer screen.

<span id="page-124-0"></span>**3** For Macintosh users, add the printer.

**Note:** Obtain the printer IP address from the TCP/IP section in the Network/Ports menu.

## **Adding available options in the print driver**

#### **For Windows users**

- **1** Open the printers folder.
- **2** Select the printer you want to update, and then do either of the following:
	- **•** For Windows 7 or later, select **Printer properties**.
	- **•** For earlier versions, select **Properties**.
- **3** Navigate to the Configuration tab, and then select **Update Now** ‑ **Ask Printer**.
- **4** Apply the changes.

#### **For Macintosh users**

- **1** From System Preferences in the Apple menu, navigate to your printer, and then select **Options & Supplies**.
- **2** Navigate to the list of hardware options, and then add any installed options.
- **3** Apply the changes.

## **Firmware**

## **Exporting or importing a configuration file**

You can export the configuration settings of your printer into a text file, and then import the file to apply the settings to other printers.

**1** Open a web browser, and then type the printer IP address in the address field.

#### **Notes:**

- **•** View the printer IP address on the printer home screen. The IP address appears as four sets of numbers separated by periods, such as 123.123.123.123.
- **•** If you are using a proxy server, then temporarily disable it to load the web page correctly.
- **2** Export or import a configuration file for one or multiple applications.

#### **For one application**

- **a** From the Embedded Web Server, click **Apps** > the application that you want > **Configure**.
- **b** Click **Export** or **Import**.

#### **For multiple applications**

- **a** From the Embedded Web Server, click **Export Configuration** or **Import Configuration**.
- **b** Follow the instructions on the screen.

## <span id="page-125-0"></span>**Updating firmware**

#### **Updating the firmware using the control panel**

#### **Using the notification center**

This method is applicable only in some printer models.

**1** From the control panel, navigate to the notification center, and then select **Firmware update available**.

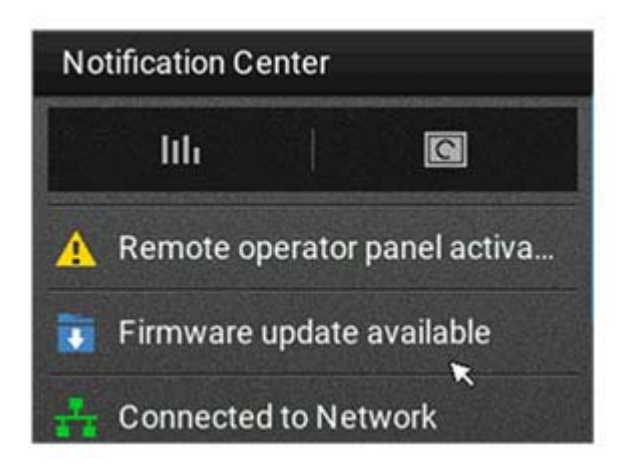

**2** Select **Install now**.

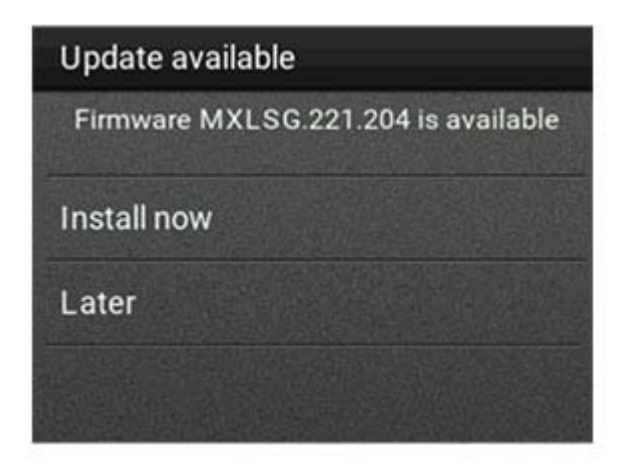

The printer reboots automatically after the update.

#### **Using the Settings menu**

- **1** From the control panel, navigate to **Settings** > **Device** > **Update Firmware**.
- **2** Depending on your printer model, select **Check for updates** or **Check for updates now**.
- **3** If a new update is available, then select **Install now**.

The printer reboots automatically after the update.

#### <span id="page-126-0"></span>**Updating the firmware using the Embedded Web Server**

Before you begin, make sure that:

- **•** You have downloaded the latest printer firmware from **<https://support.lexmark.com>** and saved it to your flash drive or computer.
	- **Note:** To deploy the printer firmware, extract the .fls firmware file from the ZIP package.
- **•** You are not using a special code on your printer to avoid losing this functionality.

**Warning—Potential Damage:** Make sure that all printers receiving firmware updates are turned on during the entire firmware update process. Turning off a printer during a firmware update can severely damage it.

If the printer is connected to the network when checking for updates, then downloading the firmware is not required.

**1** Open a web browser, and then type the printer IP address in the address field.

#### **Notes:**

- **•** View the printer IP address on the printer home screen. The IP address appears as four sets of numbers separated by periods, such as 123.123.123.123.
- **•** If you are using a proxy server, then temporarily disable it to load the web page correctly.

#### **2** Click **Device**.

- **3** Scroll down, and then click **Update Firmware**.
- **4** Depending on your printer model, click **Check for updates** or **Check for updates now**. If a new update is available, then click **I agree, start update**.

The printer reboots automatically after the update.

# **Notices**

## **Product information**

Product name:

Lexmark B2338dw, Lexmark B2442dw, Lexmark M1242, Lexmark MS321dn; Lexmark MS421dn, Lexmark MS421dw printers

Machine type:

4600

Model(s):

230, 238, 430, 438, 490

## **Edition notice**

March 2024

**The following paragraph does not apply to any country where such provisions are inconsistent with local law:** LEXMARK INTERNATIONAL, INC., PROVIDES THIS PUBLICATION "AS IS" WITHOUT WARRANTY OF ANY KIND, EITHER EXPRESS OR IMPLIED, INCLUDING, BUT NOT LIMITED TO, THE IMPLIED WARRANTIES OF MERCHANTABILITY OR FITNESS FOR A PARTICULAR PURPOSE. Some states do not allow disclaimer of express or implied warranties in certain transactions; therefore, this statement may not apply to you.

This publication could include technical inaccuracies or typographical errors. Changes are periodically made to the information herein; these changes will be incorporated in later editions. Improvements or changes in the products or the programs described may be made at any time.

References in this publication to products, programs, or services do not imply that the manufacturer intends to make these available in all countries in which it operates. Any reference to a product, program, or service is not intended to state or imply that only that product, program, or service may be used. Any functionally equivalent product, program, or service that does not infringe any existing intellectual property right may be used instead. Evaluation and verification of operation in conjunction with other products, programs, or services, except those expressly designated by the manufacturer, are the user's responsibility.

For Lexmark technical support, go to **<http://support.lexmark.com>**.

For information on Lexmark's privacy policy governing the use of this product, go to **[www.lexmark.com/privacy](http://www.lexmark.com/privacy)**.

For information on supplies and downloads, go to **[www.lexmark.com](http://www.lexmark.com)**.

**© 2018 Lexmark International, Inc.**

**All rights reserved.**

## **GOVERNMENT END USERS**

The Software Program and any related documentation are "Commercial Items," as that term is defined in 48 C.F.R. 2.101, "Computer Software" and "Commercial Computer Software Documentation," as such terms are used in 48 C.F.R. 12.212 or 48 C.F.R. 227.7202, as applicable. Consistent with 48 C.F.R. 12.212 or 48 C.F.R. 227.7202-1 through 227.7207-4, as applicable, the Commercial Computer Software and Commercial Software <span id="page-128-0"></span>Documentation are licensed to the U.S. Government end users (a) only as Commercial Items and (b) with only those rights as are granted to all other end users pursuant to the terms and conditions herein.

## **Trademarks**

Lexmark and the Lexmark logo are trademarks or registered trademarks of Lexmark International, Inc. in the United States and/or other countries.

Google Cloud Print and Google Chrome are trademarks of Google Inc. Android and Google Play are trademarks of Google LLC.

Macintosh, Mac, App Store, and Safari are trademarks of Apple Inc. AirPrint and the AirPrint logo are trademarks of Apple, Inc.

Microsoft, Windows, and Internet Explorer are either registered trademarks or trademarks of the Microsoft group of companies in the United States and other countries.

Mopria®, the Mopria® logo, and the Mopria® Alliance logo are registered trademarks and service marks of Mopria Alliance, Inc. in the United States and other countries. Unauthorized use is strictly prohibited.

PCL® is a registered trademark of the Hewlett-Packard Company. PCL is Hewlett-Packard Company's designation of a set of printer commands (language) and functions included in its printer products. This printer is intended to be compatible with the PCL language. This means the printer recognizes PCL commands used in various application programs, and that the printer emulates the functions corresponding to the commands.

PostScript is a registered trademark of Adobe Systems Incorporated in the United States and/or other countries.

All other trademarks are the property of their respective owners.

## **Licensing notices**

All licensing notices associated with this product can be viewed from the CD:\NOTICES directory of the installation software CD.

## **Noise emission levels**

The following measurements were made in accordance with ISO 7779 and reported in conformance with ISO 9296.

**Note:** Some modes may not apply to your product.

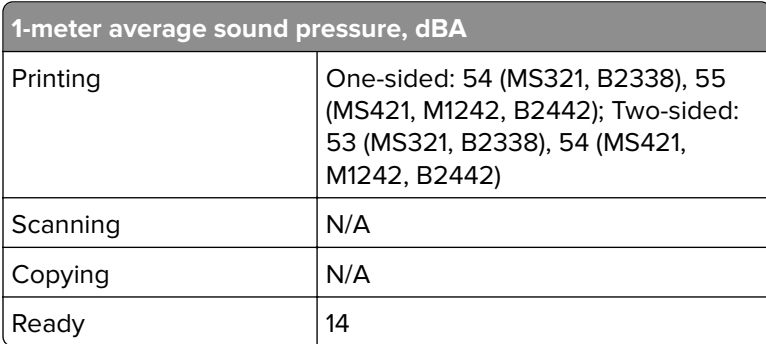

Values are subject to change. See **[www.lexmark.com](http://www.lexmark.com)** for current values.

## <span id="page-129-0"></span>**Waste from Electrical and Electronic Equipment (WEEE) directive**

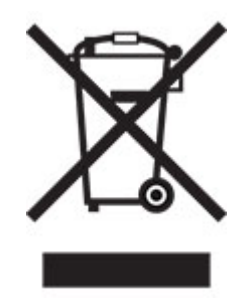

The WEEE logo signifies specific recycling programs and procedures for electronic products in countries of the European Union. We encourage the recycling of our products.

If you have further questions about recycling options, visit the Lexmark Web site at **[www.lexmark.com](http://www.lexmark.com)** for your local sales office phone number.

## **India E-Waste notice**

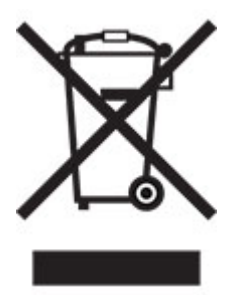

This product complies with the India E-Waste (Management and Handling) Rules, 2011, which prohibit use of lead, mercury, hexavalent chromium, polybrominated biphenyls, or polybrominated diphenyl ethers in concentrations exceeding 0.1% by weight and 0.01% by weight for cadmium, except for the exemption set in Schedule II of the Rules.

## **Product disposal**

Do not dispose of the printer or supplies in the same manner as normal household waste. Consult your local authorities for disposal and recycling options.

## **Returning Lexmark cartridges for reuse or recycling**

The Lexmark Cartridge Collection Program allows you to return used cartridges for free to Lexmark for reuse or recycling. One hundred percent of the empty cartridges returned to Lexmark are either reused or demanufactured for recycling. The boxes used to return the cartridges are also recycled.

To return Lexmark cartridges for reuse or recycling, do the following:

- **1** Go to **[www.lexmark.com/recycle](http://www.lexmark.com/recycle)**.
- **2** Select the product that you want to recycle.

## <span id="page-130-0"></span>**Static sensitivity notice**

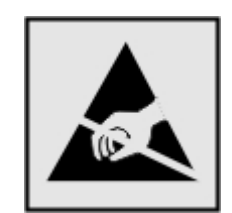

This symbol identifies static-sensitive parts. Do not touch the areas near these symbols without first touching a metal surface in an area away from the symbol.

To prevent damage from electrostatic discharge when performing maintenance tasks such as clearing paper jams or replacing supplies, touch any exposed metal frame of the printer before accessing or touching interior areas of the printer even if the symbol is not present.

## **ENERGY STAR**

Any Lexmark product bearing the ENERGY STAR® emblem on the product or on a start-up screen is certified to comply with Environmental Protection Agency (EPA) ENERGY STAR requirements as of the date of manufacture.

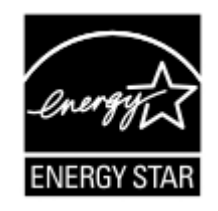

## **Temperature information**

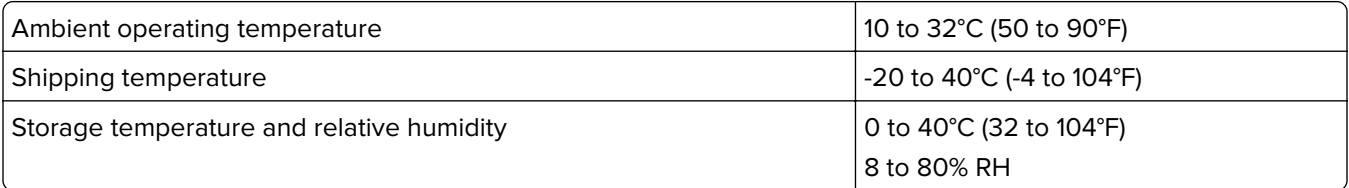

## **Laser notice**

The printer is certified in the U.S. to conform to the requirements of DHHS 21 CFR, Chapter I, Subchapter J for Class I (1) laser products, and elsewhere is certified as a Class I laser product conforming to the requirements of IEC 60825-1: 2014.

Class I laser products are not considered to be hazardous. The printer contains internally a Class IIIb (3b) AlGaInP laser that is nominally 15 milliwatts operating in the wavelength region of 650–670 nanometers and enclosed in a non-serviceable printhead assembly. The laser system and printer are designed so there is never any human access to laser radiation above a Class I level during normal operation, user maintenance, or prescribed service conditions.

## <span id="page-131-0"></span>**Power consumption**

#### **Product power consumption**

The following table documents the power consumption characteristics of the product.

**Note:** Some modes may not apply to your product.

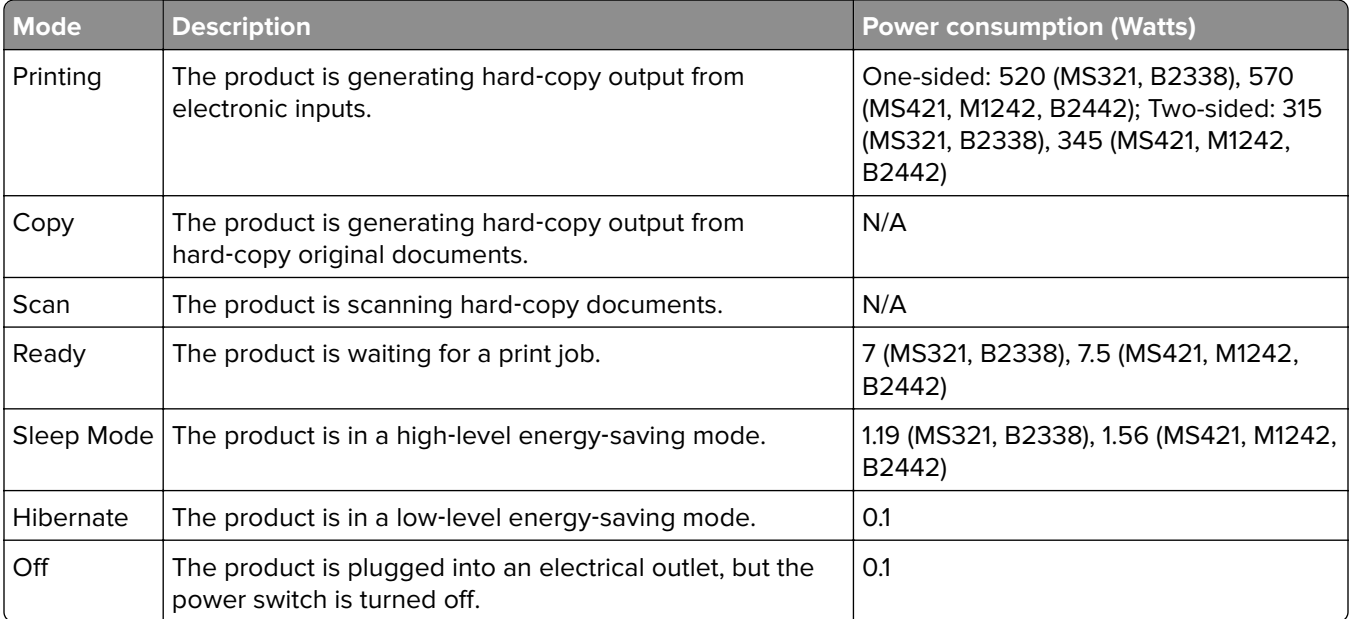

The power consumption levels listed in the previous table represent time-averaged measurements. Instantaneous power draws may be substantially higher than the average.

Values are subject to change. See **[www.lexmark.com](http://www.lexmark.com)** for current values.

#### **Sleep Mode**

This product is designed with an energy-saving mode called Sleep Mode. The Sleep Mode saves energy by lowering power consumption during extended periods of inactivity. The Sleep Mode is automatically engaged after this product is not used for a specified period of time, called the Sleep Mode Timeout.

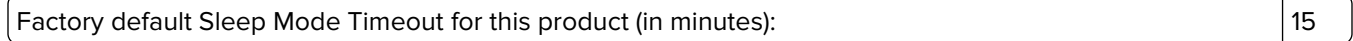

By using the configuration menus, the Sleep Mode Timeout can be modified between 1 minute and 120 minutes. If the print speed is less than or equal to 30 pages per minute, then you can set the timeout only up to 60 minutes. Setting the Sleep Mode Timeout to a low value reduces energy consumption, but may increase the response time of the product. Setting the Sleep Mode Timeout to a high value maintains a fast response, but uses more energy.

#### **Hibernate Mode**

This product is designed with an ultra-low power operating mode called *Hibernate mode*. When operating in Hibernate Mode, all other systems and devices are powered down safely.

<span id="page-132-0"></span>The Hibernate mode can be entered in any of the following methods:

- **•** Using the Hibernate Timeout
- **•** Using the Schedule Power modes

Factory default Hibernate Timeout for this product in all countries or regions  $\vert$  3 days

The amount of time the printer waits after a job is printed before it enters Hibernate mode can be modified between one hour and one month.

#### **Off mode**

If this product has an off mode which still consumes a small amount of power, then to completely stop product power consumption, disconnect the power supply cord from the electrical outlet.

#### **Total energy usage**

It is sometimes helpful to estimate the total product energy usage. Since power consumption claims are provided in power units of Watts, the power consumption should be multiplied by the time the product spends in each mode in order to calculate energy usage. The total product energy usage is the sum of each mode's energy usage.

## **Applicability of Regulation (EU) 2019/2015 and (EU) 2019/2020**

Per Commission Regulation (EU) 2019/2015 and (EU) 2019/2020, the light source contained within this product or its component is intended to be used for Image Capture or Image Projection only, and is not intended for use in other applications.

#### **Regulatory notices for wireless products**

This section contains regulatory information that applies only to wireless models.

If in doubt as to whether your model is a wireless model, go to **<http://support.lexmark.com>**.

## **Modular component notice**

Wireless models contain one of the following modular components:

Lexmark Regulatory Type/Model Number LEX-M07-001; FCC ID:IYLLEXM07001; Industry Canada IC:2376A-LEXM07001

Lexmark Regulatory Type/Model Number LEX-M08-001; FCC ID:IYLLEXM08001; IC:2376A-LEXM08001

To determine which modular components are installed in your particular product, refer to the labeling on your actual product.

## **Exposure to radio frequency radiation**

The radiated output power of this device is far below the radio frequency exposure limits of the FCC and other regulatory agencies. A minimum separation of 20 cm (8 inches) must be maintained between the antenna and any persons for this device to satisfy the RF exposure requirements of the FCC and other regulatory agencies.

## **Industry Canada (Canada)**

This device complies with Industry Canada license-exempt RSS standards. Operation is subject to the following two conditions: (1) this device may not cause interference, and (2) this device must accept any interference, including interference that may cause undesired operation of the device.

#### **Industrie Canada (Canada)**

Cet appareil est conforme aux normes RSS exemptes de licence d'Industrie Canada. Son fonctionnement est soumis aux deux conditions suivantes : (1) cet appareil ne doit pas causer d'interférences et (2) il doit accepter toutes les interférences, y compris les celles qui peuvent entraîner un fonctionnement indésirable.

## **Federal Communications Commission (FCC) compliance information**

## **statement**

This product has been tested and found to comply with the limits for a Class B digital device, pursuant to Part 15 of the FCC Rules. Operation is subject to the following two conditions: (1) this device may not cause harmful interference, and (2) this device must accept any interference received, including interference that may cause undesired operation.

The FCC Class B limits are designed to provide reasonable protection against harmful interference when the equipment is operated in a residential installation. This equipment generates, uses, and can radiate radio frequency energy and, if not installed and used in accordance with the instructions, may cause harmful interference to radio communications. However, there is no guarantee that interference will not occur in a particular installation. If this equipment does cause harmful interference to radio or television reception, which can be determined by turning the equipment off and on, the user is encouraged to try to correct the interference by one or more of the following measures:

- **•** Reorient or relocate the receiving antenna.
- **•** Increase the separation between the equipment and receiver.
- **•** Connect the equipment into an outlet on a circuit different from that to which the receiver is connected.
- **•** Consult your point of purchase or service representative for additional suggestions.

The manufacturer is not responsible for radio or television interference caused by using other than recommended cables or by unauthorized changes or modifications to this equipment. Unauthorized changes or modifications could void the user's authority to operate this equipment.

**Note:** To assure compliance with FCC regulations on electromagnetic interference for a Class B computing device, use a properly shielded and grounded cable such as Lexmark part number 1021231 for parallel attach or 1021294 for USB attach. Use of a substitute cable not properly shielded and grounded may result in a violation of FCC regulations.

Any questions regarding this compliance information statement should be directed to:

Director of Lexmark Technology & Services Lexmark International, Inc. 740 West New Circle Road Lexington, KY 40550 Telephone: (859) 232–2000 E-mail: regulatory@lexmark.com

## <span id="page-134-0"></span>**Industry Canada compliance statement**

This Class B digital apparatus meets all requirements of the Canadian Interference-Causing Equipment Standard ICES-003.

## **Avis de conformité aux normes de l'industrie du Canada**

Cet appareil numérique de classe B est conforme aux exigences de la norme canadienne relative aux équipements pouvant causer des interférences NMB-003.

# 日本の **VCCI** 規定

製品にこのマークが表示されている場合、次の要件を満たしています。 この装置は、クラス B 情報技術装置です。この装置は、家庭環境で使用することを目的としていますが、この 装置がラジオやテレビジョン受信機に近接して使用されると、受信障害を引き起こすことがあります。 取扱説明書に従って正しい取り扱いをしてください。 VCCI-B

## **European Community (EC) directives conformity**

This product is in conformity with the protection requirements of EC Council directives 2014/30/EU, 2014/35/EU, 2009/125/EC, and 2011/65/EU on the approximation and harmonization of the laws of the Member States relating to electromagnetic compatibility, safety of electrical equipment designed for use within certain voltage limits, the ecodesign of energy-related products, and on the restrictions of use of certain hazardous substances in electrical and electronic equipment.

The manufacturer of this product is: Lexmark International, Inc., 740 West New Circle Road, Lexington, KY, 40550 USA. The authorized representative is: Lexmark International Technology Hungária Kft., 8 Lechner Ödön fasor, Millennium Tower III, 1095 Budapest HUNGARY. A declaration of conformity to the requirements of the Directives is available upon request from the Authorized Representative or may be obtained at **[www.lexmark.com/en\\_us/about/regulatory-compliance/european-union-declaration-of-conformity.html](http://www.lexmark.com/en_us/about/regulatory-compliance/european-union-declaration-of-conformity.html)**.

This product satisfies the Class B limits of EN 55022 and EN55032 and safety requirements of EN 60950‑1 or EN 62368-1.

## **European Community (EC) directives conformity**

This product is in conformity with the protection requirements of EC Council directive 2014/53/EU on the approximation and harmonization of the laws of the Member States relating to radio equipment.

The manufacturer of this product is: Lexmark International, Inc., 740 West New Circle Road, Lexington, KY, 40550 USA. The authorized representative is: Lexmark International Technology Hungária Kft., 8 Lechner Ödön fasor, Millennium Tower III, 1095 Budapest HUNGARY. A declaration of conformity to the requirements of the

Directives is available upon request from the Authorized Representative or may be obtained at **[www.lexmark.com/en\\_us/about/regulatory-compliance/european-union-declaration-of-conformity.html](http://www.lexmark.com/en_us/about/regulatory-compliance/european-union-declaration-of-conformity.html)**.

Compliance is indicated by the CE marking:

# $\mathsf{\Gamma}\in$

## **EU and other countries statement of radio transmitter operational frequency bands and maximum RF power**

This radio product transmits in the 2.4GHz (2.412–2.472GHz) band in the EU. The maximum transmitter EIRP power output, including antenna gain, is ≤ 20dBm.

## **STATEMENT OF LIMITED WARRANTY FOR LEXMARK LASER PRINTERS, LEXMARK LED PRINTERS, AND LEXMARK MULTIFUNCTION LASER PRINTERS**

#### **Lexmark International, Inc., Lexington, KY**

This limited warranty applies to the United States and Canada. For customers outside the U.S., refer to the country-specific warranty information that came with your product.

This limited warranty applies to this product only if it was originally purchased for your use, and not for resale, from Lexmark or a Lexmark Remarketer, referred to in this statement as "Remarketer."

#### **Limited warranty**

Lexmark warrants that this product:

—Is manufactured from new parts, or new and serviceable used parts, which perform like new parts

—Is, during normal use, free from defects in material and workmanship

If this product does not function as warranted during the warranty period, contact a Remarketer or Lexmark for repair or replacement (at Lexmark's option).

If this product is a feature or option, this statement applies only when that feature or option is used with the product for which it was intended. To obtain warranty service, you may be required to present the feature or option with the product.

If you transfer this product to another user, warranty service under the terms of this statement is available to that user for the remainder of the warranty period. You should transfer proof of original purchase and this statement to that user.

#### **Limited warranty service**

The warranty period starts on the date of original purchase as shown on the purchase receipt and ends 12 months later provided that the warranty period for any supplies and for any maintenance items included with the printer shall end earlier if it, or its original contents, are substantially used up, depleted, or consumed. Fuser Units, Transfer/Transport Units, Paper Feed items, if any, and any other items for which a Maintenance Kit is available are substantially consumed when the printer displays a "Life Warning" or "Scheduled Maintenance" message for such item.

To obtain warranty service you may be required to present proof of original purchase. You may be required to deliver your product to the Remarketer or Lexmark, or ship it prepaid and suitably packaged to a Lexmark designated location. You are responsible for loss of, or damage to, a product in transit to the Remarketer or the Lexmark designated location.

When warranty service involves the exchange of a product or part, the item replaced becomes the property of the Remarketer or Lexmark. The replacement may be a new or repaired item.

The replacement item assumes the remaining warranty period of the original product.

Replacement is not available to you if the product you present for exchange is defaced, altered, in need of a repair not included in warranty service, damaged beyond repair, or if the product is not free of all legal obligations, restrictions, liens, and encumbrances.

As part of your warranty service and/or replacement, Lexmark may update the firmware in your printer to the latest version. Firmware updates may modify printer settings and cause counterfeit and/or unauthorized products, supplies, parts, materials (such as toners and inks), software, or interfaces to stop working. Authorized use of genuine Lexmark products will not be impacted.

Before you present this product for warranty service, remove all print cartridges, programs, data, and removable storage media (unless directed otherwise by Lexmark).

For further explanation of your warranty alternatives and the nearest Lexmark authorized servicer in your area contact Lexmark on the World Wide Web.

Remote technical support is provided for this product throughout its warranty period. For products no longer covered by a Lexmark warranty, technical support may not be available or only be available for a fee.

#### **Extent of limited warranty**

Lexmark does not warrant uninterrupted or error-free operation of any product or the durability or longevity of prints produced by any product.

Warranty service does not include repair of failures caused by:

—Modification or unauthorized attachments

- —Accidents, misuse, abuse or use inconsistent with Lexmark user's guides, manuals, instructions or guidance
- —Unsuitable physical or operating environment
- —Maintenance by anyone other than Lexmark or a Lexmark authorized servicer
- —Operation of a product beyond the limit of its duty cycle
- —Use of printing media outside of Lexmark specifications
- —Refurbishment, repair, refilling or remanufacture by a third party of products, supplies or parts
- —Products, supplies, parts, materials (such as toners and inks), software, or interfaces not furnished by Lexmark

**TO THE EXTENT PERMITTED BY APPLICABLE LAW, NEITHER LEXMARK NOR ITS THIRD PARTY SUPPLIERS OR REMARKETERS MAKE ANY OTHER WARRANTY OR CONDITION OF ANY KIND, WHETHER EXPRESS OR IMPLIED, WITH RESPECT TO THIS PRODUCT, AND SPECIFICALLY DISCLAIM THE IMPLIED WARRANTIES OR CONDITIONS OF MERCHANTABILITY, FITNESS FOR A PARTICULAR PURPOSE, AND SATISFACTORY QUALITY. ANY WARRANTIES THAT MAY NOT BE DISCLAIMED UNDER APPLICABLE LAW ARE LIMITED IN DURATION TO THE WARRANTY PERIOD. NO WARRANTIES, EXPRESS OR IMPLIED, WILL**

#### **APPLY AFTER THIS PERIOD. ALL INFORMATION, SPECIFICATIONS, PRICES, AND SERVICES ARE SUBJECT TO CHANGE AT ANY TIME WITHOUT NOTICE.**

#### **Limitation of liability**

Your sole remedy under this limited warranty is set forth in this document. For any claim concerning performance or nonperformance of Lexmark or a Remarketer for this product under this limited warranty, you may recover actual damages up to the limit set forth in the following paragraph.

Lexmark's liability for actual damages from any cause whatsoever will be limited to the amount you paid for the product that caused the damages. This limitation of liability will not apply to claims by you for bodily injury or damage to real property or tangible personal property for which Lexmark is legally liable. **IN NO EVENT WILL LEXMARK BE LIABLE FOR ANY LOST PROFITS, LOST SAVINGS, INCIDENTAL DAMAGE, OR OTHER ECONOMIC OR CONSEQUENTIAL DAMAGES.** This is true even if you advise Lexmark or a Remarketer of the possibility of such damages. Lexmark is not liable for any claim by you based on a third party claim.

This limitation of remedies also applies to claims against any Suppliers and Remarketers of Lexmark. Lexmark's and its Suppliers' and Remarketers' limitations of remedies are not cumulative. Such Suppliers and Remarketers are intended beneficiaries of this limitation.

#### **Additional rights**

Some states do not allow limitations on how long an implied warranty lasts, or do not allow the exclusion or limitation of incidental or consequential damages, so the limitations or exclusions contained above may not apply to you.

This limited warranty gives you specific legal rights. You may also have other rights that vary from state to state.

# **Index**

## **A**

accessing the controller board [119](#page-118-0) adding hardware options print driver [125](#page-124-0) adding internal options print driver [125](#page-124-0) adjusting brightness of printer display [72](#page-71-0) adjusting toner darkness [117](#page-116-0) AirPrint using [22](#page-21-0) attaching cables [11](#page-10-0) avoiding paper jams [74](#page-73-0)

## **B**

blank pages [90](#page-89-0) brightness of printer display adjusting [72](#page-71-0)

## **C**

cannot open Embedded Web Server [84](#page-83-0) card stock size [14](#page-13-0) checking the printer connectivity [85](#page-84-0) checking the status parts [57](#page-56-0) supplies [57](#page-56-0) cleaning exterior of the printer [57](#page-56-0) interior of the printer [57](#page-56-0) cleaning the printer [57](#page-56-0) clearing jam in door A [76](#page-75-0) configuring supply notifications [59](#page-58-0) configuring the SMTP server [84](#page-83-0) configuring Universal paper settings [14](#page-13-0) connecting the printer to a wireless network [55](#page-54-0) connecting to a wireless network using PIN method [55](#page-54-0) using Push Button method [55](#page-54-0) conserving supplies [72](#page-71-0)

contacting customer support [118](#page-117-0) control panel buttons [12](#page-11-0) indicator light [12](#page-11-0) using [12](#page-11-0) controller board accessing [119](#page-118-0) crooked print [103](#page-102-0) customer support contacting [118](#page-117-0)

## **D**

deactivating the Wi‑Fi network [56](#page-55-0) documents, printing from a computer [21](#page-20-0) from a mobile device [21](#page-20-0) dots on print [101](#page-100-0)

## **E**

Eco‑Mode setting [71](#page-70-0) emission notices [129](#page-128-0)[, 133](#page-132-0), [135](#page-134-0) envelopes size [14](#page-13-0) environmental settings [71](#page-70-0) erasing printer memory [53,](#page-52-0) [54](#page-53-0) Ethernet menu [43](#page-42-0) Ethernet port [11](#page-10-0) exporting a configuration file using the Embedded Web Server [125](#page-124-0) e‑mail server setting up [84](#page-83-0)

## **F**

FCC notices [133](#page-132-0) finding more information about the printer [8](#page-7-0) firmware, updating using Embedded Web Server [127](#page-126-0) using the control panel [126](#page-125-0) folder paper [94](#page-93-0) font sample list printing [22](#page-21-0)

#### **G**

Google Cloud Print using [21](#page-20-0)

#### **H**

hardware options trays [123](#page-122-0) hardware options, adding print driver [125](#page-124-0) Hibernate mode setting [71](#page-70-0)

## **I**

identifying jam locations [75](#page-74-0) imaging unit ordering [59](#page-58-0) replacing [62](#page-61-0) importing a configuration file using the Embedded Web Server [125](#page-124-0) indicator light understanding the status [13](#page-12-0) installing a memory card [120](#page-119-0) installing an optional card [122](#page-121-0) installing the printer software [124](#page-123-0) internal options font cards [119](#page-118-0) installing [122](#page-121-0) memory card [120](#page-119-0) user flash [119](#page-118-0) internal options, adding print driver [125](#page-124-0)

## **J**

jams avoiding [74](#page-73-0) jams, clearing in the duplex unit [81](#page-80-0) in the multipurpose feeder [82](#page-81-0) in the standard bin [80](#page-79-0) trays [82](#page-81-0)

#### **L**

labels size [14](#page-13-0) Lexmark Mobile Print using [21](#page-20-0)

linking trays [17](#page-16-0) loading multipurpose feeder [16](#page-15-0) loading envelopes in the multipurpose feeder [16](#page-15-0) loading trays [14](#page-13-0) locating paper jams [75](#page-74-0) locating the security slot [53](#page-52-0)

#### **M**

memory card installing [120](#page-119-0) menu 802.1x [48](#page-47-0) About this Printer [30](#page-29-0) Config Menu [28](#page-27-0) Device [51](#page-50-0) Ethernet [43](#page-42-0) Google Cloud Print [50](#page-49-0) HTML [36](#page-35-0) HTTP/FTP Settings [49](#page-48-0) Image [37](#page-36-0) Information Sent to Lexmark [27](#page-26-0) IPSec [47](#page-46-0) Job Accounting [33](#page-32-0) Layout [30](#page-29-0) LPD Configuration [48](#page-47-0) Media Types [39](#page-38-0) Menu Settings Page [51](#page-50-0) Network [52](#page-51-0) Network Overview [40](#page-39-0) Notifications [25](#page-24-0) Out of Service Erase [30](#page-29-0) PCL [35](#page-34-0) PDF [34](#page-33-0) PostScript [34](#page-33-0) Power Management [26](#page-25-0) Preferences [23](#page-22-0) Print [52](#page-51-0) Quality [32](#page-31-0) Remote Operator Panel [24](#page-23-0) Restore Factory Defaults [27](#page-26-0) Setup [31](#page-30-0) SNMP [46](#page-45-0) TCP/IP [44](#page-43-0) ThinPrint [50](#page-49-0) Tray Configuration [38](#page-37-0) Troubleshooting [52](#page-51-0) Universal Setup [39](#page-38-0) USB [49](#page-48-0) Wi-Fi Direct [51](#page-50-0) XPS [34](#page-33-0)

menu map [23](#page-22-0) Menu Settings Page printing [52](#page-51-0) menus Wireless [40](#page-39-0) mobile device printing from [21](#page-20-0), [22](#page-21-0) Mopria Print Service using [21](#page-20-0) mottled print [101](#page-100-0) moving the printer [9,](#page-8-0) [70](#page-69-0) multipurpose feeder loading [16](#page-15-0)

## **N**

noise emission levels [129](#page-128-0) non‑genuine toner [86](#page-85-0) Non‑Lexmark supply [86](#page-85-0) non‑volatile memory [54](#page-53-0) erasing [53](#page-52-0) notices [129](#page-128-0), [130](#page-129-0), [131,](#page-130-0) [132](#page-131-0), [133](#page-132-0)[,](#page-134-0)  [135](#page-134-0)

## **O**

optional card installing [122](#page-121-0) ordering imaging unit [59](#page-58-0) toner cartridge [58](#page-57-0)

## **P**

paper jam in door A [76](#page-75-0) paper jam in the duplex unit [81](#page-80-0) paper jam in the multipurpose feeder [82](#page-81-0) paper jam in the rear door [79](#page-78-0) paper jam in trays [82](#page-81-0) paper jam, clearing in the duplex unit [81](#page-80-0) in the multipurpose feeder [82](#page-81-0) in the rear door [79](#page-78-0) trays [82](#page-81-0) paper jams avoiding [74](#page-73-0) paper jams, clearing in the standard bin [80](#page-79-0) personal identification number method [55](#page-54-0) pick roller assembly replacing [66](#page-65-0)

pick tires replacing [64](#page-63-0) power button light understanding the status [13](#page-12-0) power cord socket [11](#page-10-0) power saver modes setting [71](#page-70-0) print driver hardware options, adding [125](#page-124-0) print jobs not printed [115](#page-114-0) Print Quality Test Pages [52](#page-51-0) print quality troubleshooting blank or white pages [90](#page-89-0) crooked or skewed print [103](#page-102-0) dark print [92](#page-91-0) fine lines are not printed correctly [93](#page-92-0) folded or wrinkled paper [94](#page-93-0) gray background on prints [95](#page-94-0) horizontal light bands [97](#page-96-0) light print [99](#page-98-0) mottled print and dots [101](#page-100-0) paper curl [102](#page-101-0) repeating defects [104](#page-103-0) solid black pages [105](#page-104-0) text or images cut off [106](#page-105-0) toner easily rubs off [108](#page-107-0) vertical dark bands [109](#page-108-0) vertical dark lines or streaks [110](#page-109-0) vertical dark streaks with print missing [111](#page-110-0) vertical light bands [112](#page-111-0) vertical white lines [113](#page-112-0) print troubleshooting collated printing does not work [88](#page-87-0) envelope seals when printing [87](#page-86-0) incorrect margins [98](#page-97-0) jammed pages are not reprinted [90](#page-89-0) job prints from the wrong tray [117](#page-116-0) job prints on the wrong paper [117](#page-116-0) paper frequently jams [89](#page-88-0) print jobs do not print [115](#page-114-0) slow printing [114](#page-113-0) tray linking does not work [89](#page-88-0) printer minimum clearances [9](#page-8-0) selecting a location [9](#page-8-0)

shipping [71](#page-70-0) printer configurations [11](#page-10-0) printer display adjusting the brightness [72](#page-71-0) printer hard disk memory [54](#page-53-0) printer information finding [8](#page-7-0) printer is not responding [116](#page-115-0) printer menus [23](#page-22-0) printer messages Non‑Lexmark supply [86](#page-85-0) refilled regular cartridge [86](#page-85-0) Replace cartridge, printer region mismatch [86](#page-85-0) printer ports [11](#page-10-0) printer settings restoring to factory defaults [54](#page-53-0) printer software, installing [124](#page-123-0) printer status [13](#page-12-0) printing font sample list [22](#page-21-0) from a computer [21](#page-20-0) from a mobile device [21,](#page-20-0) [22](#page-21-0) Menu Settings Page [52](#page-51-0) printing a font sample list [22](#page-21-0) printing a network setup page [85](#page-84-0) printing from a computer [21](#page-20-0) Push Button method [55](#page-54-0)

## **R**

recycling Lexmark packaging [72](#page-71-0) Lexmark products [72](#page-71-0) removing paper jam in door A [76](#page-75-0) Replace cartridge, printer region mismatch [86](#page-85-0) replacing supplies imaging unit [62](#page-61-0) toner cartridge [60](#page-59-0) replacing the pick roller assembly [66](#page-65-0) replacing the pick tires [64](#page-63-0) resetting supply usage counters [86](#page-85-0) resetting the supply usage counters [86](#page-85-0) Restore Factory Defaults menu [27](#page-26-0) restoring factory default settings [54](#page-53-0)

## **S**

safety information [6,](#page-5-0) [7](#page-6-0) securing printer memory [54](#page-53-0) security slot locating [53](#page-52-0) selecting a location for the printer [9](#page-8-0) shipping the printer [71](#page-70-0) skewed print [103](#page-102-0) Sleep mode setting [71](#page-70-0) SMTP server configuring [84](#page-83-0) specialty media setting the paper size [14](#page-13-0) setting the paper type [14](#page-13-0) statement of volatility [54](#page-53-0) status of parts and supplies [57](#page-56-0) supplies conserving [72](#page-71-0) supplies, ordering toner cartridge [58](#page-57-0) supply notifications configuring [59](#page-58-0) supply usage counters resetting [86](#page-85-0) supported paper sizes [18](#page-17-0) supported paper types [19](#page-18-0) supported paper weights [20](#page-19-0)

## **T**

third‑party supplies [86](#page-85-0) toner cartridge ordering [58](#page-57-0) replacing [60](#page-59-0) toner darkness adjusting [117](#page-116-0) trays installing [123](#page-122-0) loading [14](#page-13-0) troubleshooting cannot open Embedded Web Server [84](#page-83-0) printer is not responding [116](#page-115-0) troubleshooting, print collated printing does not work [88](#page-87-0) envelope seals when printing [87](#page-86-0) incorrect margins [98](#page-97-0)

jammed pages are not reprinted [90](#page-89-0) job prints from the wrong tray [117](#page-116-0) job prints on the wrong paper [117](#page-116-0) paper frequently jams [89](#page-88-0) print jobs do not print [115](#page-114-0) slow printing [114](#page-113-0) tray linking does not work [89](#page-88-0) troubleshooting, print quality blank or white pages [90](#page-89-0) crooked or skewed print [103](#page-102-0) dark print [92](#page-91-0) fine lines are not printed correctly [93](#page-92-0) folded or wrinkled paper [94](#page-93-0) gray background on prints [95](#page-94-0) horizontal light bands [97](#page-96-0) light print [99](#page-98-0) mottled print and dots [101](#page-100-0) paper curl [102](#page-101-0) repeating defects [104](#page-103-0) solid black pages [105](#page-104-0) text or images cut off [106](#page-105-0) toner easily rubs off [108](#page-107-0) vertical dark bands [109](#page-108-0) vertical dark lines or streaks [110](#page-109-0) vertical dark streaks with print missing [111](#page-110-0) vertical light bands [112](#page-111-0) vertical white lines [113](#page-112-0)

## **U**

Universal paper settings configuring [14](#page-13-0) unlinking trays [17](#page-16-0) updating firmware using Embedded Web Server [127](#page-126-0) using the control panel [126](#page-125-0) USB printer port [11](#page-10-0) using genuine Lexmark parts [57](#page-56-0) genuine Lexmark supplies [57](#page-56-0)

## **V**

vertical dark lines on prints [110](#page-109-0) vertical streaks on prints [110](#page-109-0) volatile memory [54](#page-53-0) erasing [53](#page-52-0)

#### **W**

white lines [113](#page-112-0) white pages [90](#page-89-0) Wireless menu [40](#page-39-0) wireless network connecting the printer to [55](#page-54-0) Wi ‑Fi Protected Setup [55](#page-54-0) wireless networking [55](#page-54-0) Wi ‑Fi network deactivating [56](#page-55-0) Wi ‑Fi Protected Setup wireless network [55](#page-54-0) wrinkled paper [94](#page-93-0)